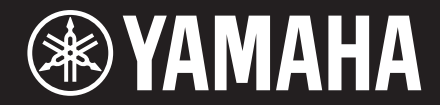

Clavinova

使用說明書 CVP–809 CVP–805

感謝您購買Yamaha數位鋼琴! 本樂器提供全面的真實音色和出色的平台鋼琴觸感,具有豐富的功能。 為了充分利用本樂器進階且便捷的功能,我們建議您仔細閱讀本説明書, 並建議您將本説明書放置於安全且方便取得之處,以便將來隨時參閱。 使用本樂器之前,請務必閱讀第5-6頁的「注意事項」。 關於組裝本樂器的資訊,請參見本說明書第113、117和121頁。

# 特殊訊息

### 警告

請勿將此產品放在任何可能其他人會踩過、絆住或纏繞 電源線其他傳輸線的地方。不建議使用延長線!如果您 必須使用延長線,25' 電線最低的電線尺寸要求為 18 AWG。小心:AWG 數值愈低、能夠處理的電流量愈 高。如果是更長的延長線,請洽詢當地電器技師。

此產品僅能與購買時提供的元件一起使用,或是 Yamaha 推薦的琴車、琴架或立架。在使用時,以琴車為例,請 注意所有安全標誌以及所有與配件相關的指示。

### 可能會改變的規格

此手冊中的資訊在出版當時都是最正確的;然而, Yamaha 保留改變或修正任何規格的權力, 毌須另行涌 知,也無義務更新現有的內容。

此產品,無論是樂器本身或與揚聲器、耳機或喇叭一起 的組合,接可能產生會永久聽覺喪失的音量。請勿長時 間以高音量或不舒適的音量操作。如果您感到聽覺損失 或耳鳴,您應該洽詢聽力專家。

#### 重要

聲音愈大,造成損害的時間就會愈快。

有些 Yamaha 產品可能會包含、或可以額外購買琴椅或 需要組裝的配件。有些物品就是設計經由經銷商負責組 裝或安裝。請確認琴椅是否穩定,其他額外的組件(如果 有)在使用前都安全無虞。

Yamaha 提供的琴椅僅設計供坐下。請勿做其他用途使 用。

#### 注意

如果所需的服務是來自缺乏了解如何執行一個功能或有 效使用(元件如設計正常運作)的知識,則會需要收費, 這並不在製造商的保證期服務中,因此這是使用者的責 任。請仔細研讀此份説明書,並在尋求服務前諮詢你的 經銷商。

#### 環境因素

Yamaha致力研發可以同時滿足使用者安全以及環境友善 的產品。我們誠摯認為我們的產品、以及產品的製造方 式皆有達到此目標。

#### 處理注意事項

如果此產品受到無法修復的損壞,或是使用壽命因故終 止,請確認所有各地、各省和國家與處理鉛、電池、塑 膠等的相關法律。

#### 銘牌位置

銘牌位在產品的底部,上方有產品的型號、序號、電源需求等資 訊。您應該在下方記錄機型、序號和購買日期,而購買日期會在 下方提供,此份手冊將被視為您購買的永久記錄。

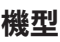

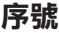

購買日期

# 請妥善保存此手冊

銘牌位於本機底部

## **CVP-809**、**CVP-805**

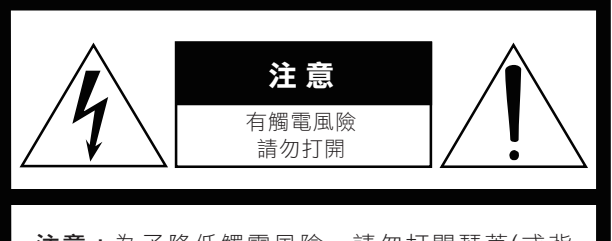

注意:為了降低觸電風險,請勿打開琴蓋(或背 板)。內部無使用者可自行操作的元件。請向合 格服務人員尋求服務。

#### 圖形標示解說

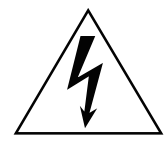

此正三角有箭頭的閃電標誌是要提醒使用 者,產品的附件可能會有未絕緣的「危險電 壓」,可能會對人造成非常巨大的電擊。

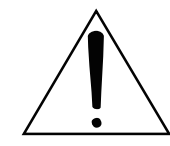

此正三角有驚嘆號的標誌是要提醒使用者, 這是與產品相關的重要的操作指引以及維修 (服務)指示。

# 重要安全說明

- **1** 閱讀這些說明。
- **2** 保存這些說明。
- **3** 注意所有警告。
- **4** 遵守所有說明。
- **5** 不要在靠近水的地方使用此設備。
- **6** 僅可以用乾布清潔。
- **7** 不要擋住任何通風口。依照說明書的指引進行安裝。
- **8** 請勿在靠近任何熱源的地方安裝,包含散熱氣、熱空 調、爐子或其他會產生熱的設備**(**包含擴大器**)**。
- **9** 不要破壞定極或接地插頭。定極插頭有兩個扁狀接頭, 一個較寬、一個較窄;接地插頭則有兩個扁狀插頭及第 三個接地插腳。較寬的插頭或第三個插腳都會提供你安 全保護。如果提供的插頭跟你的插座不合,請諮詢電器 技師以替換陳舊的插座。
- **10** 保護電源線免於被踐踏或壓到,特別是插頭、插座和從 設備延伸的點。
- **11** 僅使用製造商提供的附件或配件。
- **12** 僅使用製造商提供、或與設備一同 販售的琴車、立架、三腳架、托架 或桌子。使用琴車時,請注意避免 在移動琴車**/**儀器時傾斜時導致的傷害

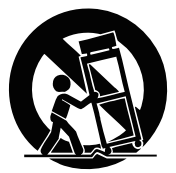

- **13** 在雷雨或長時間不使用儀器時,請拔掉插頭。
- **14** 請與合格服務人員洽詢。當儀器因故故障時就會需要維 修服務,例如電源線或電源插座損壞、液體或物體掉進 設備、設備被與淋到或受潮、沒有正常操作,或被摔 到。

警告 為了降低火災或觸電可能,請不要將設備暴露在雨或是潮溼的環境中。

# 注 意 事 項

# 開始使用前,請仔細閱讀下述內容

請將此說明書存放於安全及便於日後查閱之處。

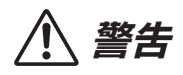

請遵守下列基本提醒事項,以避免觸電、短路、損傷、火災或其他危險產生的嚴重傷害、或甚至造成死亡。這些提醒 事項包含但不受限於下:

#### 電源**/**交流電源變壓器

- 請勿將電源線放置在熱源旁,例如電熱器或電暖爐。請不 要過度彎折或傷害電源線,或將重物放置於其上。
- 請使用樂器指定的正確電壓。電壓需求標示於樂器銘牌之 上。
- 請使用隨琴提供的電源線及插頭。
- 請定期檢查電源插座並清理可能累積的灰塵與塵土。

#### 請勿拆開

• 本樂器不含任何使用者可自行修理的零件。請勿擅自將樂 器拆開、試圖拆卸其內部零件、或進行任何方式的改造。 若操作出現異常,請立即停止使用並請認證的Yamaha維 修人員進行檢修。

### 防潮警告

- 請勿讓本樂器淋雨、在近水或潮濕環境中使用,或在其上 放置裝有液體的容器(例如花瓶、水瓶、玻璃杯),以 避免液體從任何開口濺入。如有任何液體滲入樂器內, 請立即關閉電源並從交流電源插座拔下電源線,並請認證 的Yamaha維修人員進行檢修。
- 請勿以濕手插、拔電源線插頭。

### 火災危險警告

• 請勿在樂器上放置任何燃燒中物體,如蠟燭。燃燒中的物 體可能會因傾倒引起火災。

### 對電子醫療設備的影響

- 無線電波可能會影響電子醫療設備。
	- 請勿在靠近醫療設備或使用限制無線電波的區域內使用 本產品。
- 請勿在裝有心臟起搏器或除顫器者15公分的範圍內使用 本產品。

#### 使用琴椅

- 請勿將琴椅放置於不穩的地方,以防突然傾倒。
- 切記粗心大意地在琴椅上站立或玩耍。若將琴椅作為工 具、梯子或其他用途,皆可能導致意外事故或傷害。
- 琴椅每次只限坐一人,以避免意外事故或傷害發生。
- 請勿試圖於坐在琴椅上時調整琴椅高度,這可能會導致調 整裝置承受過重覆安,導致裝置損壞或傷害。
- 請特別注意不要讓幼童自琴椅邊緣摔落。此琴椅無椅背 設計,在未有他人監護的狀況下使用,可能會造成意外或 傷害。

#### 如果您注意到任何異常狀況

- 當發生下列情況時,請立即關閉電源開關、從AC電源插 座中拔出電源線插頭,並請認證的Yamaha維修人員對樂 器進行檢修。
	- 電源線出現磨損或破裂。
	- 發出異常氣味或冒煙。
	- 異物不慎掉入樂器夾縫中。
	- 樂器在使用過程中聲音突然中斷。
	- 樂器出現任何裂縫或破損。

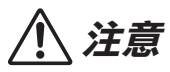

請遵守下列基本提醒事項,以避免雷擊、短路、損傷、火災或其他危險產生的嚴重傷害、或甚至造成死亡。這些提醒 事項包含但不受限於下:

### 電源供應**/**交流電源變壓器

- 請勿將樂器連接至多孔延長線上,否則會降低聲音的品 質,或可能導致插座過熱。
- 當您要從本樂器或電源插座中拔出電源線插頭時,請務必 握住插頭而非電源線。直接拉扯電源線可能會導致電源線 損壞。
- 長時間不使用樂器或雷雨期間,請從插座拔除插頭。

#### 組裝

• 請詳閱隨樂器附上之組裝步驟說明。若以不正確的順序組 裝樂器,將可能會損壞樂器,甚至造成傷害。

### 擺放位置

- 請勿將本樂器放置於不穩的地方,以避免意外傾倒。
- 地震發生時,請不要走到樂器附近。地震的劇烈晃動可能 會使樂器移動或傾倒,造成樂器或部件損壞以及人員損 傷。
- 請務必由2人或2人以上來移動或搬渾本樂器。試圖獨白移 動樂器可能會導致身體背部受創、其他傷害或樂器損壞。
- 在移動樂器前,請務必拔出所有連接纜線,以避免纜線受 損或導致任何人被纜線絆倒。
- 組裝樂器時,請將交流電源插座放置於伸手可及之處。如 發生任何狀況或故障,請立即關閉電源開關並從插座中 拔下插頭。在交流變壓器與電源插座連接時,即使電源處 於關閉狀態,仍會有微量電流導向樂器。若長時間不使用 本樂器,請務必將電源插頭從插座拔出。

#### 連接

- 將本樂器連接至其他電子設備前,請關閉所有設備的電源 開關,並請在打開或關閉所有設備的電源開關之前,將所 有音量調至最小。
- 請務必先將所有設備的音量調至最小值,再於演奏樂器時 逐步調整音量以達理想的聽覺音量。

### 操作注意

- 請勿將手指或手伸入樂器的間隙或鍵盤蓋中,並注意不要 讓鍵盤蓋夾住您的手指。
- 請勿將紙張、金屬、或其他物品塞入或掉落於鍵盤蓋、面 板或鍵盤的間隙中。這可能導致您或他人的人身傷害,及 樂器本身或其他財產損害及操作異常。
- 請勿以身體重壓本樂器或在其上放置重物,並避免過分用 力使用按鈕、開關及接頭。
- 請將小零件存放在嬰兒接觸不到的地方,避免誤吞。
- 使用本樂器/設備或耳機時,請勿長時間暴露在過高或令 人感覺不適的音量下,否則可能造成永久性的聽力損害。 若感到聽力損害或耳鳴,請儘速至聽力相關門診就醫。

Yamaha不會針對任何不當使用或樂器改裝造成的資料遺失或損失負擔任何責任。

當不使用本樂器時,請務必關閉其電源。

即使[ (b ] (Standby/On)開關為Standby (待機)狀態時(電源燈熄滅), 仍會有微量電流導向樂器。若長時間不使用 本樂器,請務必將電源插頭從插座拔出。

為了避免本產品、資料或其他元件受到損壞,請遵守以下注意事項。

### ■ 操作

- 本數位鋼琴僅作為居家享受音樂之用,請勿挪於他用。
- 請勿在使用本樂器時,在周圍使用電視機、收音機、音響設備、手機或其他電子產品,以避免樂器、電視機或收音機發 出雜訊。
- 如您想要將本樂器連接至智慧型手機或平板電腦椅使用應用程式,建議開啟電子設備的「飛航模式」後再開啟Wi-Fi或藍 芽設備,並以避免通訊造成之雜訊。
- 請勿將本樂器置於有大量灰塵、易震動或渦冷過熱的環境中 ( 如陽光直射地點、靠近加熱器或烈日下的車內 ), 以免發 生操作面板變形、內部元件損壞或操作不穩定的狀況。(正常使用之溫度範圍:5°–40℃或 41°– 104℉)。
- 請勿在樂器上放置乙烯、塑膠或橡膠物體,以避免面板或鍵盤褪色。
- 請勿使用金屬、瓷器或其他硬物撞擊鋼琴烤漆型號樂器,否則可能會導致烤漆龜裂或剝落。

### ■ 保養

- 請使用柔軟且乾燥/微濕布料清潔本樂器。請勿使用塗料稀釋液、溶劑、酒精、清潔液、或含有化學成分的擦拭 布。
- 請用柔軟的布料以輕柔力道清潔上有鋼琴烤漆之型號樂器。擦拭時如力道過大,可能會讓細小灰塵刮傷樂器烤漆。
- 在溫度或濕度發生較大變化時,樂器表面可能會產生冷凝現象並且出現水珠。若水珠被遺留,樂器的木製部分可能會吸 收水份並被損壞。請務必立即使用軟布拭去水份。

### ■ 儲存資料

- 錄製的歌曲及經編輯之歌曲/曲風/聲音/MIDI初始資料將會在樂器電源關閉後消失。此狀況在電源自動關閉功能啟動時 (第19頁)也會發生。請將資料存至樂器或USB快閃記憶體中(第32頁)。
- 您可以將本樂器的數據和設定備份到USB快閃記憶體中,成為備份文件(第43頁),也可以將備份文件復原至本樂器。 為防止某些錯誤、操作失誤造成的數據遺失,請將重要數據存至USB快閃記憶體。
- 為避免數據因USB快閃記憶體的損壞而遺失,我們建議您把重要數據儲存到兩個USB快閃記憶體或外接設備中,譬如電 腦。

# 資訊

### ■ 版權相關

- 除非做為個人使用,否則嚴格禁止複製市面上的音樂資料,包括但不限於MIDI資料或音頻資料。
- 針對本產品中所採用及隨附之內容,Yamaha擁有或已獲版權所有者授權使用。根據智財法與相關法律,您不得散佈與內 建音樂相同或極為相似的其儲存內容與錄音。
	- ✽ 這些受版權保護的內容包括但不限於:所有的電腦軟體、伴奏檔案、MIDI檔案、WAVE檔案、錄音檔、樂譜 及樂譜檔案。
	- ✽ 您可以散佈利用錄音內建資料製成的表演內容、音樂製作,毋須取得Yamaha Corporation之同意。

### ■ 關於內建之樂器功能/資料

- 某些內建音樂的長度或編曲已被重新編輯,並可能與原曲不盡相同。
- 您只要預先將音樂資料變更為相容資料格式,許多類型/格式的音樂資料皆可被此說備讀取。然而,在重播這些音樂資料 時,可能無法精確重現原編曲家或作曲家原先編寫之樣貌。

### ■ 關於本使用説明書

- 為便於您理解使用説明書的內容,本公司已依據國家相關標準將英文描述部分翻譯為中文。但基於專業性、通用性及特 殊性(如音樂旋律、節奏、曲目等),仍有部分僅以原文形式表示。如有任何問題,煩請隨時與本公司客服聯繫。
- 在機型最後的的字母(「B」、「PE」、「GP」)代表樂器的顏色、拋光或形式。因為它們只是單純代表,因此在說明 書中會省略。
- Windows是Microsoft Corporation於美國及其他各國的註冊商標。
- Android 是 Google Inc. 的註冊商標。
- 83 Bluetooth°文字商標和標示均為註冊商標,由Bluethooth SIG, Inc.擁有,Yamaha擁有該標示的使用權。
- 本手冊中之公司名稱及商品名稱分別代表各公司的商標或註冊商標。

#### ■ 調音

• 本樂器與傳統鋼琴不同,並不需要專業調音 (縱使音高可由使用者調整以配合其他樂器)。原因在於數位樂器可自行完 美調整其音準。然而,若您覺得鍵盤觸感有異常,請洽詢您的Yamaha經銷商。

### 本樂器相容格式

### ■ **filitiq2** GM2

「GM(General MIDI)」是最常用的音色配置格式之一。「GM System Level 2」提昇原有「GM」規格,並改 善樂曲資料的相容性。它提供更多最大發聲數、更多音色選擇、拓展音色參數並結合效果處理。

### ■ XG XG

XG是針對GM System Level 1格式的提升,是Yamaha為提供更多音色及選擇、同時讓音色和效果控制更具表現 力,而開發出的資料格式,還可確保未來的格式相容性。

## ■ S<sub>S</sub> GS

GS規格是由Roland公司開發。與Yamaha XG類似,GS規格是對GM規格的強化,提供了更多的音色和鼓組音色 及變化,還有更具表現力的音色和效果控制。

## ■ *x*<sup>=</sup> XF

Yamaha XF格式是對SMF (Standard MIDI File,權準MIDI文件)標準的強化,其功能更加豐富,並具有開放式 可擴展性,便於將來擴展。本樂器播放包含歌詞數據的XF文件時能顯示歌詞。

### ■ *STYLE SEE* GE (Guitar Edition)

「SFF (Style File Format,伴奏檔案格式)」是Yamaha原創的伴奏檔案格式,使用獨特的轉換系統,提供多種 和絃類型的高音質的自動伴奏。「SFF GE (Guitar Edition)」是SFF的強化格式,具備吉他聲軌的音符轉換功 能。

### **B** Bluetooth<sup>®</sup>

#### 根據**NCC**低功率電波幅射性電機管理辦法規定:

- 第十二條: 輕型式認證合格之低功率射頻電機,非經許可,公司、商標或使用者均不得擅自變更頻率、加大功率 或變更原設計之特性及功能。
- 第十四條: 低功率射頻電機之使用不得影響飛航安全及干擾合法通信;經發現有干擾現象時,應立即停用,並改 善至無干擾時方得繼續使用。

前項合法通信,指依電信法規定作業之無線電通信。

低功率射頻電機須忍受合法通信或工業、科學及醫療用電波幅射性電機設備之干擾。

# 關於使用說明書

本樂器具有以下文檔和參考資料。

# 附帶的文件

使用說明書 **(**本手冊**)**

介紹本樂器的使用方法。

# 線上說明書(可從網路下載)

#### 參考說明書 **Reference Manual** (僅提供英文、法文、德文、西班牙文版本)  $PDF$  0

介紹選單畫面中每個圖標的高階功能和操作(第28頁)。請在閱讀使用說明書後閱讀本說明書。

### 數據列表**Data List**

包含了本樂器各種重要的預設內容列表,如音色、伴奏型以及與MIDI相關的訊息。

# $PDF$

### 智慧型裝置連接手冊**Smart Device Connection Manual**

說明如何將樂器與智慧型裝置,您可以依據您的設備從兩種不同版本中選擇(iOS和Android)。

# $PDF$

# 電腦相關操作**Computer-related Operations**

如何將樂器連接至電腦,以及與傳送音樂資料的相關操作。

如要獲取這些說明書,請連結至Yamaha Downloads網站並鍵入產品型號,搜尋所需文件。

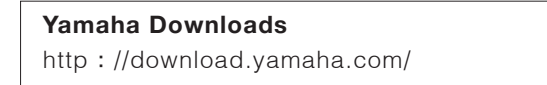

# 隨琴附件

- 使用說明書(本手冊)
- **50**首經典樂曲(**50 Classical Music Masterpieces**)(樂譜)
- 線上會員產品註冊(**OnlineMemberProductRegistration**)
- 保證書
- 電源線
- 琴椅

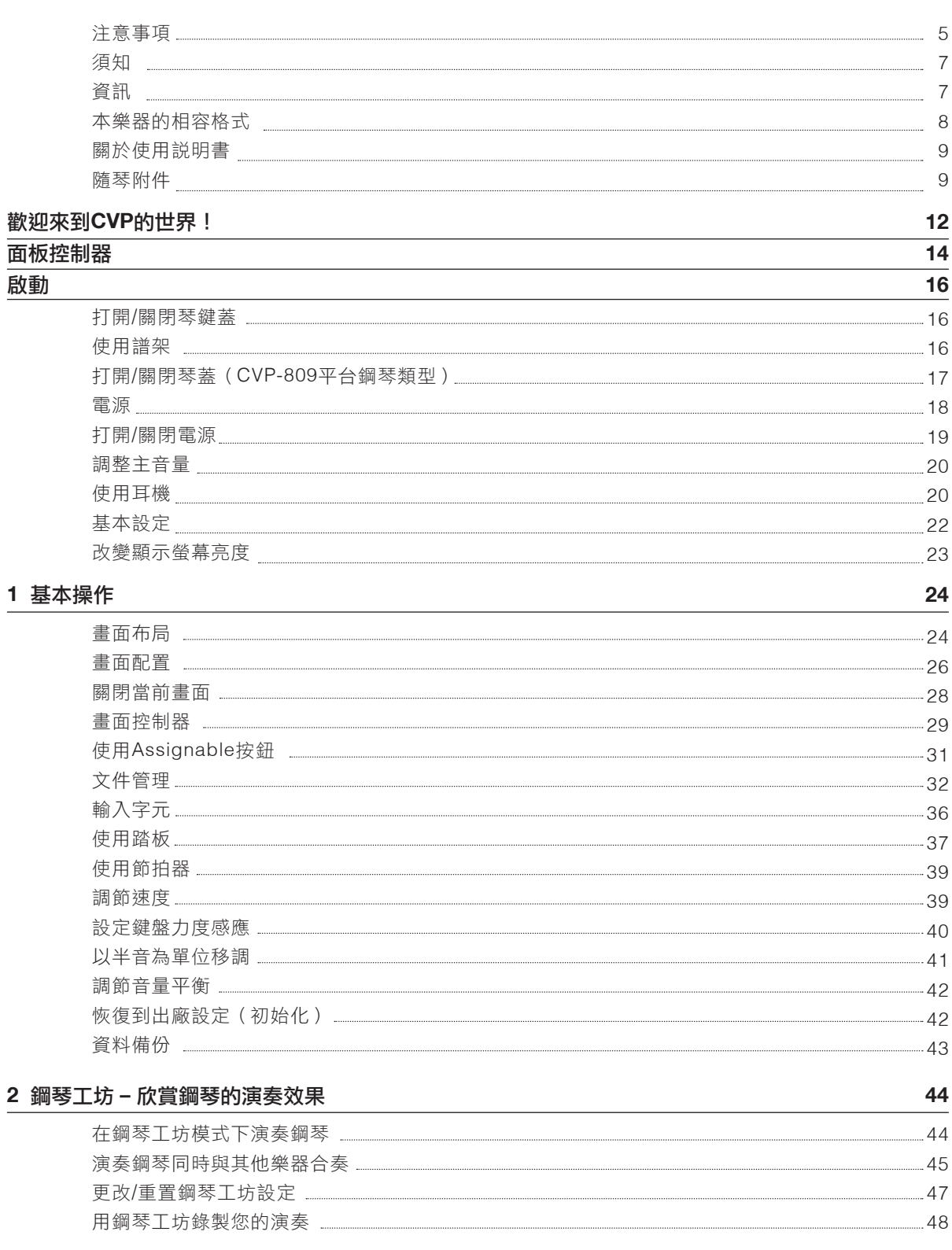

# **3** 音色 **–** 彈奏鍵盤

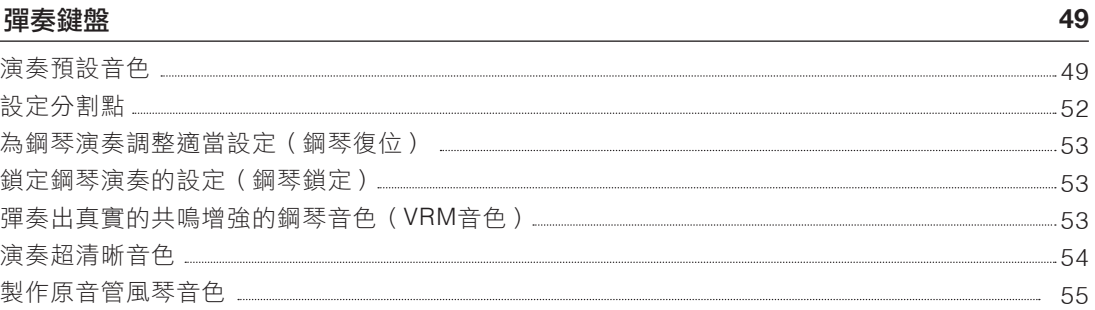

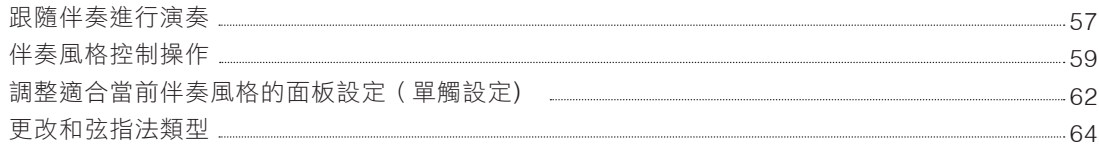

#### **5** 樂曲播放 **–** 播放練習樂曲

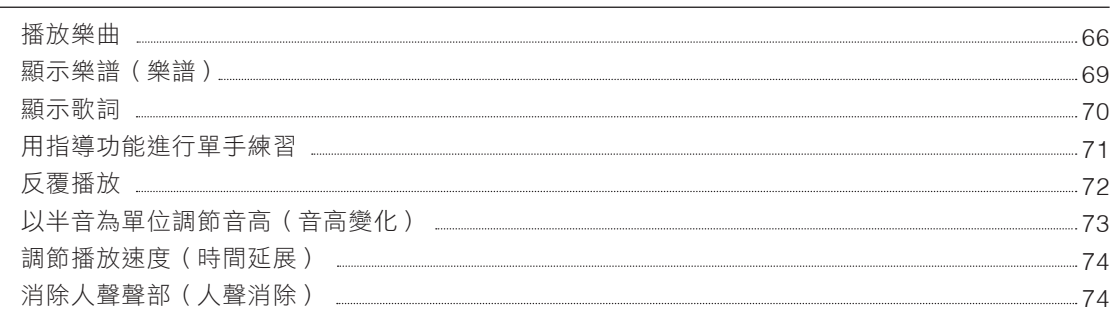

#### **6** 樂曲錄製 **–** 錄製您的演奏

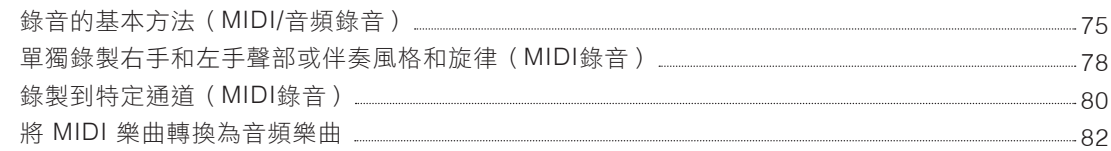

#### **7** 麥克風 **–** 為您的演唱添加人聲和聲效果

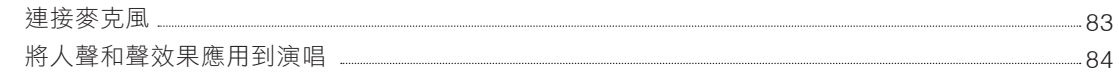

#### **8** 註冊記憶 **/** 播放列表 **–** 儲存和調整自定義面板設定

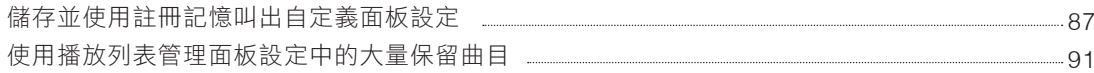

#### **9** 混音台 **–** 修改音量和音調平衡

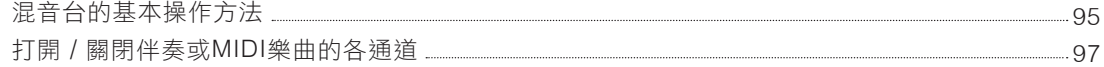

#### **10** 連接 **–** 與其它設備一起使用本樂器

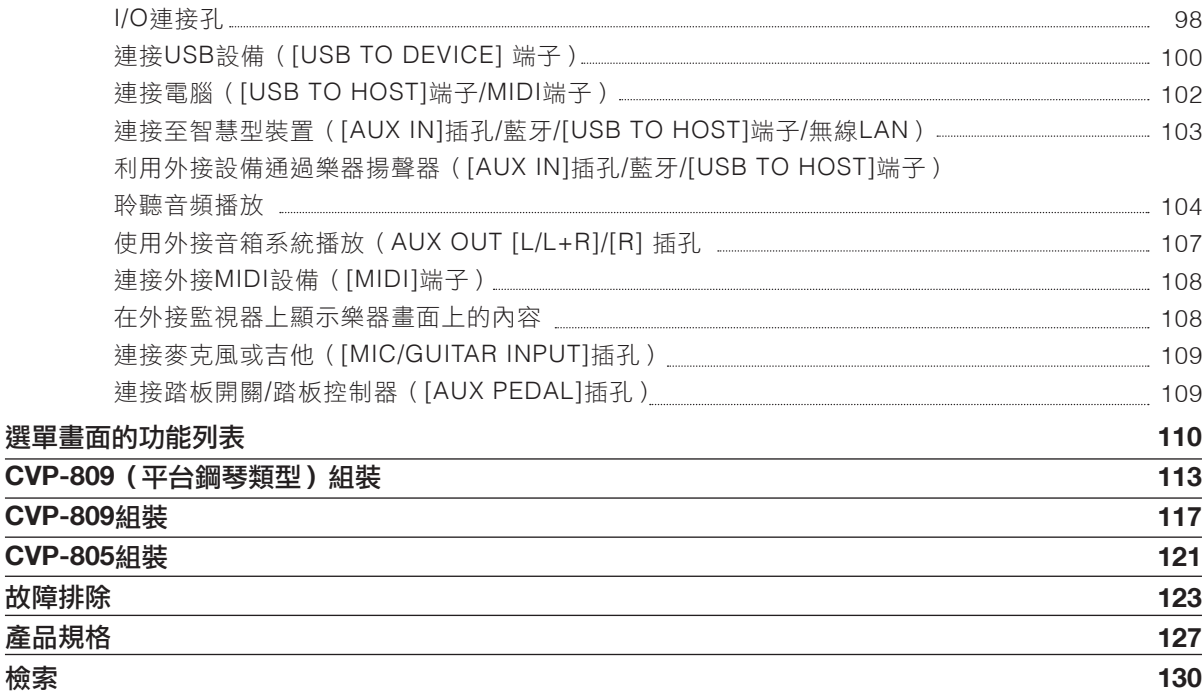

**66**

**75**

**83**

**86**

**95**

**98**

# 歡迎來到**CVP**的世界!

全新的CVP系列配備便利的觸控螢幕,提供您視覺化與直覺化來操控本樂器所有的功能。簡單觸控超大顯示 **卷幕,您可以自由地選擇想要使用的項目、操控變化多端的特性,亦可以編輯各項參數一超越以往,更**訊速 簡易!

本樂器亦包含許多先進功能,可大大發揮您的演奏淺力,且擴展彈奏時無限可能的創造力。讓我們一起來一 探究竟......

# 真實的原聲鋼琴感受

本樂器內建絕美的鋼琴音色,音源取樣自Yamaha旗艦 款演奏型平台鋼琴CFX,以及享譽世界的貝森朵夫平台 鋼琴。配置"GrandTouch鍵盤"可重現真實平台鋼琴的觸 感,改進的鍵盤構造提供更寬廣範圍的力度感應,具有 極弱到極強的表現控制力。本樂器還搭配了精確還原平 台鋼琴聲學共鳴的VRM,可以精確重現演奏者在平台鋼 琴上的觸鍵及使用踏板時,時間長度及力道造成的微妙 變化。藉由您的手指彈奏與腳尖踏板,即可表現出細微 的差異和精緻的迴響效果。

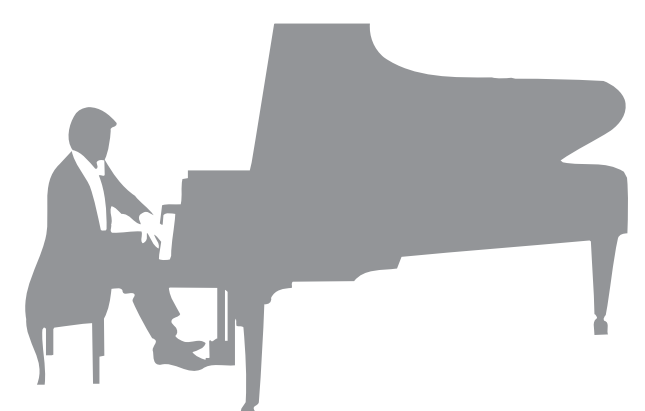

此外,如雙耳道取樣等先進的技術,能夠使您完全沈

浸在樂音中,即便是通過耳機聆聽聲音,也彷彿從鋼琴傳出一樣。鋼琴工坊功能為用戶提供更豐富的演奏享 受。此模式可以讓您選擇所需鋼琴類型以及不同的空間環境——提供自然的鋼琴體驗,賦予演奏真實鋼琴的 美妙感覺。您還可以與其他虛擬「合奏」樂手一同演奏,在多種樂器合奏中感受如同真實樂隊合奏表演。

\* Bösendorfer公司是Yamaha的子公司。

▶ 第44百

# 彈奏多種音樂流派

CVP除了可以提供多種真實的鋼琴音色、讓您在演奏中得到歡愉感受,更具備多樣樂器供選擇,包含古典及 電子樂器,例如風琴、吉他、薩克斯風和其他用於多種音樂類型的樂器,讓您悠遊於所有音樂類型。除此之 外,超清晰音色可以擬真重現樂手在彈奏樂器時會使用的技巧以及聲音特色,例如指尖撥動吉他絃的聲音、 吹奏薩克斯風和其他木管樂器時會有的呼吸聲等。

第49頁

# 完整編制的背景伴奏

即使您是一個人彈奏,CVP可以讓完整編制的背景樂隊 與您合奏!只要演奏和絃,就可以引導出自動伴奏(伴 奏功能)。只要選擇一種伴奏,如流行樂、爵士樂、拉 丁樂、或其他世界上各種音樂類型,Clavinova就可以 成為您的完整編制樂隊!您可以在演奏過程中更改編 曲,隨時選擇不同的節奏或即時插入停頓,包含前奏、 尾奏和過門。

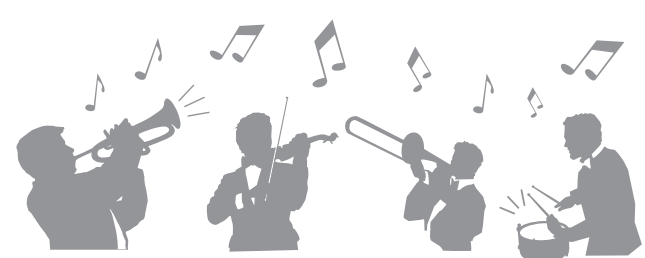

第57頁

# 極具欣賞性的樂曲教學功能―具備樂譜顯示及引導燈號

教學功能讓學習、練習樂曲更為有趣,樂譜會顯示於螢 幕上。每個琴鍵都有引導燈號,在應當彈奏此音符時顯 示引導燈號,纖使您是初學者或不熟悉讀譜,都可以更 流暢地練習旋律和樂句。

第71頁

# $\left\langle \hat{\mathcal{S}}^{k_1,\frac{1}{2},\frac{1}{2},\$  $\int_{\partial f_1}$ ثنت ان تشهار بنزیان می ده  $\circ$  - $^{\circ}$  Q =  $=$ <u>, qiqq qaqiqq qaqiqq qaqiqq qaqiqq qaqiqq qaqiqqqqqq</u>  $\overline{\mathcal{L}}$  $\overline{\overline{11}}$

# 伴隨樂曲播放或自己的演奏內容進行演唱

Clavinova可以連接麥克風,也能同時在螢幕上顯示樂曲 歌詞,因此您可以跟隨鍵盤的演奏內容或樂曲的播放進 行人聲演唱。更有強大的人聲和聲效果,可以為您的演 唱聲音自動添加優美、真實的和聲化人聲伴唱。您還可 以消除音頻錄音中的人聲聲部,然後跟隨(或替代!) 您最熱愛的藝術家和組合演唱,輕鬆享受音樂的樂趣。

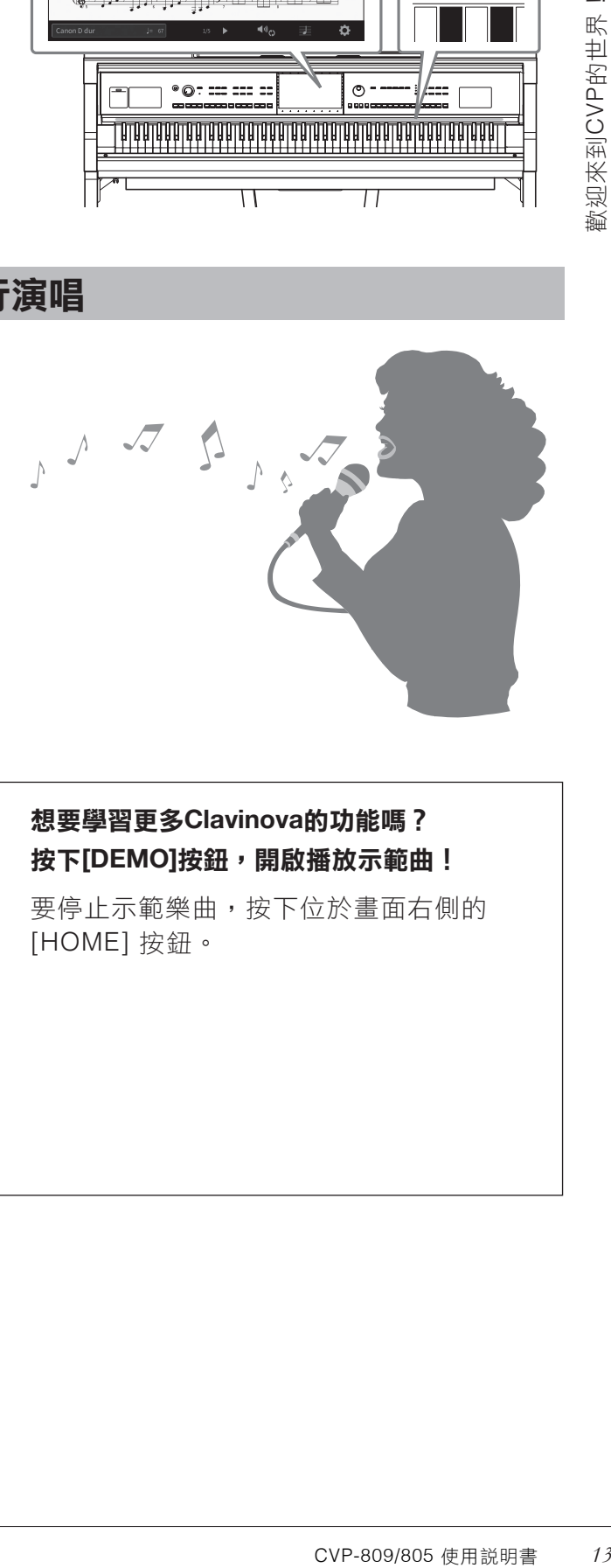

▶ 第70、83頁

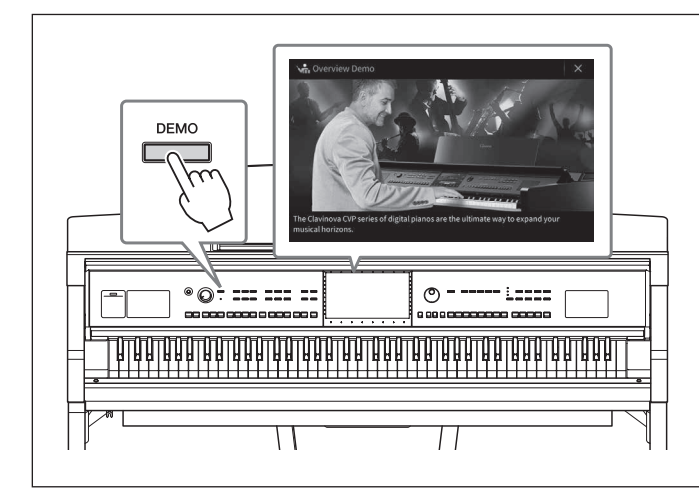

## 想要學習更多**Clavinova**的功能嗎? 按下**[DEMO]**按鈕,開啟播放示範曲!

要停止示範樂曲,按下位於畫面右側的 [HOME] 按鈕。

# 面板控制器

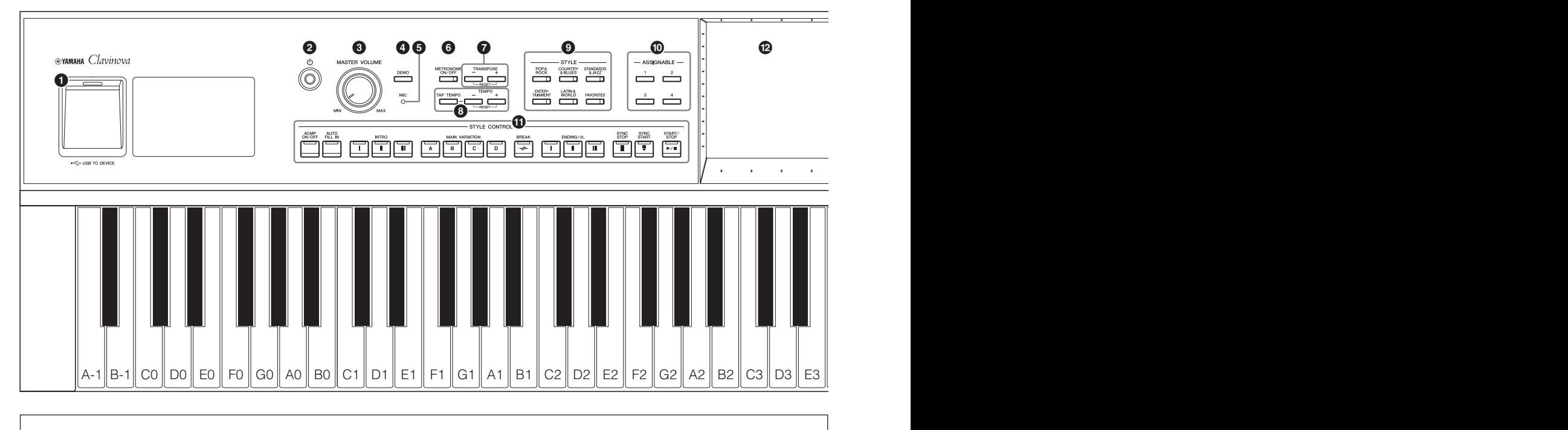

### 面板設定

這些藉由面板上的控制器執行的樂器設定統稱為「面板設定」。

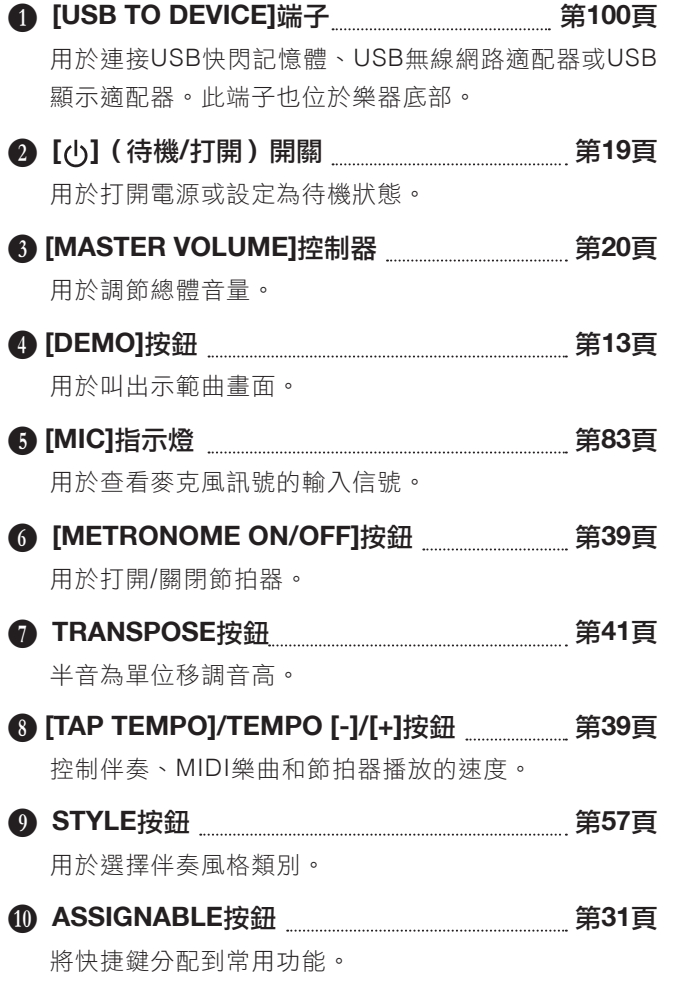

- L **STYLE CONTROL**按鈕 第**59**頁 **1 LCD**(觸控螢幕)▒▒▒▒▒▒▒▒▒▒▒▒▒▒▒▒▒▒▒▒▒▒▒▒▒▒▒▒ 控制伴奏播放。
- 只需觸碰「虛擬」按鈕或在顯示螢幕中滑動,即可選擇 或改變參數。
- N 數據旋鈕 第**30**頁 用來選擇項目或改變數值。
- O **[HOME]**按鈕 第**30**頁 用於叫出主畫面或在電源打開時的第一個畫面。
- **B** [PIANO ROOM]按鈕 第**44**頁 如果想要像演奏鋼琴一樣簡便地演奏本樂器,可以利用 此功能快速叫出最佳鋼琴設定。
- Q **SONG CONTROL**按鈕 第**68**頁 用於控制樂曲播放。
- **B** VOICE按鈕 第**49**頁 用於選擇鍵盤聲部或音色類別。
- S **REGISTRATION MEMORY**按鈕 第**86**頁 用來註冊和調整面板設定。
- **10 ONE TOUCH SETTING**按鈕 第**62**頁 用於調整伴奏的適當面板設定。

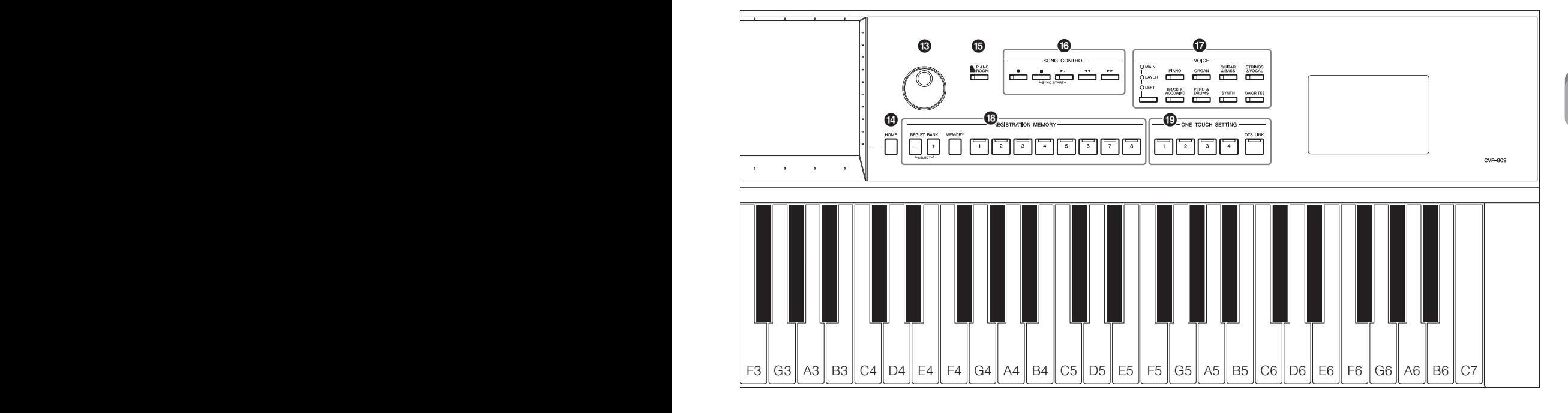

**CVP-809 CVP-805**

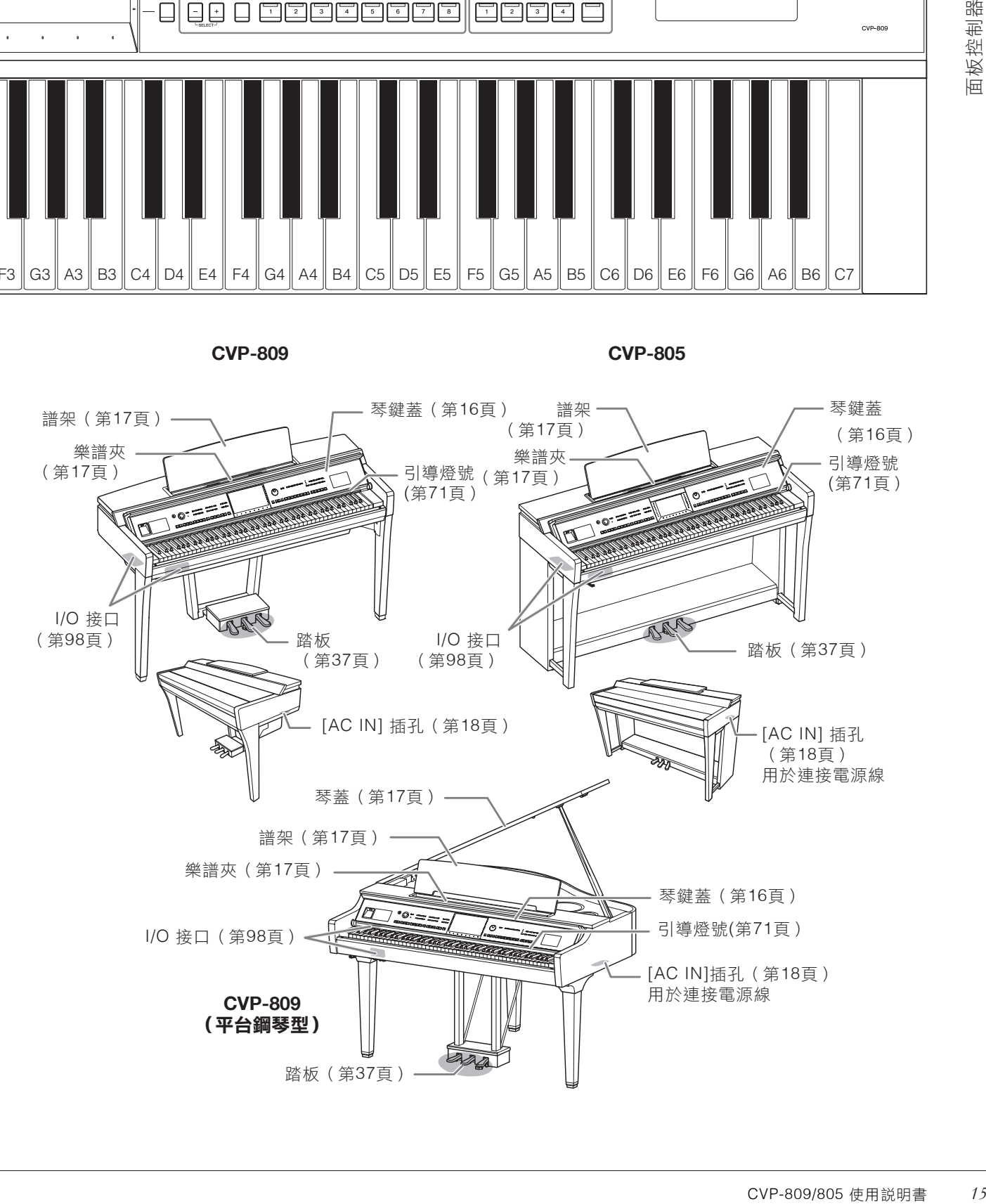

面板控制器

啟動

# 打開**/**關閉琴鍵蓋

如要打開琴鍵蓋,請用雙手抓握,然後輕輕向上提起琴鍵蓋,向後推動。如要關閉琴鍵蓋,請用兩手將琴鍵 蓋輕輕放回原處。

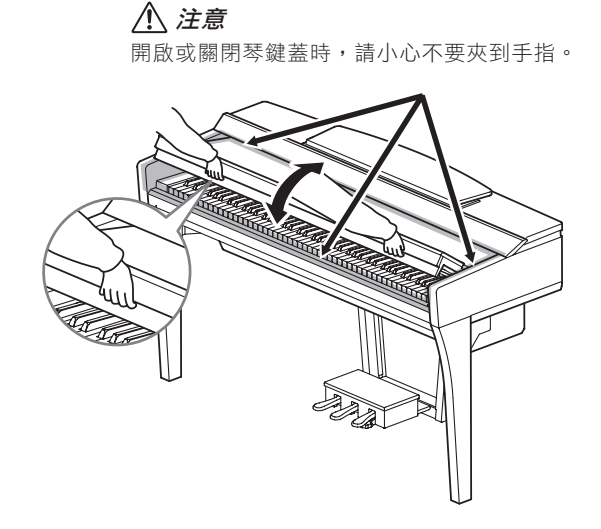

注意

- ・當開啟或關閉琴鍵蓋時,請使用雙手托住。在完全開啟或關閉前,請勿放手。請避免讓自己或他人的手指(特別是兒童的手指)放置 在琴蓋和樂器間。
- ・請勿將金屬物品或紙張放至於琴鍵蓋上。放置在琴鍵蓋上的小物品可能會在打開琴鍵蓋時掉入樂器內,可能會難以取出。這樣可能會 造成觸電、短路、火災,或造成樂器嚴重損壞。

# 使用譜架

### **CVP-809**平台鋼琴類型

### ■ 升起譜架:

- 1 將譜架朝身體方向完全拉出。
- 2 翻下譜架後方左右兩側的金屬支架。
- 6 放低譜架讓金屬支撐架就位。
- 4 譜夾用於固定樂譜書頁。

注意

請勿在譜架卡在中間位置時使用譜架。當您正在升起或放下譜架時,在譜架完全升起 或收起時,請勿放手。

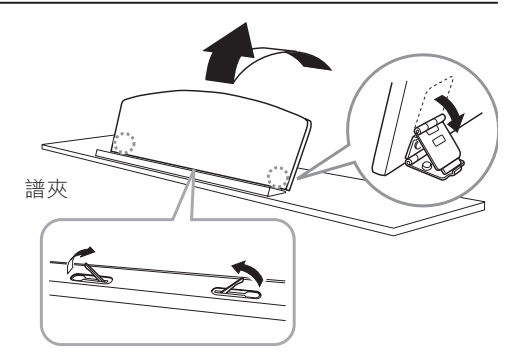

### ■ 放下譜架:

關閉已展開的譜夾,然後按照以下說明降下譜架。

- 1 將譜架朝身體方向完全拉出。
- 2 拉起2個金屬支架(位於譜架後方)。
- 6 將譜架輕輕向後放下直到完全到底。

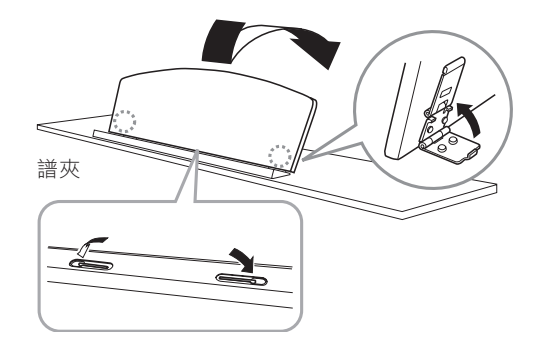

### **CVP-809/CVP-805**

將譜架朝身體方向完全拉出。抬起譜架時,譜架會被固 定在一定角度並且無法調整。譜夾用於固定樂譜書頁。

#### 注意

抬起或放下譜架時,請勿在譜架沒有完全抬起或放下之前放開手。

要放下譜架,請合上樂譜夾,稍稍抬高譜架,然後緩慢 向後移動。

注意

放下譜架前,請合上樂譜夾。否則,可能會將手指夾在譜架和樂譜夾 之間,夾傷手指。

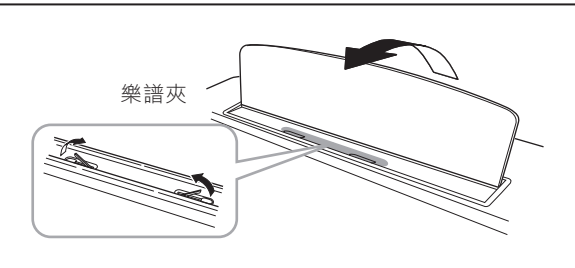

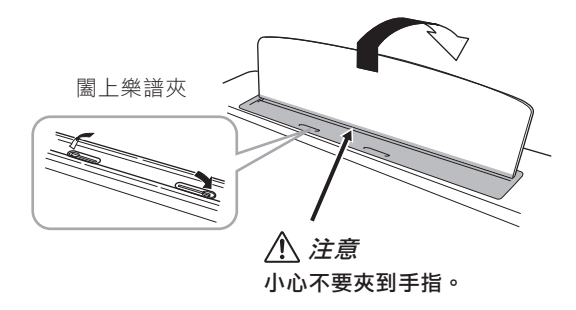

# 打開**/**關閉琴蓋(**CVP-809**平台鋼琴類型)

琴蓋上有一長一短支撐桿。使用其中任意一個頂住琴蓋,使之達到需要的角度。

### 打開琴蓋

#### ■ 升起譜架:

- B 抬起譜架。
- 2 抬起並握住琴蓋右側(從本樂器鍵盤面看)。
- D 抬起琴蓋支撐桿並小心地放下琴蓋,使支撐桿末端落 在琴蓋中的凹處。

#### 注意

-----<br>請勿讓兒童打開和關閉琴蓋。抬起和放下琴蓋時,請澼免壓傷手指(您或他人,特別 是兒童的手指)。

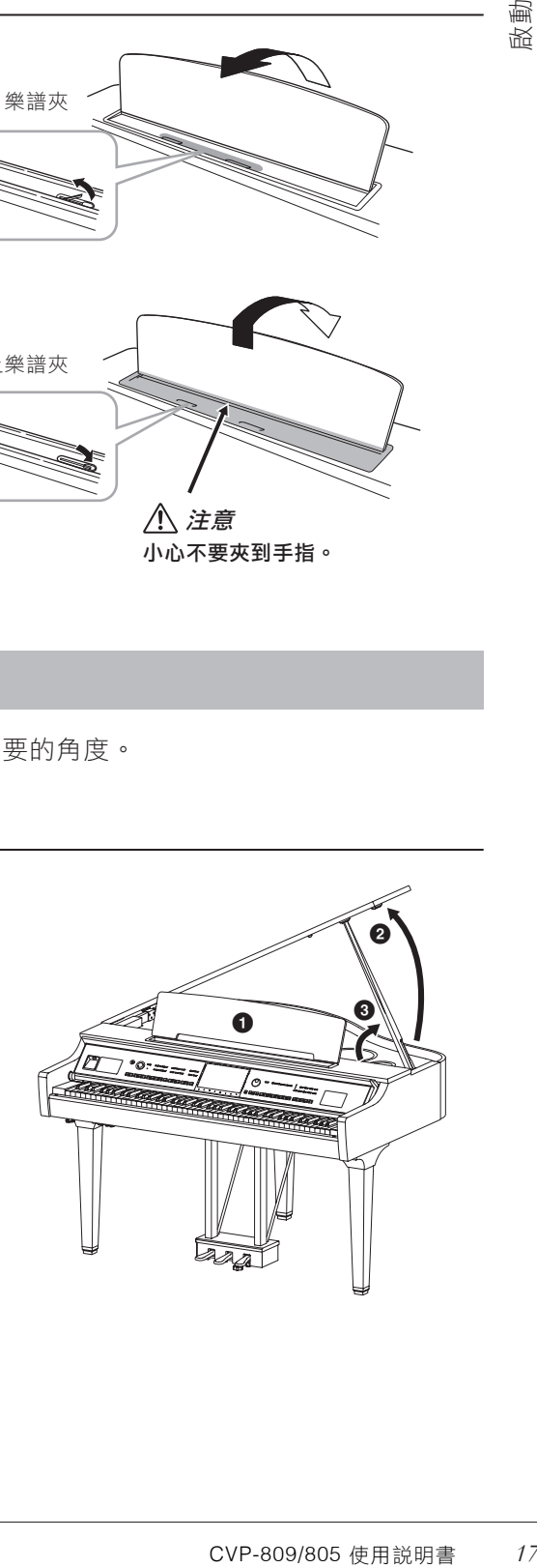

如果要使用較長的支撐桿,請使用內部凹槽;如果要使用較短的支撐桿,可以使用外部凹槽。

### 注意

- ・請勿在使用較長支撐桿時使用外側凹槽,如此一來,可能會讓頂蓋不穩導致摔落,可能會有損傷或傷害。
- ・請確認支撐桿頂端安穩固定於頂蓋凹槽。如果支撐桿沒有妥當地坐落於凹槽內,頂蓋可能會摔落,導致損傷或傷害。
- ・在頂蓋升起時,請留心自己或他人不可撞到支撐桿。支撐桿可能會因為碰撞而脱離凹槽,導致頂蓋摔落。

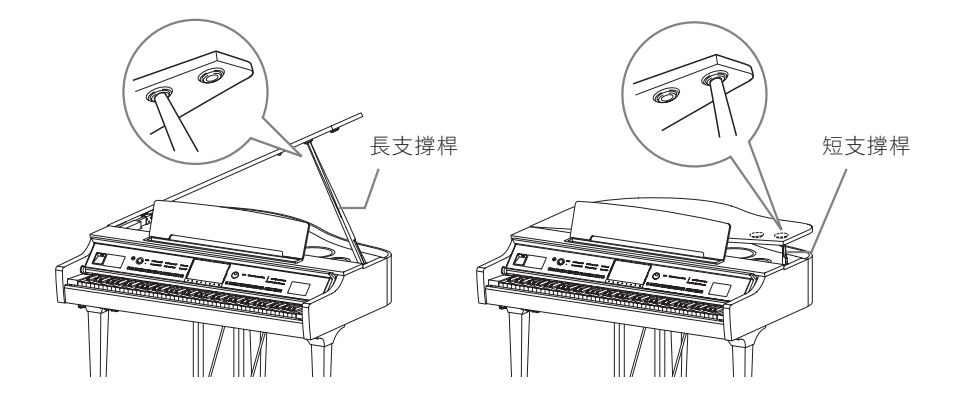

## 關閉琴蓋

- 1 握住琴蓋支撐桿並小心地抬起琴蓋。
- 2 將琴蓋固定在抬起位置,然後放下琴蓋支撐桿。
- 3 小心地放下琴蓋。

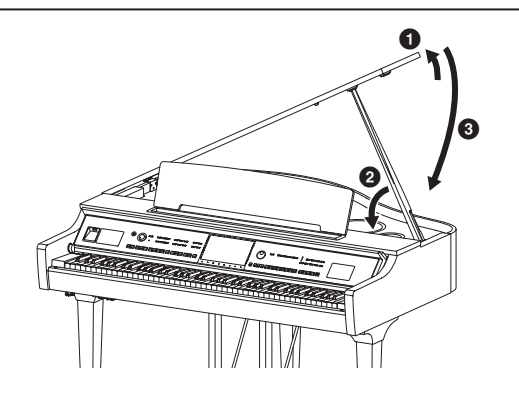

# 電源

依據圖示連接電源插頭與插座。

在某些地方,可能需要轉換插頭才能與壁式交流插座插孔相匹配。

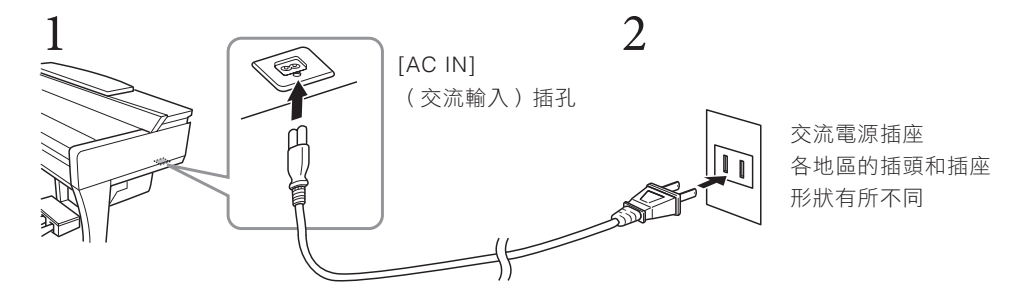

### 警告

僅可以使用隨琴提供的電源線。

### 注意

安裝本產品時,務必確認所使用的交流電源插座是在可觸及之處。如果發生問題或者故障,請立即斷開電源開關並從電源插座中拔下插 頭。

#### 註

斷開電源線時,先關閉電源,然後按照相反順序進行操作。

# 打開**/**關閉電源

# 將 **[MASTER VOLUME]**數據旋鈕調到「**MIN**」。 1.

# $2$ . 按下[ $\uplus$ ] (待機/打開) 開關接通電源。

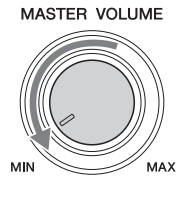

[MIC]指示燈位於[MASTER VOLUME]數據旋鈕的右側,畫面會亮起。過一會兒會 顯示主畫面(第26頁),樂器動。一邊彈奏鍵盤一邊調節音量。

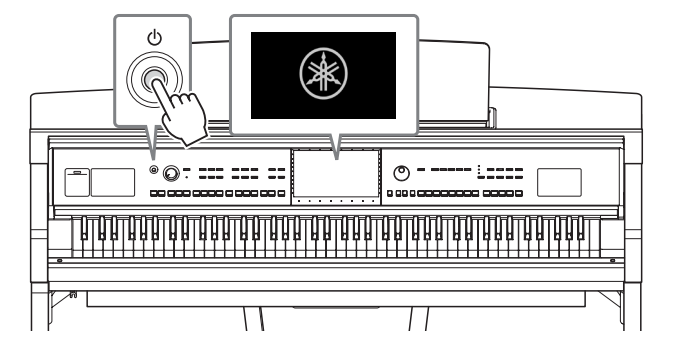

#### 註

在主畫面顯示之前,按下琴鍵並不發出聲音。而且,在此情況下,即使按下[6] (待機/打開)開關,電源也不會關閉。

# $3$ . 按住[ $0$ ] (待機/打開) 開關約1秒鐘,即可關閉電源。

#### 注意

即使[ 心] ( 待機/打開) 開關處在待機位置, 仍將有極小量的電流流向本樂器。當長期不使用本樂器或發生雷雨時, 請從電源插座 中拔出電源線插頭。

須知

<sub>開關・電源也不會關閉。<br>**要開閉電源・請在錄音、編輯<br>***2月***2月<br>2月2日<br>2月2日<br>第288期<br>終器將會自動關機。本<br>8<br>※器將會自動關機。本<br>8。</sub><br><br>後器所部的關閉自動。<br>8<br>2007-809/805 使用談明書<br>8。</sub>** 若您於錄音、編輯、或有資訊顯示時,您即使按下[b] (待機/打開)按鈕,也無法關閉電源。如您想要關閉電源,請在錄音、編輯 完成或顯示資訊消失後,按下[心](待機/打開)按鈕。如果您需要強制退出樂器,請按住[心](待機/打開)按鈕超過三秒。請注 意,資料將可能會遺失,並且樂器也可能會受到損害。

## 自動關機功能

為了不必要的電力消耗,本樂器具有自動關機的功能。當樂器不使用逾特定時間時,樂器將會自動關機。本 樂器於出廠時,將時間設定為30分鐘。然而您也可以依個人喜好去做調整(第22頁)。

#### 須知

自動關機時,未經過儲存程序的資料將會遺失。請確認您的資料在自動關機前已經儲存完畢。

#### 關閉自動關機功能(簡單方法)

開啟電源時,同時按下鍵盤的最低音鍵。「Auto power off disabled」訊息將會快速顯示,並關閉自動 關機功能。

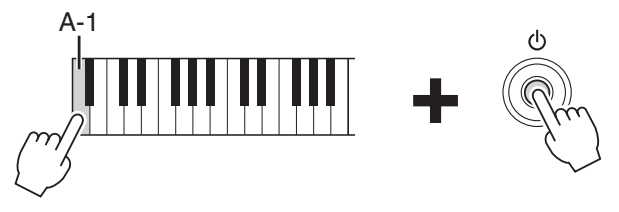

# 調整主音量

如要調整整體鍵盤音量,請在彈奏時使用[MASTER VOLUME]旋鈕。

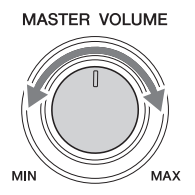

### 注意

請勿長時間以過大音量或令人不舒適的音量使用樂器,否則可能會導致永久聽力損傷。

### 智慧聲學控制(**IAC**)

IAC是一種可以根據樂器總體音量調整並控制音質的功能。在音量較低時,您仍可清楚聽到高音與低音。 IAC控制功能只作用於聲音從樂器本身的揚聲器輸出時。IAC功能的的原始設定為開啟,但您仍可以打開或 關閉此功能,並設定想要的深度。詳細說明請參見網站上(第9頁)參考說明書(Reference Manual)中的 「Utility」。

# 使用耳機

使用[PHONES]插孔連接耳機。此樂器配備有兩個[PHONES]插孔,因此,您可以連接兩副標準耳機。若您只 想使用一副耳機,則可使用任意插孔。

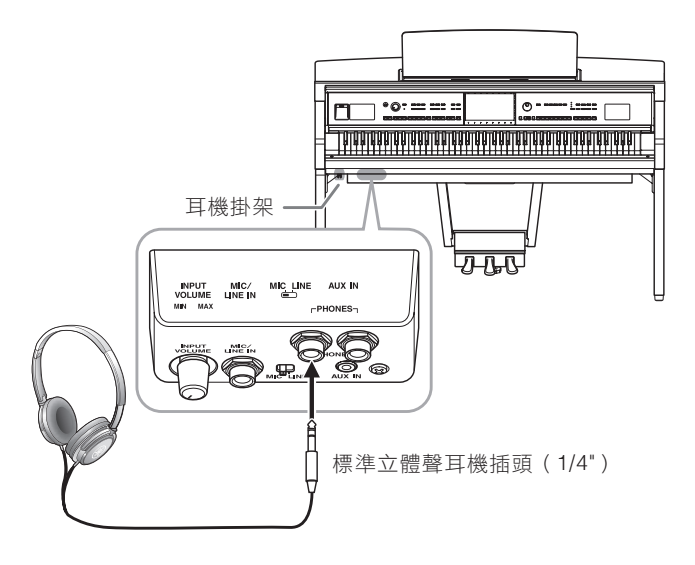

### 注意

若長時間以過大或不舒服的音量使用耳機,可能會造成聽力永久受損。

### 即便是使用耳機,仍能重現真實的聲音距離感—雙耳道取樣和立體聲優化器

本樂器採用兩種先進技術,讓您即使使用耳機聆聽,也可享受極其逼真的自然聲音。

### ■ 雙耳道取樣 (僅「CFX Grand」音色)

雙耳道取樣是使用設定在演奏者耳朵位置處的兩個特殊麥克風,記錄來自鋼琴真實聲音的一種方法。通過耳 機聆聽該效果的聲音,給人以沈浸於聲音的印象,彷彿這聲音來自於鋼琴。此外,耳朵也可以在不疲勞的狀 況下,長時間自然地享受聲音。選擇「CFX Grand」音色時,耳機會自動用雙耳道取樣聲音。

#### 取樣

根據從鍵盤接收到的訊息,錄製原聲樂器聲音並將聲音存儲到要播放音源的技術。

### ■ 立體聲優化器 (非「CFX Grand」的VRM音色)

立體聲優化器是一種類似於雙耳道取樣聲音的效果,即便是使用耳機,能可以再現自然的聲音距離。選擇 「CFX Grand」以外的VRM音色(第53頁)時,耳機會自動用立體聲優化器。

自然的聲音距離。選擇。選擇<br>立體聲優化器增強的聲<br>聲音(第75頁),並可<br>請參見網站上的參考説<br>1<br>119或122頁的説明安 已連接耳機時,初始設定中VRM音色(第53頁)會自動更改為雙耳道取樣的聲音,或使用立體聲優化器增強的聲 音。但是,連接耳機時,這些功能會影響連接到AUX OUT插孔的外接音箱或用於音頻錄製的聲音(第75頁),並可 能會導致不正常或不自然的聲音。如果發生此類情況,請關閉此功能。

可透過[Menu] → [Utility] → [Speaker/Connectivity]在畫面上打開或關閉此功能。詳細說明請參見網站上的參考說 明書(Reference Manual)(第9頁)。

### 使用耳機掛架

在本樂器的包裝盒內附帶有一個耳機掛架,使您可將耳機掛在樂器上。請根據第116、119或122頁的說明安 裝耳機掛架。

#### 須知

請勿將耳機以外的物件懸掛於耳機掛架上,否則可能造成樂器或掛架損毀。

# 基本設定

如有需要,可以執行基本設定,如顯示畫面語言等。

# 叫出操作畫面**(Utility)**。 1.

先觸碰開機時出現的主頁畫面的右下角。然後觸碰[▶]移動到頁面2 (如果需要),然後觸碰[Utility]。

# 觸碰畫面上的**[System]**。 2.

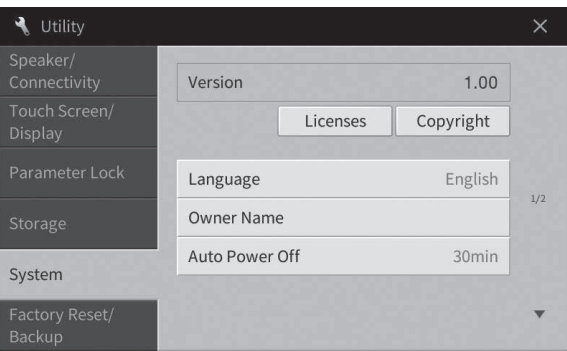

# $3.$  通過觸碰畫面進行必要設定。

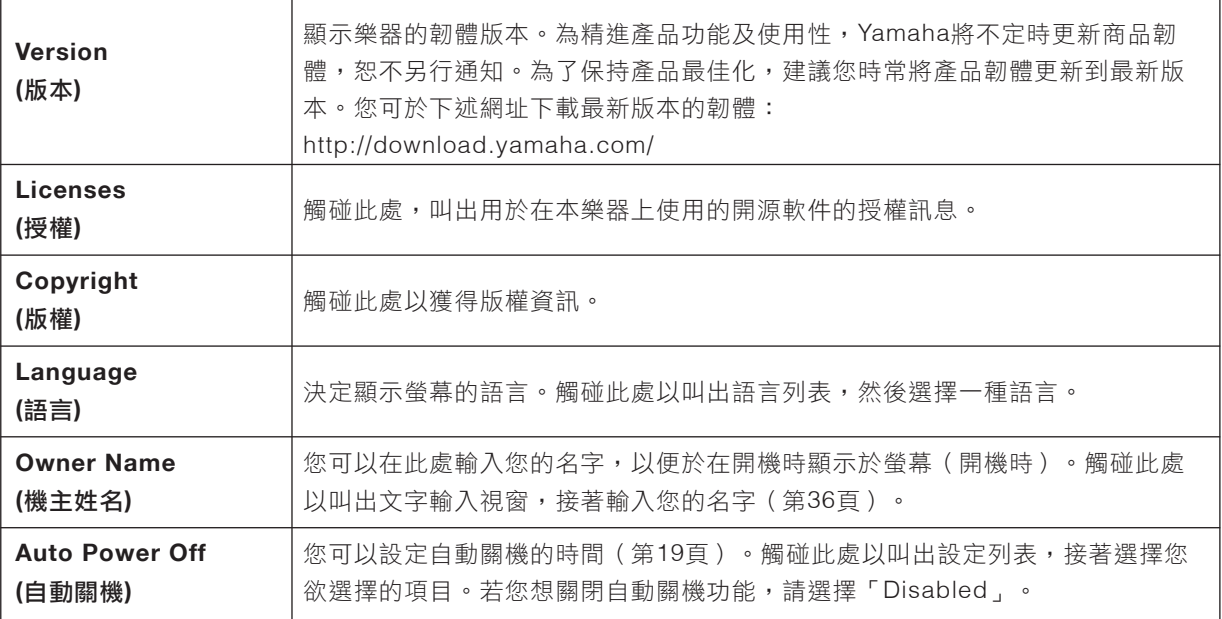

有關此畫面第2/2頁的訊息,請參見網站上(第9頁)參考說明書(Reference Manual)中的「Utility」。

# 改變顯示螢幕亮度

您可以依據需求,在這裡調整特定畫面,包含亮度。

- 叫出操作畫面(**Utility**)(第**22**頁的步驟**1**)。 1.
- 觸碰畫面中的**[Touch Screen/Display]**。 2.

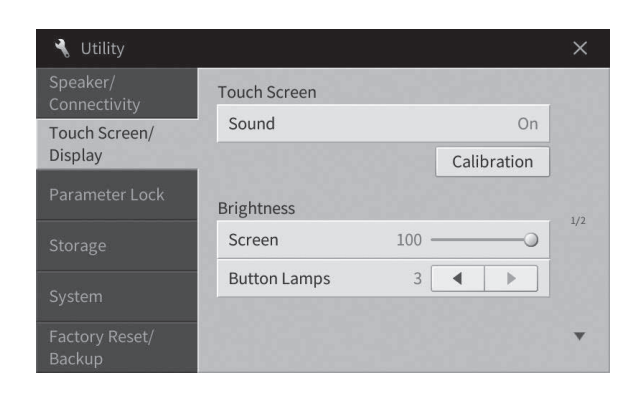

### 3. 觸碰畫面更改設定。

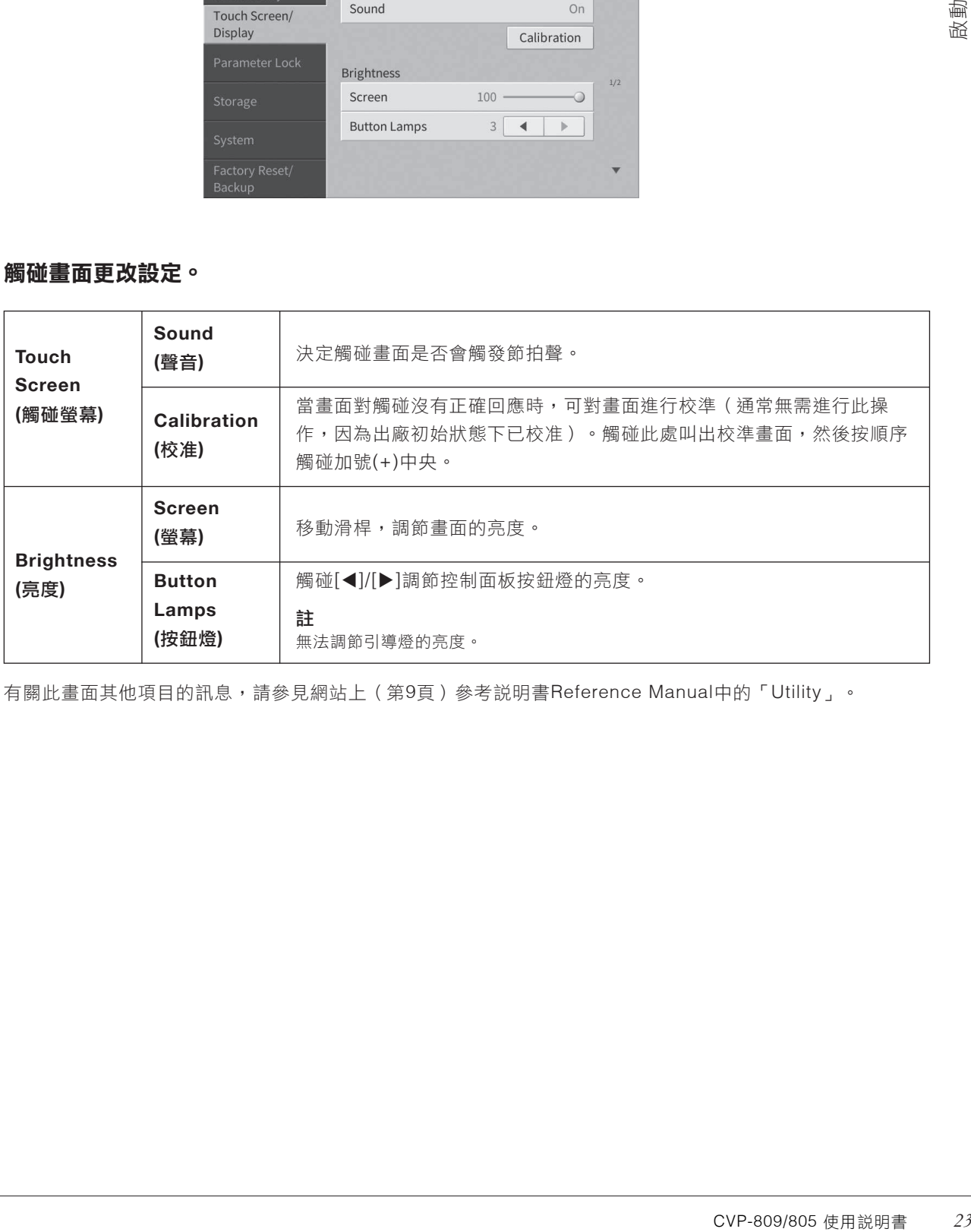

有關此畫面其他項目的訊息,請參見網站上(第9頁)參考說明書Reference Manual中的「Utility」。

# 1 基本操作

# 畫面布局

打開本樂器電源時會叫出主頁畫面,從此畫面中可以叫出文件選擇畫面和選單畫面,可以方便地操作多種功 能並執行多種設定。有關畫面的詳細說明,請參見第26頁。

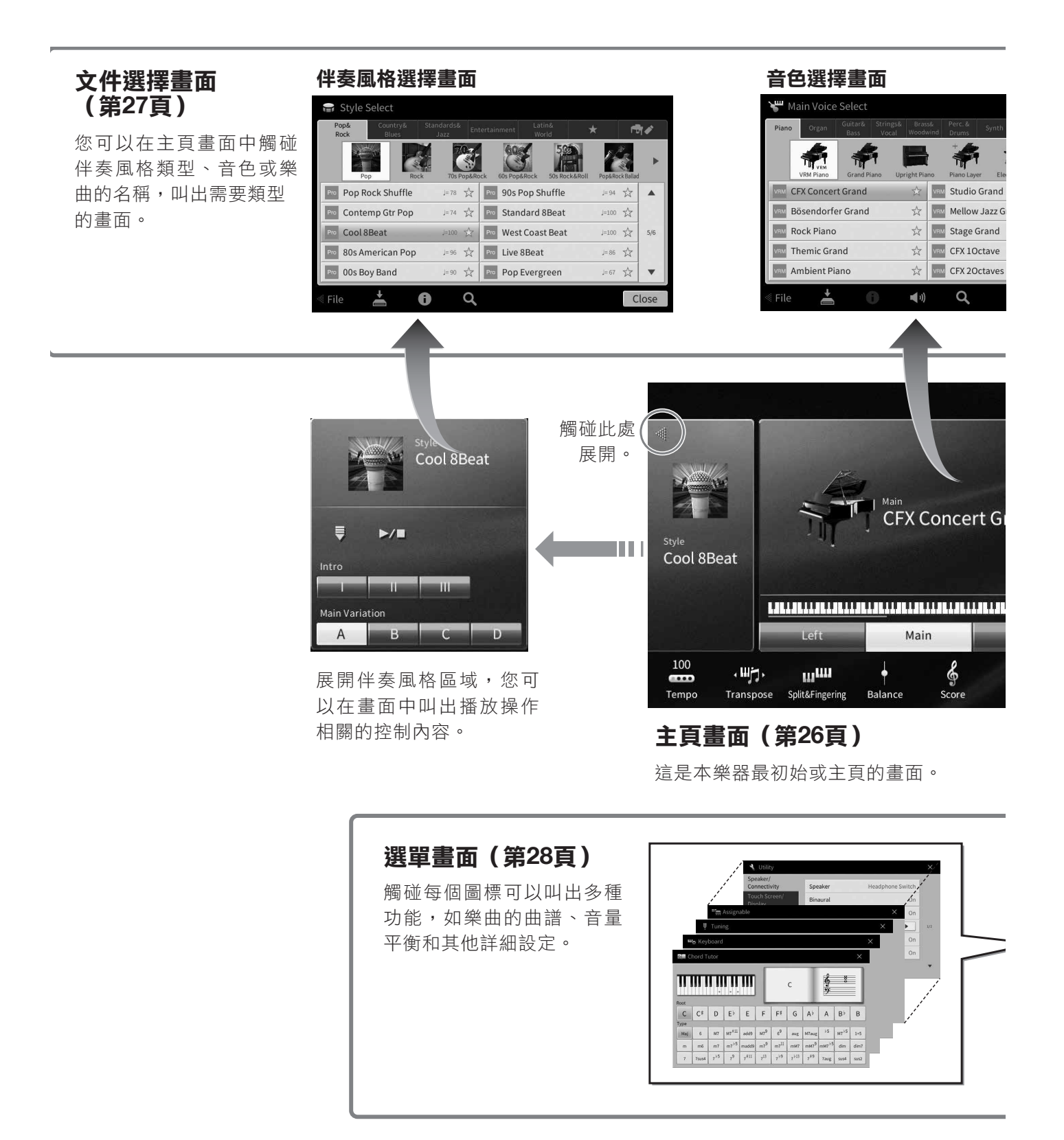

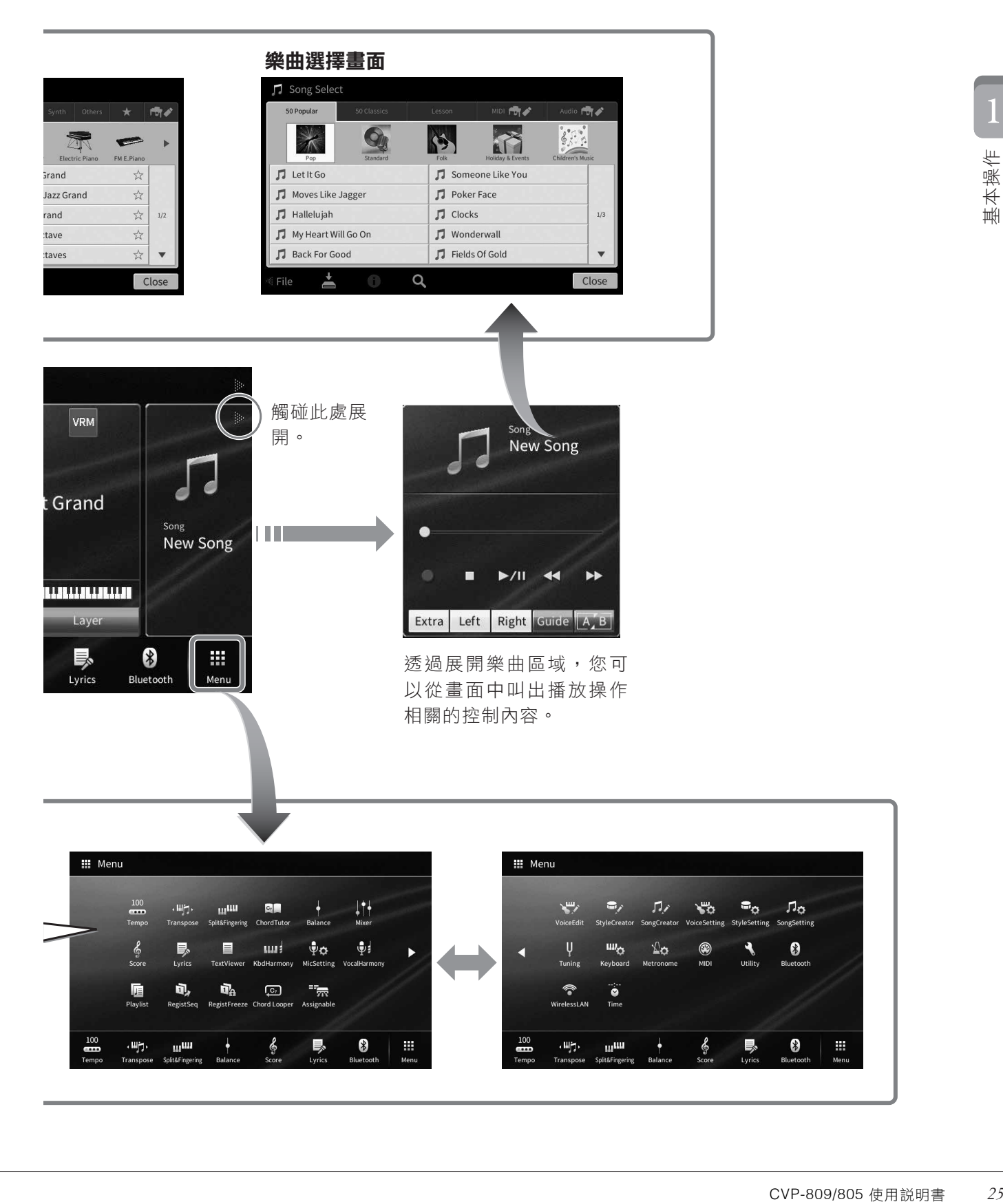

# 畫面配置

本章介紹最常用的幾個畫面:主頁、文件選擇和選單。電源打開時,將出現主頁畫面。從主頁畫面中可以叫 出文件選擇畫面和選單畫面。

### 主頁畫面

電源打開時會出現,也可以按下[HOME]按鈕叫出此畫面。上面會顯示當前的基本設定,例如當前選擇的音色 和伴奏風格,一目瞭然。因此,您在演奏鍵盤時,應該要一直停留在主頁畫面。

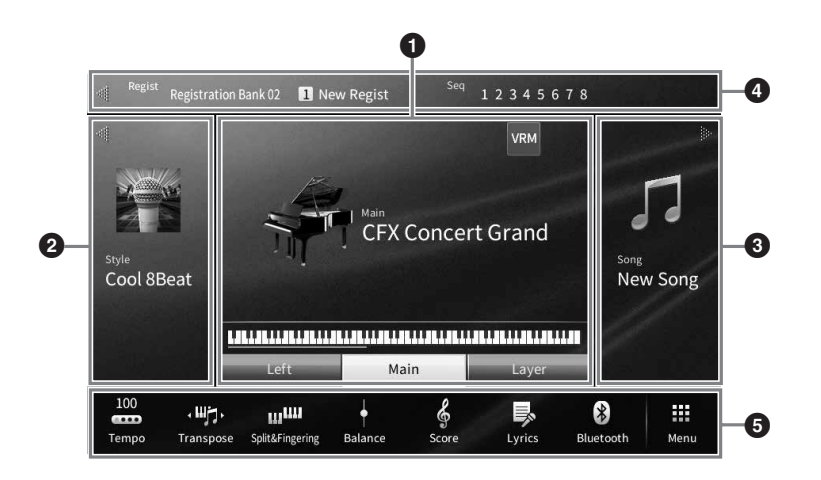

#### B 音色區域

可以顯示鍵盤每個聲部(主聲部、左手聲部和疊音聲部)的當前音色,以及這些聲部的開/關狀態(第49 頁)。觸碰音色的名稱可以叫出音色選擇畫面。

註

可以在音色區域、伴奏風格區域或樂曲區域中滑動,往右側展開伴奏風格區域、往左可以展開樂曲區域。

### 2 伴奏風格區域

表示當前伴奏風格(第57頁)。觸碰伴奏風格類型名稱可以叫出伴奏風格選擇書面。觸碰此區左上角的[<] 標記可以展開區域。如需將此區域重置為初始狀態,可以觸碰位於音色區域右上角的[▶]。

#### 6 樂曲區域

顯示當前樂曲(第66頁)。觸碰樂曲名稱可以叫出樂曲選擇書面。觸碰此區域右上角的[◀]標記可以展開 區域。如需將此區域重置為初始狀態,可以觸碰位於音色區域左上角的[▶]。

#### **A 註冊區域**

用時可以顯示當前註冊記憶庫名稱、註冊名稱和註冊順序(第87頁)。按此區域可以叫出註冊庫選擇畫 面。觸碰此區域的[◀]或[▶]以隱藏或顯示區域。

註

在註冊區域的左側或右側滑動也可以隱藏或顯示區域。

#### 6 選單區域

此區域包含可用單鍵觸控叫出地多種功能快捷圖標。輕點快捷圖標可以叫出各種功能的對應畫面。觸碰最 右端的[Menu]圖標可以叫出選單畫面(第28頁),從此畫面中,您可以依據需要註冊快捷圖標。

# 文件選擇畫面

文件選擇畫面可用於選擇音色、伴奏風格、樂曲和其它數據。您可以在主頁畫面中觸碰音色、伴奏風格或樂 曲的名稱,或按下任一VOICE或STYLE按鈕叫出畫面。

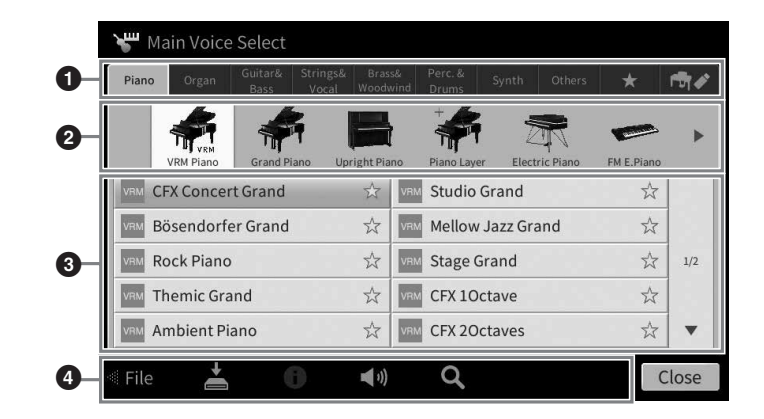

### 1 類別

多種諸如音色和伴奏風格等數據,會根據數據類型分為幾個類別(標籤)。除了下列2種外,由於所有標 籤都包含預設數據,因此都是「預設」標籤。

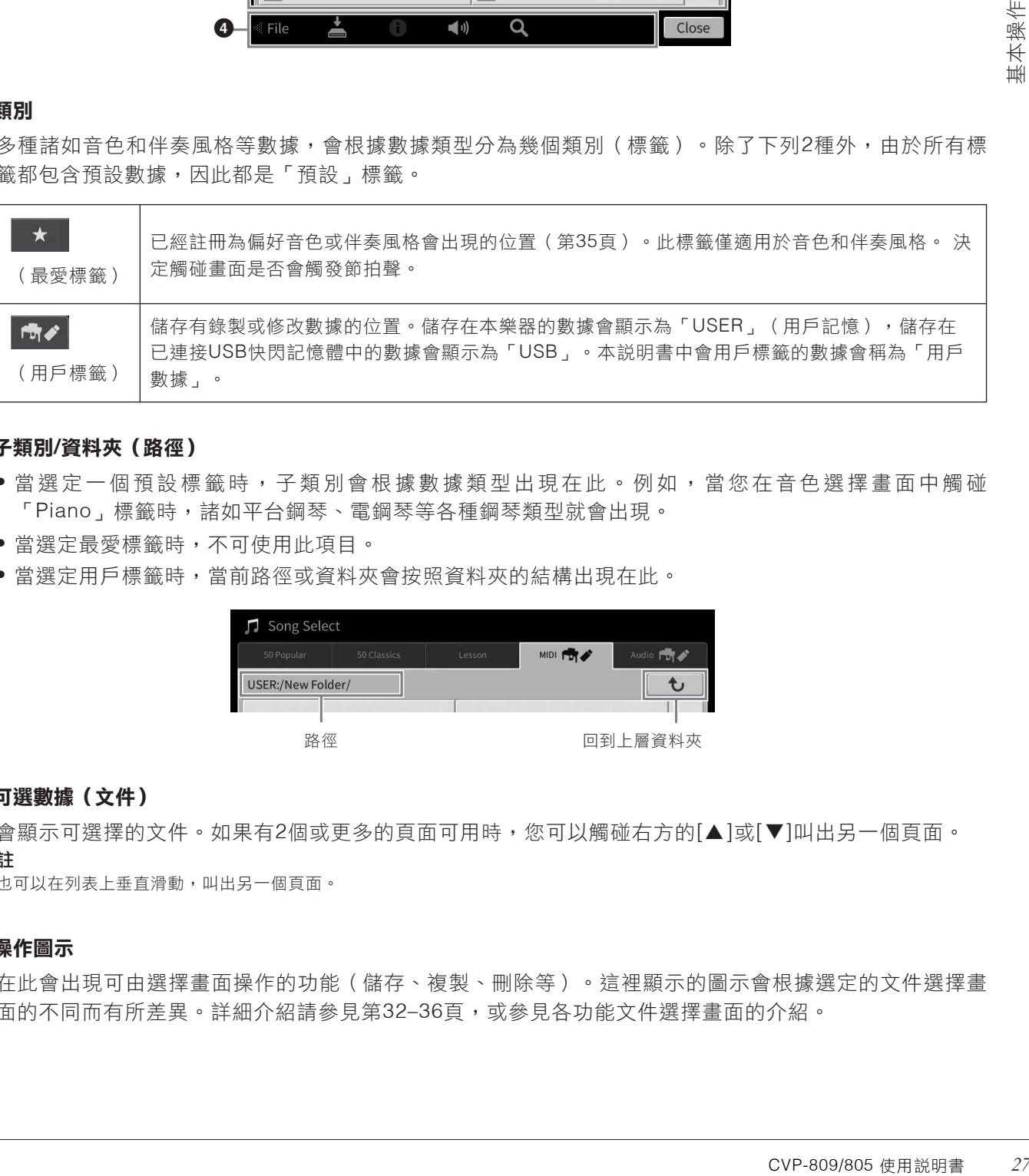

#### C 子類別**/**資料夾(路徑)

- 當選定一個預設標籤時,子類別會根據數據類型出現在此。例如,當您在音色選擇畫面中觸碰 「Piano」標籤時,諸如平台鋼琴、電鋼琴等各種鋼琴類型就會出現。
- 當選定最愛標籤時,不可使用此項目。
- 當選定用戶標籤時,當前路徑或資料夾會按照資料夾的結構出現在此。

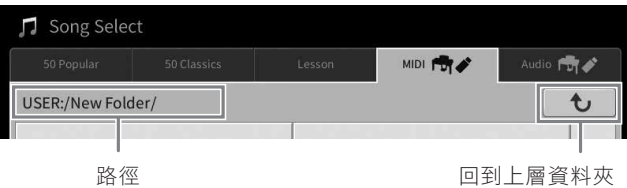

#### 6 可選數據(文件)

會顯示可選擇的文件。如果有2個或更多的頁面可用時,您可以觸碰右方的[▲]或[▼]叫出另一個頁面。 註

也可以在列表上垂直滑動,叫出另一個頁面。

### 4 操作圖示

在此會出現可由選擇畫面操作的功能(儲存、複製、刪除等)。這裡顯示的圖示會根據選定的文件選擇畫 面的不同而有所差異。詳細介紹請參見第32-36頁,或參見各功能文件選擇畫面的介紹。

這是一個使用多種功能的入口畫面,觸碰主頁畫面右下角的[Menu]圖標可以叫出畫面。

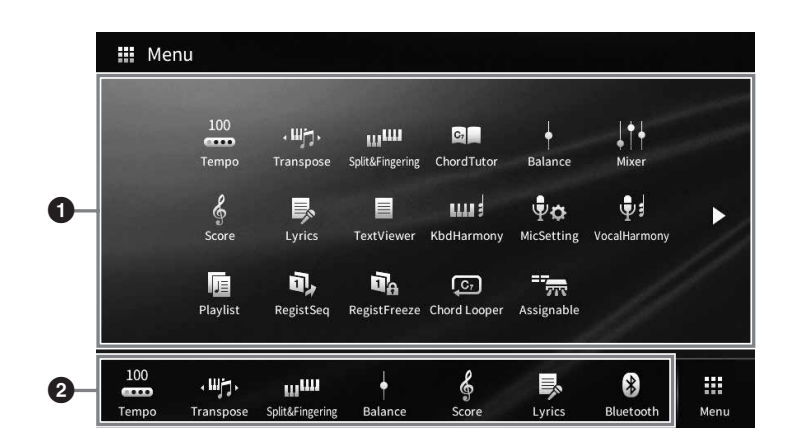

### **6** 功能列表

可以透過圖標顯示各種方便的功能。觸碰各個圖標可叫出相應的功能。此列表包含2個可透過按下[▶]或 [◀]選定頁面。各種功能的訊息,請參見「選單畫面功能列表」(第110頁)或官方網站上的參考説明書 (Reference Manual)(第9頁)。

#### 註

您也可以透過水平滑動更改頁面。

#### 2 快捷方式

將這裡的常用功能註冊為快捷方式,可以從主頁畫面的選單區域將其快速叫出。如要註冊為快捷,先觸碰 並按住功能列表中的圖標,直到快捷方式列表更改顏色,然後觸碰想要進入功能的位置。詳細說明請參見 網站上(第9頁)參考說明書(Reference Manual)中「Contents」。

#### 選單畫面的說明方式

本説明書中,説明內容會採用方便的簡寫形式,箭頭表示正確的順序。 範例:[Menu] → [Utility] → [System] → [Language] 以上示例介紹了一種四個步驟的操作: 1)在選單畫面中觸碰[Utility]。 2)觸碰[System]。 3)觸碰[Language]。

# 關閉當前畫面

如要關閉當前畫面,可以觸碰畫面(或視窗)右上角的[×]或觸碰畫面(或視窗)右下角 [Close]。當出現提 示訊息(訊息或確認對話框)時,可以觸碰「Yes」或「No」等適當的項目關閉訊息。 如果想快速返回主頁畫面,可以按下面板上的[HOME]按鈕。

# 畫面控制器

本樂器使用特殊觸控螢幕,只需在顯示螢幕上觸碰對應設定,即可選擇或更改所需參數。也可使用數據旋鈕 和[HOME]按鈕。

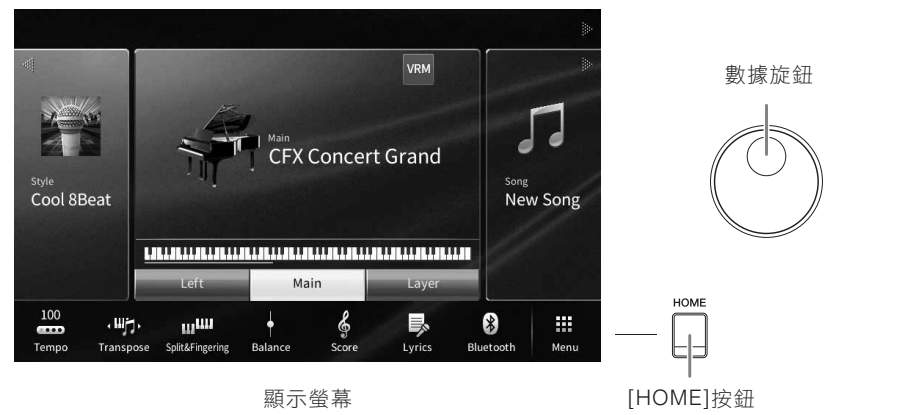

## 使用顯示螢幕(觸控螢幕)

#### 須知

請勿使用鋒利或硬質物體操作觸控螢幕,否則可能會損壞顯示螢幕。

#### 註

請牢記,不能在顯示螢幕上同時觸碰2個或以上的點。

### ■ 力度

如要選定一個項目,可以在顯示螢幕中輕觸相應的標示。

#### 註

可以打開/關閉觸碰顯示螢幕時的系統聲音(第23頁)。

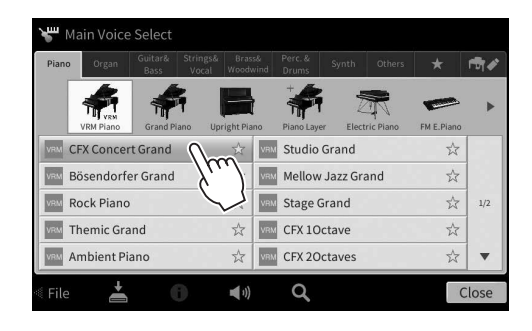

### ■ 滑動

按下畫面滑桿,然後垂直或水平拖曳,可更改參數的數 值。

在螢幕上垂直或水平滑動手指進行翻頁,或顯示/隱藏特 定畫面的某些部分。

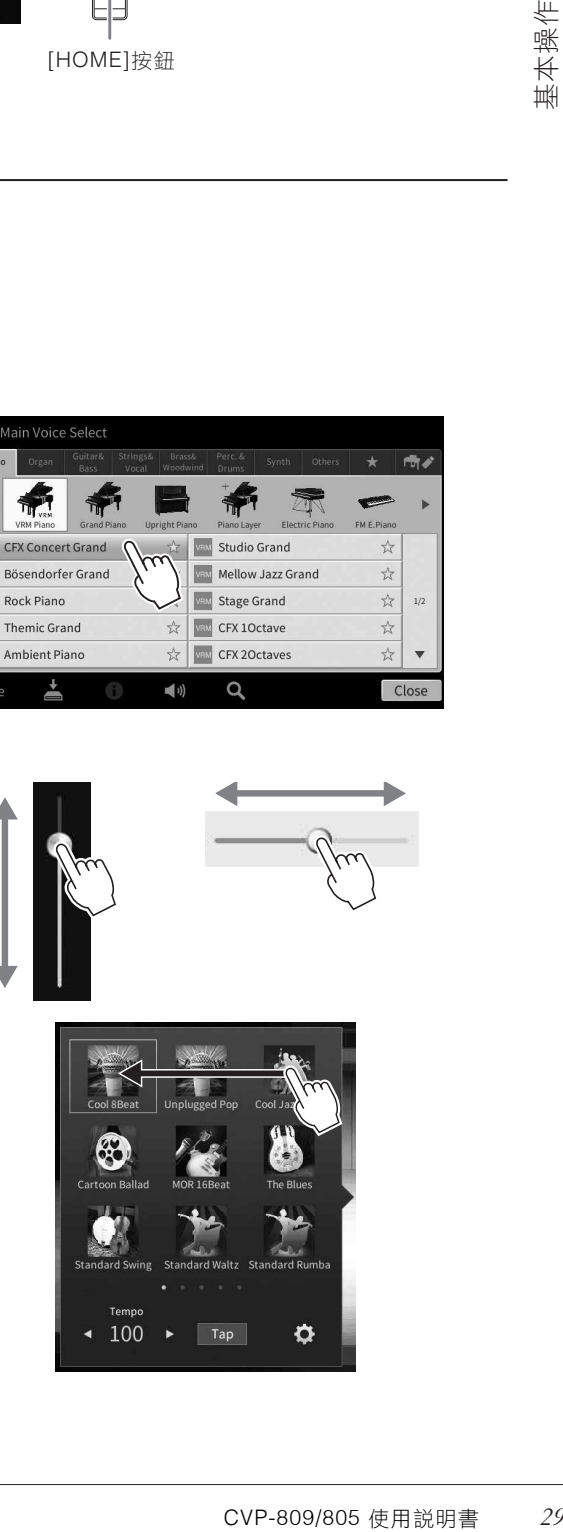

 $\arrow$  100  $\rightarrow$ 

### ■ 旋轉

持續按住顯示螢幕上的圓鈕,並在圓鈕附近旋轉手指, 即可更改參數值。

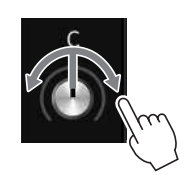

### ■ 觸碰並按住

這意味著觸碰螢幕上的物件,並且持續按下一段時間。 當使用[◀]/[▶],滑桿或圓鈕更動設定值之後,可以透 過持續按往畫面中的設定值,來回復到預設值。

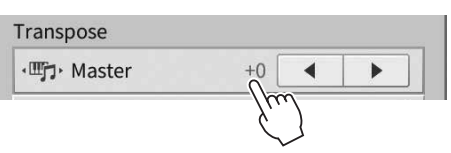

### 轉動數據旋鈕

根據顯示畫面,資料旋鈕可用於下述兩種方式:

### ■ 調整參數值

選定了您需要的參數後,使用資料旋鈕來調整數值。若您覺得以觸碰螢幕來調整數值或微調數值很不方便 時,使用本旋鈕是個簡易的方法。

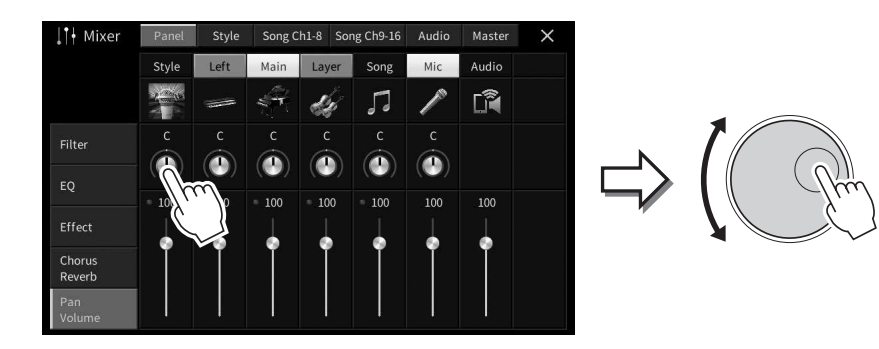

### ■ 從選單中選擇一個項目

在檔案選擇畫面(第27頁)以及參數設定視窗中,使用資料旋鈕來選擇。

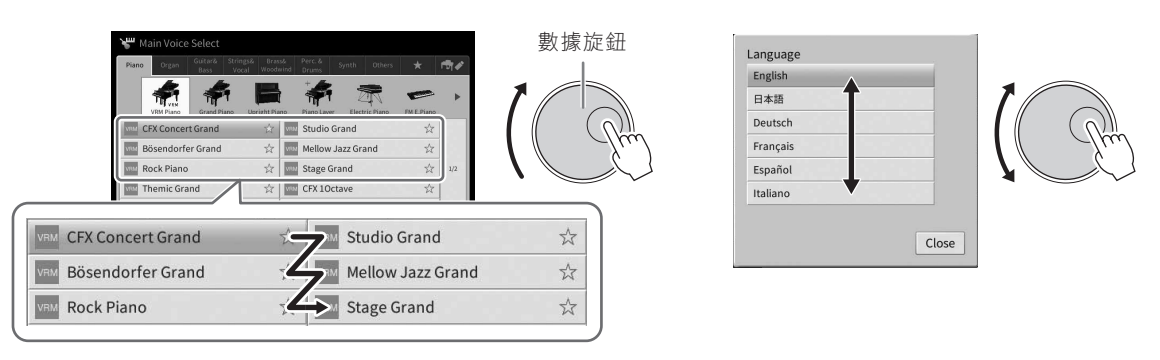

## 按下**[HOME]**按鈕

隨時按下[HOME]按鈕,就可以快速回到首頁(打開電源時的顯示畫面)。

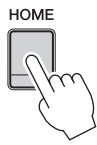

# 使用**Assignable**按鈕

您可以將最常使用的功能指定至顯示螢幕左側的四個按鈕。並且,列於選單畫面中的功能,也可以被指定為 捷徑。這些功能列在選單畫面中。

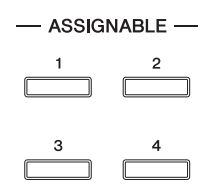

透過**[Menu]** → **[Assignable]** → **[Assignable]**叫出操作畫面。 1.

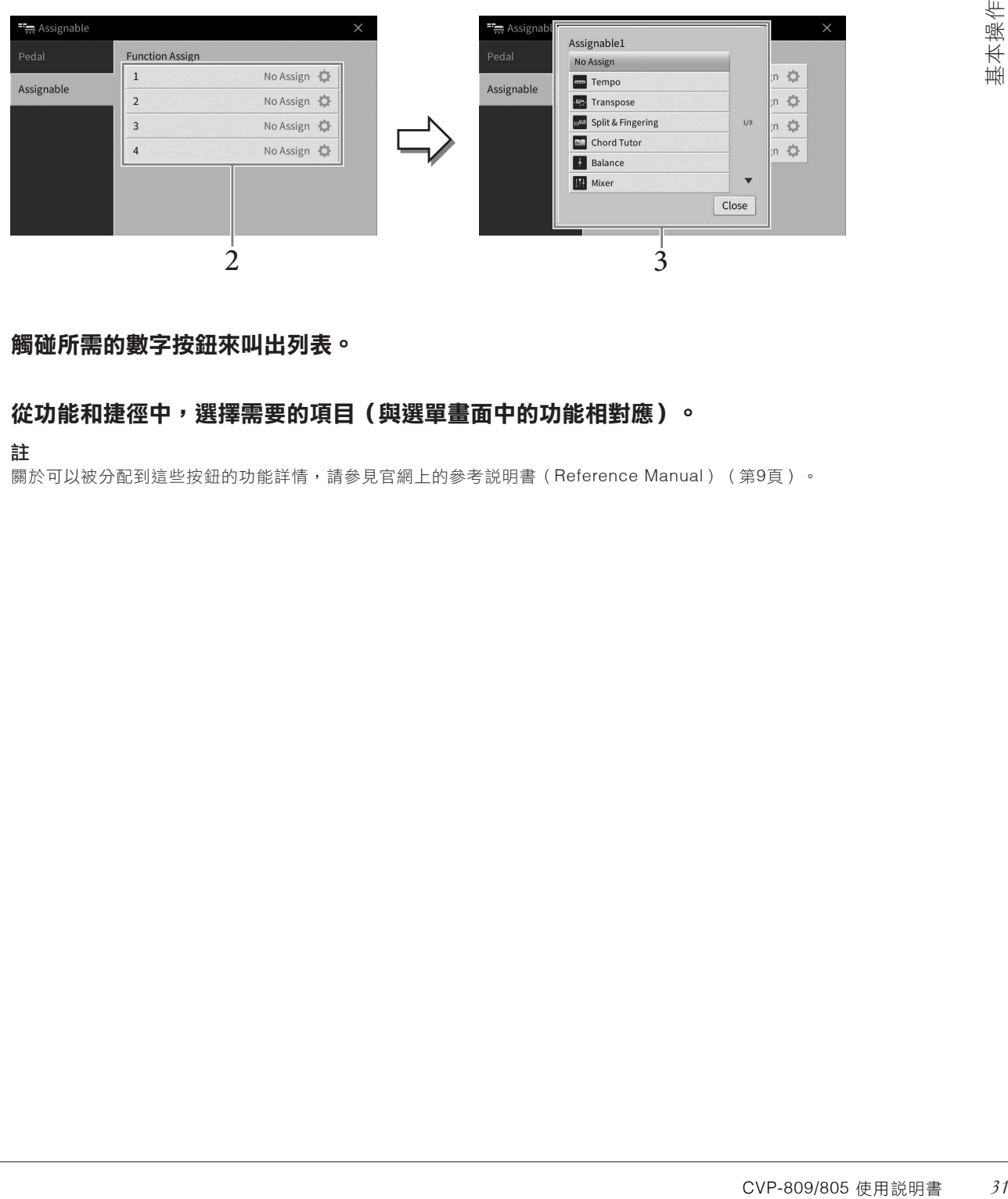

 $2.$  觸碰所需的數字按鈕來叫出列表。

# $\mathfrak z$ . 從功能和捷徑中,選擇需要的項目(與選單畫面中的功能相對應)。

關於可以被分配到這些按鈕的功能詳情,請參見官網上的參考說明書(Reference Manual)(第9頁)。

# 文件管理

您所創建的資料(如錄製的樂曲、修改的音色等),能夠以文件的形式儲存於本樂器(稱為用戶記憶)和 USB快閃記憶體中。如果已經儲存很多文件,想要快速查找到所需文件可能會比較困難。若要使操作更簡 單,可以在資料夾中管理文件,也可以使用搜索功能。這些操作可在文件選擇畫面中完成。

#### 註

使用USB快閃記憶體之前,請先認真閱讀第100頁上的「連接USB設備」章節。

# 儲存文件

您可以將原始資料(如已錄製的樂曲和已編輯的音色)以文件的形式存儲到本樂器或USB快閃記憶體中。

1. 在相關的頁面中觸碰 **XA** (儲存),叫出選擇儲存的目標畫面。

# $2.$  選擇您想要儲存文件的位置。

如需顯示上一階層的資料夾,可以觸碰 も (上一層)。 也可以可以觸碰 + ■(新建資料夾)創建新資料夾。

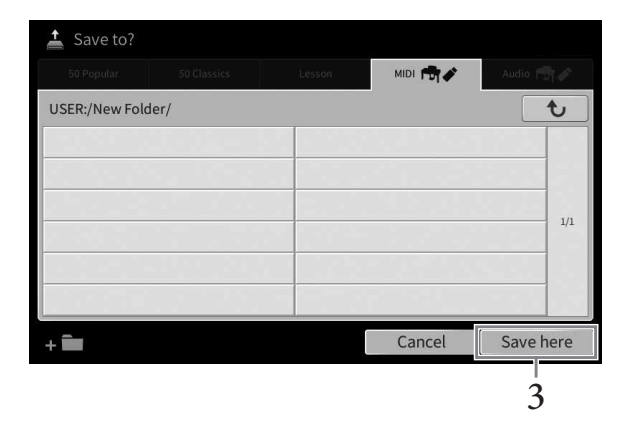

3. 觸碰**[Save here]**叫出字元輸入視窗。

#### 註

如要取消此操作,請觸碰[Cancel]。

# 輸入文件名(第**36**頁)。 4.

即使跳過此步驟,也可以在儲存後隨時重命名文件(第33頁)。

# 在字元輸入視窗中觸碰**[OK]**儲存文件。 5.

儲存的文件會按照字母排序自動出現在合適位置。

# 建立新資料夾

您可依需要來建立、命名和組織資料夾,能讓您更輕鬆的尋找和選擇原始檔案。

註

- 可儲存至用戶記憶的文件/資料夾最大總數會依文件大小和文件/資料夾名稱長度而異。
- 資料夾中可存儲文件/資料夾的最大數目是2,500。

# $1$ . 在檔案選擇畫面中,觸碰User標籤(第27頁)來選擇您所要存放新資料夾的位置。

欲顯示上一層檔案,請觸碰 む (往上)。

註

您無法在「Piano Room」中創立新的資料夾。

# $2$ . 觸碰[File]叫出檔案管理圖示。

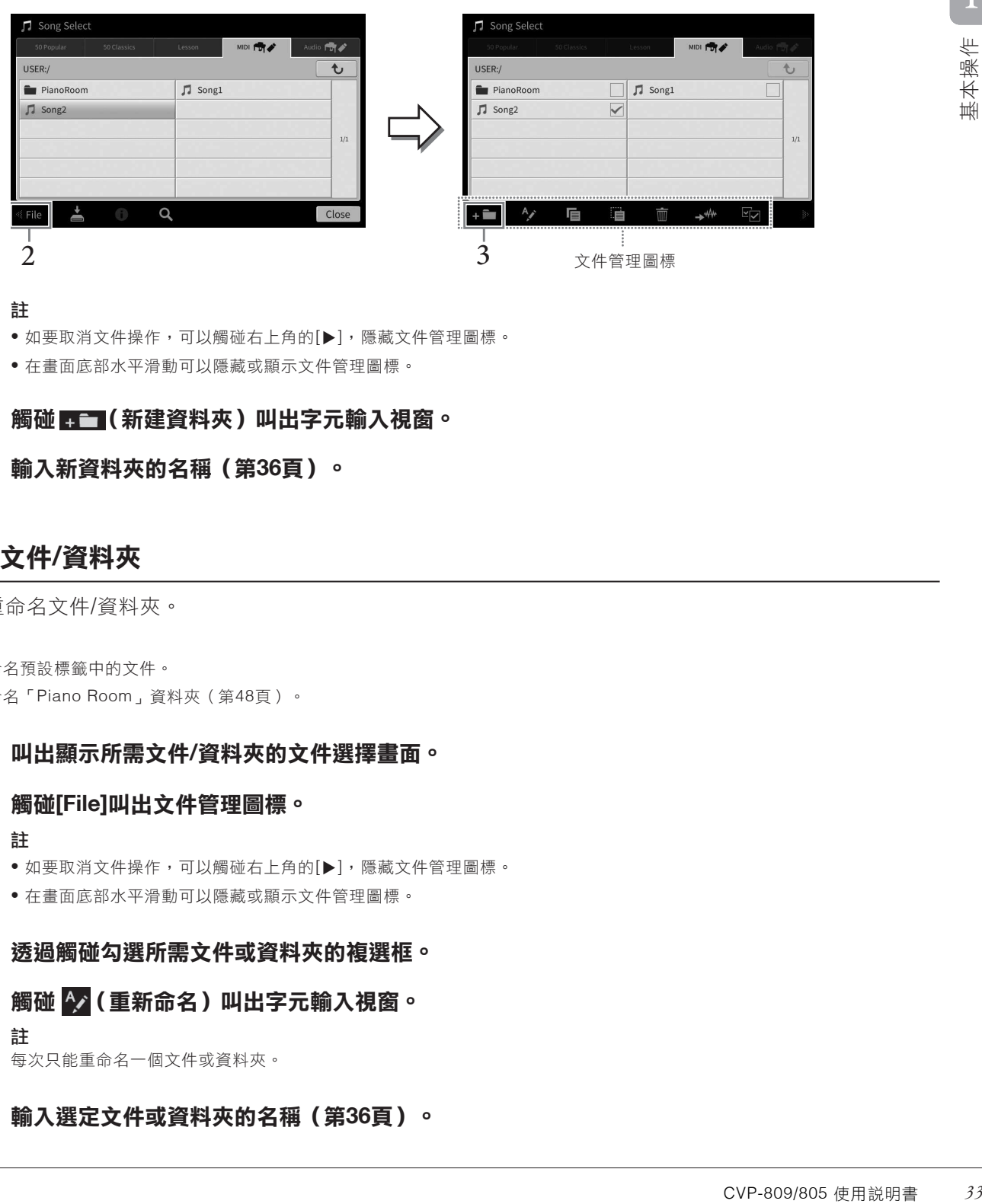

#### 註

● 如要取消文件操作,可以觸碰右上角的[▶],隱藏文件管理圖標。

- 在畫面底部水平滑動可以隱藏或顯示文件管理圖標。
- 3.觸碰 <del>■■</del>(新建資料夾)叫出字元輸入視窗。
- 輸入新資料夾的名稱(第**36**頁)。 4.

# 重命名文件**/**資料夾

您可以重命名文件/資料夾。

#### 註

- 無法重命名預設標籤中的文件。
- 不能重命名「Piano Room」資料夾(第48頁)。
	- 叫出顯示所需文件**/**資料夾的文件選擇畫面。 1.
	- 觸碰**[File]**叫出文件管理圖標。 2.

#### 註

- 如要取消文件操作,可以觸碰右上角的[▶],隱藏文件管理圖標。
- 在畫面底部水平滑動可以隱藏或顯示文件管理圖標。
- $\mathfrak 3$ . 透過觸碰勾選所需文件或資料夾的複選框。
- $4$ . 觸碰 �� (重新命名) 叫出字元輸入視窗。

```
註
每次只能重命名一個文件或資料夾。
```
輸入選定文件或資料夾的名稱(第**36**頁)。 5.

## 複製或移動文件

您可以將文件複製、剪裁或黏貼到另一個位置(資料夾)。您也可以用相同的方法複製(但不是移動)一個 資料夾。

#### 註

- 無法移動預設標籤中的文件。
- 除個人用途以外,嚴禁複製任何市場有售的音樂數據(包括但不僅限於MIDI數據和/或音頻數據)。商業用的樂曲文件 可能具有防止非法複製或誤刪除的性質。
- 複製到用戶標籤的預設樂曲將在樂曲選擇畫面樂曲名稱左側顯示(鑰匙圖標)。這些樂曲文件不能被複製或移動到USB 快閃記憶體。

# 叫出顯示所需文件**/**資料夾的適當文件選擇畫面。 1.

觸碰**[File]**叫出文件管理圖標(第**33**頁)。 2.

#### 註

- 如要取消文件操作,可以觸碰右上角的[▶],隱藏文件管理圖標。
- 在畫面底部水平滑動可以隱藏或顯示文件管理圖標。
- $\mathfrak{Z}$ . 透過觸碰每個項目,勾選所需文件/資料夾的複選框。

可以勾選一個或多個文件/資料夾。如果要勾選所有顯示項目,可以觸碰 Ky 〈勾選所有 ) 。再次觸碰 Ky 〈勾 選所有)可以清除所有勾選。

# 觸碰(複製)或(移動)可以叫出選擇目標位置的畫面。 4.

# 選擇所需目標(路徑)貼上文件**/**資料夾。 5.

也可以觸碰 + ■ (新建資料夾)建立新資料夾。 註

如要取消此操作,請在進入步驟6之前觸碰[Cancel]。

# $6$ . 觸碰[CopyHere]或[MoveHere],貼上您在步驟3中選定的文件/資料夾。

貼上的文件/資料夾將按照字母排序在適當位置出現在畫面上。

## 刪除文件**/**資料夾

您可以刪除文件/資料夾。

#### 註

- 無法刪除預設標籤中的文件。
- 無法刪除「Piano Room」資料夾(第48頁)。
	- 叫出顯示有所需文件**/**資料夾的適當文件選擇畫面。 1.
	- 觸碰**[File]**叫出文件管理圖標(第**33**頁)。 2.

```
註
```
- 如要取消文件操作,可以觸碰右上角的[▶],隱藏文件管理圖標。
- 在畫面底部水平滑動可以隱藏或顯示文件管理圖標。

# $\mathfrak{Z}$ . 透過觸碰每個項目勾選所需文件/資料夾的複選框。

可以勾選一個或多個文件/資料夾。如果要勾選所有顯示項目,可以觸碰 【刁 〈勾選所有〉。再次觸碰 (勾 選所有)可以清除所有勾選。

- 4. 觸碰 <mark>酾</mark>(刪除)。
- 出現確認訊息之後,觸碰**[Yes]**即可刪除您在步驟**3**中選定的文件**/**資料夾。 5.

如要取消此操作,不要觸碰[Yes]而要觸碰[No]。

# 將文件註冊到最愛標籤

將您的喜好或常用的音色或伴奏風格註冊到最愛標籤,往後就能快速叫出。觸碰每個文件右側的星形標記 (☆),可以對應的文件註冊到最愛標籤。如要從最愛標籤中刪除已註冊的文件,可以觸碰最愛標籤或包含 對應文件的標籤中有顏色的星形標記(☆)。

#### 註

• 如果改變了原始文件的名稱或移動/刪除了原始文件,觸碰最愛標籤中對應的文件名就無法叫出文件。

• 在最愛標籤中, 如要刪除文件, 則需要觸碰有顏色的星號, 然後關閉或切換畫面。

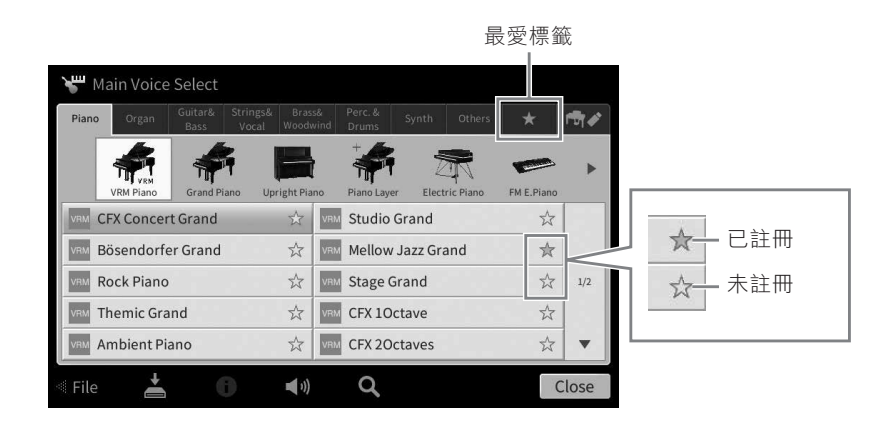

## 在最愛標籤中排列文件順序

您可以在最愛標籤中改變如音色、伴奏風格等文件的順序。

- 在音色選擇畫面或伴奏風格選擇畫面中觸碰最愛標籤。 1.
- $2. 觸碰 ��� (順序) 叫出順序編輯畫面。$
- $3.$  選擇要移動的文件。

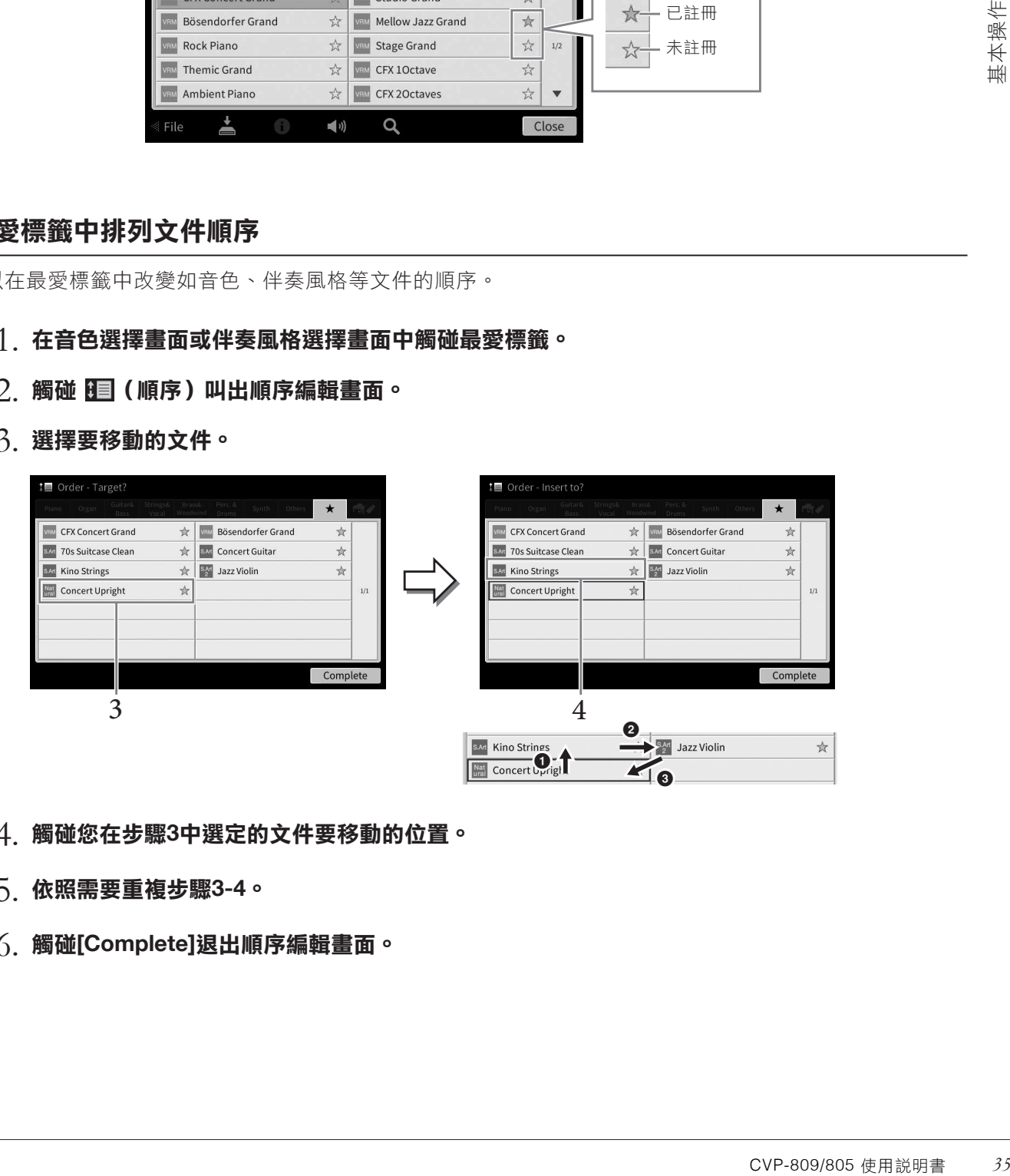

- 觸碰您在步驟**3**中選定的文件要移動的位置。 4.
- 依照需要重複步驟**3-4**。 5.
- 觸碰**[Complete]**退出順序編輯畫面。 6.
- $1$ . 在文件選擇畫面中,觸碰 Q (尋找) 叫出尋找畫面。
- $2$ . 觸碰尋找欄位,叫出字元輸入視窗。

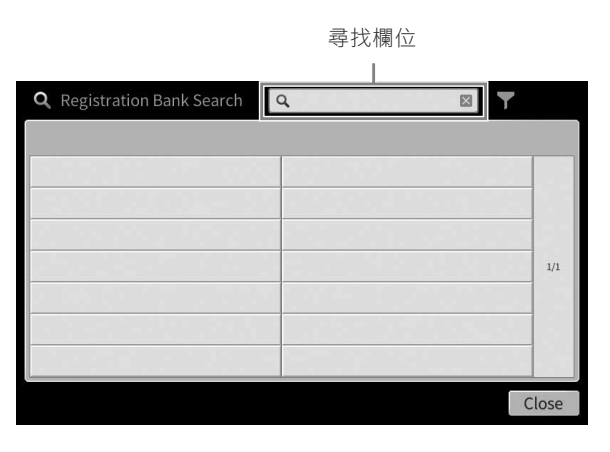

# $3$ . 輸入文件名稱或資料夾名稱(或部分名稱)以開始尋找(第37頁)。

如果需要輸入多個詞,請在每個詞之間插入空格。 尋找完成後,搜索結果列表出現。如果沒有列出文件,請用另一個詞再次嘗試此步驟。 註

在註冊庫選擇畫面,可以通過篩選縮小搜索範圍。詳情請參見第89頁。

# $4.$  選擇需要的文件。

選擇文件後,觸碰[OK]或[Add to Playlist]等合適的按鈕進行想要的操作。觸碰[Cancel]叫出在搜索畫面之前 打開的畫面。

# 輸入字元

本節將介紹如何輸入字元命名文件/資料夾,以及輸入用來搜尋文件的詞彙。字元輸入將在下圖所示的畫面上 操作。

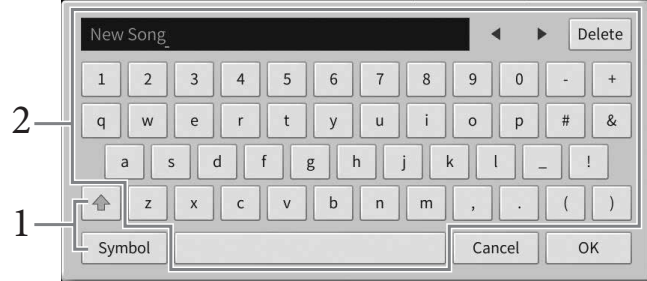
# 觸碰字元類型。 1.

#### ■ 當語言 (第22頁)設定為非日語字符時:

觸碰[Symbol](或[abc])在符號或羅馬字母(和數字)的輸入之間進行切換。 如要在大寫字母和小寫字 母之間切換,可以觸碰 (切換)。

#### ■ 當語言 (第22頁)設定為日語字符時:

- a b c (全角 abc): 半型 (全型) 羅馬字母和數字
- •記号(全角記号):半型(全型)符號
- カナ(半角カナ) : 全型 (半型) 片假名
- かな漢:平假名和漢字

如要在全型和半型之間切換,請觸碰並按住字元類型。例如,按住[力ナ]可以叫出[ #mt)+ ]。輸入羅馬字母 時,您可以觸碰 (切換)字母大小寫。

# $2$ . 觸碰[◀]/[▶]或轉動數旋鈕,可以將游標移動到需要的位置。

# $3.$  依次輸入所需字符。

如要刪除單獨的字元,可以觸碰[Delete];如要一次性刪除所有字元,可以觸碰並按住 [Delete]。如要輸入空 格,可以觸碰前一頁面中顯示的空格鍵。

#### 註

- 視當前正在編輯的畫面,您可能無法輸入某些類型的字符。
- 文件名稱最多可以使用46個字符,資料夾名最多可以包含50個字符。
- 不能使用下列字元(半型):\ / : \* ? " <> I

#### ■ 欲輸入包含特殊符號的文字時 ( 當語言設定不是日語 ) :

持續按下文字,叫出特殊符號列表,即可輸入如含重音音標的文字。例如,持續碰觸「E」即可以從列表中 選擇「Ë」。

#### ■ 漢字輸入時 (當語言設定為日語):

CVP-809/805 使用說明書 *37*基本操作 欲轉換若輸入的"hiragana"「平假名」字元以反白顯示時,請觸碰[ 変換]幾次來叫出轉換功能。觸碰[◀]或 [>]可更改反白區內的設定。當您找到想要的漢字時,請觸碰[確定]。 欲將轉換後的漢字回復為「平假名」時,請觸碰[ 戻す]。欲一次清除反白區,請觸碰[ キャンセル]。

#### 註

如要取消此操作,請在進入步驟4之前觸碰[Cancel]。

# $4$ . 觸碰[OK],確認您已經輸入的字元(文件名稱等)。

## 使用踏板

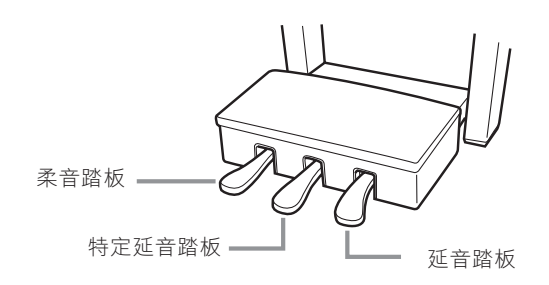

註

如果在踩下踏板時踏板箱發出吱吱聲或移位,請轉動調節器使之牢固地支撐在地面上(第116、119、122頁)。

## ■ 延音踏板 (右)

踩下此踏板可延續音符。釋放踏板會立即停止(延音)任何延持的音符。 如果在演奏VRM音色(第53頁)時踩下踏板,可以重現真實原聲鋼琴獨具 特色的琴弦共鳴。「半踏」效果可幫您利用延音踏板創造出部分的延音效 果,程度取決於踩下踏板的深度。

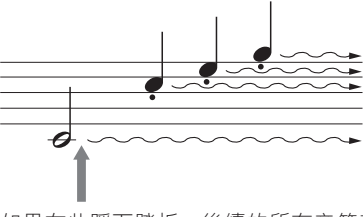

如果在此踩下踏板,後續的所有音符都 會延音。

## • 某些特定的音色(如弦樂或管樂)會在踩下制音/延音踏板時持續產生延音。

• 某些音色(如鼓組)不受延音/特定延音踏板影響。

#### 半踏功能

註

這個功能可以依據您踩下踏板的深度來決定延長音的長度。踩下的深度越深,延長效果越多。例如,若彈奏某個音符時太 過大聲或混濁時,稍微將踏板放開一些,可以減少延音效果(較不混濁)。

由於踩踏的靈敏度可能根據樂器所處位置等不同條件而發生變化,您可以將半踏點調節為需要的設定。您可以在[Menu] → [Assignable] → [Pedal]的書面中進行設定。有關詳細説明,請參見網站上的參考説明書 (Reference Manual) (第 9頁)。

#### **GP**感應延音踏板(僅限**CVP-809**)

這種特殊的踏板可以提供加強的觸感回應,同時,踩下的感覺會更接近真實原聲鋼琴踏板。可以於從生理上體驗半踏 點,比其它類型的踏板,更能應用半踏功能。

#### 註

出廠時踏板會用保護罩套住。從踏板上移除護套可以優化GP感應延音踏板的使用效果。

## ■ 特定延音踏板 (中)

在選擇鋼琴音色後,如果您在彈奏一個音符或和弦後踏下延音踏板,此音 符將會在踏板踩住時持續不斷。後續彈奏的音符不會有延續效果。

選擇其他非鋼琴音色時,一個適合該音色的特定功能的觸發將會被分配至 中間踏板。

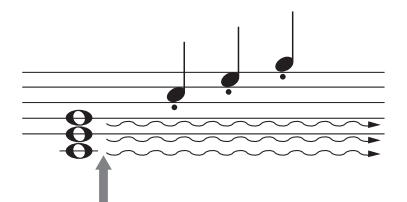

當您在按下此音符時踩下右中間踏板, 此音符在您放開踏板前都會維持不變。

## ■ 柔音踏板 (左)

選擇鋼琴音色後,踩下此踏板將會將音量降低,並讓彈奏音符的音質有些微變化。選擇其他非鋼琴音色時, 一個適合該音色的特定功能的觸發將會被分配至左方踏板。

您可以在[Menu] → [Assignable] → [Pedal]的畫面中調節柔音踏板效果的深度。有關詳細說明,請參見網 站上的參考說明書(Reference Manual)(第9頁)。

#### 將功能分配到各踏板

您可將各項功能分別指定至三個踏板,及選配的腳踏控制器/腳踏開關(另售)——功能包括動/停止樂曲的播放、控 制超清晰音色等。這些內容可以在[Menu] → [Assignable] → [Pedal]的畫面中進行設定。有關詳細說明,請參見網 站上的參考說明書(Reference Manual)(第9頁)。

# 使用節拍器

[METRONOME ON/OFF]按鈕可以讓您啟動或停止節拍器。節拍器將以滴答聲告知您確切的節奏速度,讓您 在練習時能依照其速度彈奏,也可以提供您聆聽並確認特殊的節奏速度。

## 註

可以在[Menu] → [Metronome] → [Metronome]叫出的畫面中改變拍號、音量和節拍器聲音。

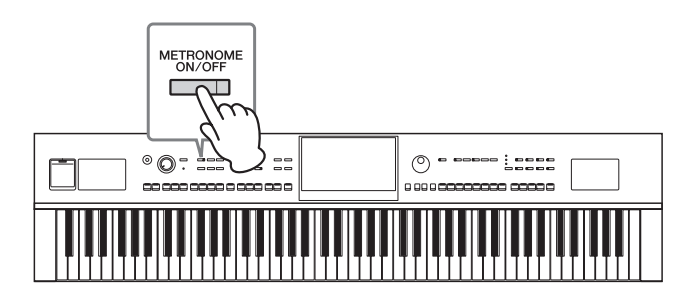

## 調節速度

Tempo[+]和[-]按鈕可以讓您改變節拍器、伴奏風格,以及MIDI樂曲的播放速度。伴奏風格和MIDI樂曲的速 度,也可以透過[TAP]按鈕來調整。

## 註

若您想要調整音頻樂曲的速度,請使用第74頁的Time Stretch (時間延展)功能。

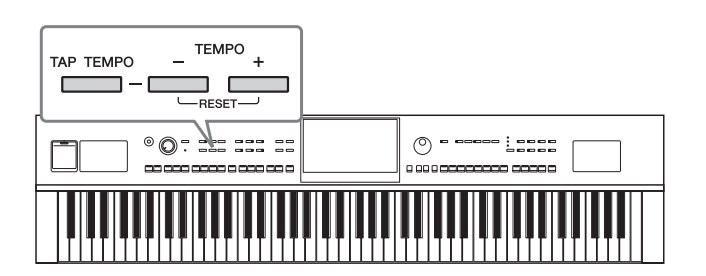

## ■ **TEMPO [-]/[+]**按鈕

按下Tempo[+]或[-]按鈕來叫出速度跳出視窗。使用Tempo[+]/[-]按鈕可在 每分鐘5-500拍範圍之間降低或增加速度。持續按下其中任一個按鈕,可以 連續改變數值。同時按下Tempo[+]和[-]按鈕可以叫出最近一次選擇的伴奏 風格或樂曲的速度。

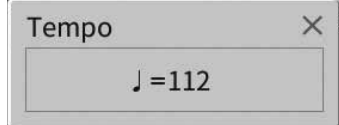

## ■ **[TAP TEMPO]**按鈕

<del>、<br>秦風格和MIDI樂曲的速<br><br><br>李更改速度。如果在伴<br>曾以您點擊的速度開始<br><br><br>CVP-809/805 使用説明書 *39*</del> 在播放伴奏風格或MIDI樂曲播放期間,您可以在所需速度點擊[TAP TEMPO]按鈕2次來更改速度。如果在伴 奏風格和樂曲停止時點擊[TAP TEMPO]按鈕 (4/4拍點擊四次),伴奏風格的節奏聲部會以您點擊的速度開始 播放。

## 註

可在[Menu][Metronome][Tap Tempo]更改點擊[TAP TEMPO]按鈕產生的聲音類型和音量。

# 設定鍵盤的力度感應

力度感應決定了聲音如何回應演奏力度。此設定不會改變鍵盤的重量。

## 1. 透過**[Menu]** → **[Keyboard]**叫出操作畫面。

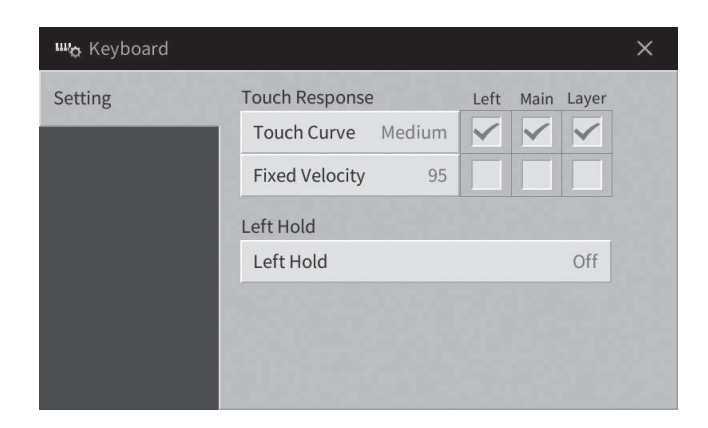

## 2. 觸摸畫面進行設定。

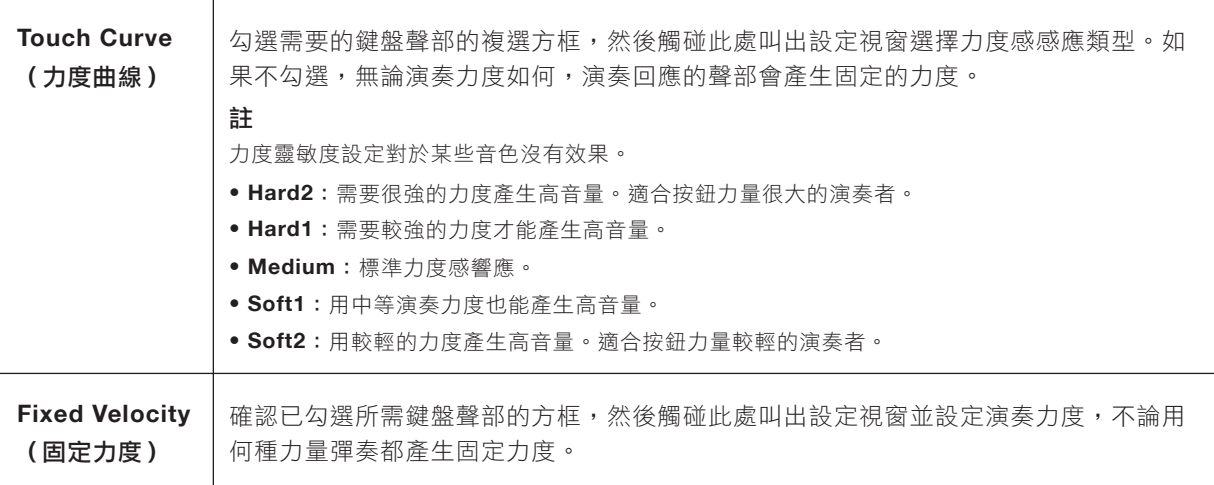

有關左手維持功能的詳細訊息,請參見第52頁。

# 以半音為單位移調

TRANSPOSE [-]/[+]按鈕能夠以半音為單位對本樂器的(鍵盤音色、伴奏風格播放、MIDI樂曲播放等)的整 體音高進行移調處理(從-12到12)。同時按下[+]和[-]按鈕可以立刻將數值恢復為0。

#### 註

- 如果要移調一首音頻樂曲的音高,可以使用第73頁上介紹的音高變化參數。
- 移調功能對鼓組音色和SFX特效音色沒有作用。

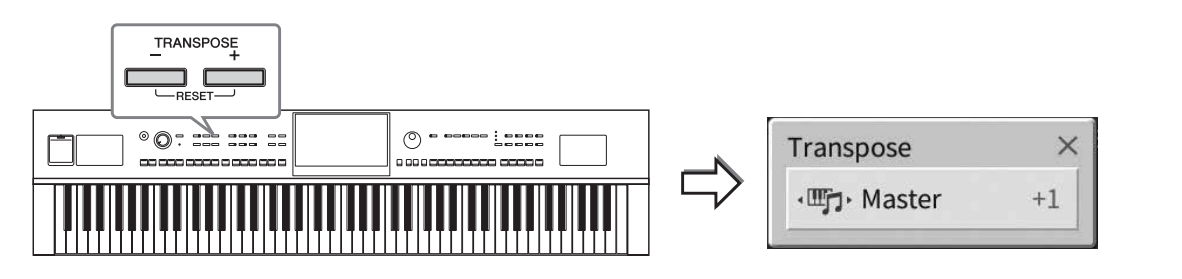

您可以單獨選擇要移調的聲部。觸碰移調彈出視窗幾次,直到需要的聲部出現,然後用TRANSPOSE [-]/[+] 按鈕進行移調。

#### 註

也可以在[Menu][Transpose]叫出的畫面中進行移調操作。

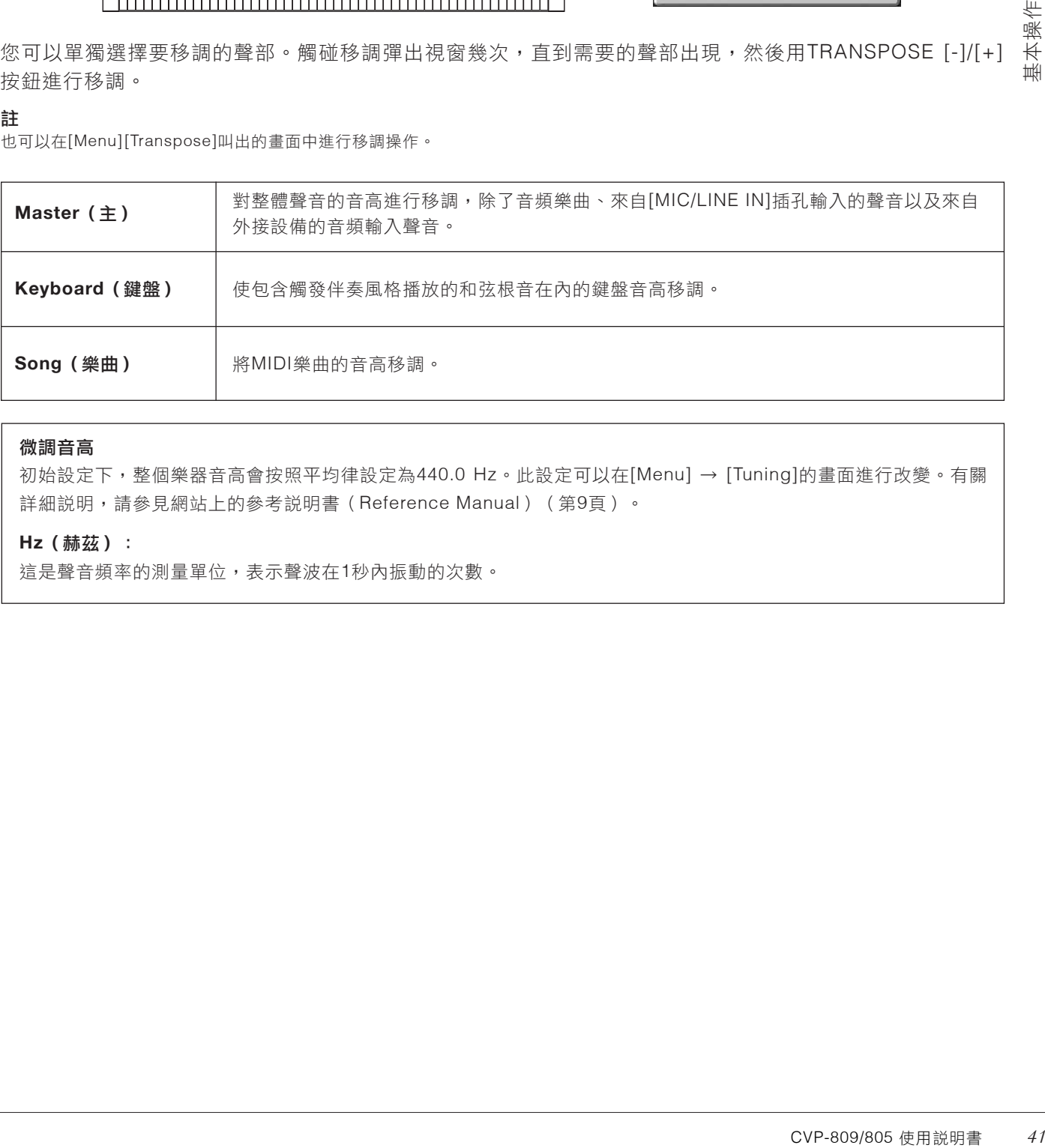

### 微調音高

初始設定下,整個樂器音高會按照平均律設定為440.0 Hz。此設定可以在[Menu] → [Tuning]的畫面進行改變。有關 詳細說明,請參見網站上的參考說明書(Reference Manual)(第9頁)。

#### **Hz**(赫茲):

這是聲音頻率的測量單位,表示聲波在1秒內振動的次數。

# 調節音量平衡

透過[Menu] → [Balance]叫出平衡畫面,從中您可以調節鍵盤聲部(主要、重疊及左手)、伴奏風格、樂 曲,以及麥克風的音量平衡(第104頁)。使用手指垂直滑動各部分來調整音量值。

由於MIDI樂曲和音頻樂曲的音量是各自獨立處理的,因此您只能在各自條件下調節音量平衡 (選定MIDI樂曲 時或選定音頻樂曲時)。

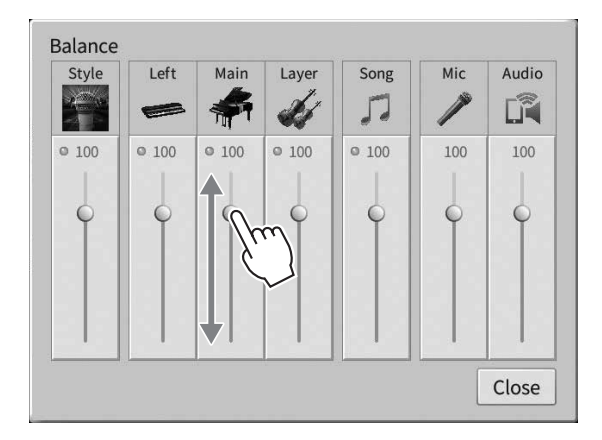

# 恢復到出廠設定(初始化)

在按住C7琴鍵(鍵盤上最右邊的白鍵)的同時打開電源開關。這將恢復(或初始化)除了「Language」 (第22頁)、「Owner Name」(第22頁)和藍牙配對資訊(第106頁)以外的所設定至出廠狀態。

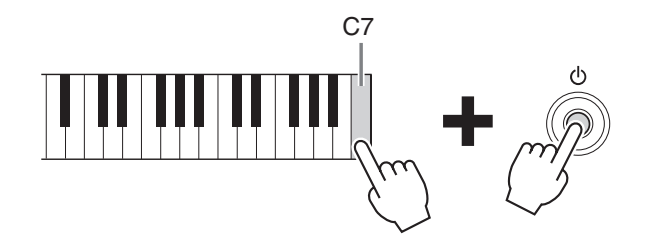

#### 註

您也可以在[Menu] [Utility][FactoryReset/Backup]第1/2頁的畫面中恢復特定設定為出廠設定、或刪除用戶記憶中的所有文件/資料 夾。有關詳細說明,請參見網站上的參考說明書(Reference Manual)(第9頁)。

#### 若您想要回復某一個您已改變了的設定至原廠值

請持續碰觸畫面中的數值(第30頁)。

# 資料備份

您可以將本樂器用戶記憶中的所有資料(除了版權保護的樂曲)和設定(系統設定、MIDI設定和用戶效果器 設定)以單一文件的形式備份到USB儲存設備。我們推薦您使用此方法,以確保資料安全、以及如遇樂器損 壞情況下的資料備份。

#### 註

- 有關可以備份的設定訊息,請參見官網上(第9頁)數據列表(Data List)中「Parameter Chart」(參數表)的「Backup/ Restore」(備份/恢復)條列。
- 使用USB儲存設備之前,請確認已仔細閱讀第100頁上的「連接USB設備」章節。
- 將諸如音色、樂曲、伴奏風格、註冊記憶和播放列表等用戶數據單獨複製到USB儲存設備也是一種備份方法。相關介紹請參見第34 頁。
- 您也可以單獨備份系統設定、MIDI設定和用戶效果設定。有關詳細說明,請參見網站上(第9頁) 參考說明書(Reference Manual)中的「Utility」。
	- 將**USB**儲存設備連接到**[USB TO DEVICE]**端子作為備份目標。 1.
	- 2. 透過**[Menu]** → **[Utility]** → **[Factory Reset/ Backup]** →第**2/2**頁叫出畫面。

**5]。<br>| 6**<br>| Files」複選框。由於音<br>|<br>|新啟動。<br>|<br>| 新啟動。<br>| 6<br>| Files」複選框。由於音<br>| 43<br>| CVP-809/805 使用説明書 43 如果想要備份儲存在用戶記憶中的音頻樂曲(WAV/MP3),請勾選「Include Audio Files」複選框。由於音 頻文件使用較大記憶體,如果不想儲存,請取消勾選。

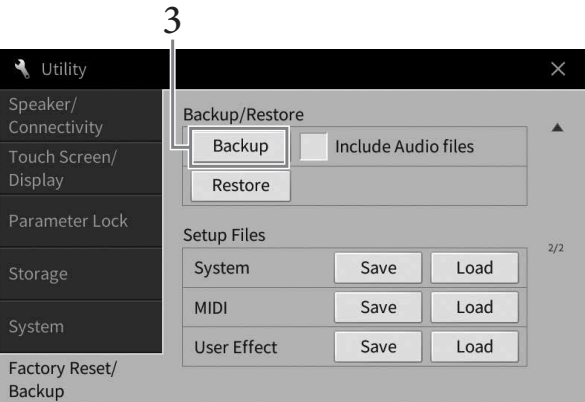

 $\mathfrak{Z}$ . 觸碰[Backup]可將備份文件儲存到USB儲存設備,並按照畫面上的説明操作<mark>。</mark>

## 恢復備份文件

如要完成此操作,可以在前述的步驟3中觸碰[Restore]。操作完成後,本樂器將自動重新啟動。

須知

- 如果樂器用戶記憶中的任何文件(如樂曲或伴奏風格)與備份文件中包含的資料同名,還原備份文件將覆蓋資料。恢復前,請將本樂 器用戶記憶中的文件移動或複製到**USB**儲存設備中(第**34**頁)。
- 完成備份/復原操作可能需要幾分鐘。請勿在備份或復原文件時關閉電源。如果在備份或恢復文件時關閉電源,資料可能遺失或損壞。

# 2 鋼琴工坊 – 欣賞鋼琴的演奏效果 –

鋼琴工坊功能非常簡單、方便,並能讓使用者享受到真實鋼琴音色。不論您在面板上操作了什麼設定,您可 以單用一個按鈃就立即叫出最佳的鋼琴設定。您也可以依據您的喜好改變鋼琴設定,或享受與一個小型樂團 合奏的鋼琴演奏樂趣。

## 在鋼琴工坊功能下演奏鋼琴

# 按下**[PIANO ROOM]**按鈕叫出鋼琴工坊畫面。 1.

用於叫出鋼琴演奏的適當面板設定。控制面板上除了[PIANO ROOM]和[HOME]以外的所有按鈕會被禁用。

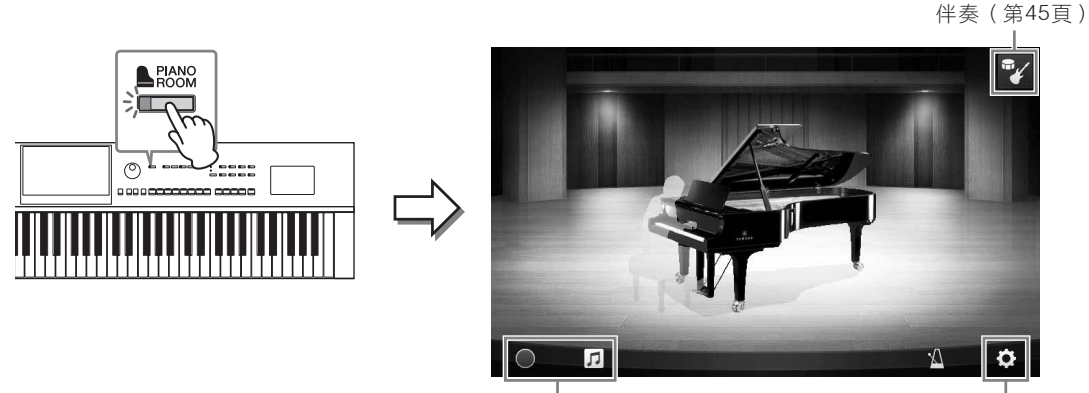

詳細設定(第47頁)<br>録音/播放(第48頁) わんちゃん おんだん 詳細設定(第47頁)

# $2.$ 彈奏鍵盤。

您可依據想要的音樂類型,改變鋼琴彈奏設定,例如鋼琴類別、環境(殘響類型)等等。

#### ■ 選擇鋼琴類型

按下鋼琴圖片叫出鋼琴清單,選擇想要的類別。當您選擇了一個平台式鋼琴音色,您可以滑動、或旋轉資 料旋鈕,選擇開啟或關閉頂蓋。

#### ■ 選擇一個環境 (殘響類型)

按下鋼琴圖片的背景,選擇想要的環境類別。符合環境的殘響種類會自動出現。

#### ■ 使用節拍器

觸碰四(節拍器)叫出彈出視窗。您可打開/關閉節拍器或改變速度。您也可以按照想要的速度,在彈出書面 中點擊[Tap]彈出畫面兩次以改變速度。

想要關閉清單或設定畫面,請觸碰清單或設定畫面以外的地方。

# 按下**[PIANO ROOM]**按鈕或**[HOME]**按鈕退出鋼琴工坊畫面。 3.

所有面板設定會恢復為叫出鋼琴工坊畫面設定前的面板設定。

# 演奏鋼琴同時與其他樂器合奏

# 按下**[PIANO ROOM]**按鈕叫出鋼琴工坊畫面。 1.

# 觸碰畫面右上角的(伴奏)。 2.

合奏樂手將出現在畫面中。觸碰  $\mathbb{Z}$  (伴奏)或 第 (鋼琴)可以顯示或隱藏合奏樂手。

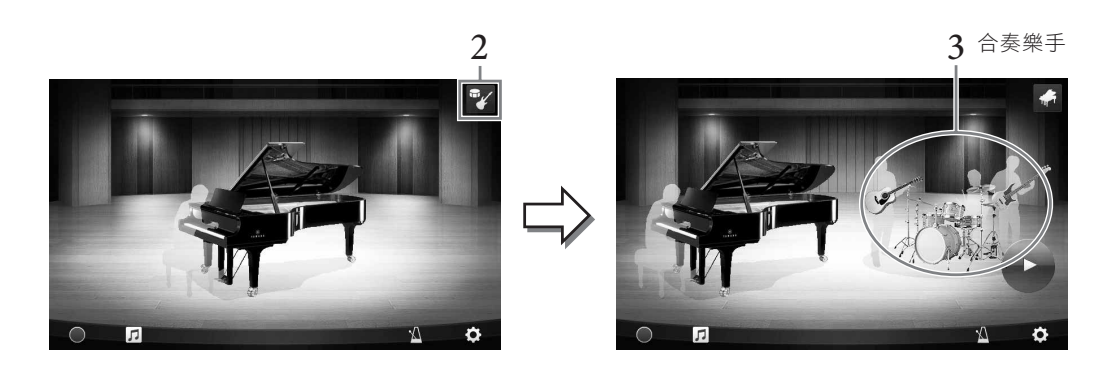

# 選擇伴奏風格。 3.

觸碰合奏樂手的圖示,叫出選定伴奏的列表以從中選擇。可以觸碰列表以外的任何位置關閉列表。

可以水平滑動螢幕以關閉列表頁面。

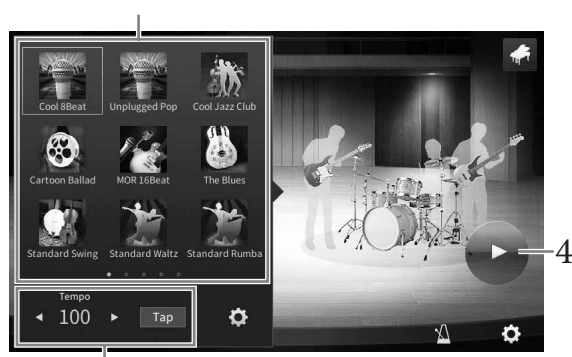

ーート<br>伴奏速度

伴奏風格

# 觸碰(啟動)。 4.

前奏開始播放。 如果需要調整速度,觸碰步驟3中叫出畫面的[◀]或[▶]。或是以想要的速度觸碰[Tap]兩次也可改變速度。

# 在前奏結束後開始彈奏鍵盤。 5.

合奏樂手會為您的演奏提供伴奏。建議採用爵士或流行風格。

# **6. 觸碰 ● (停止) ,停止伴奏。**

尾奏播放結束後,伴奏會停止。

#### 註

退出鋼琴工坊功能後才能使用伴奏功能。詳情請參見第57頁。

## 改變伴奏設定

觸碰第45頁中步驟3伴奏風格列表底部的 ✿ (設定),叫出設定畫面。

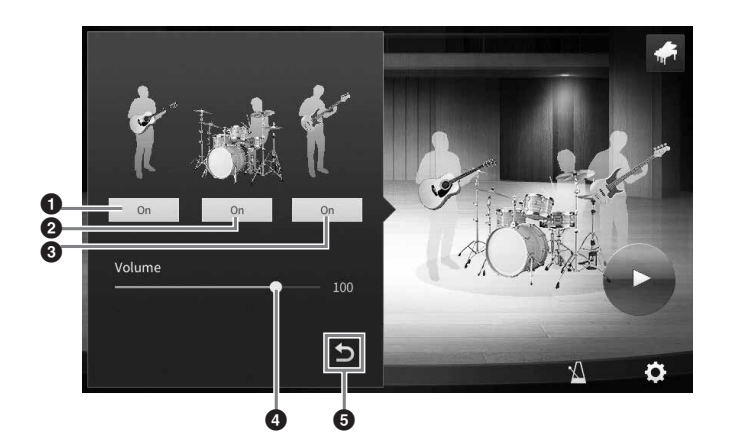

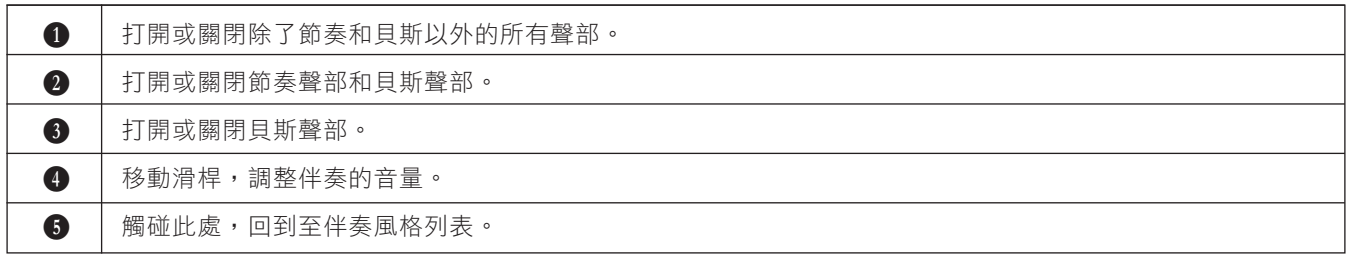

# 更改**/**重置鋼琴工坊設定

您可以根據自己的偏好,改變鋼琴工坊內的多種設定。您也可以將所有鋼琴工坊設定復原到初始設定。

按下**[Piano Room]**按鈕叫出鋼琴工坊畫面。 1.

如要改變伴奏設定,可以觸碰 7(伴奏)叫出合奏樂 手。

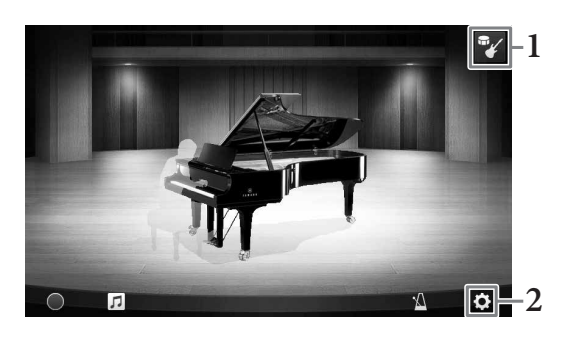

# $2$ . 觸碰 <mark>①</mark> (設定) 改變設定。

列表中有陰影的項目僅可在合奏樂手出現時使用。可以觸碰設定畫面以外的任何位置關閉設定畫面。

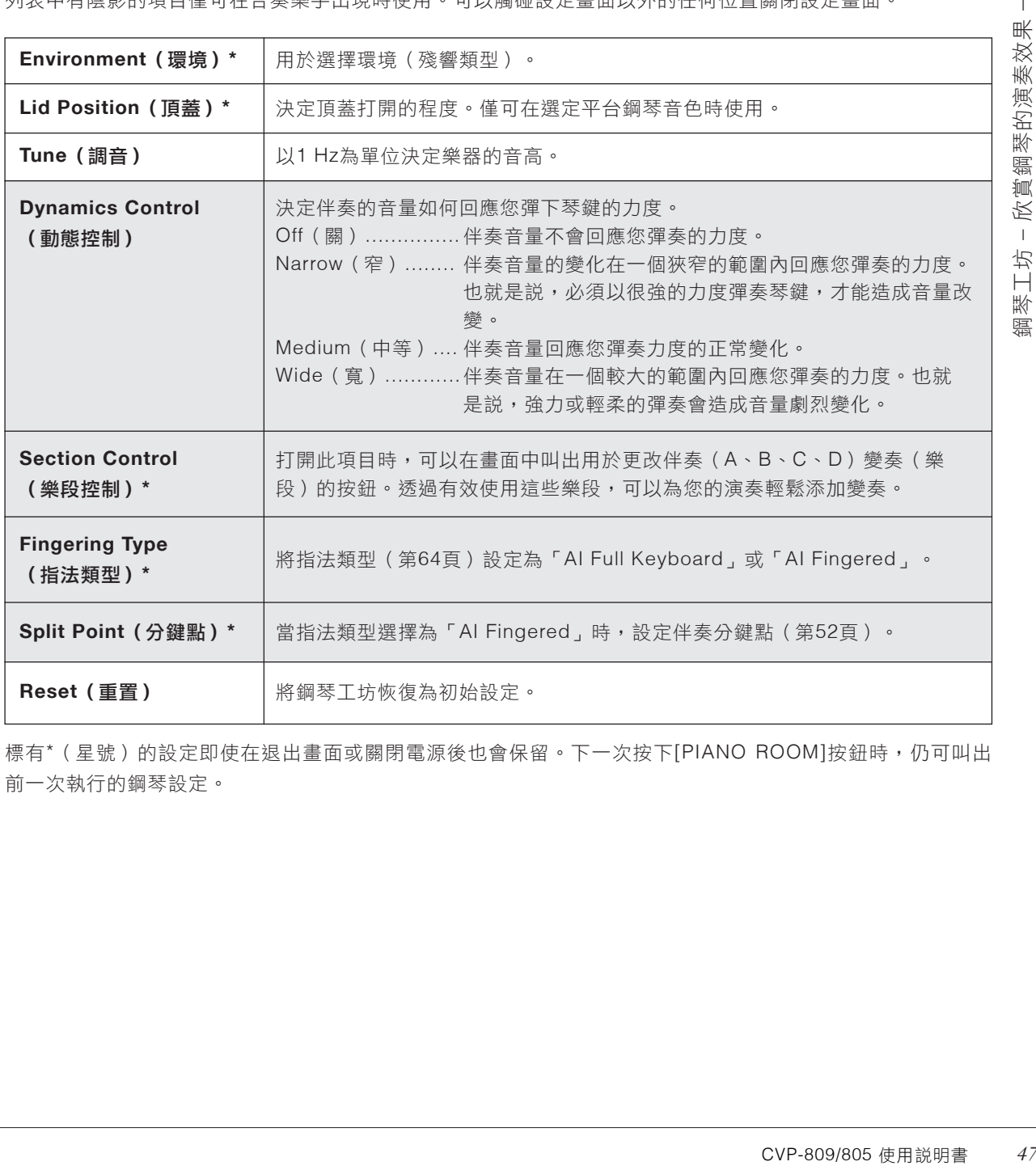

標有\*(星號)的設定即使在退出畫面或關閉電源後也會保留。下一次按下[PIANO ROOM]按鈕時,仍可叫出 前一次執行的鋼琴設定。

# 用鋼琴工坊錄製您的演奏

您可以在鋼琴工坊中將自己的演奏錄製為MIDI樂曲(第66頁)並儲存至樂器的用戶記憶中。

- 按下**[Piano Room]**按鈕叫出鋼琴工坊畫面。 1. 執行任何所需設定,如鋼琴類型等,然後叫出合奏樂手等。
- $2$ . 觸碰[●] (啟動錄音) 開始錄音,然後演奏鍵盤。 如果需要從伴奏的前奏部分開始錄製,先播放伴奏。
- 3. 觸碰[■] (停止錄音) 停止錄音。
- $4$ . 之後會出現提示訊息,按下「Yes」儲存文件。 須知 **2 5** 如果在尚未執行儲存操作的情況下關閉電源,將會遺失以錄製的資料。
- $5$ . 如要試聽已錄製的演奏,可以觸碰 <mark>ଯ</mark>(樂曲) ,然後在叫出的畫面中觸碰[▶](播放)。 觸碰[■](停止)停止播放。 註 在鋼琴工坊中錄製的樂曲會顯示在樂曲選擇畫面(第67頁)用戶標籤(MIDI)的「PianoRoom」資料夾中。

## 播放已錄製的樂曲、更改文件名稱、刪除文件

1. 觸碰鋼琴工坊畫面中的 0(樂曲)叫出樂曲列表。  $2.$  觸碰目標樂曲。 觸碰所需圖標。 3.

## 註

- [▶](播放):開始播放所選樂曲。
- 如要停止播放,請觸碰[■] (停止)。

• 而(刪除):刪除所選樂曲。

•  $\overline{\mathsf{A}}$  (重命名):更改所選樂曲的名稱。有關輸入文本的 詳情,請參見第36頁。

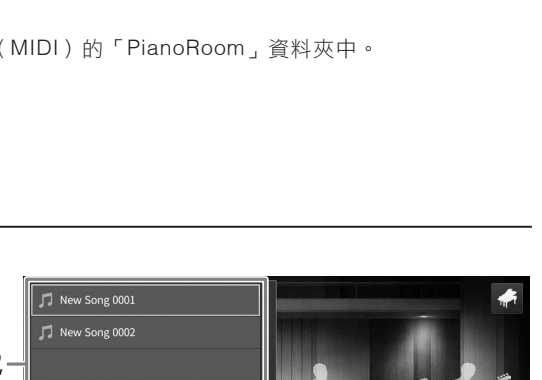

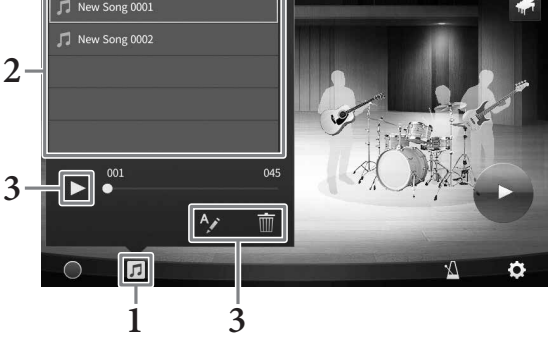

## 註

可從樂曲選擇畫面 (第67頁)用戶標籤(MIDI)的「Piano Room」資料夾中選擇和播放在鋼琴工坊中錄製的樂曲。

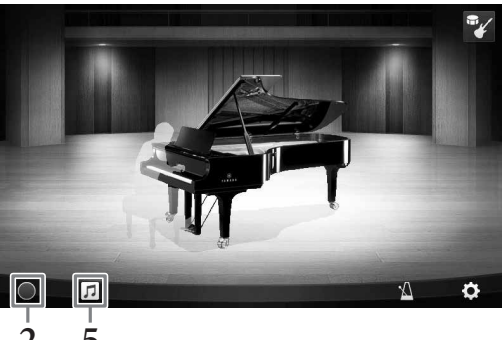

本樂器配備了各式各樣真實的音色,包含鋼琴、吉他、弦樂器、銅管樂器、木管樂器等。

## 演奏預設音色

這些音色可以在三個鍵盤聲部演奏:主音色區、重疊區、左手聲部區。這些彈奏模式使您可以僅彈奏單一音 色(主音色),或是重疊彈奏兩種不同同的音色(主音色/重疊和左手聲部)。透過這三種聲部交替運用,您 能創造出更多層次的樂器結構。

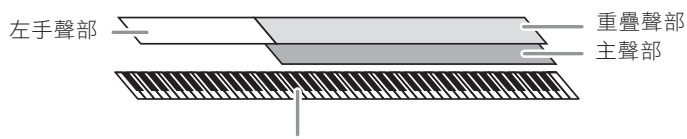

分鍵點(預設值為F#2)

當您關閉左手聲部時,整個鍵盤將為主音色及重疊聲部。當開啟左手聲部時,F#2鍵及更低音的琴鍵將設定為 左手聲部使用,而高音部份(包含F#2琴鍵)用來當作主音色及重疊聲部使用。當左手聲部啟動時,整個鍵盤 由「分鍵點」切分成左手區及右手區域,並且指示燈會亮起。您可以從首頁中確認每個聲部的音色設定。

#### 註

- 您還可以關閉主音色聲部,只演奏重疊聲部。
- 可以更改分鍵點(第52頁)。
- 當STYLE CONTROL [ACMP ON/OFF]按鈕開啟時,指引燈號也將在伴奏風格分鍵點亮起。

#### 1. 選擇鍵盤聲部然後叫出音色選擇畫面。

執行此操作,為各個鍵盤聲部選擇音色。

#### ■ 觸碰畫面

#### **1-1** 在主頁畫面中,觸碰**[Main]**、 **[Left]**或**[Layer]**,打開需要的鍵盤聲部。

畫面的中間會出現已打開的聲部以及對應的音色。

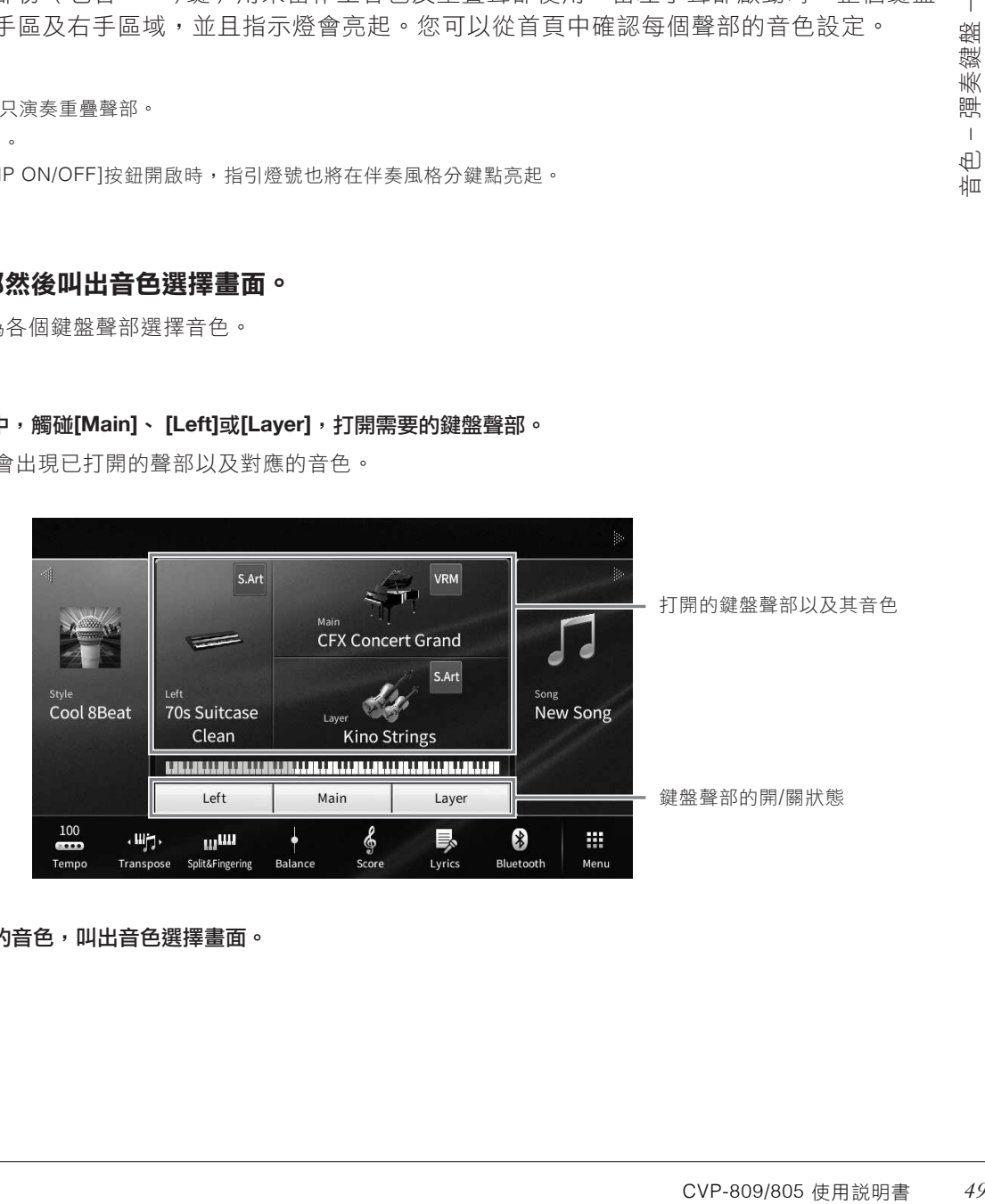

**1-2** 碰所需聲部的音色,叫出音色選擇畫面。

#### ■ 使用面板按鈕

#### **1-1** 如要選擇鍵盤聲部,請重複按下**VOICE [MAIN/LAYER/LEFT]**按鈕,直到所需聲部的指示燈亮起。

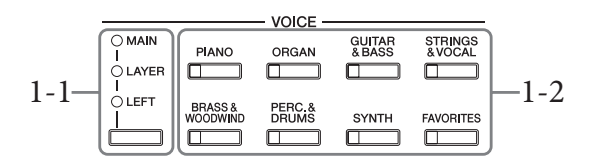

#### **1-2** 按下任一個所需的**VOICE**類別按鈕,叫出音色選擇畫面。

#### 註

- 您可以使用音色種類選擇按鈕,選擇主音色及和重疊聲部的音色。 在按住其中一個音色種類選擇按鈕時,同時按下另一個 音色種類 選擇按鈕。先選擇的音色會設定為主音色聲部,後選擇的音色則會設定為重疊聲部。
- 您可以按相同的音色種類按鈕兩次以上,改變子分類。

# $2.$  觸碰您想要的音色。

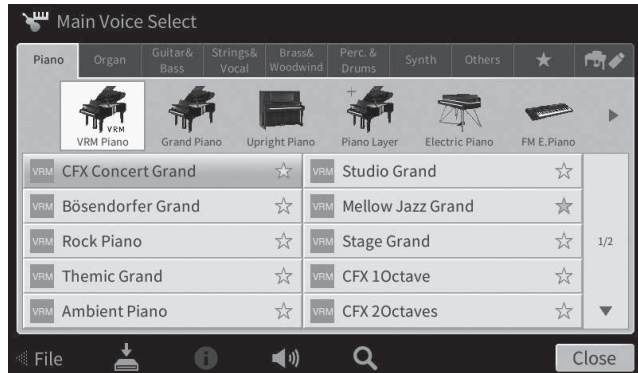

#### 註

「Others」標籤包含XG音色等。有關如何搜尋這些音色的詳細訊息,請參見網站參考說明書(Reference Manual)中的 「VoiceSetting」(第9頁)。

# 如要試聽音色的特點: 觸碰 (Demo)開始播放所選音色的示範。再按一次 (Demo)可以停止播放。 **觸碰 ← (information)可叫出音色的相關資訊視窗,然而,相關訊息是否有提供,將因各音色而異。**

# $3.$  確保開啟所需鍵盤聲部。

可以在前述「觸碰畫面」章節介紹的步驟1-1中開啟/關閉鍵盤聲部。

# 4. 彈奏鍵盤。

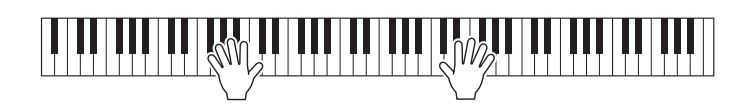

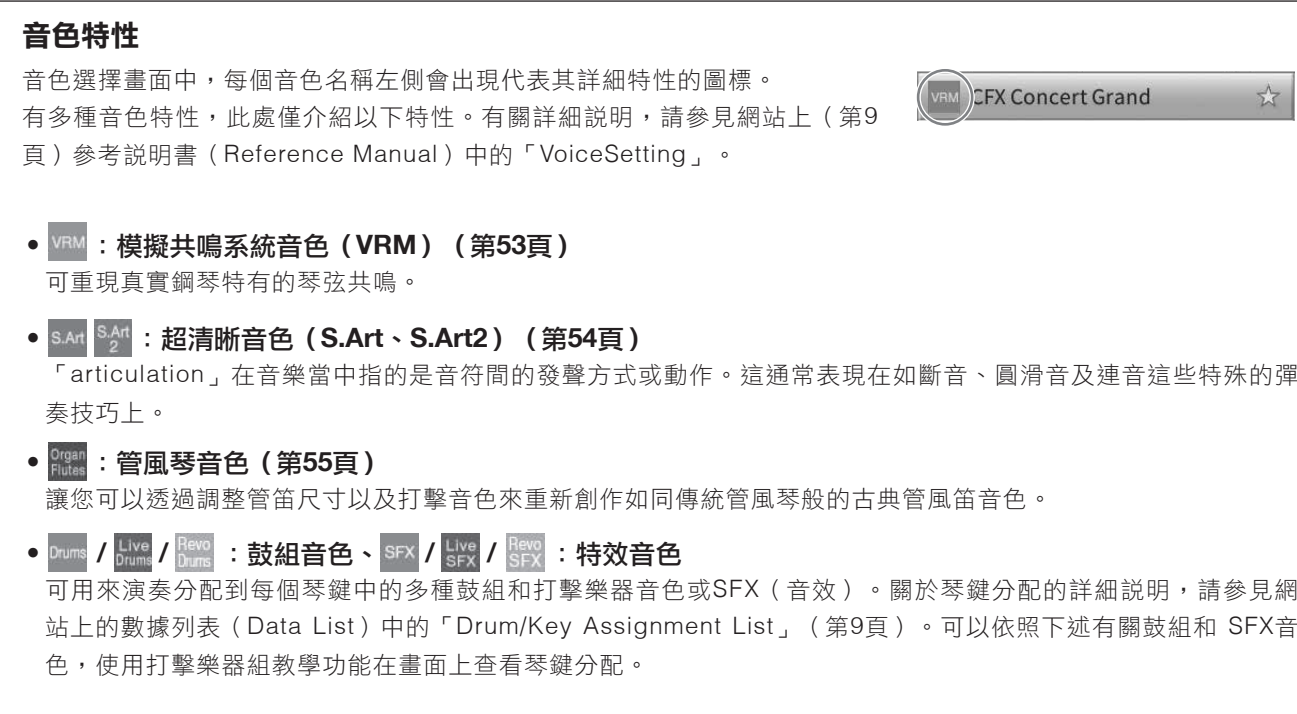

## 顯示分配到鍵盤的樂器(鼓組教練)

CVP-809/805 使用說明書 *51*音色 – 彈奏鍵盤 – 選擇鼓組音色或SFX音色時,當: <sup>●</sup>(鼓組教練)圖標出現在主頁畫面的音色區域中或音色選擇畫面的下方,您 就可以觸碰圖標叫出琴鍵分配。

1. 觸碰 <sup>●</sup>(鼓組教練)叫出鼓組教練視窗。

# $2.$  按下所需琴鍵以確認琴鍵分配。

分配到琴鍵中的樂器示意圖和名稱會出現在鼓組教練視窗。觸碰[◀]/[▶]以八度音階切換示意圖和樂器名稱 (或按下顯示區域外所需琴鍵)。

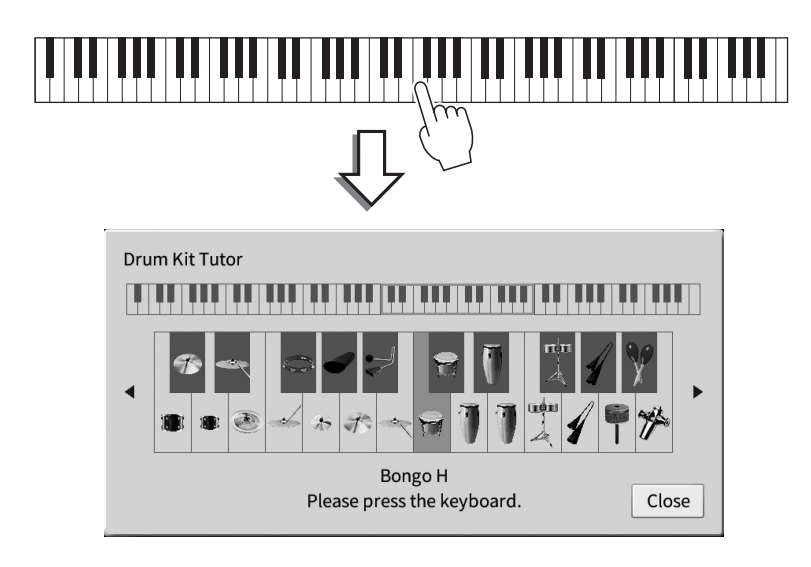

3

## 維持左手音色不變(即使放開琴鍵)

在[Menu] → [Keyboard]將左手維持功能設定為「On」時,即使鬆開琴鍵,左手聲部的音色也將維持,如弦 樂類延續性音色可以持續地保持下去,而如鋼琴類衰減性音色會衰減得更慢(如同踩下延音踏板)。 當左手維持設定為「On」時,「H」標誌會出現在主頁畫面中央的鍵盤圖示左側。

## 設定分鍵點

根據「分鍵點(Split Point)」的設定,您可以將鍵 盤分割成兩個或三個區域。共有兩種分鍵點的設定方 式:「左分鍵點(Left Split Point)」及「伴奏風格分 鍵點(Style Split Point)」。「左分鍵點(Left Split Point)」將鍵盤分割成左手音色區域及主音色區域,而 「伴奏風格分鍵點(Style Split Point)」則是將鍵盤分 割成和弦區域及主音色或左手音色區域。兩種分鍵點的 預設值都是F#2鍵,然而,您也可以作單獨設定(如圖 示)。 P

註

當左手聲部打開或[ACMP ON/OFF]按鈕打開時,位於分鍵點的引導燈 會亮起。

## 1. 叫出分鍵點/指法視窗: **[Menu]** → **[Split&Fingering]**。

註

也可以藉由在主頁畫面中按住鍵盤圖示的方法叫出分鍵點/ 指法類型視窗。

# 觸碰**[Left]**或**[Style]**將其打開。 2.

如果要將兩種分鍵點設定為同一琴鍵,可以將其都 打開。

# 觸碰**[**t**]/[**u**]**選擇需要的琴鍵作為分鍵點。 3.

也可以按住畫面中鍵盤圖示的同時按下實際的琴鍵設定分鍵點。

#### 註

左手分鍵點不能設定在比伴奏風格分鍵點低的琴鍵位置。

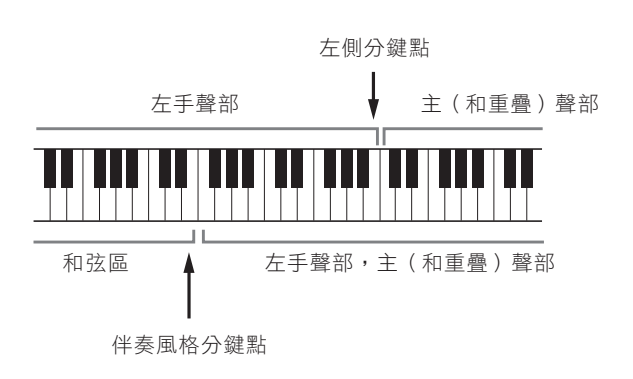

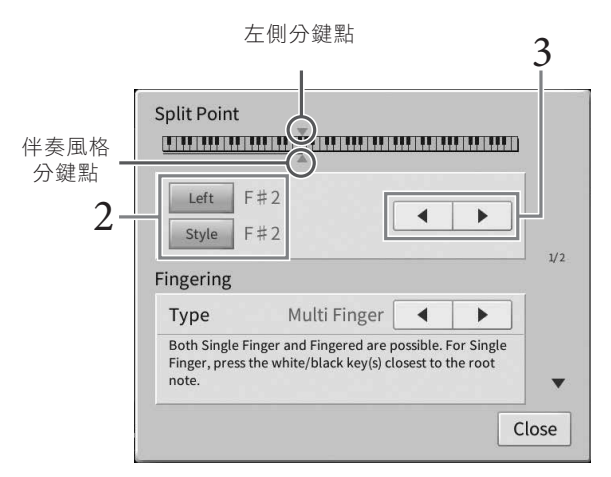

## 為鋼琴演奏調整適當設定(鋼琴復位)

無論您已經執行哪種面板設定,您都可以輕鬆重置樂器,設定為鋼琴彈奏。此功能稱為 「鋼琴復位」,可讓 您在整個鍵盤彈奏「CFX Grand」音色。

#### 註

在鋼琴工坊畫面(第44頁)或鋼琴鎖定畫面(見下方)不可使用此功能。

# 按住**[PIANO ROOM]**按鈕**2**秒鐘或以上。 1.

顯示螢幕上出現提示訊息。

# 觸碰**[Reset]**叫出適當設定以彈奏鋼琴。 2.

## 鎖定鋼琴演奏的設定(鋼琴鎖定)

您可以「鎖定,面板設定,直接將樂器作為鋼琴彈奏,無論已經執行了哪種面板設定。只要鎖定,本樂器就 會停留在預設鋼琴設定,即使按下其它按鈕,也只能演奏鍵盤、使用踏板或調節主音量。也就是説,在您演 奏鋼琴期間,鋼琴鎖定功能可以避免您不小心選擇或演奏其它的音色。

# 按住**[PIANO ROOM]**按鈕**2**秒鐘或以上。 1.

顯示螢幕上出現提示訊息。

# 觸碰**[Lock]**叫出鋼琴鎖定畫面。 2.

面板設定將鎖定為適當設定,將樂器作為鋼琴演奏。

如要禁用鋼琴鎖定功能,請按住[PIANO ROOM]按鈕2秒鐘或以上。如果在用鋼琴鎖定功能的情況下關閉電 源,下次打開電源將會出現鋼琴鎖定畫面。

## 彈奏出真實的共鳴增強的鋼琴音色(**VRM**虛擬共鳴系統音色)

只需選擇一個VRM音色,就可以欣賞到VRM效果(見下方)。在音色選擇畫面中,VRM音色的名稱左側會出 現一個圖標[VRM]。VRM效果的預設為開啟。可透過[Menu] → [Voice Setting] → [Piano] → 第1/2頁開啟 或關閉、可調整深度。詳細說明,請參見網站上的參考說明書(Reference Manual)(第9頁)。

#### 模擬共鳴系統**VRM (Virtual Resonance Modeling)**

CVP-809/805 使用說明書 *53*音色 – 彈奏鍵盤 – 在真實的原聲鋼琴上,在踩下延音踏板、彈奏一個琴鍵時,不僅被槌擊的弦會震動,其它琴弦和音板也會發生震 動,每根弦都會影響其它部分,產生一種延伸、擴散的飽滿豐富的共鳴。本樂器內建的VRM(Virtual Resonance Modeling:虛擬共鳴系統)技術,可忠實還原琴弦和音板之間微妙而複雜的互動關係,讓本樂器的音色更接近真實 的原聲鋼琴。由於鍵盤和踏板的狀態決定了共鳴瞬間,因此您可以藉由按下琴鍵的時間長度和踩下踏板的深度,讓聲 音產生極具表情的變化。

# 演奏超清晰音色

## 超清晰音色(S.Art音色和S.Art2音色)能夠僅僅根據您的演奏方式,就創造出微妙、真實的音樂化表現力。 [S.Art]/[S.Art2]圖示會出現在音色選擇畫面或主頁畫面中超清晰音色(S.Art,S.Art2)的音色名稱旁。可以 觸碰主頁畫面中的此圖標,叫出選定之S.Art音色或S.Art2音色的訊息視窗,閱讀對於該音色的特定性能介 紹。

## ■ S.Art音色

S.Art音色可提供強大的演奏性能和表現控制力。

#### 範例:薩克斯風音色

以薩克斯音色來説,如果您以典型連奏方式演奏音符C-音符D,將會聽到音符是連續 不斷變化的,如同薩克斯風樂手一口氣吹奏而成。

#### 範例:吉他音色

如果您演奏一個音符C、緊接著以典型連音而緊湊地升高到音符E,音高會從C滑向 E。

## ■ S.Art2音色 (僅限CVP-809)

在木管樂器和弦樂器音色中,應用了Yamaha研發的一項稱為AEM的特殊技術,其採樣包含了某些樂器在特 殊表現技術彎音或者滑音,將兩個音符「結合」起來,或者在音符末尾加入富於表情的細節等等。

#### 註

AEM是一種特殊的模擬技術,適當地加入資料庫中實時彈奏的真實樂器擬真音效採樣,模擬傳統樂器自然的聲音。

#### 範例:單簧管音色

如果您保持按住音符C再演奏上方的BR,您會聽到向BR的滑音。

#### 用踏板添加超清晰效果

當主音色聲部指定了S.Art或S.Art2音色時,中央及左踏板的功能將會切換為控制超清晰效果。踩下踏板來分別開啟不 同的彈奏效果。例如,在彈奏薩克斯風音色時踩下踏板可以產生呼吸聲或按鈕聲,而吉他音色時,則會出現換把位或 打板的聲響。您能恣意地在彈奏時加入這些效果。

當選擇了S.Art2音色,踩下踏板,彈奏/釋放音符,可以讓您加入超清晰效果,如向上/下倚音,向上/下滑音,brass falls等等。

#### 註

• 對於超清晰音色,其清晰效果不能應用至踏板。

- 如果希望在不管音色情況下鎖定踏板功能,可以關閉Switch With Main Voice參數,可以從 [Menu]→ [Assignable]→[Pedal]→ [Switch With Main Voice (Center & Left)]叫出此參數。
- 如果將超清晰功能分配到ASSIGNABLE按鈕 (第31頁), 您可以透過按鈕而不用踏板控制超清晰效果。

#### 註

- S.Art和S.Art2音色只能兼容於其他也具備此類音色的型號。任何用此功能創立的樂曲或伴奏資料,可能在其他樂器上會無法正常播 放。
- ●根據鍵盤範圍、力度、靈敏度的不同,S.Art和S.Art2音色會有很大的差異。如果應用於HARMONY/ECHO 效果,在更改移調設定或音 色設定參數時,可能會產生意外或不想要的聲音。
- S.Art2音色的特色 (原始顫音設定和藉由踏板應用的超清晰效果) 可有效應用於即時演奏;然而,這些效果可能無法在播放使用S.Art2 音色錄製的樂曲時完整重現。

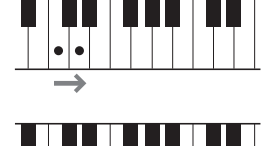

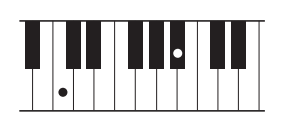

# 製作原音管風琴音色

本樂器利用數位科技技術,重現古典管風琴的傳奇音色。如同傳統管風琴一樣,您可以透過調整音管長度, 來創造您屬意的管風琴音色。這些創造出來的音色,可以儲存起來供未來使用。

註

「音管(footage),這個術語源自傳統管風琴的發聲方式,其聲音因各音管的長度(以英呎feet為單位)不同而異。

共有3種管風琴類型,每種管風琴類型都有自己的畫面,美妙地再現了真實樂器的外形。透過特殊的笛管長度 操控桿、標籤和開關帶來真實樂音和直觀控制,讓您可以像在實際樂器上一樣調節聲音。

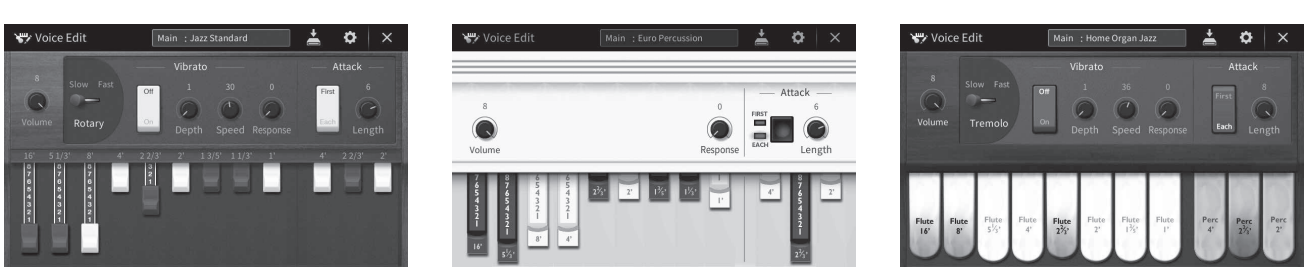

**• Vintage**(復古):模仿美國古典爵士樂和搖滾風琴的代表性聲音。

**• Euro**(歐式):自著名歐洲流行風琴與代表性的旋轉聲音捕捉的採樣。

**• Home**(家庭):70和80年代傳統的美國風琴,符合大眾流行標準。

# $\hat{1}$ . 在音色選擇畫面中,選擇需要的管風琴音色。

觸碰[Organ]類別中的[Organ Flutes]標籤,然後選擇需要的管風琴音色。

 $2$ . 返回主頁畫面,然後觸碰位於音色名稱右上角的 �� (管風琴),叫出管風琴音色編輯畫面。

# $\mathfrak 3$ . 透過變動笛管長度操控桿位置,調節笛管音色設定。

此設定可以決定管風琴的基本聲音。

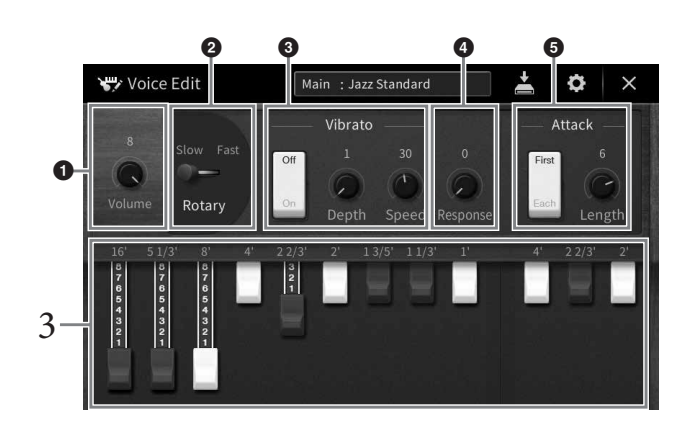

如果需要,可以改變旋轉喇叭和顫音等設定。

**Vintage**(復古) **Euro**(歐式) **Home**(家庭)

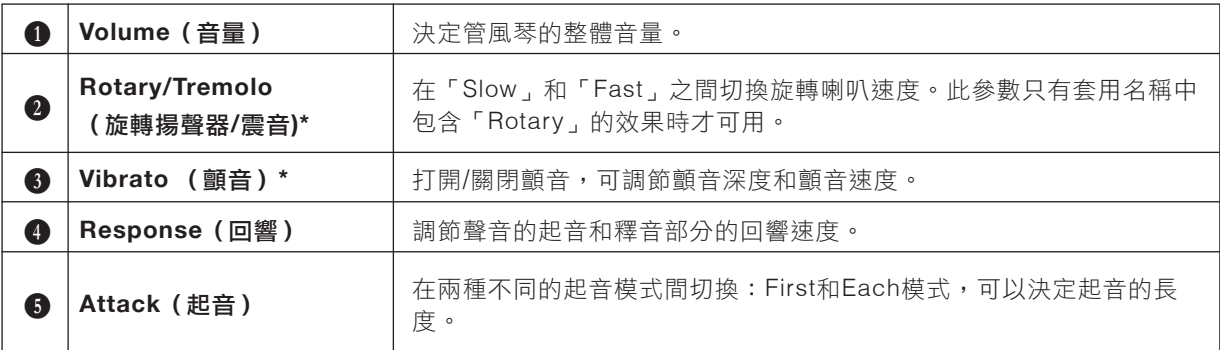

帶有「\*」的參數可僅在Vintage類型和Home類型中使用。

註

也可以執行效果和E Q(均衡器)設定。詳細說明請參見網站上(第9頁)參考說明書(Reference Manual)中的 「VoiceEdit」。

## 4. 觸碰 2(儲存)並儲存已建立的管風琴音色。

有關儲存的說明,請參見第32頁。

#### 須知

如果未執行儲存就選擇另外一個音色或關閉樂器的電源,設定值將會遺失。

#### 註

除了管風琴音色外,也在選擇需要的音色之後叫出音色編輯畫面、進行其他音色編輯。詳細説明請參見網站上的參考説明書 (Reference Manual)(第9頁)。

本樂器配備多樣的伴奏及節奏型態(稱為「伴奏風格」),包括pop、jazz及其他更多種類。每一種伴奏風格 都有自動伴奏功能,只要以左手彈奏「和絃」即可簡單輕鬆的產生自動伴奏。就算您只是獨自一個人演奏, 透過這個功能即可簡單的創造出全編制的樂隊或管弦樂團聲響。

# 跟著伴奏風格一起彈奏

以下列樂曲試試伴奏風格。當您明白了解如何使用伴奏風格之後,即可自由的運用其他的樂曲與不同的伴奏 風格。

## **Mary Had a Little Lamb**(伴奏風格:**Country 8Beat 2**)

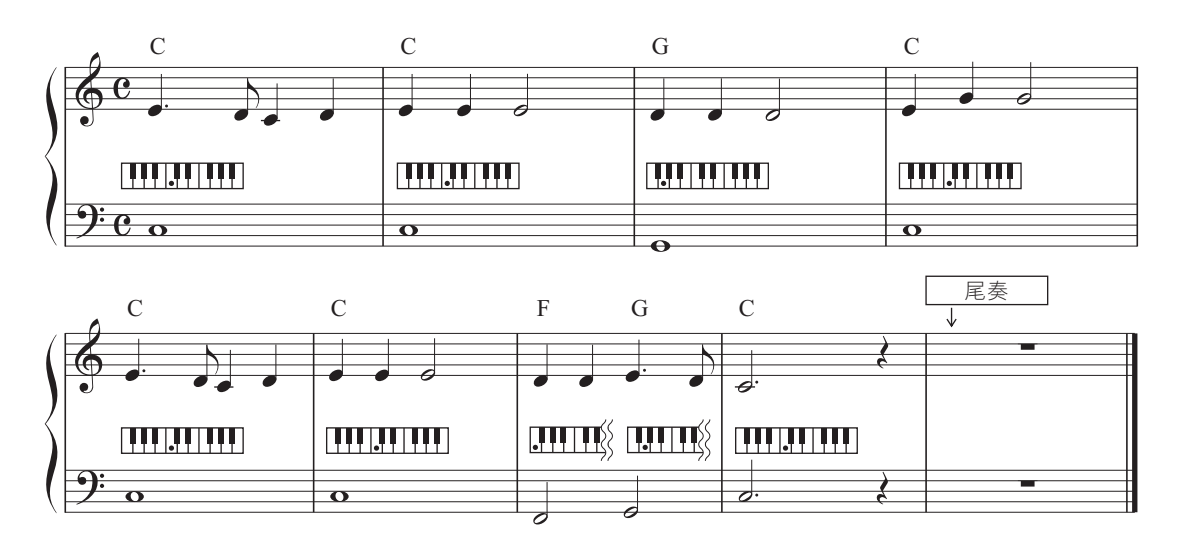

註

「Multi Finger」(預設值)或「Single Finger,的指法種類(第64頁),都可套用此處的範例樂譜,之後的介紹中我們假定使用一種 或另一種。

1. 請在首頁中觸碰伴奏風格的名稱來叫出伴奏風格選擇畫面。

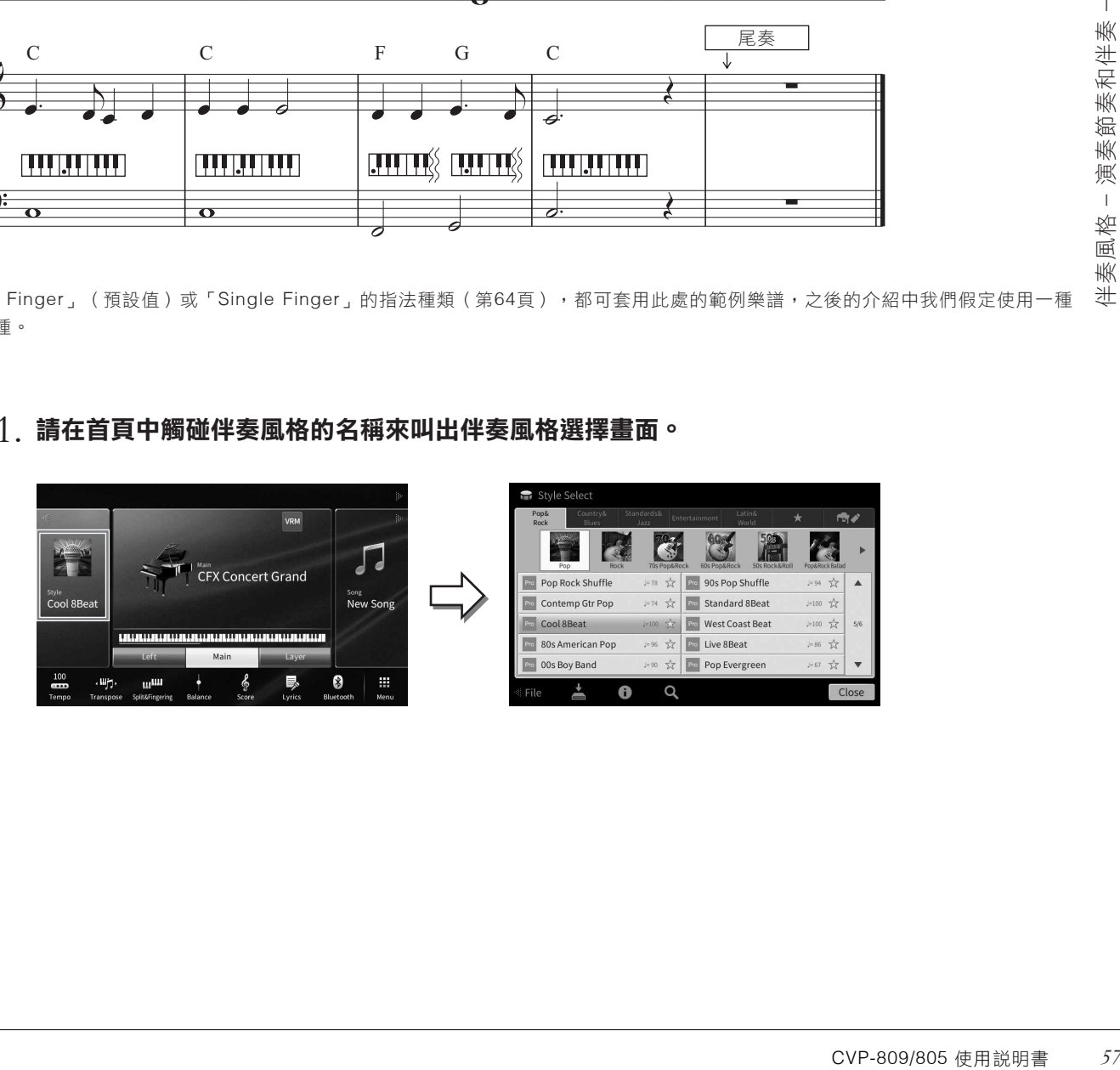

# $2.$  觸碰想要的伴奏風格。

在上述的樂譜範例中,觸碰[Country&Blues]種類,然後觸碰[Modern Country],之後再觸碰[Country 8Beat 2]。

您也可以按下STYLE按鈕來選擇伴奏風格種類。

#### 註

您可以按下相同的伴奏目錄按鈕兩次以上,改變子目錄。

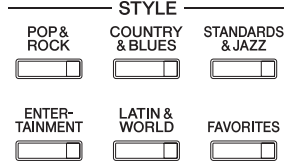

# 請確認**STYLE CONTROL[ACMP ON/OFF]**按鈕為開啟狀態。 3.

開啟後,鍵盤上特定的左手區域可以用來作為和弦區域,在此區域彈奏的和弦,將會被自動偵測並依據您所選 伴奏風格,被用來作為自動伴奏的基礎。

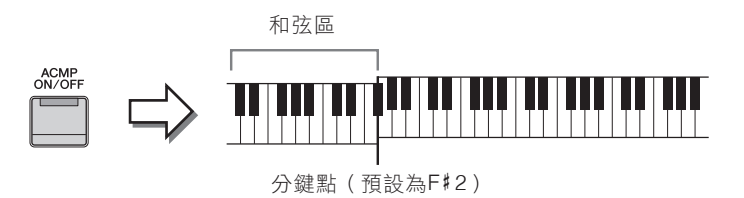

註

- 分鍵點可以依據您的需要改變(第52頁)。
- 預設狀況下,和弦區(和弦偵測區)位於左手區域,但如有需要,可更改為右手區域)(第65頁)。

• 當[ACMP ON/OFF]按鈕關閉時,僅會播放節奏聲部(不會播放自動伴奏)。

4. 如要回到首頁,可觸碰左上的[◀]展開伴奏風格設定,並觸<mark>礦</mark> ](SYNC START)啟動同步 啟動。

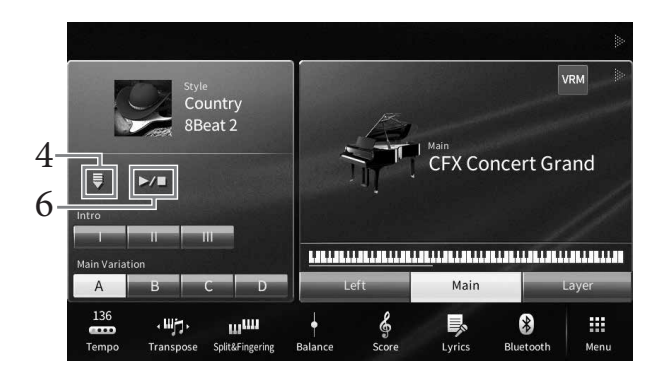

此處及後續的幾個步驟,都可以透過STYLE CONTROL按鈕(第59頁)來操作首頁中的伴奏風格設定。

# $5$ . 以左手彈奏和弦,啟動您所選擇的伴奏風格。

參考第57頁的樂譜,以左手彈奏和弦、右手來彈奏旋。

# 觸碰**[**u**/**■**]**(**STSRT/STOP**)停止播放伴奏風格。 6.

您也可以在樂譜上(第60頁)的「Ending」處,按下ENDING[I]-[III]中任一個按鈕來停止播放。

## 伴奏風格的特性 伴奏風格的種類以及其特性標註在預設伴奏風格圖示中(如Pro和Session)。 Pop Rock Shuffle  $J=78$ 更多訊息請參閱網站上的參考手冊 (Reference Manual) (第9頁)的 「StyleSetting」。

每個伴奏風格都包含了8個聲部(聲軌):節奏、低音等,您可以透過選擇性的開啟/關閉聲軌,或改變音色(第97頁), 來為伴奏風格增加變化或改變它的感覺。

#### 伴奏風格檔案的兼容性

本樂器使用SFF GE檔案格式(第8頁)。且可播放現有的SFF檔案,然而這些檔案會以SFF GE格式儲存(或 讀取)在樂器上。請留意這些以SFF GE格式儲存的檔案,僅能在相容於這些檔案的樂器上播放。

# 伴奏風格的控制操作

如使用此項功能,請觸碰首頁上伴奏風格區塊中的[<]來叫出顯示螢幕上的按鈕,或使用面版上STYLE CONTROL按鈕。

Cool SBea

 $m<sub>th</sub>$ 

e.

**Wh** 

註

調整速度的說明,請參閱39頁。

#### 首頁

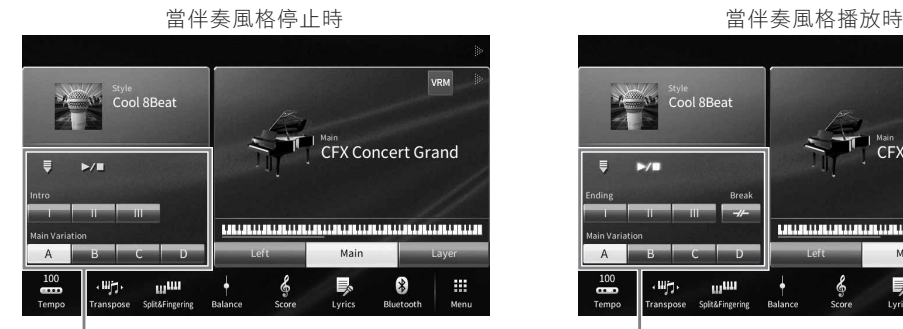

伴奏風格控制 インディング こうしょう かんきょう 伴奏風格控制

#### **STYLE CONTROL**按鈕

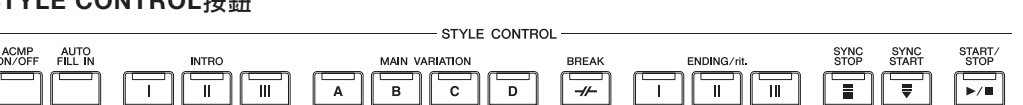

[ACMP ON/OFF]、[AUTO FILL IN]及[SYNC STOP]僅可使用面板上的按鈕來控制。

## ■ **[**u**/**■**]**(**START/STOP**)

開始播放目前所選伴奏風格的節奏。欲停止播放,請再按一次本按鈕。

## 同時播放節奏和自動伴奏(**[ACMP ON/OFF]**按鈕)

如果打開[ACMP ON/OFF]按鈕,在伴奏風格播放過程中,在和弦區域彈奏和弦時,節奏聲部和自動伴 奏聲部都可以播放。

#### 註

• 某些伴奏風格的節奏不發聲。如果想要使用任何一種伴奏風格,請務必確認已打開[ACMP ON/OFF]按鈕。

• 預設情況下,打開電源時[ACMP ON/OFF]也將打開。可通過[Menu]→[StyleSetting]→[Setting]→[ACMP On/Off default],設定打開電源時[ACMP ON/OFF]按鈕的開關。

## ■ **[ ]**(**SYNC START**)

將使伴奏風格設定為「待命(standby)」。當左手彈奏和弦([ACMP ON/OFF]為開啟 狀態)時,或在鍵盤上按下任意音符時([ACMP ON/OFF]為關閉狀態),將會開始播 放伴奏風格。在伴奏風格播放時,按下此鍵可再次將其設定為「待命(standby)」。

## ■ **[SYNC STOP]按鈕**

透過在鍵盤上的和弦區域彈奏或放開琴鍵,可以讓您隨時開始或停止伴奏 風格的播放。請確認[ACMP ON/OFF]為開啟狀態,按下[ SYNC STOP]按 鈕,然後開始彈奏鍵盤。

#### 註

當指法種類(第64頁)設定在「全鍵盤(Full keyboard)」或「AI(AI Full keyboard)」時,您將無法開啟同步停止功能。

## ■ **INTRO [I]-[III]**

本樂器配備三種不同的自動前奏樂段,讓您可以在伴奏風格之前添加前奏。按下(或觸 碰)INTRO[I]–[III]中任一按鈕之後,將開始播放伴奏風格。當前奏部分播畢後,伴奏風 格將會自動進入到主樂段。

#### 註

當您選擇INTRO[II]或[III]時您需要在和弦區域彈奏和弦,才能夠播放完整的自動前奏樂段。

## ■ **ENDING [I]-[III]**

本樂器配備三種不同的自動尾奏樂段,讓您可以添加於伴奏風格結束之前。在伴奏播放 時按下(或觸碰)ENDING[I]-[III]中仟一按鈕,伴奏風格將會在播完自動尾奏後自動停 止。 當尾奏播放時,再按一次ENDING按鈕可以放慢 (漸慢)尾奏播放速度。

#### 註

播放伴奏風格時,若您按下 ENDING[I]按鈕,將會在播放ENDING[I]之前先播放一個過門樂段。

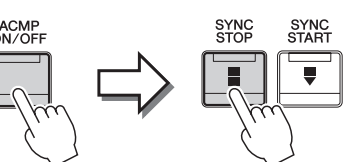

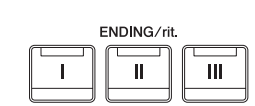

**INTRO**  $\overline{\mathbf{u}}$ 

 $\overline{\mathbf{u}}$ 

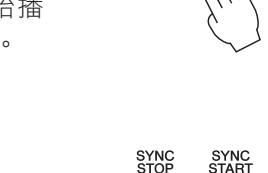

SYNC<br>STOP

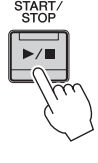

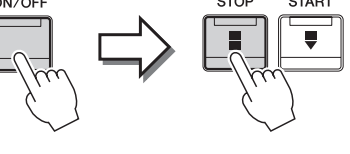

每一種伴奏風格都配有四種不同的主樂段,四種過門樂段及暫停樂段。善用這些樂段效果,可使您的演奏更 專業並更具張力。您可以在伴奏風格播放時隨意更改這些樂段。

## ■ **MAIN VARIATION[A]–[D]**

按下(或觸碰)MAIN VARIATION[A]–[D]中任一按鈕來選擇您想要的主樂段(按鈕將亮紅燈)。每一種伴奏 模組都是由數小節所組成,並且無限循環。再按一次同一個MAIN VARIATION按鈕,可以保持原來的樂段, 但您可以利用合適的過門來豐富節奏,並讓反覆產生停頓。

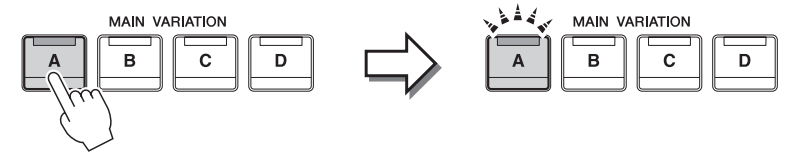

再次按下所選主樂段(亮紅燈) 將播放所選樂段的過門(閃紅燈)

更改主樂章時添加一個過門樂段(**[AUTO FILL IN]**(自動過門)功能) 當[AUTO FILL IN]按鈕為開啟狀態時,按下Main[A]-[D]中任一按鈕即可自動加入過門樂段。

## ■ **[ ]**(**BREAK**)

在自動伴奏節奏中加入戲劇性的暫停。在伴奏風格播放時按下這個按鈕。當暫停的一個小節播 畢之後,伴奏風格會自動回到主樂章。

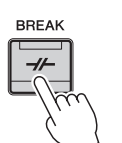

AUTO<br>FILL IN

ACMP<br>ON/OFF

4

#### 有關樂段按鈕的燈號狀態(**INTRO/MAIN VARIATION/BREAK/ENDING**)

- 紅燈:目前所選樂段。
- 紅燈(閃爍):接著本樂段之後播放的下一個樂段。 \*主樂段[A]-[D]按鈕指示燈亦同時閃爍紅燈。
- 綠燈:該樂段包含資料,但並未被選取。
- 燈不亮:該樂段未包含資料,無法播放。

## 使用自定和弦進程自動播放伴奏風格(和弦循環)

CVP-809/805 使用說明書 *61*伴奏風格 – 演奏節奏和伴奏 – 使用伴奏風格進行演奏時,通常可在鍵盤的和弦區彈奏和弦。但是,使用和弦循環功能則可以錄製想要彈奏 的和弦進程,並且伴奏風格可以根據和弦進程數據循環播放。例如,如果按順序彈奏和弦C、F、G和C並進 行錄製,伴奏風格將以「C / F / G / C → C / F / G / C ...」循環並持續播放。—無需在鍵盤的和弦區彈奏和 弦。這可以大幅擴展演奏能力,解放您的雙手得以自由彈奏。詳細說明請參見網站上(第9頁)參考說明書 (Reference Manual)中的「ChordLooper」。

# 調整適合當前伴奏風格的面板設定(**One Touch Setting**)

單鍵設定可以有效且便利的透過觸碰單一按鈕,自動叫出最合適於目前伴奏風格的面板設定(音色或效果 等)。若您已決定了伴奏風格,即可使用單鍵設定,自動選擇合滴的音色。

# 選擇您想要的伴奏風格(第**57**頁中的步驟**1-2**)。 1.

# 按下**ONE TOUCH SETTING [1]**–**[4]**中任一按鈕。 2.

這個功能不僅會叫出合適於目前伴奏風格所有的相關設定(音色、效果等),也會自動開啟ACMP及SYNC START,使您可以馬上開始彈奏伴奏風格。

- ONE TOUCH SETTING -

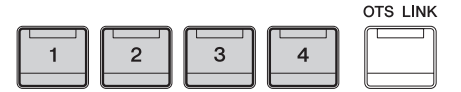

#### 確認單鍵設定的內容

在伴奏風格選擇畫面中,觸碰 1(訊息)叫出訊息視窗,將會顯示配置給目前所選伴奏風格的單鍵設定 [1]–[4]按鈕的音色。您也可以直接觸碰資訊視窗中的單鍵設定1–4來叫出想要的設定。

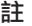

若音色名稱顯示為灰色,表示該對應的音色聲部為關閉狀態。

# $\mathfrak 3$ . 左手開始彈奏和弦時,將開始播放所選伴奏風格。

每一種伴奏風格都有四種單鍵設定。按下ONE TOUCH SETTING[1]-[4]中任一鍵來試試其他設定。

#### 在主樂段中自動更改單鍵設定

便利的OTS Link (單鍵設定連結)功能,使您可以隨著不同的主樂段(A-D),自動更改單 鍵設定。主樂段A、B、C及D對應單鍵設定的1、2、3及4。如果想用OTS連結功能,請開啟 [OTS LINK]按鈕。

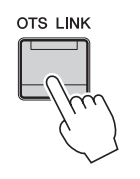

#### 註

您可以改變單鍵設定中隨MAIN VARIATION [A]-[D]改變的時間。請觸碰[Menu]→[Style Setting]→[Setting],然後設定 OTS相關的時間參數。更多資訊請參閱網站上的參考手冊(Reference Manual)(第9頁)。

您可以將自己的原創面板設定記憶至單鍵設定中。這個新建立的單鍵設定會以用戶伴奏風格的形式儲存至用 戶標籤中,以便您能隨時從伴奏風格檔案中,叫出這些設定。

- 選擇想要記憶到單鍵設定中的伴奏風格。 1.
- $2$ . 設定想要的面板設定,如音色和效果等。
- 按下**REGISTRATION MEMORY**中的**[MEMORY]**按鈕。 3.

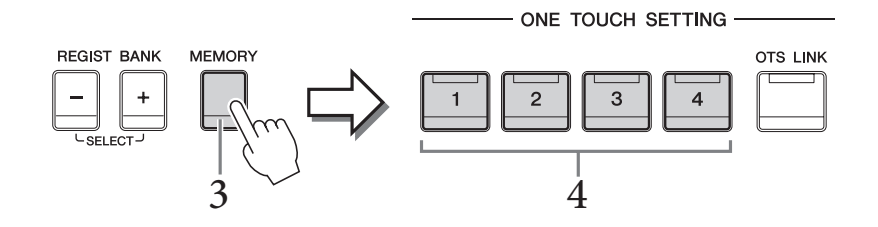

按下**ONE TOUCH SETTING[1]**–**[4]**中任一按鈕。 4.

將出現訊息視窗提示您是否儲存面板設定。

CVP-809/805 使用說明書 *63*伴奏風格 – 演奏節奏和伴奏 –  $5$ . 觸碰[Yes]叫出伴奏風格選擇畫面來儲存您的資料,並將目前設定儲存成用戶伴奏風格。 有關儲存步驟,請參閱第32頁。

註

```
欲取消操作,請觸碰[No]。
```
須知

若您未執行儲存操作即選擇另一個伴奏風格,或關閉電源,則單鍵設定記憶的資料將會遺失。

# 更改和弦指法類型

可以根據彈奏的伴奏風格更改和弦指法類型。

叫出**Split Point/Fingering**視窗:**[Menu]**→**[Split&Fingering]**。 1.

#### 註

您也可以在首頁中按住鍵盤圖示叫出Split Point/Fingering視窗。

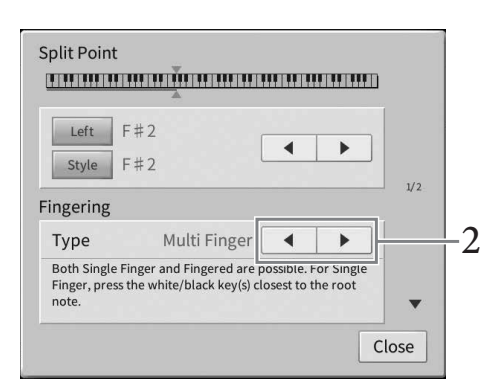

# 2. 觸碰[◀]/[▶]選擇您想要的指法種類。

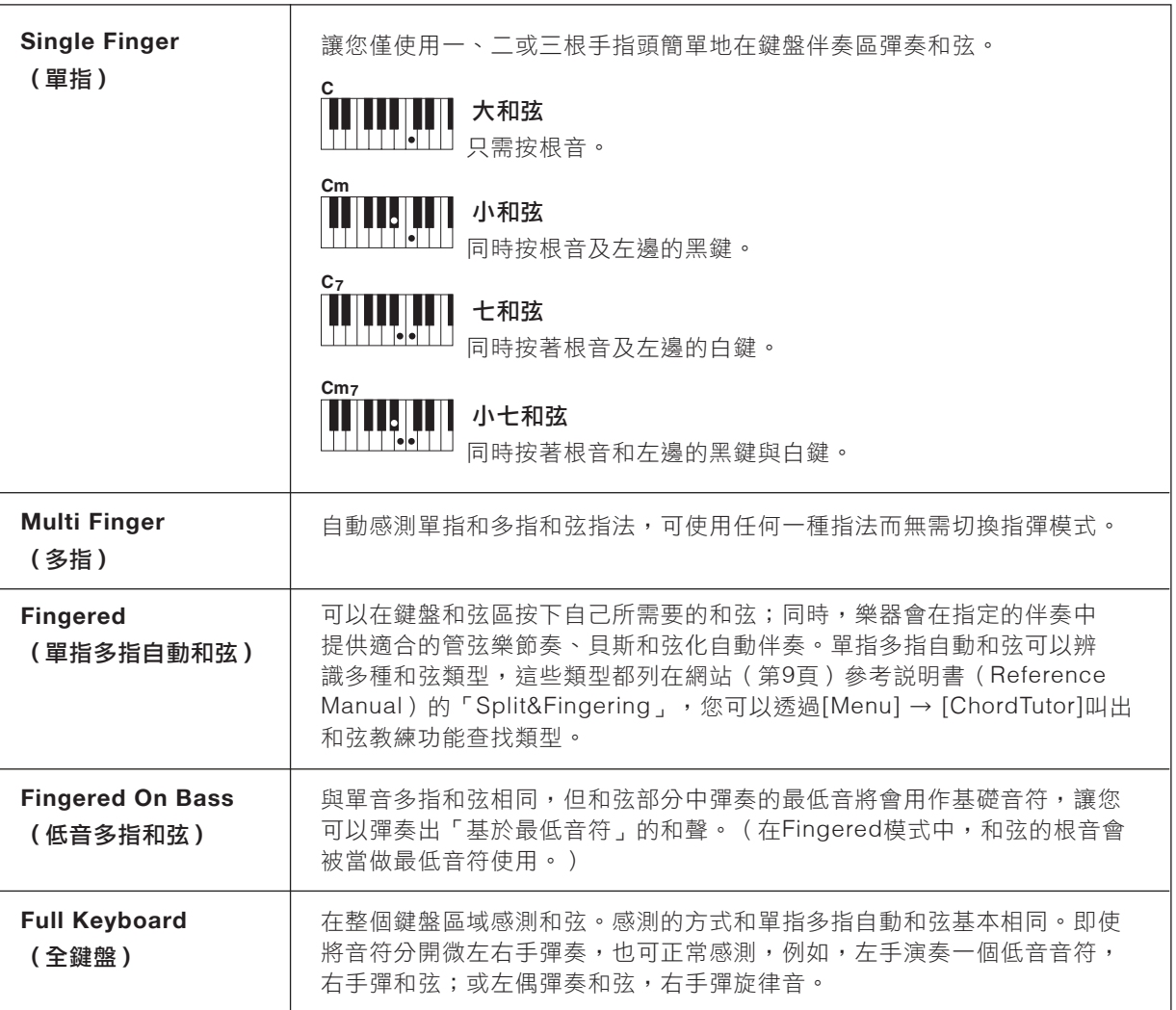

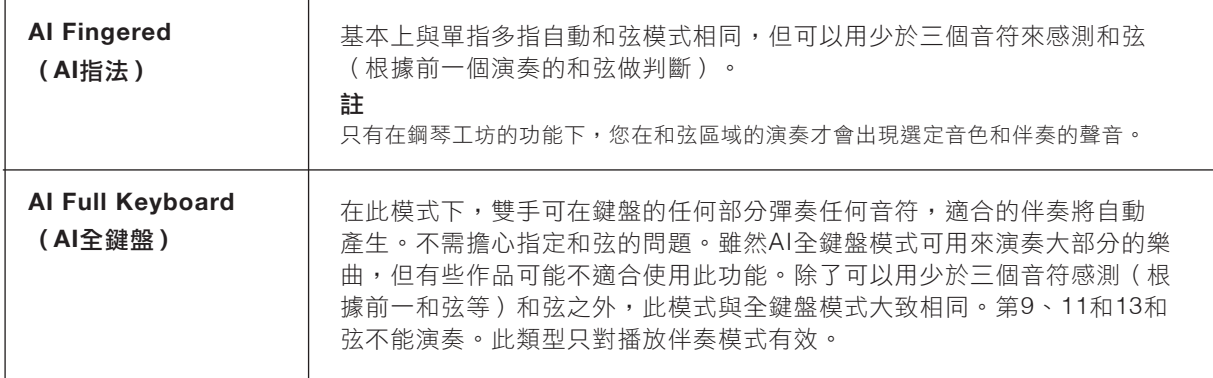

註

當指法種類設定為「Upper」(請見下方)時,只能使用「Fingered(單指多指自動和弦)」。除了「1+5」、1+8」和 和弦取消功能外,此類型與「Fingered(單指多指自動和弦)」基本上相同。

## 用右手指定和弦用於伴奏風格播放(更改和弦偵測區域)

將和弦偵測區域從左手區域(「Lower」)改變為右手區域(「Upper」),就可以在用左手演奏低音聲部 時,以右手控制伴奏風格播放。詳細說明請參見網站上(第9頁)(參考說明書)Reference Manual中的 「Split&Fingering」。

# 和 弦

針對不熟悉和弦的使用者,此方便的圖表列出一般常用的和弦,供您快速參考。 如欲了解更多,您可以透過市面上販售的眾多和弦書籍,瞭解更多實用的和弦並 配合音樂使用。

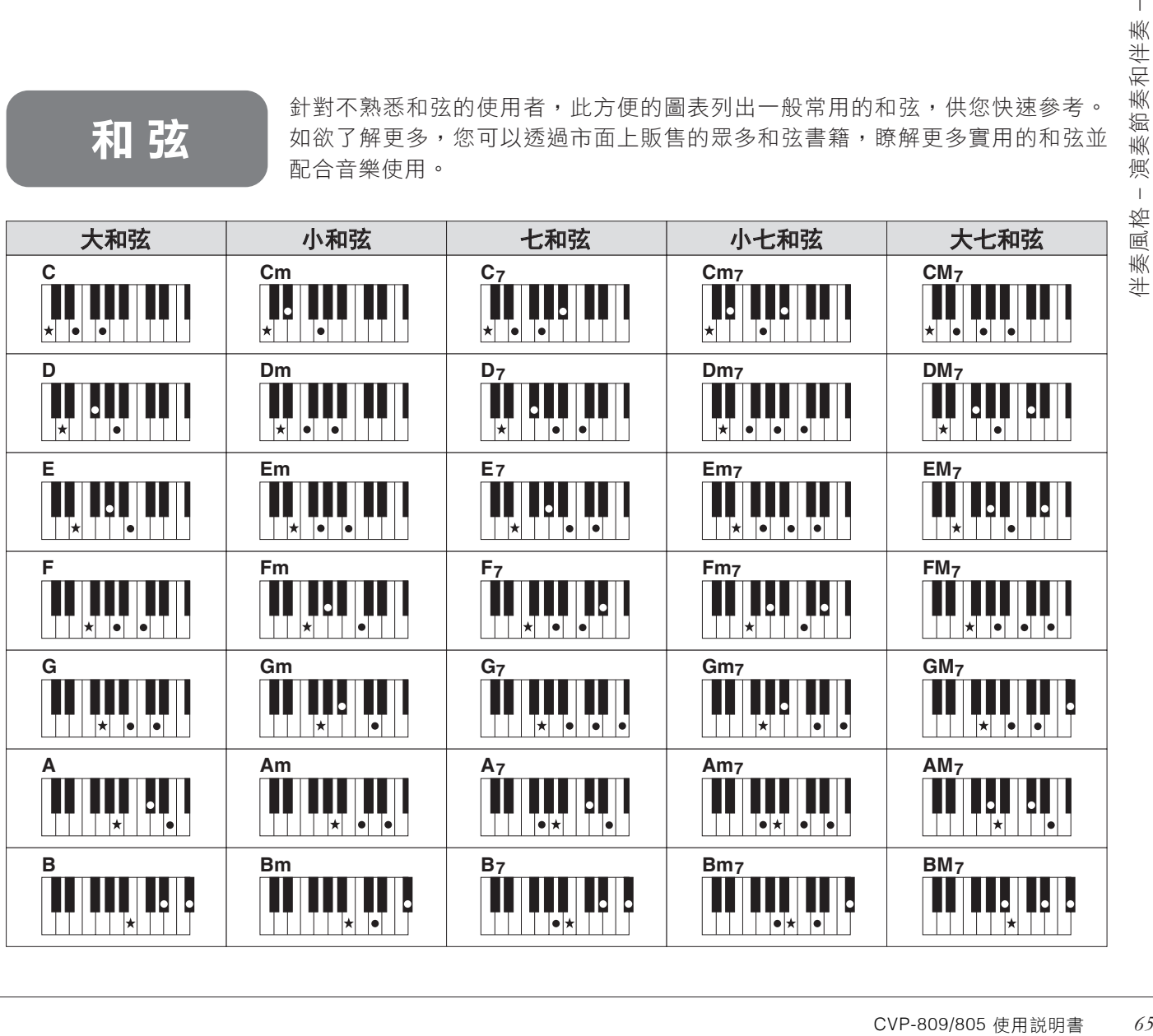

– 播放練習樂曲 –

5 播放樂曲

在Clavinova中,「樂曲」指的是MIDI或音頻資料,包括內建樂曲、市售音樂檔案等。您不僅可以播放和聆 聽,也可以隨著該樂曲播放一起彈奏。 本樂器可以錄製和播放兩種樂曲:MIDI樂曲及音頻樂曲。

## • **MIDI**樂曲

MIDI樂曲是由您在鍵盤上的彈奏資訊所組成,而不是錄製真實的聲音。彈奏資訊指的是彈奏的音符、彈奏的 時序,以及彈奏的強度等等―如同樂譜一樣。音源產生器(Clavinova的配備)將依據錄製的彈奏資訊輸出相 符的聲音。由於MIDI資料包含鍵盤聲部及音色等資訊,所以您可以有效地運用樂譜練習,開啟或關閉某個特 定聲部,或更改音色等。

#### • 音頻樂曲

音頻樂曲是錄製真實演奏的聲音。錄製的方法和一般錄音帶或錄音筆等所用的方式一樣。WAV或MP3格式的 音頻數據可以如同智慧型手機或可攜式音樂播放器等設備中一樣在本樂器中播放。

MIDI樂曲和音頻樂曲的用途不盡相同。在本章節中,下述圖示表示注解是否可以運用MIDI樂曲或音檔樂曲 上。

範例: 表示僅適用於MIDI樂曲。 **MIDI Audio**

## 樂曲播放

#### **MIDI Audio**

您可以播放下述種類的樂曲。

- 內建樂曲(MIDI樂曲)
- 您所錄製的樂曲(參閱第75頁的錄製步驟)。
- 市售樂曲:SMF格式的MIDI檔案 (標準MIDI檔案), WAV或MP3格式的音頻檔案。

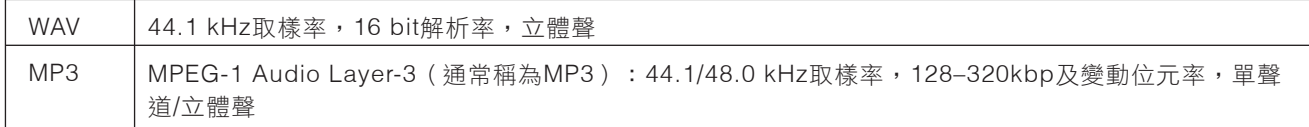

註

MIDI相容格式的相關資訊,請參閱第8頁。

如果您想要播放一首儲存在USB隨身碟的樂曲,請先連接含有樂曲資料的USB隨身碟至[USB TO DEVICE]插 孔。

#### 註

使用USB儲存設備之前,請先參閱第100頁的「連接USB設備」。

 $\hat{1}$ . 在首頁觸碰樂曲名稱,以叫出樂曲選擇畫面。

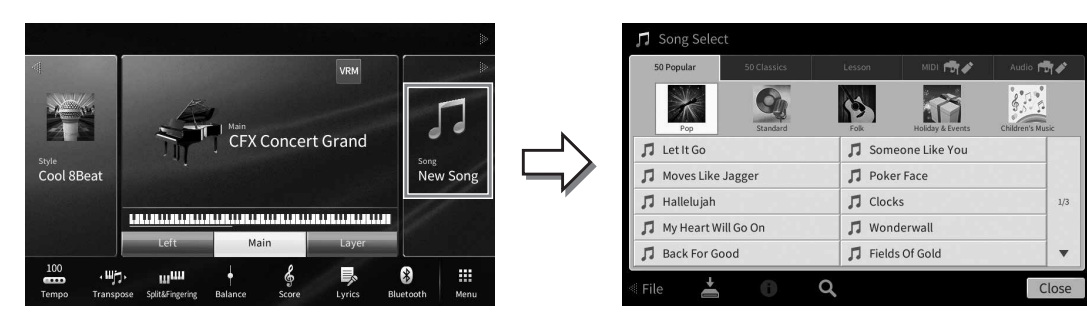

# $2$ . 在畫面上觸碰您想要的樂曲以選擇。

可以從下列標籤選擇內建樂曲:

- **50 Popular**(**50**首流行樂曲):分為幾個類別的各種流行樂曲。
- **50 Classics**(**50**首經典樂曲):包含在「50ClassicalMusicMasterpieces」(樂譜)內的各種經典樂 曲。
- **Lesson**(教程):適合鋼琴練習的各種樂曲。

可以從下列標籤選擇您錄製的樂曲或商業購買的樂曲:

- **Audio 奇/ :** 叫出MIDI樂曲列表。
- **mm 奇/ :叫出音頻樂曲列表**。

## 註

- 用戶標籤(MIDI)的「PianoRoom」資料夾中,包含鋼琴工坊中錄製的樂曲(第48頁)。
- 在樂曲選擇畫面或主頁畫面中,可透過顯示在樂曲名稱旁邊的圖標區分數據格式。如果是MP3 格式,「MP3」標 識會出現在圖標中;如果是WAV格式,則不會有任何顯示。

## 查看音頻樂曲的訊息

```
當選擇音頻樂曲時,觸碰樂曲選擇畫面的 1(訊息)叫出樂曲訊息視窗,視窗中將顯示樂曲標題、藝術家
名稱等。
```
# CVP-809/805 使用說明書 *67*播放樂曲 – 播放練習樂曲 –  $3$ . 如要返回主畫面,可以觸碰右上角的[▶]展開樂曲區域,然後觸碰[▶/Ⅱ](播放/暫停)開始播 放。

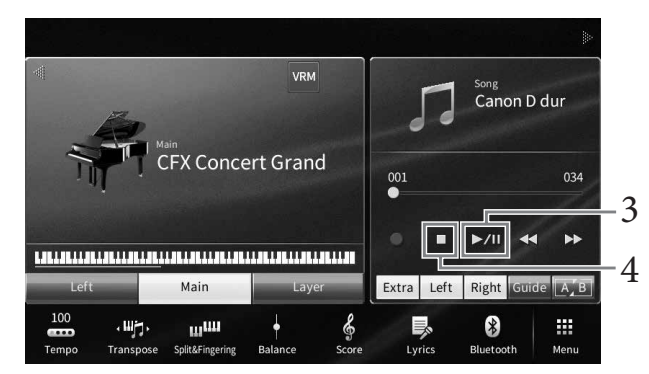

在這一步或後續步驟中,可由SONG CONTROL按鈕控制主畫面中樂曲區域的操作(第68頁)。

#### 排列下一首欲播放的樂曲(僅**MIDI**樂曲)

當播放MIDI樂曲時,您可以排列下一首欲播放的MIDI樂曲。這個功能在舞台表演時非常便利,可以流暢地 串連下一首欲播放的樂曲。在樂曲播放的同時,請於樂曲選擇 畫面中,選擇下一首欲播放的樂曲。[Next] 圖示將會出現在相對應樂曲名稱的右方。欲取消該設定,請觸碰[Next]圖示。

## 4. 觸碰**[**■**]**(**Stop**)來停止播放。

## 樂曲控制操作

開觸碰首頁中樂曲區塊的[▶]叫出螢幕上的按鈕,或透過SONG CONTROL按鈕,來控制樂曲播放。

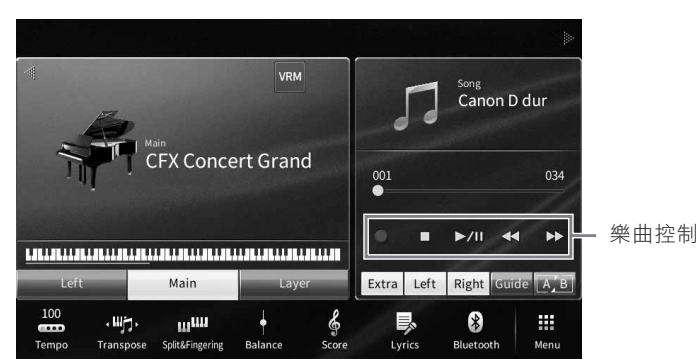

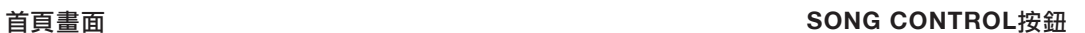

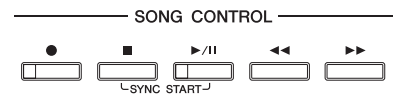

請切記,這裡不同於一般面板按鈕操作,您無法同時在畫面上按下兩個以上的按鈕。

#### 註

• 有關調整速度說明,請參閱第39頁的MIDI樂曲和第74頁的音頻樂曲。

• 有關[●](錄音)的相關訊息,請參閱第75頁。

## ■ Pause (暫停)

在播放時按下(或觸碰)**[**u**/**K**]**(播放/暫停)。再按一次,將由目前暫停處繼續播放該樂曲。

## ■ Rewind/Fast Forward (倒轉/快進)

在播放時或樂曲停止時,按下 (或觸碰)[◀◀](倒轉)或[▶▶](快進)。播放MIDI樂曲時,按下其中一 個按鈕可以倒轉/快進一小節;播放音頻樂曲時,則可以倒轉/快進一秒鐘。若按住不放時,可以連續倒轉/快 進。

當您按下(或觸碰)[◀◀](倒轉)或[▶▶](快進),螢幕會出現一個跳出視窗,顯示目前樂曲位置。

#### **MIDI**樂曲 **Download The Contract of the Contract of the Contract of the Contract of the Contract of the Contract of the Contract of the Contract of the Contract of the Contract of the Contract of the Contract of the Contra**

經過時間

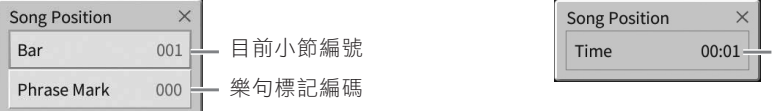

僅在您選擇了包含樂句標記的MIDI樂曲時,才會出現樂句標記編碼。您可以提前透過觸碰跳出視窗的「Bar」 或「Phrase Mark」決定倒轉/快進的單位。

● 樂句標記是一種在MIDI樂曲資料中預先設定的標記,明確指定樂曲中的特定位置。

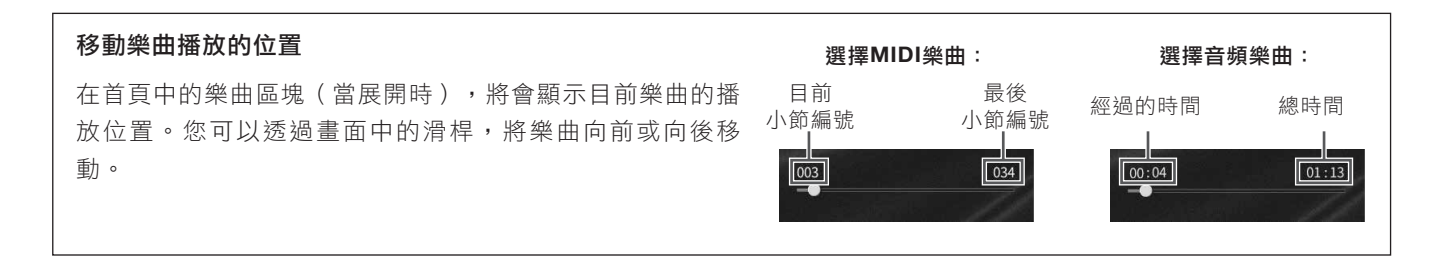

## ■ 同步開始(**MIDI**樂曲)

您可以輕鬆地透過彈奏鍵盤來開始MIDI樂曲的播放。當樂曲停止播放 時,按住SONG CONTROL[■]按鈕,然後按下[▶/II]按鈕。欲取消同步 開始功能,可以重複相同的操作。

#### 註

您也可以在首頁中的樂曲區塊(當展開時),透過按住[▶/II](播放/暫停)來開啟同步開始功能。

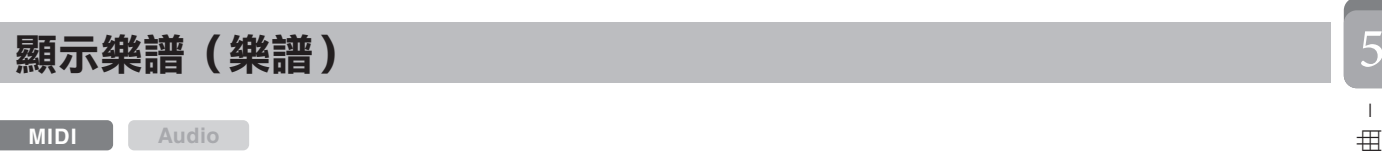

您可以檢視所選樂曲的樂曲標記(樂譜)。我們建議您在練習前,先閱讀過一次樂譜。

# 選擇一首**MIDI**樂曲(第**67**頁的步驟**1**–**2**)。 1.

# 透過**[Menu]**→**[Score]**叫出樂譜。 2.

- 個「跳動小球」將會隨著<br>- 個「跳動小球」將會隨著<br>- <del>209/805 使用説明書 - 69<br>- CVP-809/805 使用説明書 - 69</del> 當樂曲播放停止時,您可以透過觸碰[4]或[>]來檢視全部的樂譜。當開始播放後,一個「跳動小球」將會隨著 樂譜跳動,指示您目前位置。

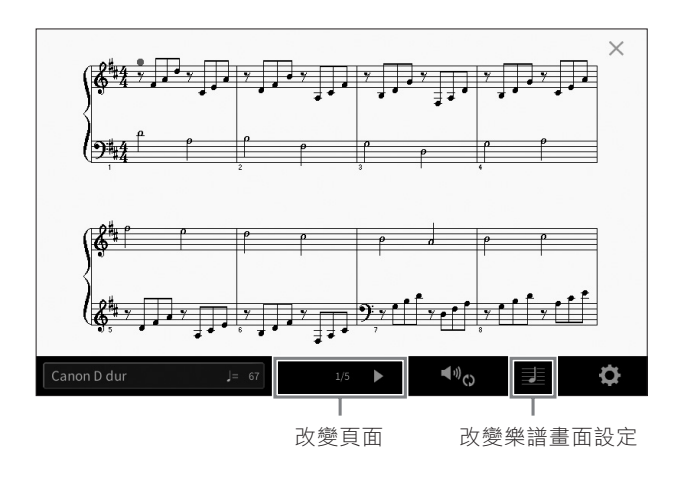

註

- 本樂器可顯示市售樂曲的音樂資料,或您所錄製樂曲的樂曲標記。
- 樂器上所顯示的樂曲標記,是根據樂曲資料所產生。因此,同一首樂曲可能不會與一般市售的樂譜相同—特別是複雜的樂 段或有很多短音符時。

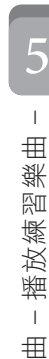

- SONG CONTROL-

ם ב

 $\overline{u}$ 

 $\overline{\phantom{a}}$ 

## 改變樂譜大小**/**在樂譜上顯示歌詞

新由觸碰螢幕右下方的 2 樂譜標誌,您可以改變樂譜畫面設定,例如改變樂譜大小、顯示音符名稱或與樂譜 一同顯示歌詞等。關於樂譜顯示的詳情,請參閱網站上的參考說明書(Reference Manual)(第9頁)。

#### 註

只有在MIDI歌曲包含歌詞資料時,才能顯示歌詞。

# 顯示歌詞

#### **MIDI Audio**

當所選樂曲包含歌詞資料時(對音頻樂曲來説,只有MP3為相容格式),您可以在播放時透過樂器的顯示螢 幕檢視歌詞。

# 選擇一首樂曲(第**67**頁的步驟**1**–**2**)。 1.

# 透過**[Menu]**→**[Lyrics]**叫出歌詞畫面。 2.

當樂曲資料包含歌詞資料時,歌詞會顯示在顯示螢幕上。當樂曲停止播放時,您可以透過觸碰[◀]或[▶]檢視全 部的歌詞。當樂曲開始播放時,歌詞的顏色會改變,表示目前的位置。

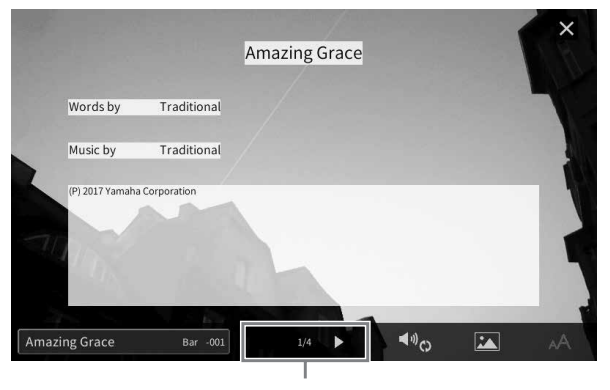

用於更改頁面。

#### 註

歌詞可以顯示在外接螢幕或電視上(第108頁)。

更詳細的歌詞顯示資訊,請參閱網站上的參考說明書(Reference Manual)(第9頁)。

#### 顯示文字

不論是否選擇樂曲,您都可以透過樂器的顯示螢幕檢視由電腦建立的文字檔案(.txt)([Menu]→[Text Viewer])。 這個功能提供了您如顯示歌詞、和弦名稱,及文字註解等各種實用的功能。關於文字顯示詳情,請參閱網站上的參 考說明書(Reference Manual)(第9頁)。

# 用引導功能進行單手練習

#### **MIDI Audio**

您可以將右手聲部設為靜音,以便於練習彈奏該聲部。此處的說明適用於使用引導功能的「指引燈號」練習 右手聲部的狀況。指引燈號將指示您應該要彈奏的音符,以及何時該彈奏。您也可以依照您的步伐來練習彈 奏―伴奏會等待您直到您彈奏正確的音符。

#### 註

當[ACMP ON/OFF]按鈃開啟時,左手聲部的引導聲部不會渾作。如有需要,請在使用時關閉[ACMP ON/OFF]按鈃。

- 選擇一首**MIDI**樂曲,並叫出樂譜畫面(第**69**頁)。 1.
- 觸碰(**Playback Settings**)叫出播放設定選單 。 2.

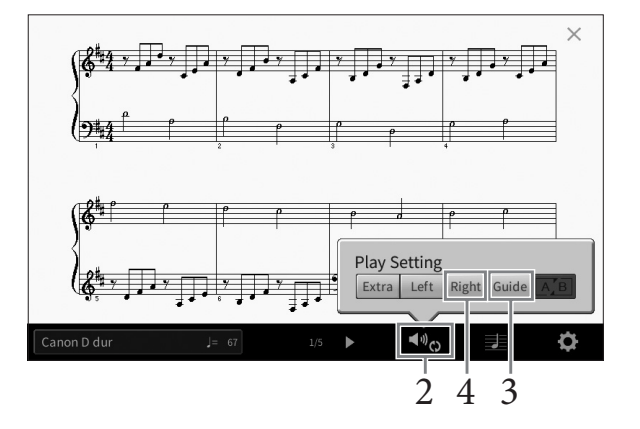

#### 註

您也可以透過首頁畫面及歌詞畫面控制播放設定。

# 觸碰**[Guide]**來開啟。 3.

# 觸碰**[Right]**來關閉右手聲部。 4.

右手聲部會變成靜音,且右手引導功能將開啟。

#### 註

ra] 。但可以通過[Menu]→<br><br>1(第97頁)開啟或關閉各聲<br>正確的音符才播放 。<br>IL確的音符才播放 。<br><br>CVP-809/805 使用説明書 71 通常聲軌1會被指定為[Right],而聲軌2將被指定為[Left],聲軌Ch3-16則被指定為[Extra]。但可以通過[Menu]→ [SongSetting]→[Part Ch],更改分配給右手聲部或左手聲部的聲軌。您可以從混音器畫面中(第97頁)開啟或關閉各聲 軌。

# **5. 按下SONG CONTROL[▶/Ⅱ](播放/暫停)按鈕開始播放。**

跟著指引燈號,按照您的步調練習彈奏右手聲部。左手聲部及其他聲部會等待您按下正確的音符才播放。

## 註

白鍵的指引燈號的指引機能為紅色。

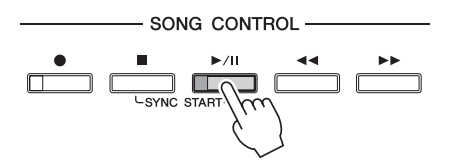

在您完成練習之後,請觸碰[Guide]來關閉引導功能

#### 其他引導功能

除了上述説明的「指引燈號,功能外,還有其他更多的引導功能,如練習彈奏時間的功能 (Any Key mode)、卡拉 OK模式、或依您的步調練習彈奏樂曲(Your Tempo)。透過[Menu]→[SongSetting]→[Guide]→[Type]選擇合適 的功能。

更多的相關資訊,請參閱網站上的參考説明書(Reference Manual) (第9頁)。

## 重複播放

#### **MIDI Audio**

樂曲重複播放功能讓您可以重複播放樂曲或樂曲中特定的小節。這項功能可以從首頁中的樂曲區域(當展開 時)來控制。對於重複練習彈奏困難樂段時相當實用。

#### 註

當您選擇MIDI樂曲時,您可以從樂譜畫面或歌詞畫面(第71頁),叫出播放設定選單來控制重複播放。

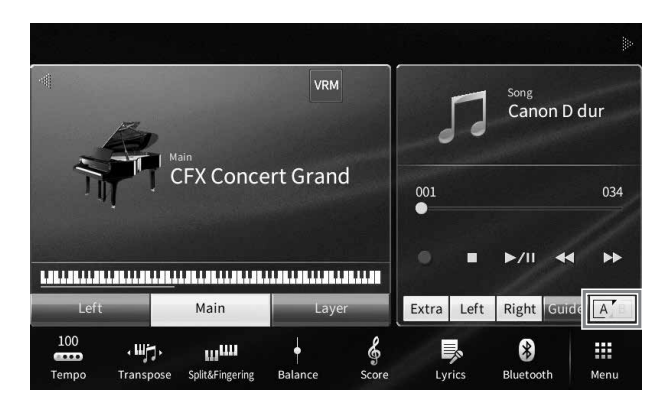

## 重複播放整首樂曲

要重覆整首樂曲,請開啟畫面中的 A | A | A | B Repeat),然後開始播放樂曲。 欲取消重複播放,請關閉 | A | (A-B Repeat)。

## 指定小節範圍並重複播放(**A-B Repeat**)

- 選擇一首**MIDI**樂曲(第**67**頁的步驟**1**–**2**)。 1.
- 2. 觸碰[▶/Ⅱ] (播放/暫停) 來開始播放。

# $3.$ 指定重複範圍。

當樂曲播放至您想要重複播放的開始位置時(A),請開啟 [A] (A-B Repeat);當樂曲播放至您想要重複播 放的停止位置時(B),再次觸碰 [A](A-B Repeat)。如此一來,樂器會重複播放A到B的樂段。當您播放 MIDI樂曲時,將會自動在A點之前加入一段lead-in(幫助您進入該樂曲)。
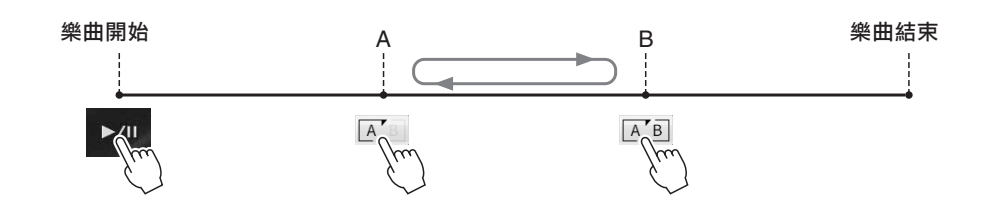

#### 註

- 當您欲由樂曲一開始重複播放至樂曲中間的某個位置時: 1.請開啟A-B Repeat圖示,然後開始播放樂曲。 2.請在欲停止的(B)點再次觸碰A-B Repeat圖示。
- 若您僅指定A點時,將只會由A點重複播放至樂曲結尾處。

# 觸碰**[**■**]**(**Stop**)來停止播放。 4.

樂曲位置會回到A點。 完成練習後,請關閉 AB (A-B Repeat)。

在樂曲停止時,指定重複播放的樂段 1. 將樂曲快進到A點。然後開啟 (A-B Repeat)。

2. 將樂曲快進到B點。然後再次觸碰 (A-B Repeat)。

### 重複播放多首樂曲

CVP-809/805 使用說明書 *73*播放樂曲 – 播放練習樂曲 – 您可以重複播放多首樂曲。在「Repeat Mode」中選擇「All」 ([Menu]→[Song Setting]→[Play]),然後 觸碰[▶/Ⅲ](播放/暫停)開始播放。所有儲存在指定資料夾中的樂曲將會依序重複播放。如要重設此重複播 放設定,在「Repeat Mode」中選擇「Off」。

### 以半音為單位調整音高(**Pitch Shift**)

#### **MIDI Audio**

如同MIDI樂曲的移調功能一樣(第41頁),您亦可以在首頁中以半音為單位調整USB儲存設備中音頻樂曲的 音高(-12到12)。

將含有音頻樂曲的**USB**儲存設備連接至**[USB TO DEVICE]**端子。 1.

註

使用USB儲存設備前,請詳細閱讀第100頁「連接USB儲存設備」。

- 選擇一首音頻樂曲(第**67**頁的步驟**1**–**2**)。 2.
- $\mathfrak{Z}_{\cdot}$  在首頁的樂曲區域(當展開時),觸碰 <mark>J: o (Pitch Shift) 叫出設定視窗。</mark>

註

48.0 kHz取樣率的MP3檔案不適用音高轉換功能。

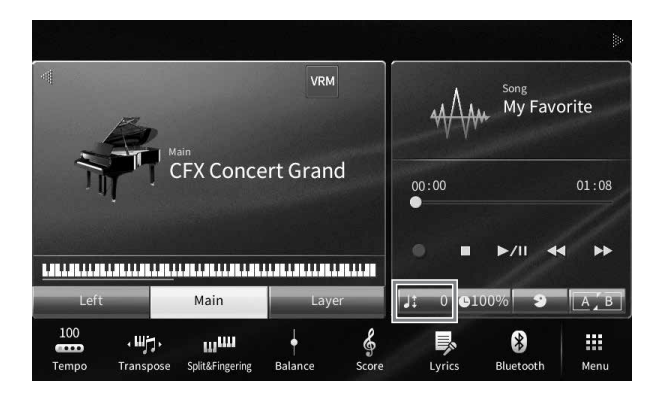

### 4. 觸碰**[**t**]/[**u**]**來調整設定值。

# 調整播放速度(**Time Stretch**)

### **MIDI Audio**

如同調整MIDI樂曲的速度一樣(第39頁),您可以透過伸展或壓縮來調整USB儲存設 備中音頻樂曲的播放速度。

欲使用此項功能,請選擇一首音頻樂曲,然後觸碰首頁中樂曲區域的 Q100% (Time Stretch)來叫出設定視窗。觸碰視窗中的[◀]/[▶]更改設定值(從70%到160%)。數 值越高表示速度越快。

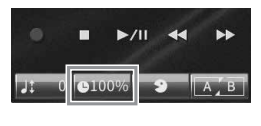

#### 註

48.0 kHz取樣率的MP3檔案無法改變播放速度。

# 消除人聲聲部(**Vocal Cancel**)

#### **MIDI Audio**

您可以取消或減小立體聲道的中置聲道。由於人聲聲部通常錄製於立體聲道中的中置聲 道部分,使用人聲消除功能可以讓您隨著樂器伴奏來歡唱「卡拉OK」,或是在鍵盤上 彈奏主旋律。

欲開啟/關閉人聲消除功能,請先選擇一首音頻樂曲,然後在首頁中的樂曲區域開啟/關 閉 9 (Vocal Cancel)。

#### 註

• 人聲消除功能在大部分的音頻錄製檔案都有效果,但在某些樂曲中,可能沒辦法完全消除人聲。

• 無法在從外接設備輸入的聲音使用人聲消除(第104頁)。

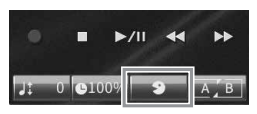

本樂器可以下述兩種方式來錄製您的演奏。

### • **MIDI**錄製

使用這個方式時,您所錄製的演奏將會以SMF (格式0) MIDI檔案的模式儲存到樂器上或USB儲存設備上。 若您想要重新錄製指定的樂段,或編輯如音色等的參數,請使用這個方式。若想要以逐一錄製各個聲軌的方 式錄製您的演奏時,請執行MIDI多軌錄音方式。由於MIDI樂曲可以在您錄製完成後轉檔為音頻樂曲(第82 頁),所以,您可以先使用MIDI錄製的方式(重疊錄音功能及多聲部),將實際演奏中較複雜的部分錄製下 來,然後再將其轉成音頻樂曲檔案。本樂器提供您錄製每首樂曲的容量約為3MB。

### • 音頻錄製

使用這個方式時,您所錄製的演奏將會音頻檔案的模式儲存到USB儲存設備上。錄製時您不需特別指定錄製 的聲部。它將會被自動儲存為CD解析率音質(44.1kHz/16bit)的立體聲WAV格式,可以透過電腦傳輸該檔 案或在可攜式音樂播放器上播放。來自[MIC/LINE IN]插孔、[AUX IN]插孔等的聲音輸入也會可被錄製,因 此可以透過麥克風錄下您的歌聲或錄下相連的音頻設備播放的聲音。透過[Menu]→[SongSetting]→[Rec]→ [Audio Rec Format]也可以將該檔案轉錄為MP3檔案。本樂器提供您錄製單首樂曲的時間總長為80分鐘。

#### 註

有關MIDI的概述以及如何有效使用MIDI,請參見官網上的「MIDI Basics」(第9頁)。

### 錄音的基本方法(**MIDI/**音頻錄音)

CVP-809/805 使用說明書 *75*樂曲錄製 – 錄製您的演奏 – 錄製前,請先設定如音色/伴奏風格選擇 ( MIDI錄製或音頻錄製 ) ,及連接麥克風 ( 若您想要錄製人聲,僅可 使用音頻錄音)。如有需要,請將USB儲存設備連接至[USB TO DEVICE]端子,特別是當您想要執行音頻錄 製時。

#### 註

使用USB儲存設備前,請詳細閱讀第100頁的「連接USB儲存設備」。

#### 開始音頻錄製前:

透過音頻錄製的資料可以儲存至USB儲存設備中。若您欲執行音頻錄製,請確認已先行連接USB儲存設備至[USB TO DEVICE]端子。如果沒有連接,錄製的資料會自動儲存至用戶記憶中。

- 執行音色和伴奏風格選擇等必要的設定。 1.
- $2$ . 在主頁畫面,觸碰右上角的[▶]展開樂曲區域,然後觸碰[●](錄音)叫出樂曲錄音視窗。

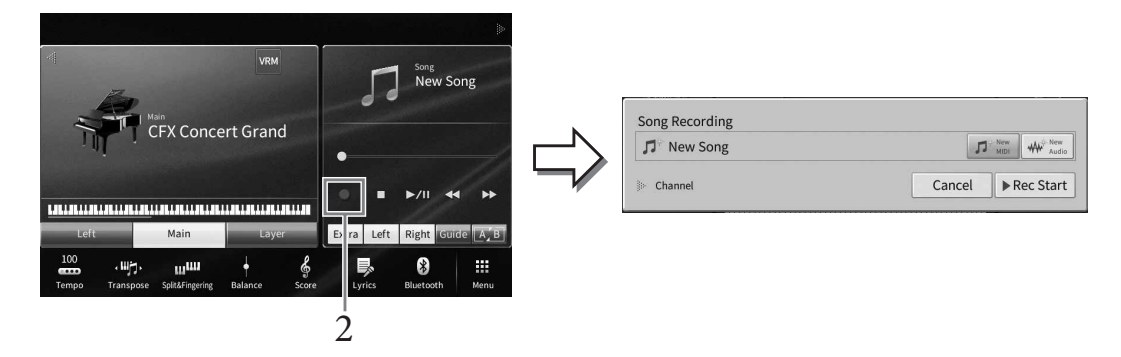

註

- 也可以按下SONG CONTROL[●](錄音)按鈕,叫出樂曲錄製視窗。在此處以及後續的步驟,可以在首頁中樂曲區域的 操作由SONG CONTROL按鈕控制(第68頁)。
- 樂曲錄製視窗內容可能會因為版面設定而異。

# 觸碰**[MIDI Recording]**或**[New Audio]**選擇想要的錄音類型。 3.

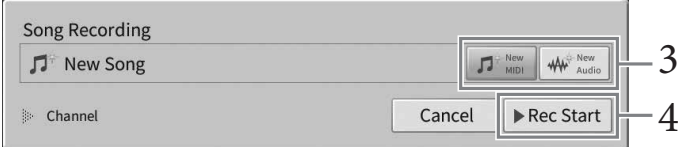

若您欲取消錄音,請觸碰畫面中的[Cancel],或按下SONG CONTROL的[●](錄音)按鈕。

#### 註

[Overwrite MIDI]只會在開始錄音前選擇MIDI樂曲時出現。

# 開始錄音。 4.

MIDI錄音時,您可以透過彈奏鍵盤或是觸碰[Rec Start]開始錄音。音頻錄製時,則按下[Rec Start]來開始錄 製。

您也可以透過按下SONG CONTROL[▶/II](播放/暫停)按鈕來開始錄音。

#### 聲部聲軌配置(**MIDI**錄製)

MIDI錄製時,您可以逐一錄製各聲軌(第80頁)的方式來錄製您的演奏。當您執行MIDI錄音,並如此處説明 般未指定特定聲部時,鍵盤聲部將會被錄製至聲軌1-3,而伴奏風格聲部將會被錄製至聲軌9-16。

# $5.$ 彈奏鍵盤。

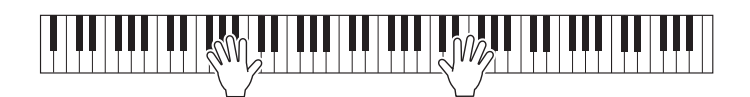

完成彈奏之後,請觸碰首頁中的**[**■**]**(停止)來停止錄製。 6.

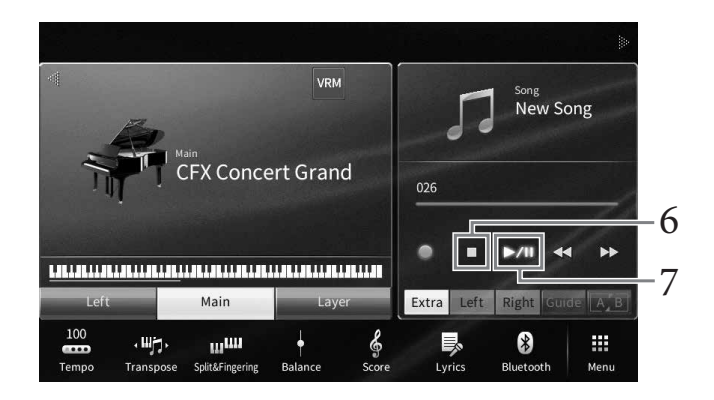

 $7$ . 如要聆聽錄製好的演奏,請觸碰[▶/Ⅲ](播放/暫停)。

# $8.$  儲存錄製好的演奏。

#### ■ **MIDI**綠製

錄製完成後,首頁中的樂曲區域會出現 ▲ (Save) 。這個圖示表示已存在錄製好的資料,但此資料 尚未存檔。

#### 須知

若您未執行儲存即切換其他樂曲或關閉電源,您所錄製的**MIDI**樂曲將會遺失。

- 在頁首中,請觸碰樂曲區域的(**Save**)。 8-1 將會出現樂曲選擇畫面,讓您選擇儲存錄製樂曲的目的地。
- 請依照第**32**頁的步驟**2**–**5**,將錄製好的資料儲存為一個檔案。 8-2 MIDI樂曲可以儲存到 | MIDI (用戶MIDI 樂曲標籤)。

#### ■ 音頻錄製

CVP-809/805 使用說明書 *77*樂曲錄製 – 錄製您的演奏 – 錄製音頻樂曲時,檔案會自動儲存至USB儲存設備或用戶記憶,您不需再做額外的操作程序。錄製 好的音頻樂曲會顯示在樂曲選擇畫面中的 【 Mule 奇 / 〔用戶MIDI樂曲標籤〕。如有需要,請參閱第33 頁來更改檔案名稱。

#### 重新錄製**MIDI**樂曲的指定部分

您可以對已錄製的MIDI樂曲的指定部分進行重新錄製。詳細說明請參見網站上(第9頁)參找說明書(Reference Manual)中的「SongSetting」。

# 單獨錄製右手和左手聲部或伴奏風格和旋律(**MIDI**錄音)

通過MIDI錄音,您可以通過單獨錄製每個聲部(或聲軌)來建立一首MIDI樂曲,從而可以建立一首可能很難 進行現場演奏的作品。例如,您可以先錄製右手聲部,然後在聆聽預錄右手聲部的同時錄製左手聲部,或者 您可以先錄製伴奏風格,然後在聆聽已錄製的伴奏風格的同時錄製旋律。

在此,您將能學到如何單獨錄製右手/左手聲部或伴奏風格/旋律聲部。鍵盤聲部將錄製到這些聲軌中:主聲部 至聲軌1,左手聲部至聲軌2,重疊聲部至聲軌3,伴奏風格聲部將依次錄製到聲軌9–16。如果錄製時想指定 聲軌和聲部,請參見第80頁獲得操作指南。

# $\frac{1}{2}$ . 進行必要的設定,叫出樂曲錄製視窗,然後觸碰[New MIDI] (第76頁的步驟 1–3) 。

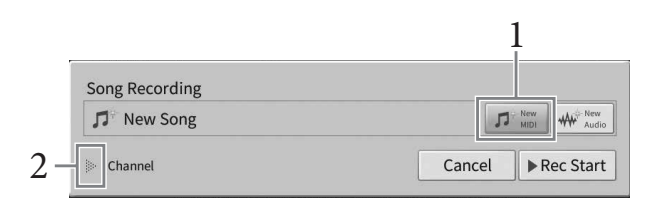

# $2$ . 觸碰「Channel」左側的[▶],展開聲軌區域。

# $3.$  選擇要進行錄音的第一聲部。

如果想要錄製右手聲部,觸碰[Right Hand],將「Main」和「Layer」設定為[Rec],將其他聲部設定為 [Off ]。如果想要錄製伴奏風格聲部,觸碰[Keyboard All]或[Style All],將所有伴奏風格聲部設定為 [Rec], 將所有鍵盤聲部設定為[Off ]。

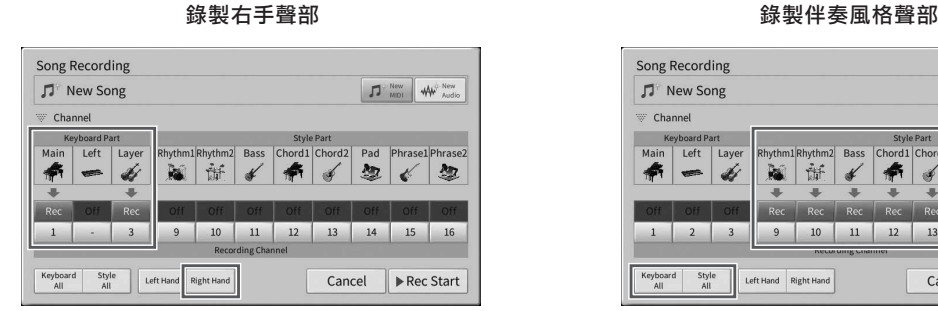

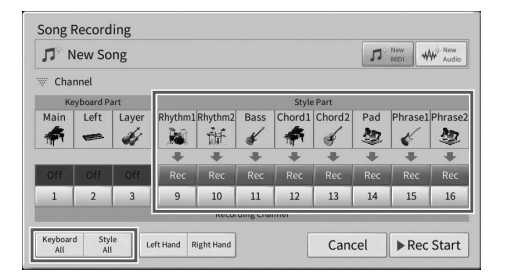

#### 註

[Keyboard All]/[Style All]/[Right Hand]/[Left Hand]按鈕詳情,請參見第81頁。

#### 4. 彈奏鍵盤,動右手聲部或伴奏風格播放的錄音。

也可以觸碰[Rec Start]或SONG CONTROL[▶/II](播放/暫停)按鈕動錄音。

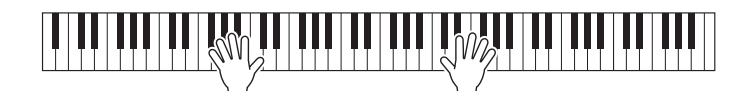

 $5$ . 演奏結束後,觸碰主畫面中的[■] (停止)停止錄音。

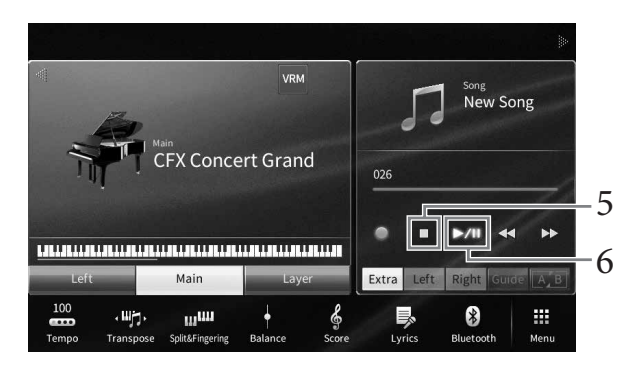

# $\overline{0}$ . 如要試聽已錄製內容,可以觸碰[▶/Ⅱ](播放/暫停)。

右手或伴奏風格聲部的錄音已完成,進入下一步驟以錄製左手聲部或旋律。

 $7$ . 叫出樂曲錄音視窗,確認已選擇[Overwrite MIDI]。

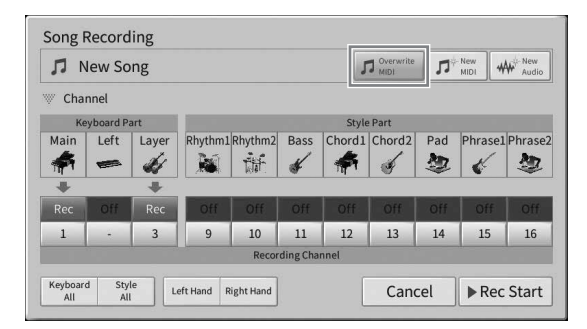

# $8.$  選擇下一個要進行錄音的聲部。

如果想要錄製左手聲部,觸碰[Left Hand],將「Left」設定為[Rec],將其他聲部設定為[Off]。 如果想要錄製旋律,觸碰[Keyboard All]或[Style All],將需要的鍵盤聲部設定為[Rec],將所有伴奏風格聲部 設定為[Off ]。

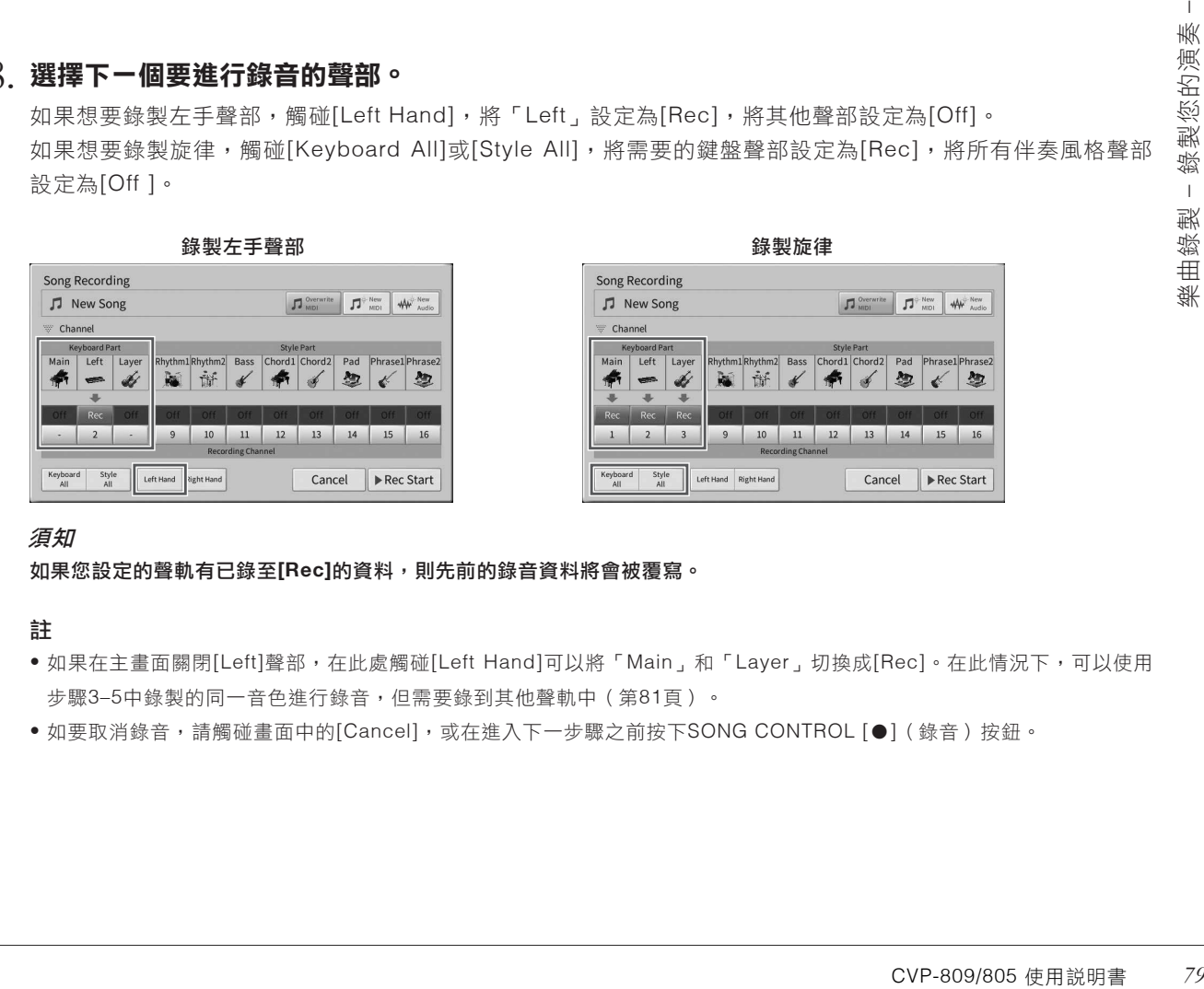

#### 須知

如果您設定的聲軌有已錄至**[Rec]**的資料,則先前的錄音資料將會被覆寫。

#### 註

- 如果在主畫面關閉[Left]聲部,在此處觸碰[Left Hand]可以將「Main」和「Layer」切換成[Rec]。在此情況下,可以使用 步驟3–5中錄製的同一音色進行錄音,但需要錄到其他聲軌中(第81頁)。
- 如要取消錄音,請觸碰畫面中的[Cancel], 或在進入下一步驟之前按下SONG CONTROL [●] (錄音)按鈕。

# $9$ .彈奏鍵盤,啟動左手聲部或旋律的錄音。

也可以觸碰[Rec Start]或SONG CONTROL [▶/II] (播放/暫停)按鈕啟動錄音。

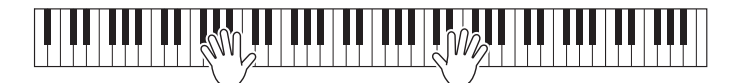

 $10.$ 演奏結束後,觸碰主畫面中的[■] (停止)停止錄音。

 $11$ . 如要試聽已錄製內容,可以觸碰[▶/Ⅱ] (播放/暫停) 。

儲存已錄製的演奏(第**77**頁步驟**8**)。 12.

### 錄製到特定聲軌(**MIDI**錄音)

一首MIDI樂曲包含16個聲軌,通常鍵盤聲部會分配至聲軌1-3,節奏和低音等伴奏風格聲部會分配至聲軌 9–16。透過MIDI錄音,將每個聲部逐一錄製到所需聲軌,即可建立一首MIDI樂曲。

進行必要的設定,然後叫出樂曲錄音視窗(第**76**頁步驟**1**–**2**)。 1.

如要重錄現有的樂曲,在要叫出樂曲錄音視窗前選擇需要的MIDI樂曲。

 $2$ . 想要從頭開始錄音,觸碰[New MIDI]。要重錄ー個已存的MIDI樂曲時,請確認已選 擇 **[Overwrite MIDI]**。

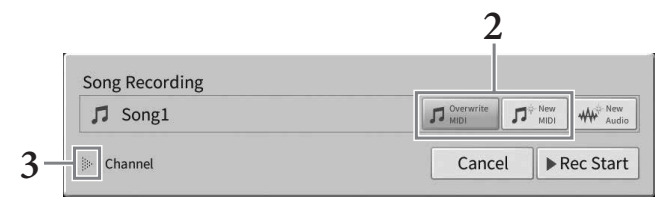

# $3.$  觸碰「Channel」左側的[▶],展開聲軌區域。

# $4.$ 指定錄音的目標聲軌和聲部。

- 4-1 在畫面中,將單個或多個您要錄製的目標聲部設定為[Rec],然後將其它所有聲部設定為[Off ]。
- 觸碰步驟4-1中已設定為[Rec]的聲部下方的聲軌編號。在出現的設定畫面中,指定用於錄音的聲軌 4-2  $(1-16)$   $\circ$

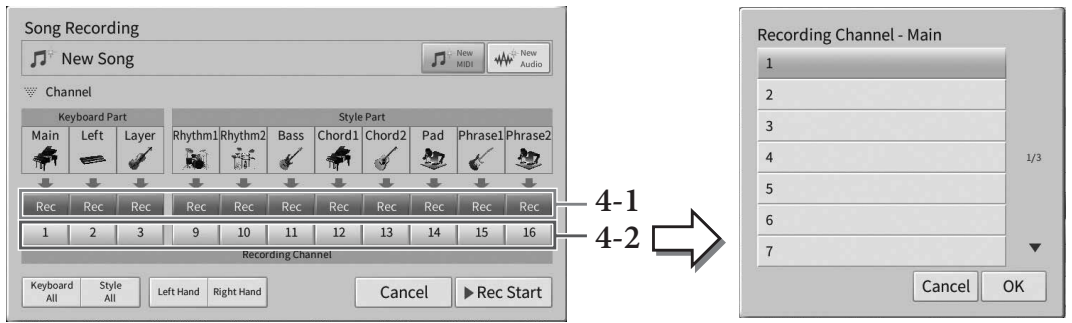

### 須知

如果您設定的聲軌有已錄至**[Rec]**的資料,則先前的錄音資料將會被覆寫。

#### 註

- 您可以在單一聲軌中錄製多個聲部。
- 若您欲取消錄製,請在步驟6之前觸碰書面中的[Cancel],或按下SONGCONTROL的[●]按鈕。

如欲快速設定,您可以直接選擇鍵盤聲部(在左下方的[Keyboard All]、[Style All]、[Left Hand]或[Right Hand])。

- **Keyboard All**:您可以將所有鍵盤聲部(主音色、左手聲部和重疊聲部)同時[Rec]或[Off]。原廠設定中, 主音色、左手聲部和重疊聲部將會分別錄至聲軌1-3。
- **Style All**:您可以將伴奏聲部同時[Rec]或[Off]。原廠設定中,伴奏聲部會被錄至聲軌9-16。
- **Right Hand**:您可以在只想路至右手聲部時選擇此項目。主聲部的音色將會被錄制聲軌1,而重疊聲部將會 被錄至聲軌3。
- **Left Hand**:您可以在只想錄製左手聲部時選擇此項目。左手聲部的音色將會錄製到聲軌2。當左手聲部音色 關閉時,主音色將會被錄至聲軌2,然後重疊聲部會被錄至聲軌4。

# $5.$ 彈奏鍵盤,開始錄音。

CVP-809/805 使用說明書 *81*樂曲錄製 – 錄製您的演奏 – 請確保彈奏在步驟4中指定的聲部。也可以觸碰[Rec Start]或SONG CONTROL [▶/II](播放/暫停)按鈕動錄 音。

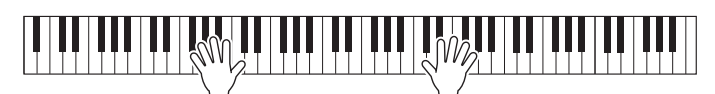

# $6$ . 演奏結束後,觸碰主畫面中的[■] (停止)停止錄音。

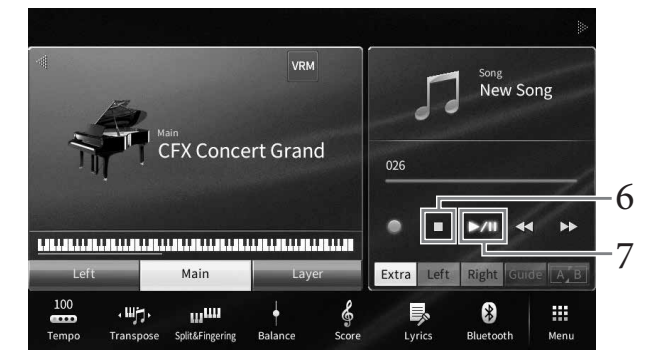

 $7$ . 如要試聽已錄製的內容,可以觸碰[▶/Ⅲ](播放/暫停)。

# 重複步驟**1**–**7**,將您的演奏錄製到另一個聲軌。 8.

在步驟2,請確認已選擇[Overwrite MIDI]。在步驟4,請選擇不含有任何錄音資料的聲軌。在步驟5,請一邊 聆聽已錄製的資料、一邊彈奏鍵盤。

註

當您錄製到其它聲軌時,您可以在混音器畫面(第33頁)中開啟或關閉已錄好的聲軌。

# 儲存已錄製的表演(第**77**頁步驟**8**)。 9.

### 將**MIDI**樂曲轉換為**Audio**音頻樂曲

您能將存在User記憶或USB儲存設備中的MIDI樂曲,透過播放程序來轉錄為音頻樂曲,透過執行MIDI樂曲播 放,將之重新錄製成音頻樂曲。轉錄後的資料,被預先設定為WAV格式,如同音頻錄製一樣 (第75頁) 。

#### 註

使用USB儲存設備前,請先詳細閱讀第100頁的「連接USB儲存設備」。

# 叫出包含您欲轉錄之**MIDI**樂曲的樂曲選擇畫面。 1.

# 觸碰**[File]**叫出檔案管理圖示。 2.

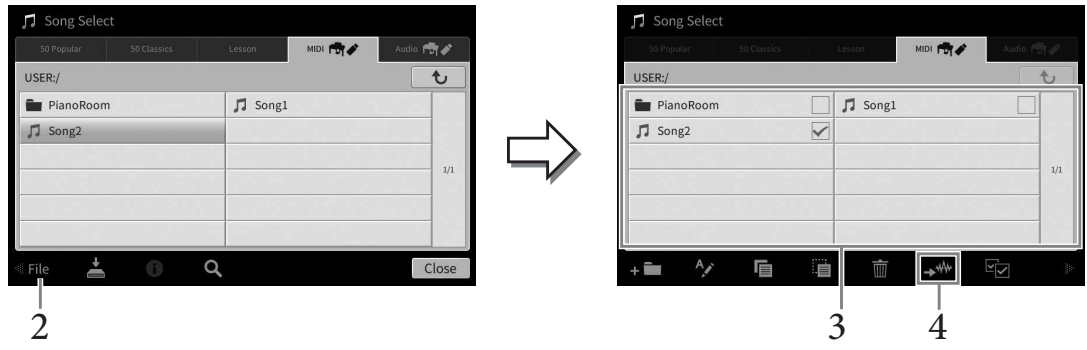

# 勾選想要轉錄的**MIDI**樂曲。 3.

註 一次只能執行一個檔案轉換。

# 4.觸碰 <del>▶</del> (音頻轉換)叫出樂曲選擇畫面,以便選擇儲存的目的地。

# 選擇欲儲存的目的地位置。 5.

您可觸碰 + 【 (新建資料夾)新增一個資料夾。

# 觸碰**[Convert]**,開始執行轉錄。 6.

此操作將開始播放樂曲,並將之由MIDI轉錄為音頻。若您在轉錄的同時彈奏鍵盤,或於麥克風或[AUX IN]插孔 輸入任何聲音訊號時,這些聲音也都會被一併錄製。當轉錄完成,書面上的轉錄提示對話將會消失,新建立的 音頻樂曲將會出現在樂曲選擇畫面中。

# 7 麥克風 §您的演唱添加人聲和聲效果 −

把麥克風連接到[MIC/LINE IN]插孔(標準單聲道phone型插孔),可以隨著樂曲的播放或您的演奏進行演唱。 本樂器會將歌聲從樂器的內置揚聲器中播放出來。另外,您還可以將多種人聲和聲效果應用到演唱中。

### 連接麥克風

註

- 打開本樂器的電源之前,請將**[INPUT VOLUME]** 1. 旋鈕設定為最小位置。
- 
- 

7

將位在琴體背後的**[MIC/LINE]**開關設定為 3. 「**MIC**」。

將麥克風連接至**[MIC/LINE IN]**插孔。 2.

請確認您使用的是傳統動態麥克風。

CVP-809/805 使用說明書 *83*麥克風 – 為您的演唱添加人聲和聲效果 – 2 3**INPUT**<br>VOLUME<br>MIN MAX

- $4.$ 開啟樂器電源。
- $5$ . (如有需要,請開啟麥克風)使用麥克風唱歌,ー邊調整[INPUT VOLUME]旋鈕。

一邊調整控制,一邊檢查[MIC]指示燈。請確實調整控制,使指示燈保持亮綠色。並請確認不要讓指示燈亮紅 燈,以避免產生輸入頻率過高的狀況。

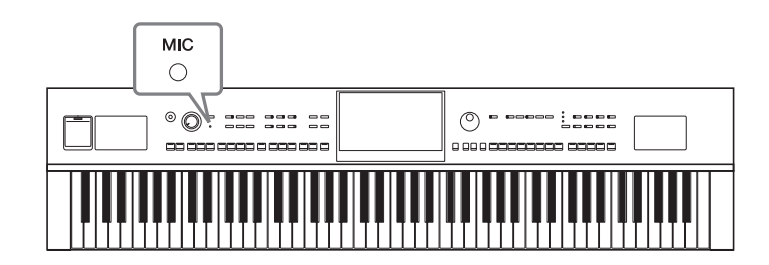

在**Balance**畫面中(**[Menu]**→**[Balance]**),調整麥克風與樂器間聲音的音量平衡(第**42**頁)。 6.

#### 移除麥克風

- 1. 將[INPUT VOULME]旋鈕控制調至最小的位置。
- 2. 將麥克風從[MIC/LINE IN]插孔移除。

#### 註

關機前,請確認將[INPUT VOLUME]旋鈕控制轉至最小位置。

# 將人聲和聲效果應用到演唱

人聲和聲效果可以讓您為由麥克風輸入的聲音添加合音效果。

# 將麥克風連接至樂器(第**83**頁)。 1.

# 透過**[Menu]**→**[VocalHarmony]**叫出人聲和聲畫面。 2.

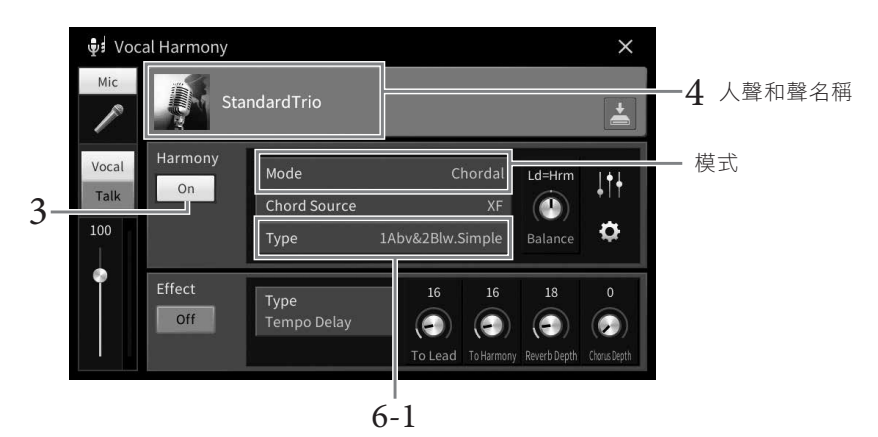

(當設定為「Vocoder」或「Vocoder Mono」時)

#### 註

當您叫出人聲和聲模式且設定為「Vocoder」時,會出現左邊的畫面。設定為「Chordal」時將會出現不同的畫面。

# 請確認和聲設定為「**ON**」。 3.

# $\overline{4}$ . 請觸碰人聲和聲名稱,叫出人聲和聲選擇畫面。

# 選擇人聲和聲種類。 5.

人聲和聲功能共有三種不同的模式可供選擇。

#### 和聲模式

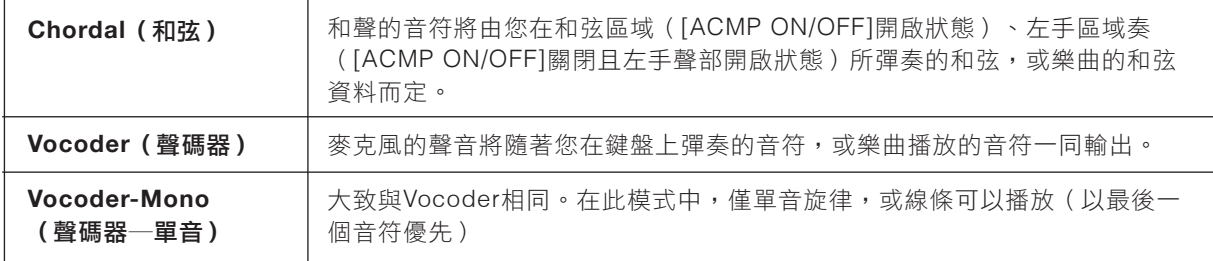

在人聲和聲選單畫面中會出現以下標示,意義如下。

- 『(藍/粉紅):人聲和聲中的Chordal模式。一般來説,藍色標誌為男性歌手,粉紅標誌為女性歌手。
- <sup>吧</sup>, 大聲和聲中的Vocoder模式。
- 《少:人聲和聲中含有特殊效果,如機器人音色。
- (灰色):不帶任何效果的人聲和聲模式。

#### 註

關於人聲和聲類型的詳行説明,請參見網站上的數據列表(Data List)(第9頁)。

### ■ 若您選擇**Chordal**種類:

- 請確認您開啟了**[ACMP/ON OFF]**按鈕。 6-1
- $6$ -2 播放伴奏風格,或播放含和弦的樂曲。 以和弦為基礎的人聲合唱將會自動添加至您的歌聲中。

### ■ 若您選擇**Vocoder**或**Vocoder-Mono**種類:

- 依需要,將「**Keyboard**」設定為「**Off**」、「**Upper**」、或「**Lower**」。 6-1 當您選擇「Upper,、或「Lower,時,彈奏鍵盤的右手或左手聲部可以控制聲碼器效果。而當您選擇 「Off」時,彈奏鍵盤則無法控制聲碼器效果。
- 6-2 在鍵盤上彈奏旋律,或播放樂曲,並開始對著麥克風唱歌。 您會注意到您其實不需要唱出正確的音高。聲碼器將會把您講話的內容套用至樂器聲音的音高上。

#### 關於卡拉**OK**的實用功能

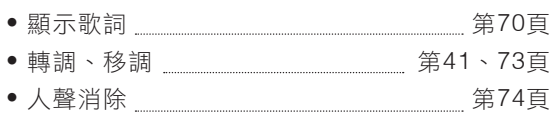

### 使用語音講話功能

這項功能可以讓您立即將麥克風的設定由樂曲演唱改變為語音講話或朗誦模式效 果。欲叫出語音講話設定,請觸碰人聲合唱畫面左側的[Talk]。欲再次叫出人聲合 唱設定,請觸碰[Vocal]來開啟。

### 註

您可透過[Menu]→[MicSetting]叫出麥克風設定畫面,調整麥克風的Talk設定。

如要讓此功能達到最佳效益,可指定其中一個踏板或ASSIGNABLE按鈕至「Talk On/Off」([Menu] →[Assignable])。詳情請參閱網站上的參考說明書(Reference Manual)(第9頁)。

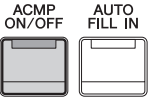

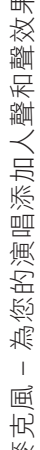

# <sup>8</sup> 註冊記憶 **/** 播放列表 – 儲存和叫出自定義面板設定 –

利用註冊記憶功能,可以儲存(或「註冊」)如音色、伴奏風格等面板設定到一個註冊記憶按鈕上,之後按 下此按鈃,就可立即叫出字定義的面板設定。儲存了許多數據至註冊記憶時,可以使用播放列表管理保留曲 目,快速地為每首樂曲叫出需要的註冊記憶。

### ■ 註冊記憶 (第87頁)

可以將自定義面板設定註冊至註冊記憶[1]–[8]按鈕中。也可以將全部8個註冊記憶設定儲存為一個單獨的註冊 記憶庫文件。如果預先選擇一個註冊記憶庫文件,在演奏期間按下一個按鈕,便可輕鬆叫出已註冊的設定。

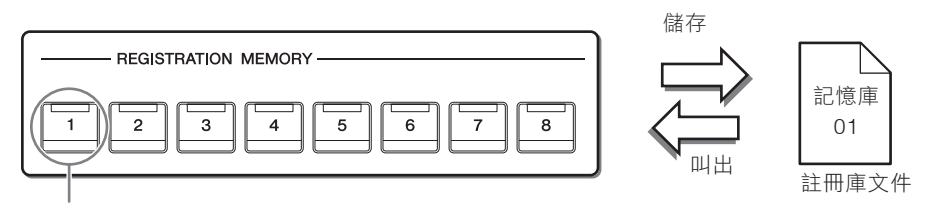

面板設定可保存至單個按鈕

### ■ 播放列表 (第91頁)

播放列表功能可用於建立自定義演奏列表。播放列表包含了連結,可以叫出彈奏的每個曲目的註冊記憶庫文 件。前往註冊記憶的每個連結稱為一個「記錄」,您可以同時將播放列表記錄儲存為單個播放列表文件。每 個播放列表記錄可直接叫出選定註冊記憶庫文件中的指定註冊記憶編號。使用播放列表,您可以在不更改庫 文件配置的情況下,從龐大的註冊記憶庫文件編號中選擇僅需要的文件。

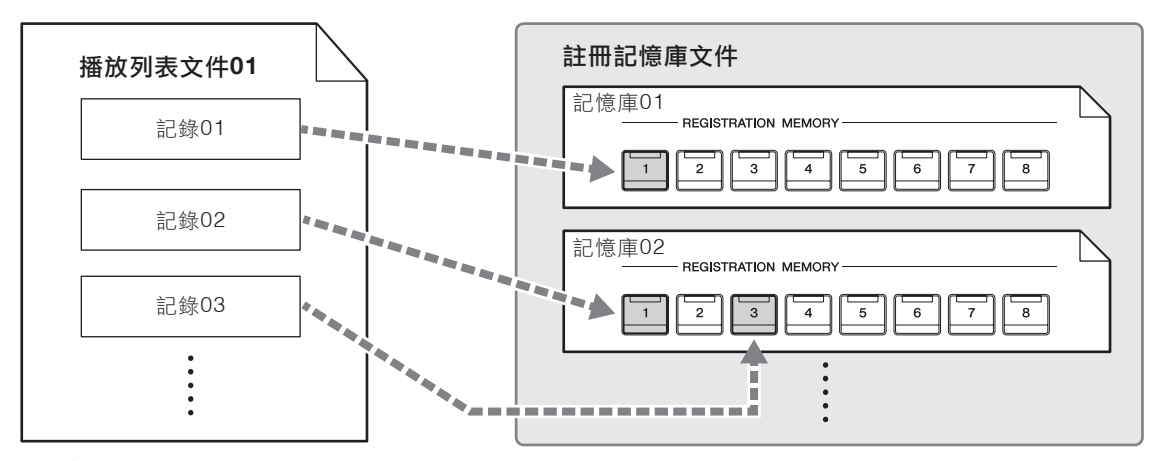

:連結並叫出資料

#### 註

可以透過導入Yamaha先前數位鋼琴款式(如CVP-709、705等)上使用的Music Finder Records (.mfd),就可在本樂器播放列表 中的記錄,如同在其他樂器上使用音樂查找功能。有關詳細說明,請參見網站上參考說明書(Reference Manual)(第9頁)中的 「Playlist」。有關使用音樂數據庫的詳情,請參見包含您所需音樂數據庫記錄的Yamaha數位鋼琴使用說明書。

# 儲存並使用註冊記憶叫出自定義面板設定

### 註冊面板設定

# 依照需要設定面板控制方式(如音色、伴奏風格等等)。 1.

有關可以註冊至註冊記憶功能中的參數一覽表,請參見網站數據列表 (Data List) (第 9 頁 ) 中的 「Parameter Chart」。

# $2$ . 按下REGISTRATION MEMORY中的[MEMORY]按鈕,叫出註冊記憶視窗。

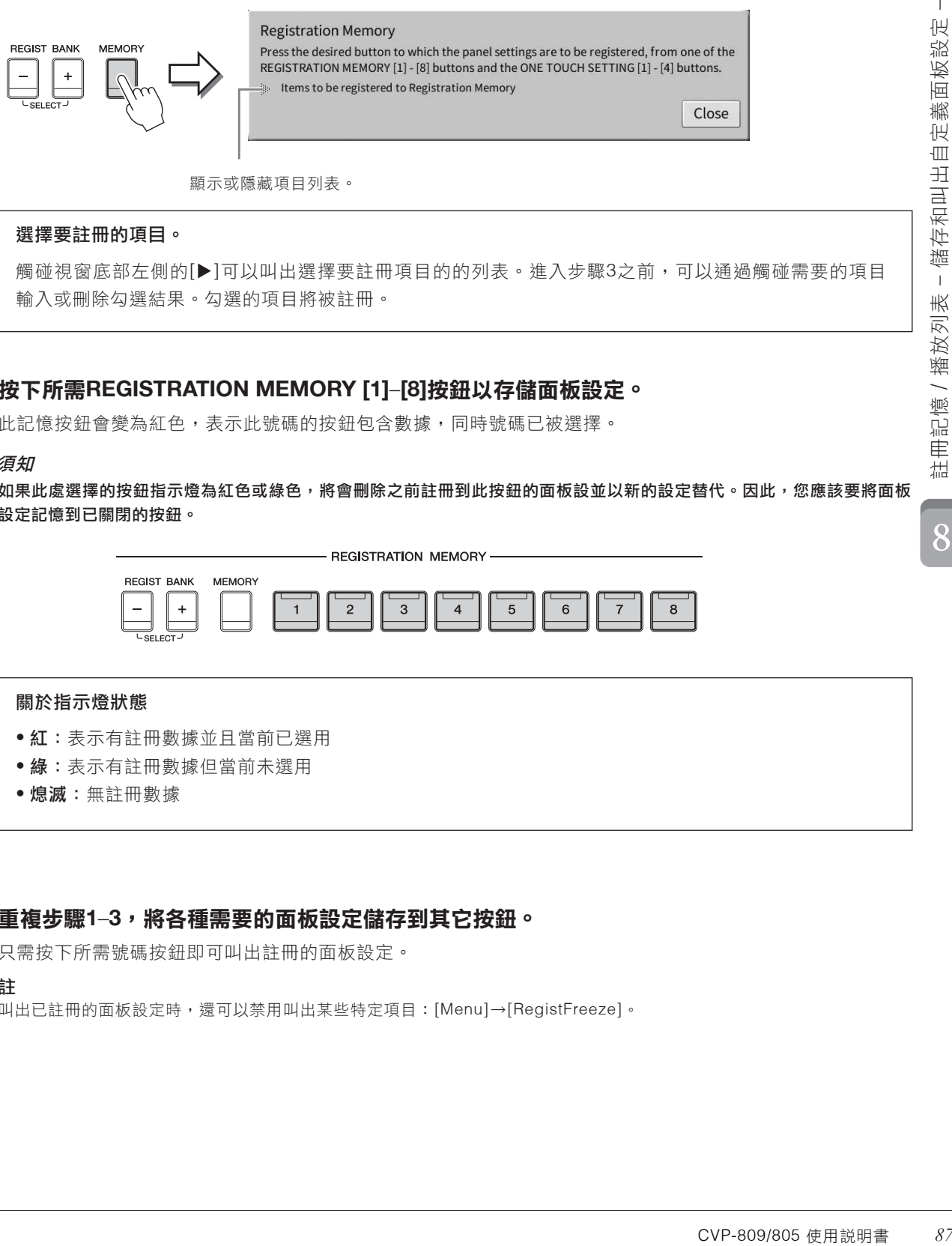

觸碰視窗底部左側的[▶]可以叫出選擇要註冊項目的的列表。進入步驟3之前,可以通過觸碰需要的項目 輸入或刪除勾選結果。勾選的項目將被註冊。

# 按下所需**REGISTRATION MEMORY [1]**–**[8]**按鈕以存儲面板設定。 3.

此記憶按鈕會變為紅色,表示此號碼的按鈕包含數據,同時號碼已被選擇。

#### 須知

如果此處選擇的按鈕指示燈為紅色或綠色,將會刪除之前註冊到此按鈕的面板設並以新的設定替代。因此,您應該要將面板 設定記憶到已關閉的按鈕。

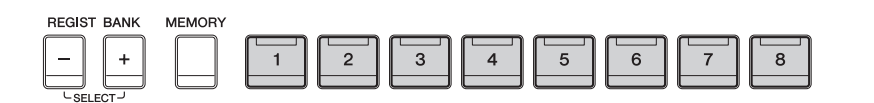

**REGISTRATION MEMORY** 

#### 關於指示燈狀態

- 紅:表示有註冊數據並且當前已選用
- 綠:表示有註冊數據但當前未選用
- 熄滅:無註冊數據

# 重複步驟**1**–**3**,將各種需要的面板設定儲存到其它按鈕。 4.

只需按下所需號碼按鈕即可叫出註冊的面板設定。

#### 註

叫出已註冊的面板設定時,還可以禁用叫出某些特定項目:[Menu]→[RegistFreeze]。

### 確認註冊記憶訊息

可以叫出訊息視窗來查看哪些音色和伴奏風格被註冊到註冊記憶庫的[1]–[8]按鈕。

1. 叫出註冊庫選擇畫面,然後選擇需要的註冊庫。

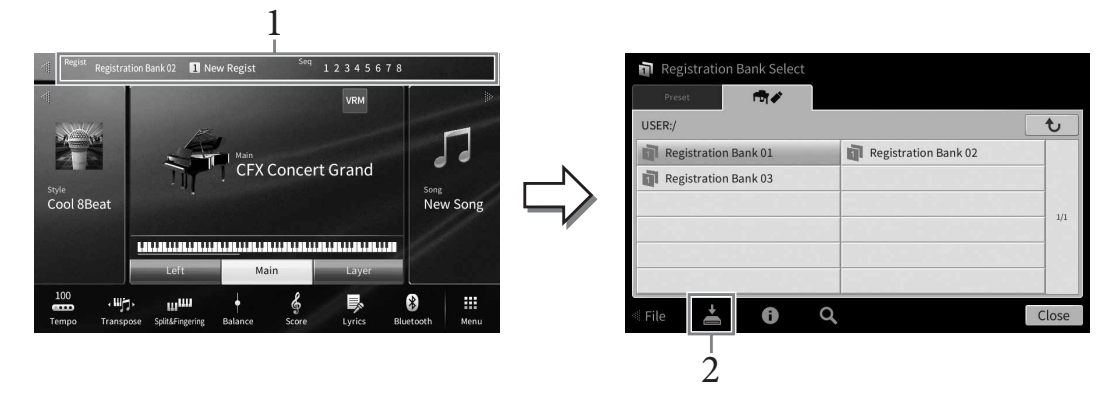

註

一般來説,在CVP-809和CVP-805等型號上的註冊記憶數據(數據庫文件)是兼容的。但是根據各型號產品規格的不同,數 據有可能無法完美兼容。

同時按下REGIST BANK [+]和[-]按鈕也可以叫出註冊庫選擇畫面。

# $2$ . 觸碰 <mark>人</mark>(訊息)叫出註冊庫訊息視窗。

儲存相關說明,請參見第32頁。

註

如果重命名、移動或刪除關聯至播放列表記錄的註冊庫文件,就會無法從播放列表中叫出註冊記憶庫。

### 叫出註冊的面板設定

可以使用REGIST BANK [-]/[+]按鈕或下文所述的方法,叫出已儲存的註冊記憶庫文件。

註

- 當從USB儲存裝置中叫出含有樂曲、伴奏風格或文本文件的設定時,請確認包含樂曲、伴奏風格或文本文件的正確USB儲存裝置已連 接到[USB TO DEVICE]端子。使用USB儲存裝置之前,請確認已經認真閱讀第100頁上的「連接USB設 備」。
- 也可以按照您在[Menu][RegistSeq]中指定的任意順序,用踏板叫出8個設定。詳細說明,請參見網站上的參考說明書(Reference Manual)(第9頁)。
	- 1. 叫出註冊庫選擇畫面(第**88**頁的步驟**1**)。
	- $2.$  在畫面中觸碰並選擇需要的註冊庫。

也可以用REGIST BANK [-]/[+]按鈕選擇註冊庫。

在註冊記憶部分中,按下一個亮起為綠色的數字按鈕**([1]**–**[8])**。 3.

### 確認註冊記憶訊息

可以叫出訊息視窗來查看哪些音色伴奏風格被註冊到註冊記憶庫的[1]–[8]按鈕。

#### 1. 叫出註冊庫選擇畫面,然後選擇需要的記憶庫。

### 2. 觸碰 **b (訊息)叫出註冊庫訊息視窗。**

此畫面由2頁組成:音色相關和伴奏風格相關。可以用[▶]/[◀]在兩者之間切換。

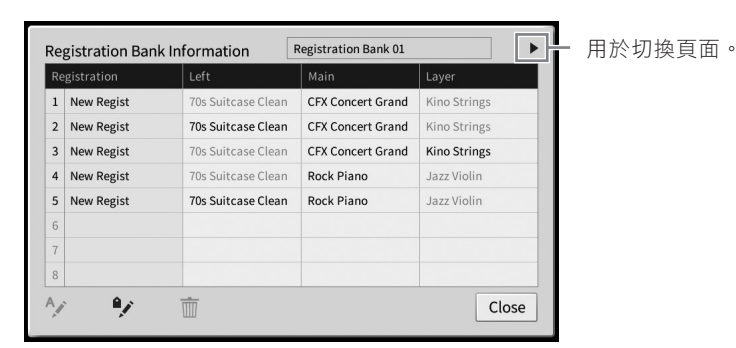

註

如果某個音色聲部設為關閉,則相應聲部的音色名稱會顯示為灰色。

選擇一個註冊記憶編號,觸碰下列圖標對其進行編輯。

- $A$  $j$ :重新命名。
- 而:刪除數據。
- $\bullet$  : 添加標籤 (第90頁)或編輯。

### 篩選註冊庫文件的搜尋

在註冊庫選擇畫面,可以通過篩選搜尋結果(第36頁),快速查找所需文件。

### 1. 在註冊記憶庫文件的搜尋畫面(第**36**頁),觸碰(搜尋)。

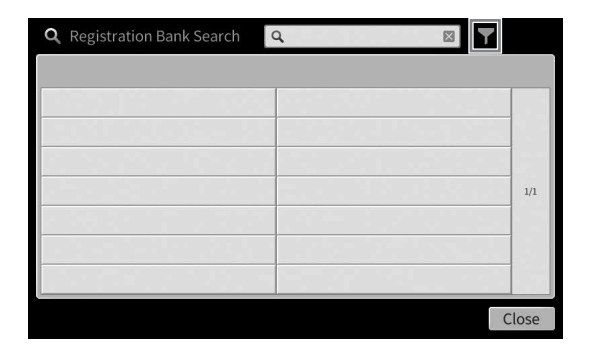

# $2.$ 在框中輸入搜尋選項。

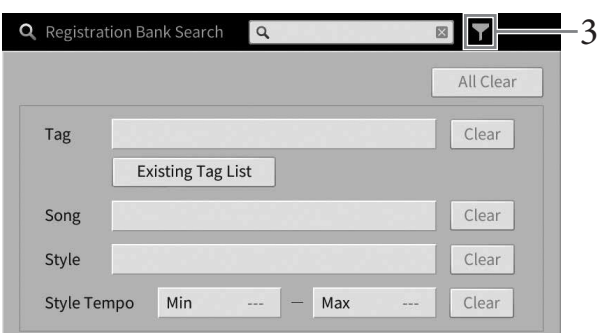

- **Tag**(標籤):輸入標籤(見下方)至框中,或觸碰[ExistingTagList]從列表中選擇標籤。如果需要在框中 輸入多個標籤,請在每個標籤之間插入空格。
- **Song**(樂曲):輸入樂曲名稱。
- **Style**(伴奏風格):輸入伴奏風格名稱。
- **StyleTempo**(伴奏風格速度):輸入伴奏風格速度範圍。

如要清除每個搜尋查詢,請觸碰[Clear]。如要清除所有,請觸碰[All Clear]。

# 3. 觸碰 ▼ (篩選) 顯示搜索結果。

### 在註冊記憶庫中添加標籤進行搜索

註冊記憶庫的標籤有助於在搜索時快速查找需要的文件。

### 1. 在註冊庫訊息視窗 (第89頁),觸碰 <sup>●</sup> (標籤)叫出標籤編輯視窗。

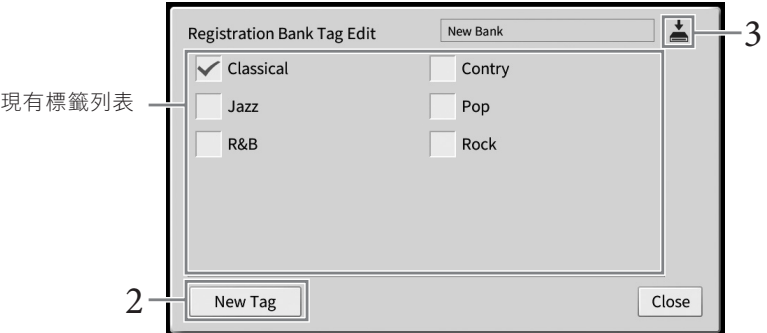

# $2$ . 觸碰[New Tag]叫出字符輸入視窗,然後輸入所需文本。

如果已將任意標籤添加至另一個註冊記憶庫文件,列表中會出現已有標籤,勾選即可選擇此標籤。列表出現可 能需要一些時間。

3.觸碰 ▲ (儲存)可將標籤訊息註冊至註冊記憶庫文件。

# 使用播放列表管理面板設定中的大量保留曲目

播放列表對於管理多個用於演奏的設定列表非常實用。您可以從龐大的保留曲目(註冊記憶庫文件的大量編 號)中選擇僅需要的文件,然後建立一個新設定列表用於演奏。

### 添加一個記錄(連結至記憶庫文件)至播放列表

通過添加記錄至播放列表,可以從播放列表中為每個演出叫出所需的註冊記憶庫。

# 通過**[Menu]** → **[Playlist]**叫出播放列表畫面。 1.

出現上一次選擇的播放列表文件。(首次使用時將出現預設播放列表範例。)

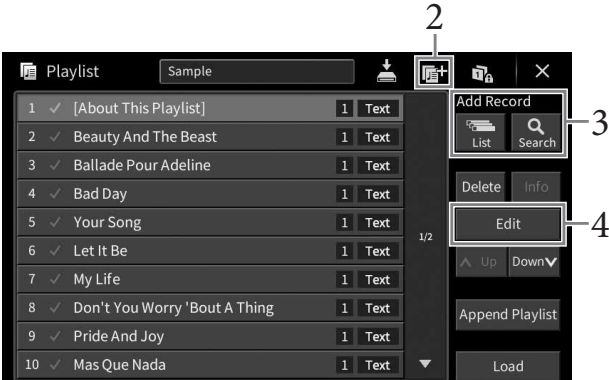

- $2$ . 如果需要建立-個新播放列表,觸碰 <mark>庫</mark>(全新)。
- <sup>8</sup> 3. 添加記錄至播放列表。

#### ■ 诱渦註冊庫選擇書面添加記錄

- $_{3\text{-}1}$  觸碰**Add Record**下的**[List]**,叫出註冊庫選擇畫面。
- $_{\rm 3-2}$  選擇需要的註冊庫文件,將其註冊為播放列表記錄。觸碰[<mark>Add to Playlist]</mark>關閉畫面,並將新播放 列表記錄添加至播放列表底部。

#### ■ 涌過搜索功能添加記錄

- 觸碰**Add Record**下的**[Search]**,搜索需要的註冊庫文件。 3-1
- $_{\rm 3-2}$  在搜索結果中選擇需要的文件。觸碰**[Add to Playlist]**關閉畫面,並將新播放列表記錄添加至播放 列表底部。

# $4$ . 如有必要,可以編輯記錄。

新添加的播放列表記錄可輕鬆叫出選中的註冊記憶庫文件。如果想要進行更多細節設設定(例如,直接叫出指 定註冊記憶編號),您可以編輯記錄。

### 觸碰**[Edit]**叫出記錄編輯視窗。 4-1

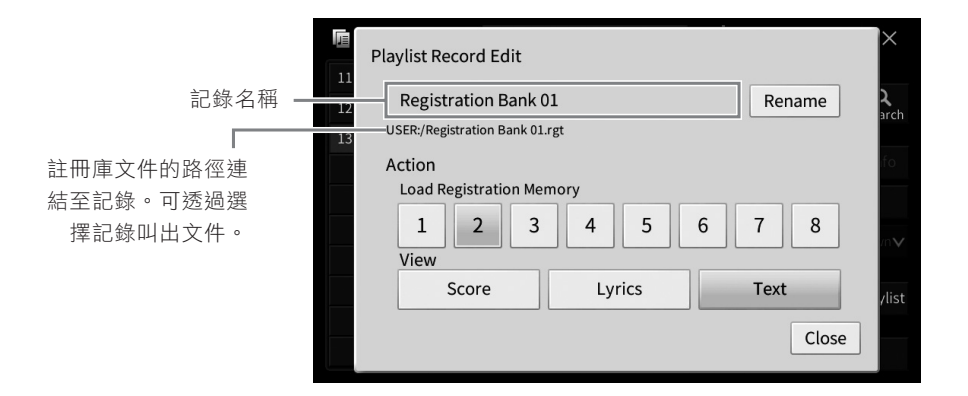

### 觸碰編輯記錄。 4-2

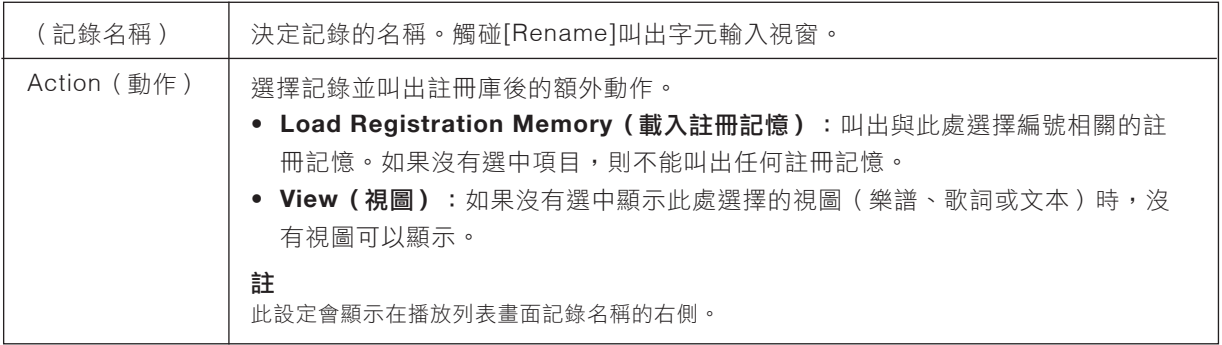

觸碰**[Close]**關閉記錄編輯視窗。 4-3

# $5.$  觸碰 <mark>��</mark>(儲存)將添加的記錄保存至當前播放列表文件。

如要叫出註冊的記錄,在播放列表畫面觸碰需要的記錄。

通過**[Menu]**→**[Playlist]**叫出播放列表畫面。 1.

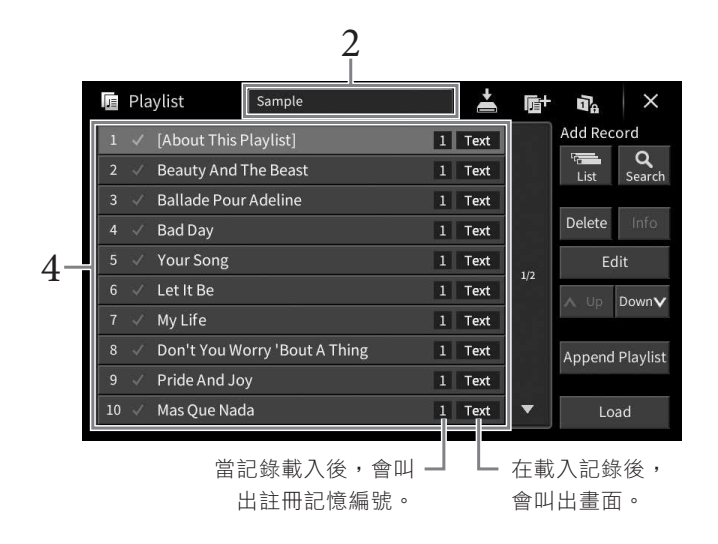

- $2$ . 觸碰播放列表名稱,可以叫出播放列表選擇畫面。
- $3.$  選擇需要的播放列表文件。
- $4$ . 選擇播放列表畫面中的記錄名稱,然後觸碰[Load]。

叫出註冊為播放列表記錄的註冊記憶庫,將執行您設定的動作(第92頁)。可通過觸碰需要的記錄名稱兩次以 載入記錄。觸碰[Info]叫出註冊庫訊息視窗(第89頁)。

#### 在註冊記憶中禁用指定面板設定的叫出

觸碰畫面右上角的 α (凍結)叫出註冊凍結畫面。有關詳細説明,請參見網站上參考説明書 (Reference Manual)(第9頁)中的「RegistFreeze」。

### 更改播放列表中記錄的順序

- $1.$ 在播放列表畫面,觸碰需要移動的記錄。
- 觸碰**[Up]**或**[Down]**移動在步驟**1**中選擇的記錄。 2.
- $\mathfrak{Z}$ . 觸碰 <mark>人</mark>(儲存)儲存已編輯的播放列表文件。

- $1.$  在播放列表畫面,觸碰需要刪除的記錄。
- 觸碰**[Delete]**。 2. 出現確認訊息。如要取消此操作,在此觸碰[No]。
- 觸碰**[Yes]**刪除記錄。 3.
- 4.觸碰 <mark>亼</mark>(儲存)儲存已編輯的播放列表文件。

### 從另一播放列表複製播放列表記錄(追加播放列表)

「追加播放列表」可以複製現有的播放列表文件,並將其添加至現有的播放列表文件。

- 觸碰**[Append Playlist]**可以叫出播放列表文件選擇畫面。 1.
- $2.$  觸碰需要的播放列表文件進行追加。 出現確認訊息。如要取消此操作,在此觸碰[No]。
- 觸碰**[Yes]**添加記錄。 3. 選中的播放列表文件中的所有記錄將添加至當前播放列表的底部。
- $4$ . 觸碰 <mark>人</mark>(儲存)將追加的記錄儲存至當前播放列表文件。

# 9 混音器 編輯音量及音調平衡 –

混音器讓您能直覺式的控制整個鍵盤聲部,及樂曲伴奏風格聲軌的音量平衡與音質。它可以讓您調整各個音 色的程度及立體聲相位置(相位),以達到最佳平衡狀態與立體聲效果。本章介紹混音器的基本使用方法。 有關詳細說明,請參見網站上的參考說明書(Reference Manual)(第9頁)。

### 混音器的基本步驟

透過**[Menu]** → **[Mixer]**叫出混音器畫面。 1.

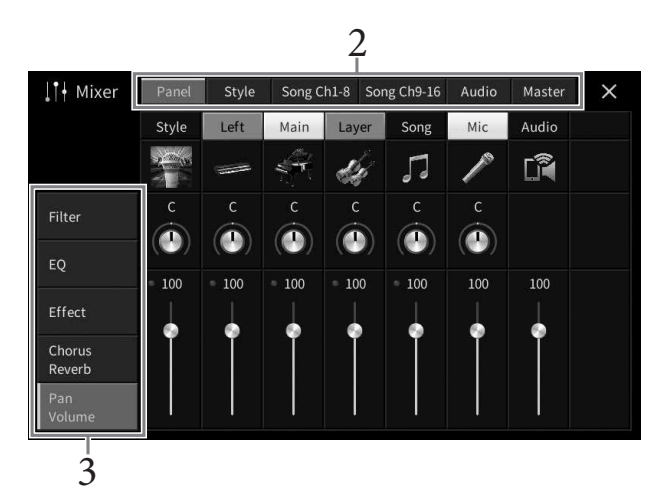

# $2.$  觸碰標籤來編輯各個聲部的平衡。

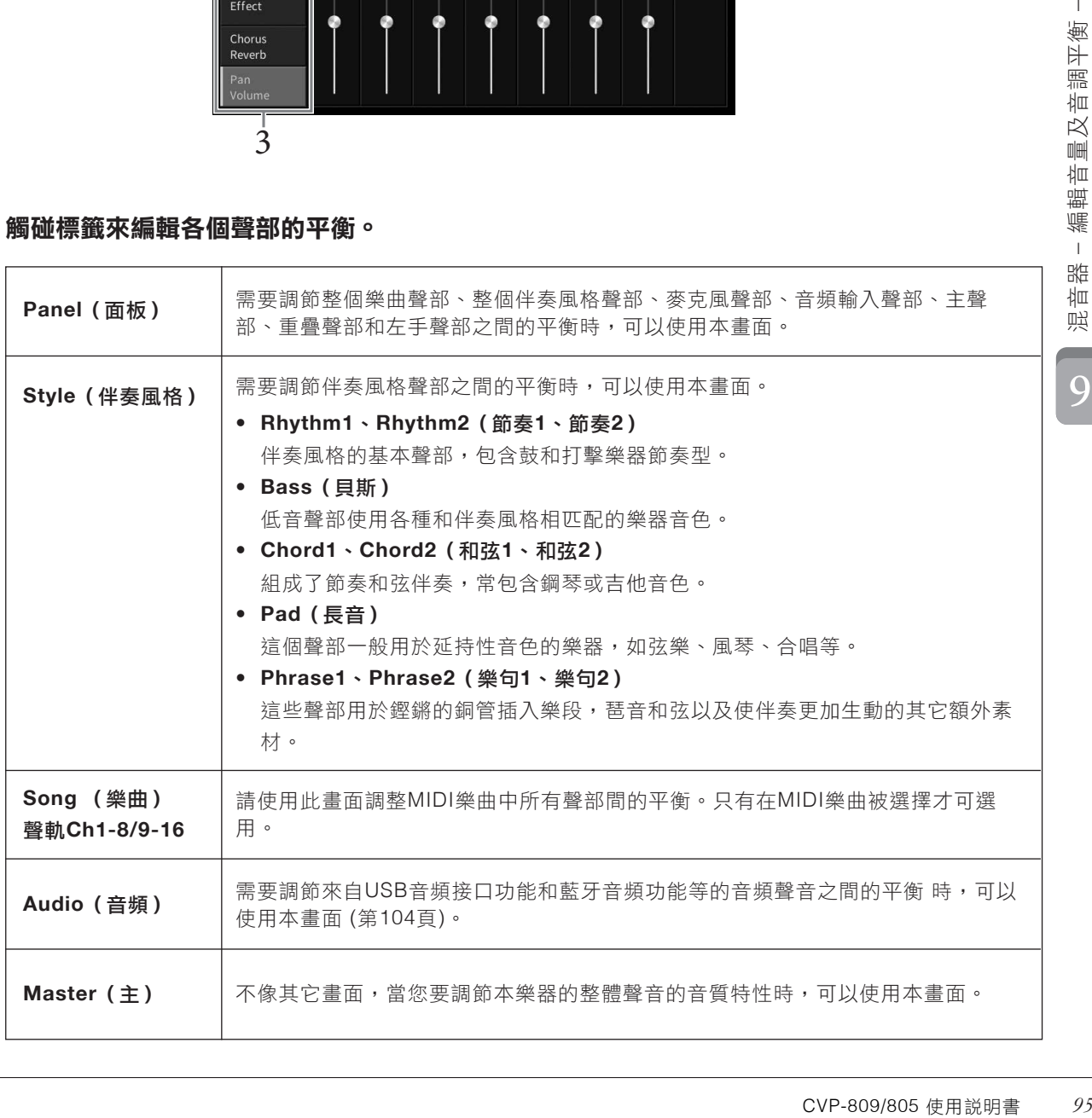

# 觸碰標籤來編輯您想要的參數。 3.

#### ■ 當您於步驟**2**選擇「**Master**」以外的標籤時:

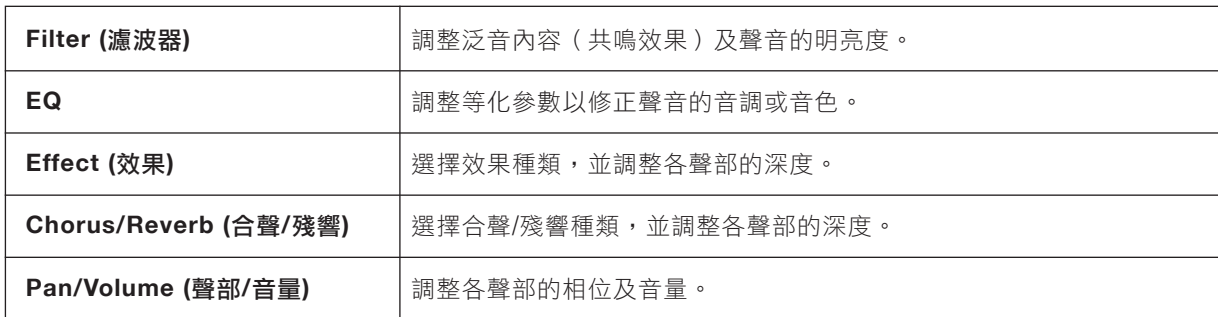

#### ■ 當您於步驟**2**選擇「**Master**」標籤時:

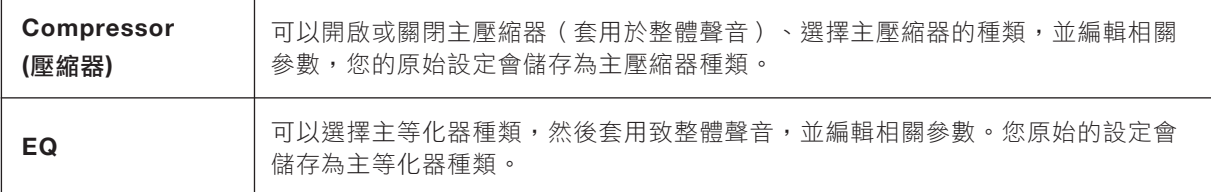

# 設定各個參數值。 4.

註

欲將各個參數恢復至預設值,請觸碰並按住數字值或設定。

### 5. 儲存您的混音器設定。

#### ■ 如要儲存**"Panel"**混音器設定:

將它們記憶至記憶設定中(第87頁)。

#### ■ 如要儲存**"Styl"**混音器設定:

將它們以伴奏風格檔案儲存至User記憶或USB儲存設備。若您未來想要叫出這些設定,請選擇儲存於此處的伴 奏風格。

- 透過**[Menu]** → **[StyleCreator]**叫出操作畫面。 1
- 觸碰(儲存)叫出伴奏風格選擇畫面,並將之儲存為伴奏風格檔案(第**32**頁)。 2

#### ■ 欲儲存**"Song Ch 1-8/9-16"**的混音器設定:

先將已編輯的設定,儲存為樂曲資料的一部份(設定),然後將樂曲儲存至User記憶或USB儲存設備。若您未 來想要叫出這些設定,請選擇儲存於此處的伴奏風格。

- 透過**[Menu]** → **[SongCreator]** → **[Channel Edit]**叫出操作畫面。 1
- 觸碰**[Setup]**。  $2^{\circ}$
- 觸碰**[Execute]**來執行設定。 3
- 觸碰(儲存)叫出樂曲選擇畫面,然後將之儲存為樂曲檔案(第**32**頁)。 4

#### ■ 如要儲存**"Audio"**混音器設定:

無需儲存操作。即使關閉電源,仍會保留音頻混音器設定。

#### ■ 如要儲存**"Master"**混音器設定:

您原始的編輯可以儲存為主壓縮器種類及主等化器種類。若您未來想要叫出其中一個種類時,請在各個種類畫 面的右上方選擇相對應的種類。

- 觸碰「**Compressor**」畫面或「**EQ**」畫面中的(儲存)。 1
- 選擇**USER1 USER30**中任一個,或在「**EQ**」畫面中選擇**USER1 USER30**,然後觸碰**[Save]**叫 出字元輸入視窗。 2
- 若有需要,請在字元輸入視窗中更改名稱,然後觸碰**[OK]**以儲存資料。 3

### 打開**/**關閉伴奏或**MIDI**樂曲的各聲軌

在混音器畫面中,您可以控制開啟或關閉目前伴奏風格或樂曲的各個聲軌。

- 在混音器畫面中觸碰**[Style]**、**[Song Ch 1-8]**標籤或**[Song Ch 9-16]**標籤。 1.
- $2.$  觸碰您想要開啟或關閉的聲軌。

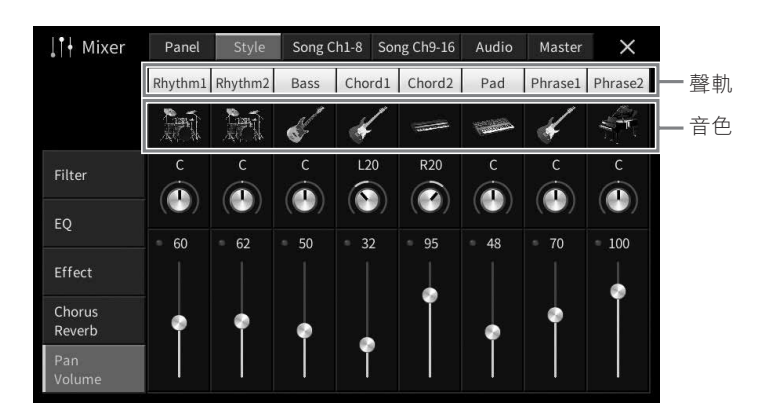

CVP-809/805 使用說明書 *97*混音器 – 編輯音量及音調平衡 – 若您想保留一個特定聲軌的獨奏,請觸碰並按住該聲軌直到數字變成綠色。如欲取消獨奏,請再次觸碰該聲軌 (綠色)數字。

#### 更改各聲軌的音色:

觸碰聲軌數字下方的樂器圖示叫出音色選擇畫面,然後選擇您想要的音色。

 $3$ . 如有需要,您也可改變其他設定,然後將之儲存為伴奏風格檔案或樂曲檔案<mark>(第96頁步</mark>驟5)。

# 10 連接 與其它設備一起使用本樂器 –

### 注意

將本樂器連接到其他電子設備前,請先關閉所有電器的電源。同時,在開啟或關閉任何設備電源前,請先將所有的音量等級都設定在最 小值(**0**),以避免發生設備損毀、短路、或永久聽力損害的狀況。

#### 須知

請勿將任何外接設備放置在不穩定的地方,否則可能會造成設備掉落或損壞。

### **I/O**連接孔

欲確認本樂器上這些連接孔的位置,請參閱第15頁。

### **CVP-809** 平台鋼琴類型

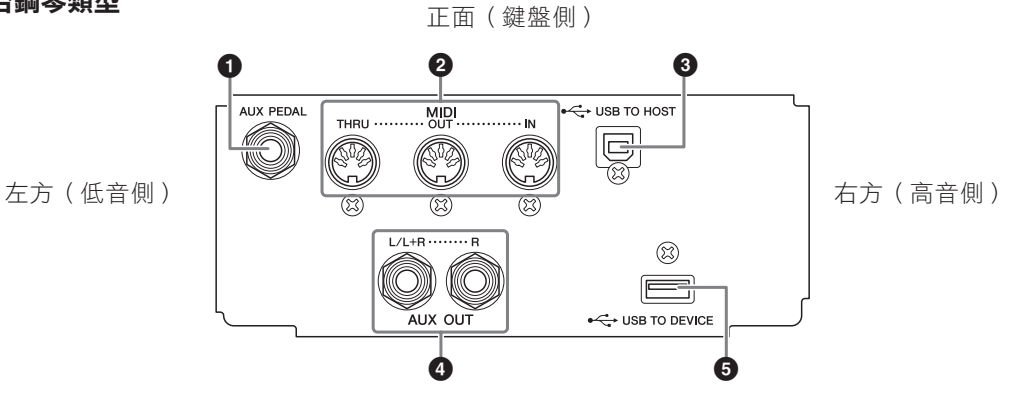

**CVP-809/CVP-805**

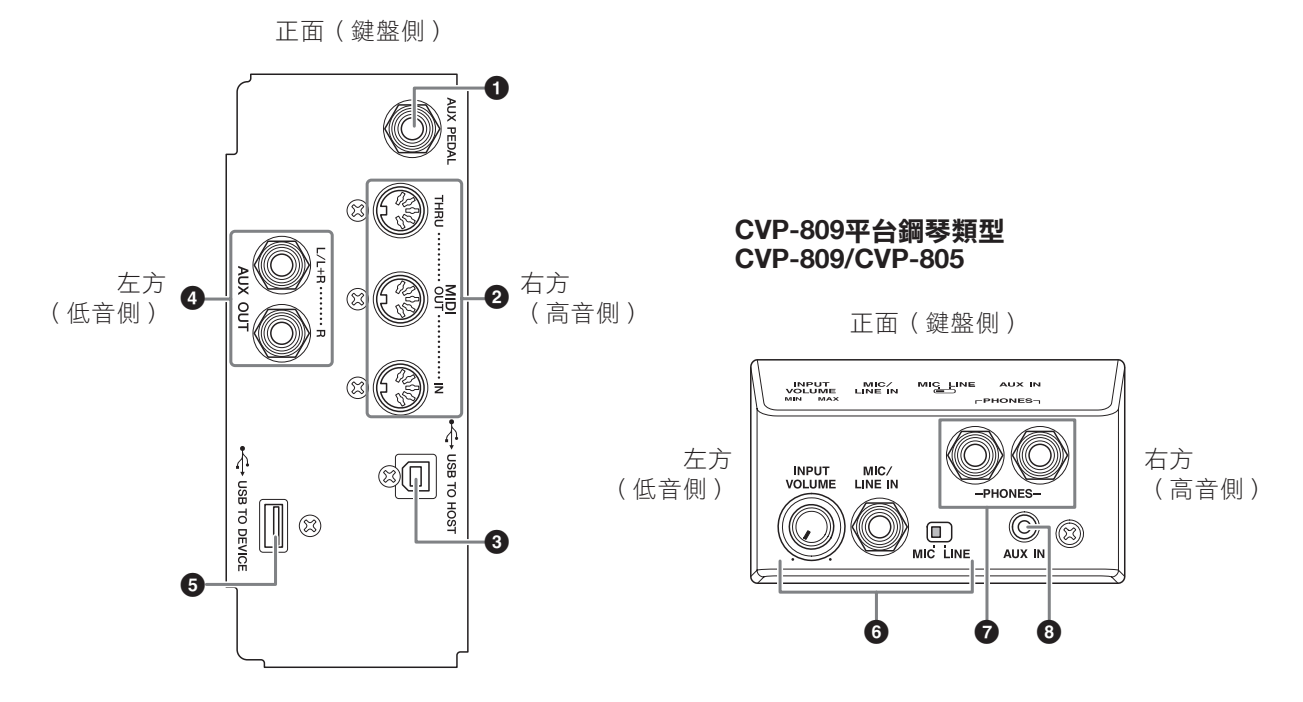

### **6** [AUX PEDAL]插孔

用於連接另外販售的腳踏板或腳踏控制器(第109頁)。

#### **2 MIDI**端子

用於連接電腦或外接MIDI設備,如何成器或音序器(第108頁)。

### **6** [USB TO HOST] 端子

用於連接電腦或智慧型裝置(如智慧型手機或平板電腦)(第102頁)。

#### E **AUX OUT [L/L+R]/[R]**插孔

用於連接到外接源音箱(第107頁)

### **6** [USB TO DEVICE]端子

用於連接USB儲存設備(第100頁)、USB顯示螢幕轉換接頭(第108頁)或USB無線LAN路由器(第103頁)。在使 用[USB TO DEVICE]端子前,請務必閱讀第100頁上的「使用[USB TO DEVICE]端子時的注意事項」。

#### G **[MIC/LINE IN]**插孔、**[MIC LINE]**開關、**[INPUT VOLUME]**旋鈕

用於連接麥克風或吉他(第83頁和109頁)

#### **A** [PHONES]插孔

用於連接耳機(第20頁)

### **8** [AUX IN]插孔

用於連接音頻播放器(第104頁)

# 連接**USB**設備(**[USB TO DEVICE]**端子)

您可以將USB儲存設備或USB無線網卡連接至[USB TO DEVICE]端子。您可以將您在樂器上建立的資料儲 存到USB儲存設備中(第32頁),也可以透過USB顯示螢幕轉換接頭,用外接螢幕顯示樂器的書面 (第108 頁),或者透過無線網路連結本樂器與智慧裝置(第103頁)。

### 使用**[USB TO DEVICE]**端子的注意事項

此樂器被有內建的[USB TO DEVICE]端子。欲將USB 儲存設備連接至端子時,請小心操作USB設備。請依下 述注意事項操作。

註

有關更多的USB設備的操作,請參閱USB設備的使用者手冊。

#### ■ 相容的USB設備

- USB隨身碟
- USB顯示螢幕路由器
- USB無線網路轉接器(UD-WL01;另售)

無法使用其他USB設備,如USB集線器、電腦鍵盤或滑 鼠。

本樂器未必支援所有市售的USB設備。Yamaha不能為 您所購買的USB設備操作擔保。在您購買欲用於本樂器 的USB設備前,請先參閱下述網站:

http://download.yamaha.com/

儘管本樂器支援標準USB 1.1至3.0,但儲存或下載的資 料的傳輸速度會依據類型、檔案或樂器的狀況而異。

#### 須知

**USB TO DEVICE**端子的速率是最高**5V/500mA**。請勿連接高 於此速率的**USB**設備,可能會損害樂器本身。

#### ■ 連接USB設備

欲連接USB設備至[USB TO DEVICE]端子時,請確認連接 方式及插入方向正確。

#### 須知

• 將**USB**設備連接至面板上的  **[USB TO DEVICE]**端子時, 請務必在關閉琴蓋前移除該設備。若您於**USB**設備仍連接樂 器時關閉琴蓋,**USB**設備可能會受到損壞。

- 請避免於播放**/**錄音期間及管理檔案(如儲存、複製、刪除或 格式化操作)、或正在存取**USB**設備時,連接或移除**USB**裝 置。此舉可能導致「當機」或**USB**設備及資料的損毀。
- 連接**USB**設備後又移除時(反之亦然),請確認兩個操作之 間隔數秒以上。
- 連接**USB**設備時,請勿使用延長線。

### 使用**USB**儲存裝置

將USB儲存裝置連接到本樂器時,就可以將製作的數據 儲存到已連接的USB儲存裝置中,也可以從中讀出數 據。

#### ■ 可連接的USB儲存設備的最大數量

[USB TO DEVICE]端子能同時連接最多2個USB儲存設 備。

#### ■ 格式化**USB**儲存設備

只能用本樂器格式化USB儲存設備(第101頁)。在其 它設備上格式化USB儲存設備可能會無法正確操作。

#### 須知

• 格式化操作會覆蓋以前已有的數據。請確保要格式化的**USB** 儲存設備不包含重要資料!操作時請小心,特別是在連接多 個**USB**儲存設備時。

#### ■ 保護數據 (寫入保護)

為防止重要的數據被誤刪,請使用每個USB儲存設備的 寫保護功能。當向USB儲存設備保存數據的時候,請確 定已禁用寫入保護功能。

#### ■ 關閉本樂器

關閉本樂器時,請確保樂器沒有通過播放/錄音、文件管 理(如儲存、複製、刪除和格式化操作)等使用USB儲 存設備的操作,否則可能造成USB儲存設備出錯和資料 中斷。

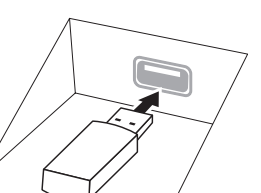

### 將**USB**隨身碟格式化

當連接USB隨身碟或外接媒體時,會出現提示視窗表示連接的USB隨身碟未格式化,請執行格式化操作。

#### 須知

格式化操作將會刪除之前存在的資料。請確認您欲格式化的**USB**隨身碟中未包含重要的資料。操作時也請特別注意,尤其是當連接了多 個**USB**隨身碟時。

- 將欲格式化的**USB**隨身碟連接至**[USB TO DEVICE]**端子。 1.
- 透過**[Menu]** → **[Utility]** → **[Storage]**叫出操作畫面。 2.

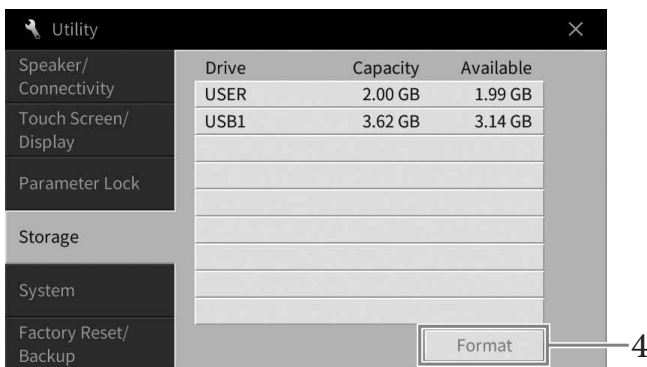

# 通觸碰設備列表中欲格式化的**USB**隨身碟。 3.

將會依照連接設備的數量,顯示出USB1、USB2等等。USER表示本樂器的用戶記憶。

觸碰**[Format]**執行格式化操作。 4.

# 連接電腦(**[USB TO HOST]**端子**/MIDI**端子)

若將電腦連接至[USB TO HOST]端子,您就可以透過MIDI在樂器及電腦之間傳輸資料。有關在樂器與電腦連 接的相關說明,請參閱網站上的「Computer-related Operations」(電腦相關操作)(第9頁)。

#### 須知

- 請使用**AB**規格且短於三公尺的**USB**傳輸線。請勿使用**USB 3.0**傳輸線。
- 如果您將**DAW**(數位音頻工作站)應用程序與本樂器結合使用,請關閉音頻循環回送功能(第**103**頁)。否則,依據電腦和應用軟件 的設定,可能會發出響聲。

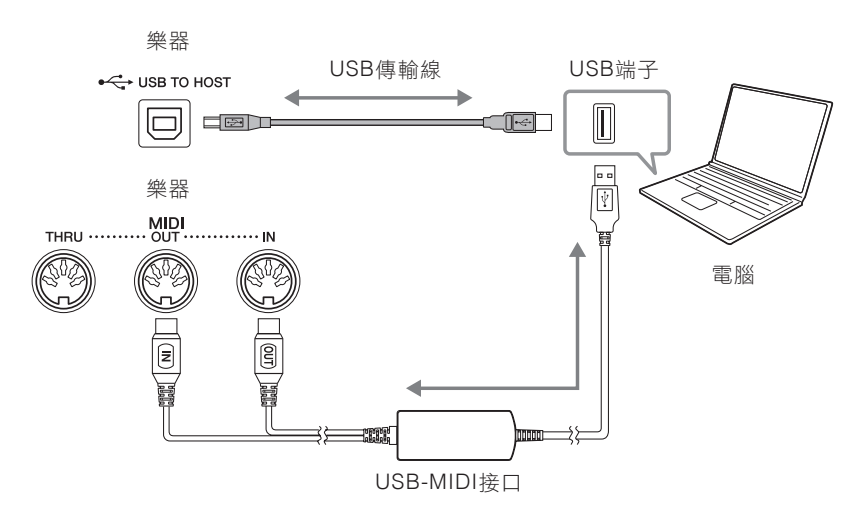

#### 註

- 使用USB傳輸線連接樂器與電腦時,請直接連接,不要經過USB集線器。
- 連接USB傳輸線一小段時間後,本樂器即會開始傳輸。

### 發送**/**接收音頻數據(**USB**音頻接口功能)

透過連接至電腦,或使用USB傳輸線藉由[USB TO HOST]端子連接至智慧型裝置,可發送/接收數位音頻數 據。USB音頻接口功能具備以下優勢:

### ■ 高音質播放音頻數據

為您帶來更直接、清晰的聲音,與來自[AUX IN]插孔的聲音相比具有更少的噪音和衰減。

### ■ 透過使用錄音軟體或音樂製作軟體,將樂器上的演奏錄製為音頻數據。

錄製的音頻數據可在電腦或智慧型裝置上播放。

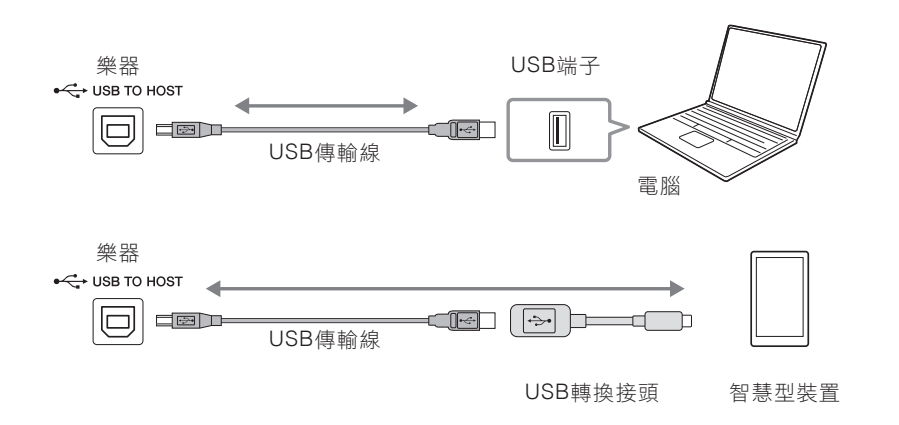

#### 註

- 使用Windows系統的電腦傳送或接收音頻數據時,請在電腦上安裝Yamaha Steinberg USB Driver。詳細說明請參見網站上的 「Computer-related Operations」(計算機相關操作)。
- 有關連接智慧型裝置的說明,請參見網站上的「Smart Device Connection Manual」(智慧型裝置連結說明書)。

### 打開**/**關閉音頻循環回送功能

您可以設定來自外接設備的音頻輸入聲音(第104頁)是否要與樂器上的演奏一起輸出到電腦或智慧型裝 置。如要輸出音頻輸入聲音,請將音頻循環回送設定為「On」。例如,如果要使用相連的電腦或智慧型裝 置錄製音頻輸入聲音及樂器上的演奏聲音,請將其設定為「On」。如果只想將本樂器上的演奏聲音錄製到 電腦或智慧型裝置,將其設定為「Off」。可透過[Menu] → [Utility] → [Speaker/Connectivity] → [Audio Loopback]進行設定。

#### 須知

- 在本樂器上使用音頻錄音(第**75**頁)的情況下設定為「**On**」時,會錄製來自外接設備的輸入音頻聲音;設定為「**Off**」時則不會錄 製。
- 無法輸出透過**[AUX IN]**插孔或藍牙連接的設備聲音。

### 連接至智慧型裝置(**[AUX IN]**插孔**/**藍牙**/[USB TO HOST]**端子**/**無線 **LAN**)

連接智慧型手機或平板電腦等智慧型裝置可帶來下述好處:

- 藉由[AUX IN]插孔(第104頁)或藍牙(第105頁),可透過樂器內建揚聲器聆聽智慧型裝置的聲音。
- 藉由[USB TO HOST]端子,可以發送/接收音頻數據 (USB音頻接口功能;第102百)
- 藉由USB無線LAN路由器 (UD-WL01;另售)或USB傳輸線,可以使用兼容的智慧型裝置應用程式。

有關使用[AUX IN]插孔或藍牙以外的方式進行連接的說明,請參見網站(第9頁)上的「Smart Device Connection Manual」(智慧型裝置連接說明書)

#### 須知

請使用長度小於**3**公尺的**AB**型**USB**傳輸線。不可使用**USB 3.0**傳輸線。

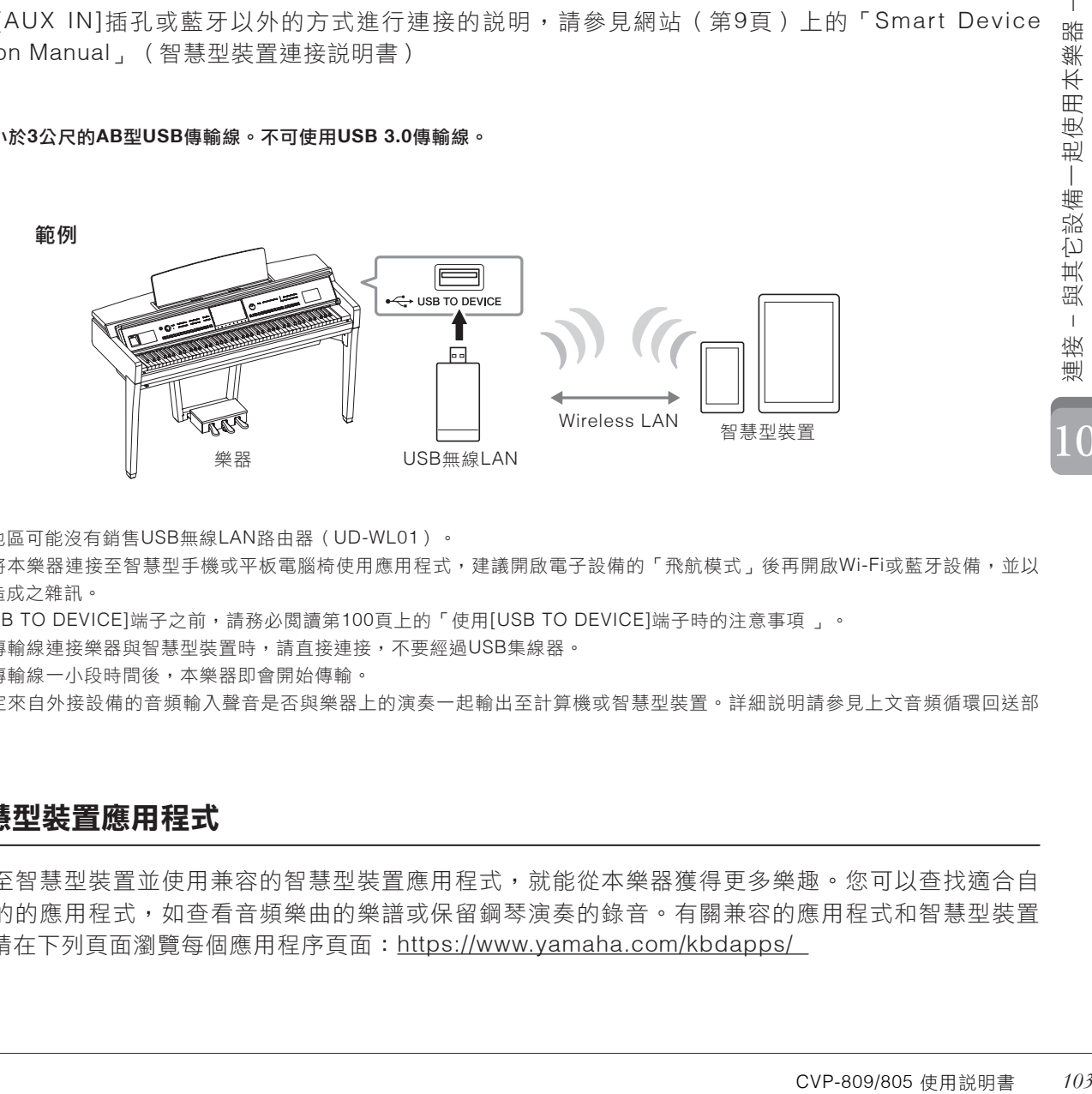

#### 註

- 您所在的地區可能沒有銷售USB無線LAN路由器(UD-WL01)。
- 如您想要將本樂器連接至智慧型手機或平板電腦椅使用應用程式,建議開啟電子設備的「飛航模式」後再開啟Wi-Fi或藍牙設備,並以 避免通訊造成之雜訊。
- 在使用[USB TO DEVICE]端子之前,請務必閱讀第100頁上的「使用[USB TO DEVICE]端子時的注意事項 」。
- 使用USB傳輸線連接樂器與智慧型裝置時,請直接連接,不要經過USB集線器。
- 連接USB傳輸線一小段時間後,本樂器即會開始傳輸。
- 您可以設定來自外接設備的音頻輸入聲音是否與樂器上的演奏一起輸出至計算機或智慧型裝置。詳細說明請參見上文音頻循環回送部 分。

### 使用智慧型裝置應用程式

透過連接至智慧型裝置並使用兼容的智慧型裝置應用程式,就能從本樂器獲得更多樂趣。您可以查找適合自 己使用目的的應用程式,如查看音頻樂曲的樂譜或保留鋼琴演奏的錄音。有關兼容的應用程式和智慧型裝置 的訊息,請在下列頁面瀏覽每個應用程序頁面:https://www.yamaha.com/kbdapps/

### 利用外接設備通過樂器揚聲器(**[AUX IN]**插孔**/**藍牙**/[USB TO HOST]** 端子)聆聽音頻播放

可從樂器揚聲器輸出相連設備的音頻播放。如要輸入音頻,請透過下列任一方法連接外接設備。

- 使用音頻線連接至[AUX IN]插孔
- 使用藍牙連接(藍牙音頻功能)
- 使用USB傳輸線連接至[USB TO HOST]端子 (USB音頻端子功能;第102頁)

連接至智慧型裝置時,也可使用USB無線LAN路由器(UD-WL01;另售)進行連接。有關與智慧型裝置連接 的訊息,請參見第103頁。

#### 音頻輸入聲音:

在本說明書中,「音頻輸入聲音」意指透過這些方法從外接設備至樂器的音頻輸入。

#### 註

- 可透過外接設備調節音頻輸入聲音的音量。
- 可在平衡書面(第42頁)調節樂器聲音和音頻輸入聲音之間的音量平衡。
- 您可以設定來自外接設備的音頻輸入聲音是否與樂器上的演奏一起輸出到計算機或智慧型裝置。詳細說明請參見第103頁的「打開/關 閉音頻循環回送」。

### 使用音頻線連接音頻播放器(**[AUX IN]**插孔)

可將智慧型手機或攜帶式音頻播放器等播放器的耳機插孔連接至樂器的[AUX IN]插孔。相連設備的音頻播放 將從本樂器的內建揚聲器中輸出。

#### 須知

為避免設備損壞,請先打開外接設備的電源,再打開本樂器的電源。關閉時的順序是先關閉本樂器的電源,再關閉外接設備的電源。

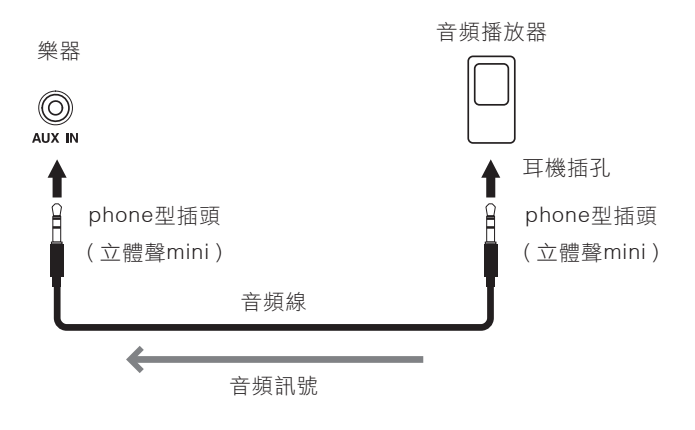

#### 註

請使用零阻抗的音頻傳輸線或轉接頭。

#### 透過噪音閘能夠大幅度的減少輸入聲音的噪音

本樂器內建可以去除輸入聲音中不想要的噪音的功能。然而,有時也可能會消除掉一些想要的聲音,如鋼琴或原音 吉他逐漸減弱的聲音。如要避免這種狀況,可透過[Menu] → [Utility] → [Speaker/Connectivity] → [AUX In Noise Gate]來關閉噪音閘功能。

### 透過本樂器聆聽藍牙設備中的音頻數據(藍牙音頻功能)

使用藍牙功能之前,請確保閱讀第106頁的「關於藍牙」部分。

您可以在本樂器上播放保存在智慧型手機或行動式音頻播放器等藍牙設備中的音頻數據,並透過樂器的內建 揚聲器聆聽。

#### 藍牙設備:

在本説明書中,「藍牙設備」指透過無線通訊,使用藍牙功能傳送儲存的音頻數據至本樂器的設備。為執行正確操作,設備必須相容 **A2DP**(**Advanced Audio Distribution Profile**)。此處以智慧型裝置為例說明藍牙音頻功能。

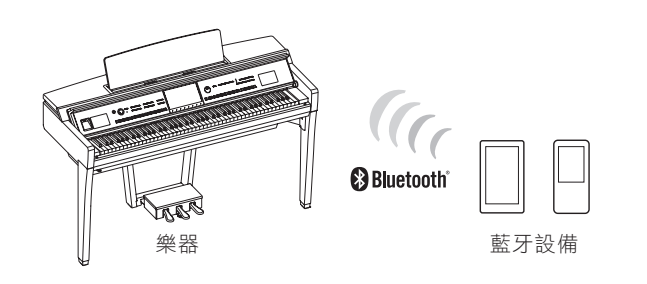

#### 藍牙功能

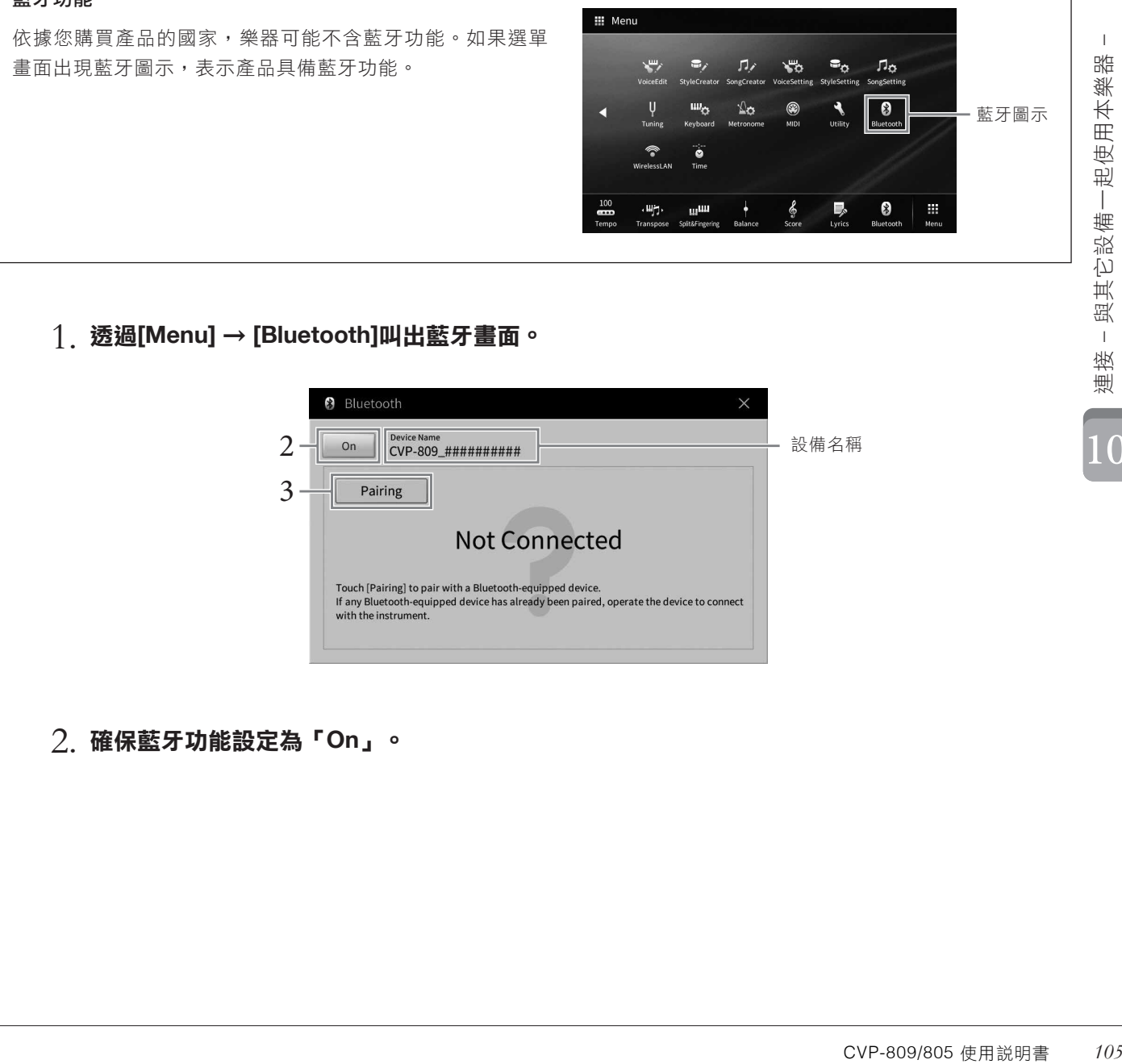

透過**[Menu]** → **[Bluetooth]**叫出藍牙畫面。 1.

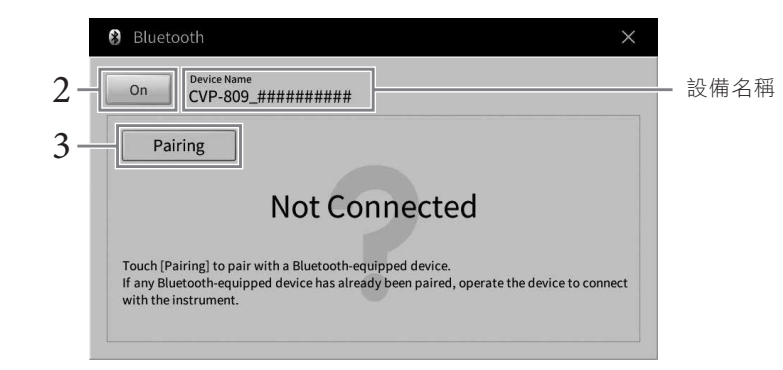

確保藍牙功能設定為「**On**」。 2.

1 C

# 觸碰**[Pairing]**與藍牙設備進行配對。 3.

如果您要將藍牙設備連接至本樂器,則需要先將設備與本樂器進行配對。一旦設備與本樂器配對成功,則無需 再次執行配對。

註

- 「配對」指在本樂器上註冊藍牙設備,使兩者建立互相識別以便進行無線通訊。
- 本樂器單次僅可連接一個智慧型裝置(最多可將8個智慧型裝置與本樂器進行配對)。當與第9個智慧型裝置配對成功時, 將會刪除最早進行配對的設備。
- 無法配對藍牙耳機或音箱

# $4$ . 在藍牙設備上打開藍牙功能,於連接列表中選擇本樂器(設備名稱顯示在步驟1的畫面中)。

配對完成後,藍牙設備名稱和「Connected」將顯示在畫面中。

註

如果需要輸入密碼,請輸入數字「0000」。

# $5$ . 播放藍牙設備中的音頻數據,確認本樂器的內建揚聲器可輸出音頻聲音。

常下一次打開樂器時,如果設備的藍牙功能和樂器設定皆為開啟,則上一次連接的藍牙設備將自動連接至本樂 器。如果沒有自動連接,請從藍牙設備的連接列表中選擇本樂器。

### 關於藍牙

藍牙是用於約10公尺(33英尺)範圍內採用2.4 GHz頻段設備之間的無線通訊技術。

### ■ 處理藍牙通訊

藍牙兼容設備所使用的2.4 GHz頻段是多種設備類型的無線電波段。雖然藍牙兼容設備採用了的技術能夠減小 同一無線電波段下其他裝置所帶來的影響,但這一影響將降低通訊的速度和距離,在某些情況下可能會中斷 通訊。

- 信號傳輸的速度和通訊距離根據通訊設備之間的距離、障礙物的存在、無線電波條件和設備的類型不同而 異。
- Yamaha不保證本設備可與所有與兼容藍牙功能的設備進行無線連接。

# 使用外接音箱系統播放(**AUX OUT [L/L+R]/[R]** 插孔

將外接音箱系統連接至本樂器的AUX OUT [L/L+R]/[R]插孔,積大輸出本樂器的聲音。連接至本樂器[MIC/ LINE IN]插孔的麥克風或吉他聲音,也會一併輸出。

#### 須知

- 為避免設備損壞,請先開啟本樂器的電源,然後再開啟外接設備的電源。關閉電源時,請先關閉外接設備的電源,再關閉本樂器電 源。由於本樂器有自動關機功能(第19頁),當您不想操作本樂器時,請關閉外接設備的電源,或停用自動關機功能。
- 請勿對接本樂器的**[AUX OUT]**插孔與**[AUXIN]**插孔而使之形成迴路,這將讓**[AUX IN]**插孔輸入的訊號,將會由**[AUX OUT]**插孔輸出, 可能會形成封閉迴路,進而無法彈奏,並且有可能會損壞樂器。

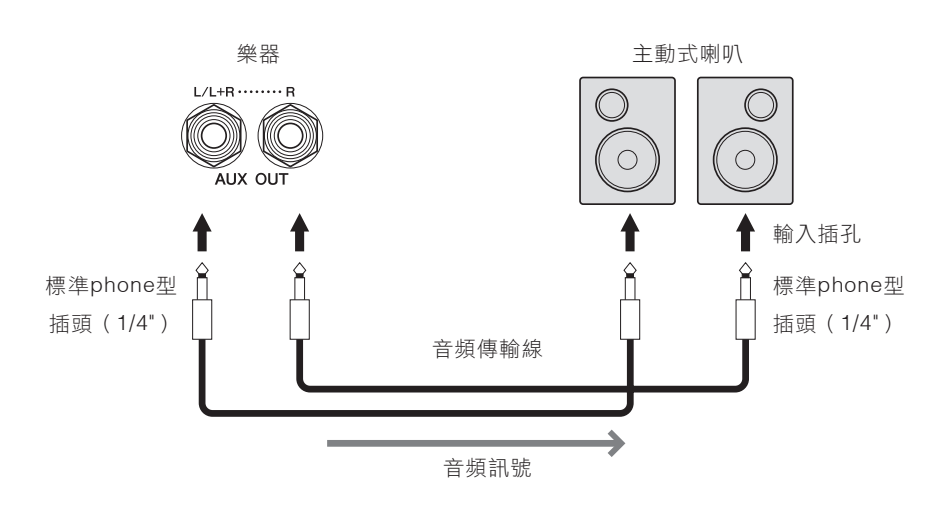

註

- 請使用零阻抗的音頻傳輸線或轉接頭。
- 僅使用[L/L+R]插孔來連接非立體聲設備。
- 如果主動式喇叭的輸入插孔與音頻傳輸線的phone型插頭尺寸不符,請使用適當的轉接頭。
- 透過AUX OUT插孔將耳機連接到本樂器並監聽聲音輸出時,我們建議您關閉雙耳採樣模式和立體聲優化功能。有關詳細説明,請參見 第21頁。

# 連接外接**MIDI**設備(**MIDI**端子)

使用MIDI [IN]/[OUT]/[THRU]端子及標準MIDI傳輸線來連接外接MIDI設備 (鍵盤、音源機等)或電腦,可從 樂器控制MIDI設備或從MIDI設備控制樂器。

- MIDI [ IN ]: 由其他MIDI設備接收MIDI訊息。
- **MIDI [ OUT ]**:將本樂器產生的MIDI訊息傳送至其他MIDI設備。
- **MIDI [ THRU ]**:單純的傳達由MIDI IN接收到的MIDI訊息。

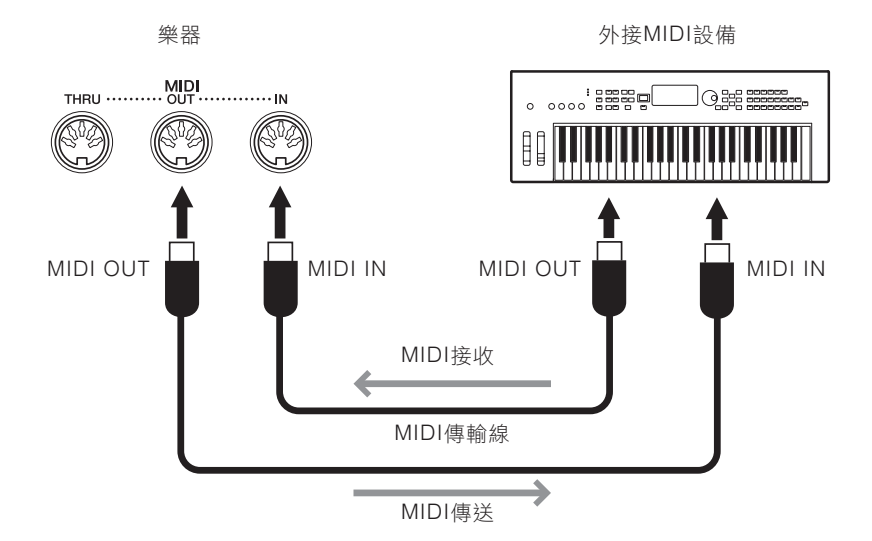

透過[Menu] → [MIDI],可以為本樂器設定如傳送/接收聲軌等的設定。相關訊息,請參閱網站上的參考說明 書(Reference Manual)(第9頁)。

#### 註

- 有關MIDI的概述以及如何有效運用它的相關訊息,請參閱網站上的「MIDI Basics」(第9頁)。
- 有關如何設定音源機軟體的訊息, 請參見箱對應軟體的使用説明書。

### 在外接監視器上顯示樂器畫面上的內容

透過與電視機等外接監視器連接,可以複製樂器畫面(鏡像)或在外接監視器上單獨顯示歌詞/文本。使用與 本樂器和顯示螢幕兼容的USB顯示螢幕轉接器和顯示螢幕傳輸線,連接至本樂器的[USB TO DEVICE]端子。 有關兼容的USB顯示螢幕轉接器列表,請參見下列網站:https://download.yamaha.com/

#### 註

在使用[USB TO DEVICE]端子之前,請務必閱讀第100頁上的「使用[USB TO DEVICE]端子時的注意事項」。

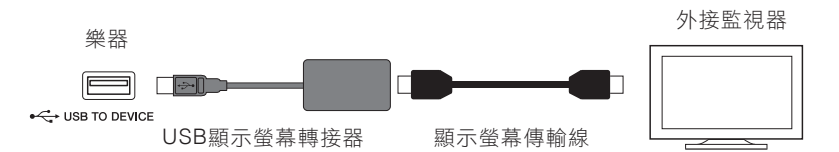

設定要透過[Menu] → [Utility] → [Speaker/Connectivity] → 第2/2頁輸出的畫面內容。

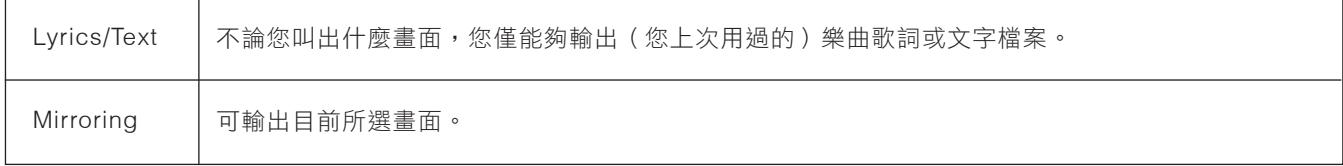
## 連接麥克風或吉他(**[MIC/GUITAR INPUT]** 插孔)

您可以連接麥克風、吉他、或其他不同的設備到[MIC/LINE IN]插孔(標準1/4" 耳機插孔)。有關連接麥克風 的步驟,請參閱第83頁。

注意,請根據連接的設備來選擇「MIC」或「LINE IN」。當連接設備(如麥克風、吉他、貝斯)輸出等級較 低時,請將[MIC/LINE]切換為「MIC」;當連接設備(如合成器、鍵盤、CD播放器)為輸出等級較高的設備 時,請將[MIC/LINE]切換為「LINE」。

## 連接踏板開關 **/** 踏板控制器(**[AUX PEDAL]** 插孔)

FC4A或FC5腳踏開關及FC7腳踏控制器(選購)可被連接至[AUX PEDAL]插孔。腳踏開關可以用來控制開啟 及關閉功能切換,而腳踏控制器可以用來控制如音量這類的連續參數。

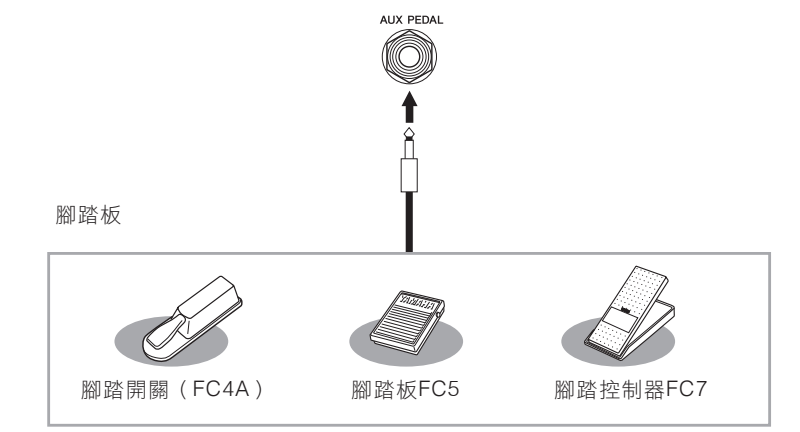

### ■ 範例**1**:使用腳踏控制器來控制鍵盤上彈奏的音量參數。

將FC7腳踏控制器連接至[AUX PEDAL]插孔。如果採用預設的出廠設定值,則不需再做特殊設定。

### ■ 範例**2**:使用腳踏開關來控制樂曲的開始**/**停止。

將腳踏開關(FC4A或FC5)連接至[AUX PEDAL]插孔。如果要將功能套用至連接踏板,請在[Menu]→ [Assignable]→ [Pedal]的操作畫面中選擇「Song播放/暫停」。

#### 註

- 請在確認電源關閉後再連接或移除踏板。
- 請勿在電源開啟時踩下腳踏開關/腳踏板;這會導致腳踏開關辨認功能失誤,使腳踏開關的功能反向操作。

10

# 選單畫面的功能列表

本章將簡要介紹觸碰選單畫面中的各個圖示後叫出畫面之作用。某些功能會在標註的說明書頁數中進行介 紹。有關各種功能的詳細訊息,請參見網站上的參考說明書(Reference Manual)(第9頁)。

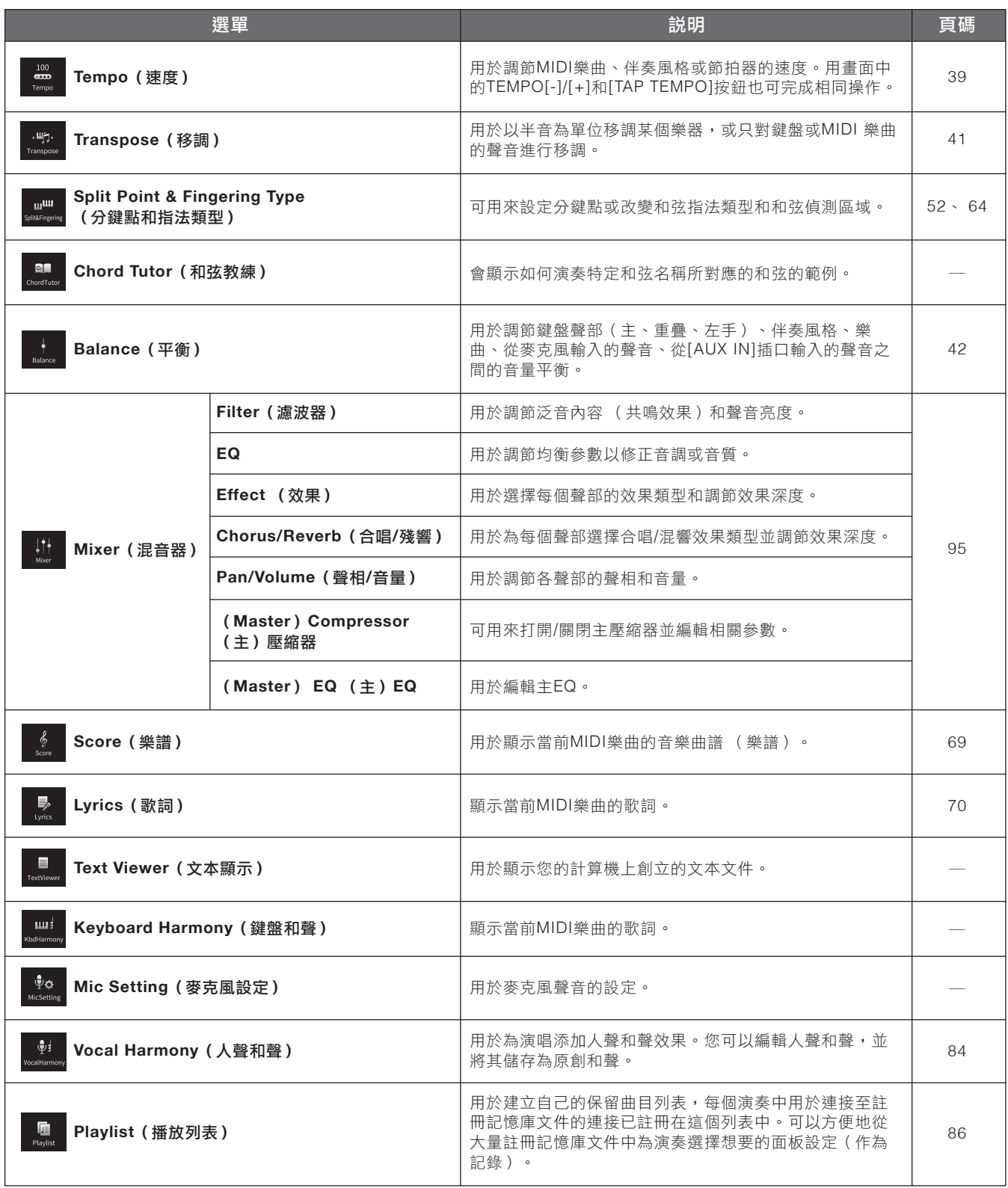

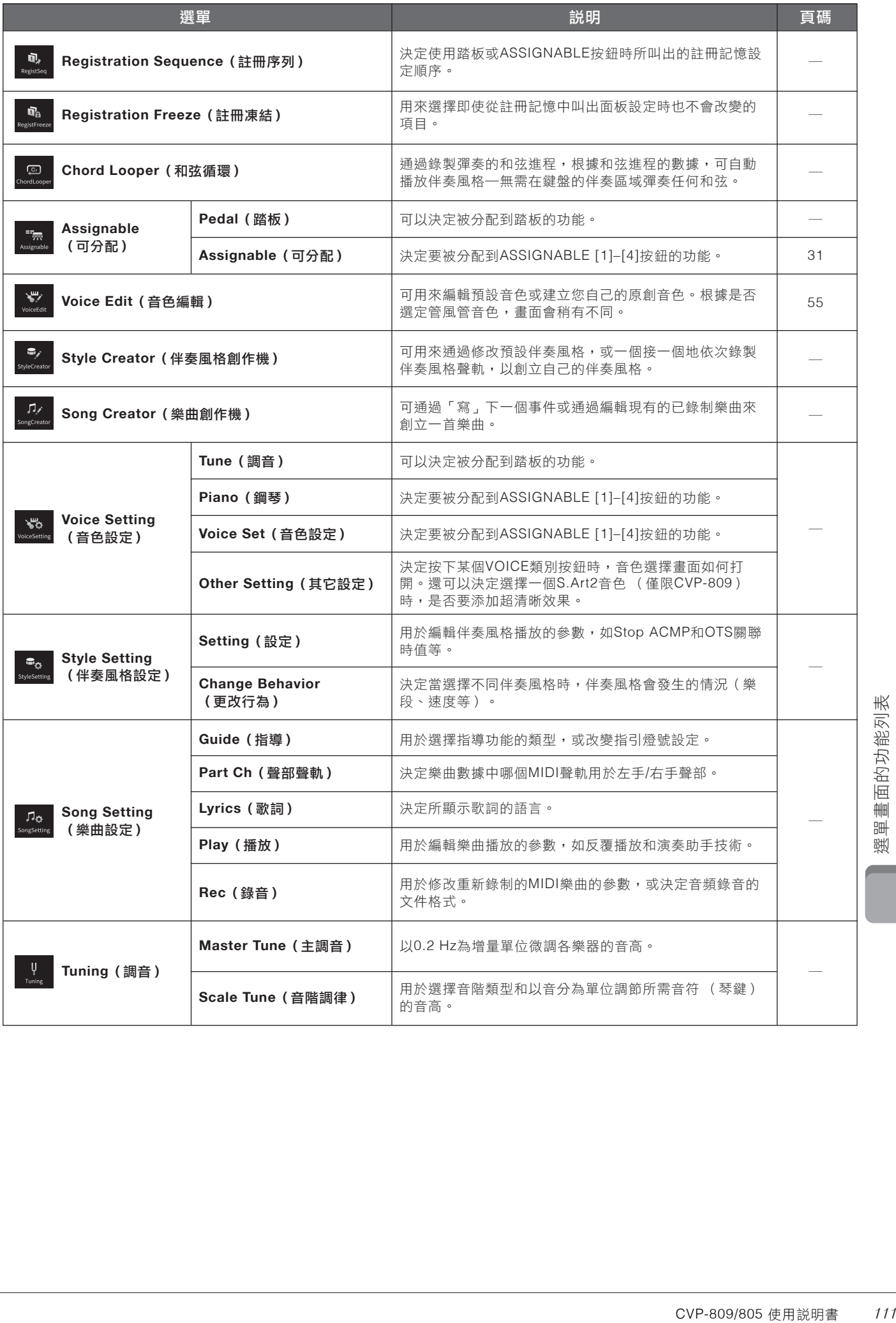

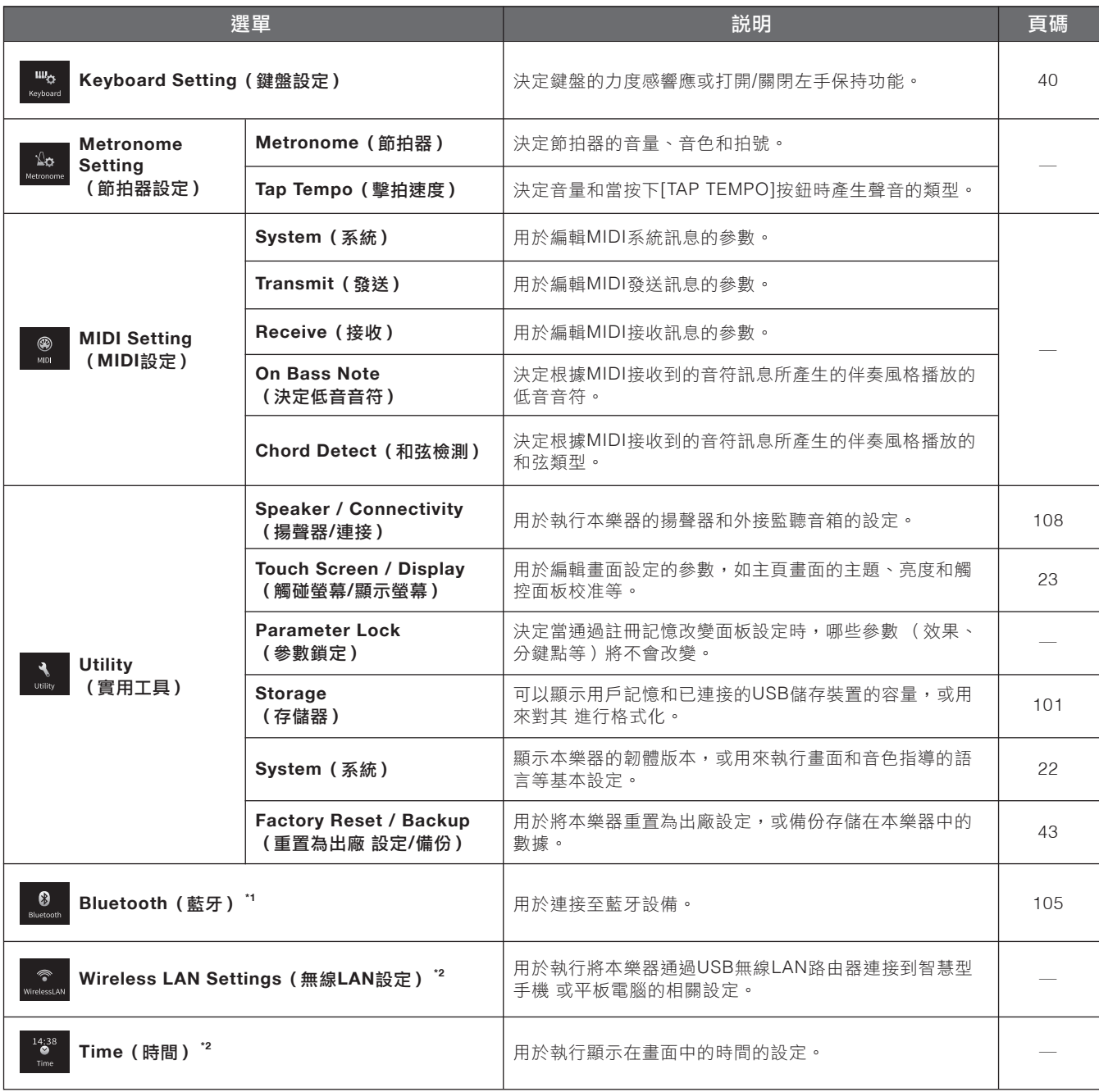

\*1 只有當樂器配備有藍牙功能時才會出現此圖示。根據您購買產品所在的國家,樂器可能不具備藍牙功能。

\*2 只有當USB無線LAN路由器(UD-WL01;另售)連接到本樂器後,才會出現圖示。

# **CVP-809**(平台鋼琴類型)組裝

### 注意

- 請在具有足夠空間的平坦地面上組裝。
- 請注意不要弄混各個零件,並請按正確的指示安裝所有零件。 請依照下列步驟進行組裝。
- 組裝工作至少需由兩個人共同執行。
- 請務必使用下述正確尺寸的螺絲。若使用不正確的螺絲尺寸, 可能會導致損壞。
- 各零件組裝完成後請務必確認旋緊所有螺絲。
- 若需要進行拆卸, 請採取與下列步驟相反的順序操作。

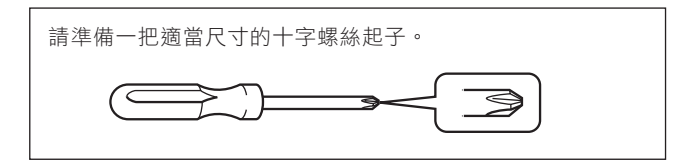

取出包裝盒內所有零件並確認所有品項。

為避免鍵盤蓋在組裝時意外開啟,請壓下鍵盤蓋,並確認保護罩 (圖示)仍在原位。

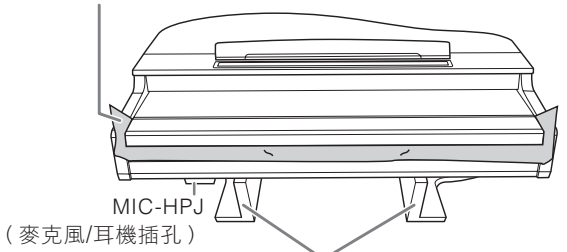

為避免位在樂器底部的MIC-HPJ(麥克風/耳機插孔)部件損 壞,請確認將主體放置在保麗龍板上。同時,請確定琴板沒有觸

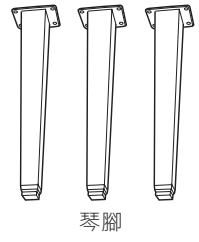

碰到MIC-HPJ(麥克風/耳機插孔)。

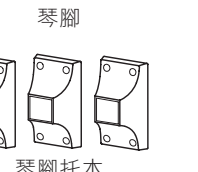

踏板箱 內有捲成捆的踏板線。踏板 在樂器出廠時,以塑膠套套 住。為使平台鋼琴感應延音 踏板有最佳的表現,使用時 琴腳托木 踏奴有冣住旳ぁ<br>請移除塑膠套。

**ARR** 

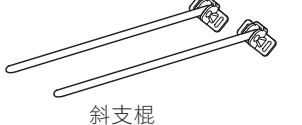

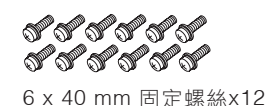

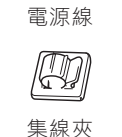

**① 《1》《1》《1》《1**<br>6 x 20 mm 固定螺絲 x4 ぴぴぴぴぴぴ <u>ಲಿಂಗೋರಿಂ</u> 4x10mm 細螺絲 x12 ororor 4x16mm 細螺絲 x4

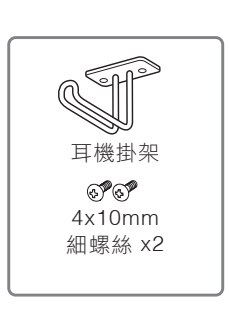

大型軟布

保護板 x2

- 1. 將主體如圖示靠牆放置。
- 在主體及牆面中間擺放如毛毯這類的大型軟布,以 保護主體及牆面免於刮傷。
- C 關閉琴鍵蓋並使鍵盤一側處在底部,將部件**A**斜靠 在牆上。

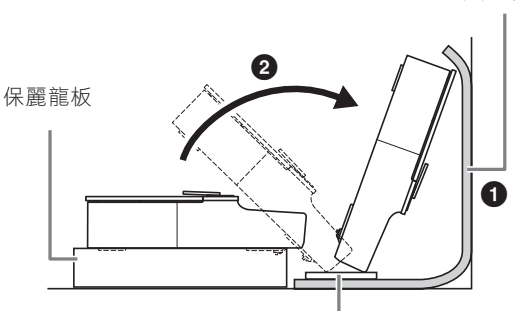

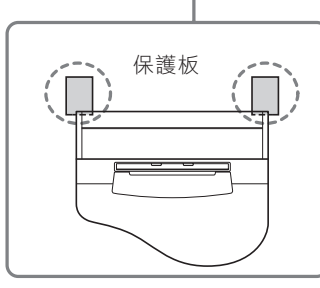

注意 請小心不要夾傷您的手指。

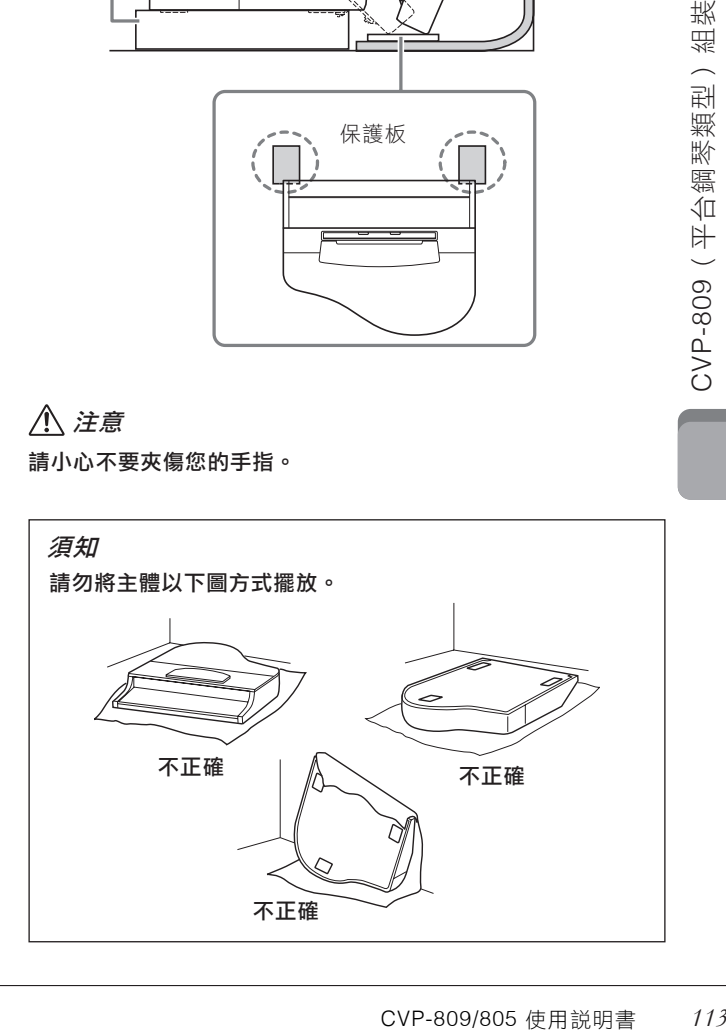

## $2.$  安裝3支前琴腳與3塊琴腳托木。 $3.$  安裝斜支棍。

請參考下圖確認琴腳的方向。

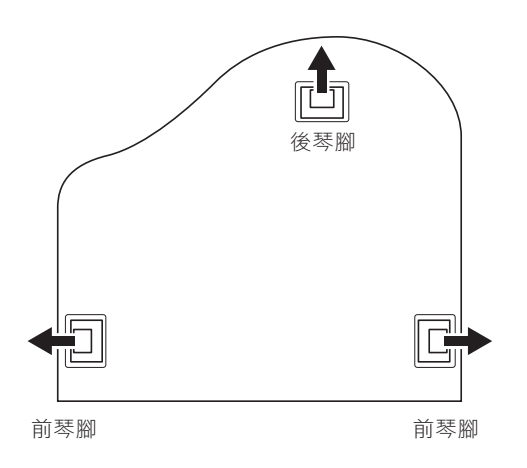

● 請從其中一支前琴腳開始作業,裝好並旋緊每支琴 腳的四個螺絲。

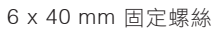

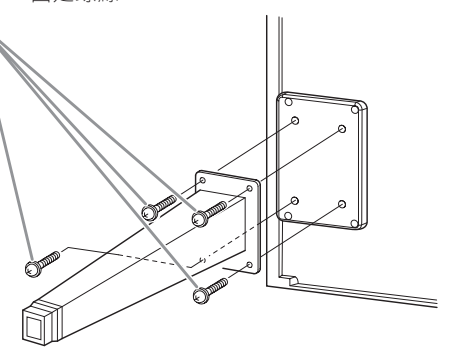

C 將琴腳托木滑過琴架腳,使用**4**個細螺絲**(4 x 10 mm)將其安裝至每條琴腳**。 如圖所示,務必使琴腳 托木稍稍向內傾斜。

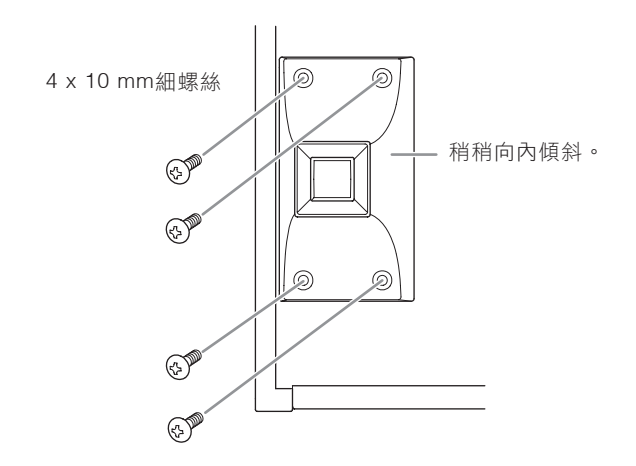

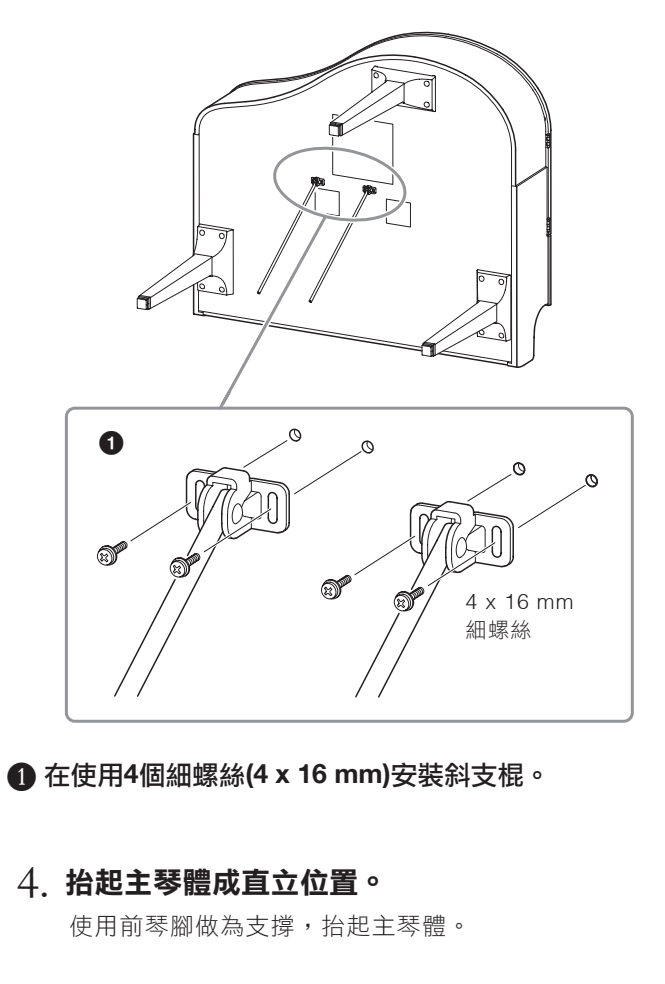

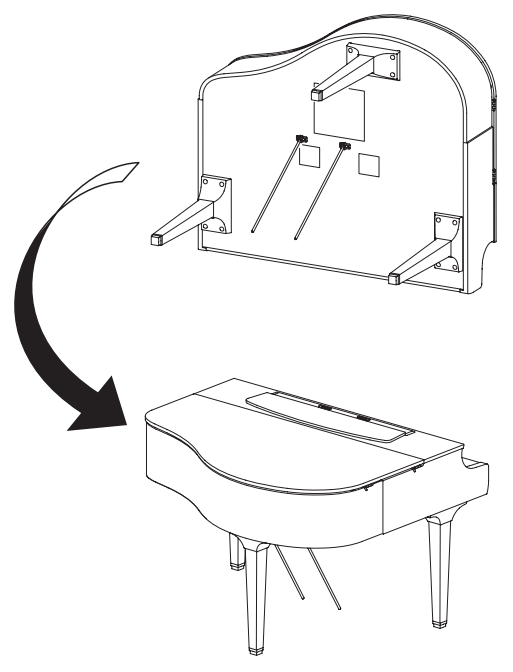

**4 移除固定在踏板箱上方的踏板線紮帶。** 

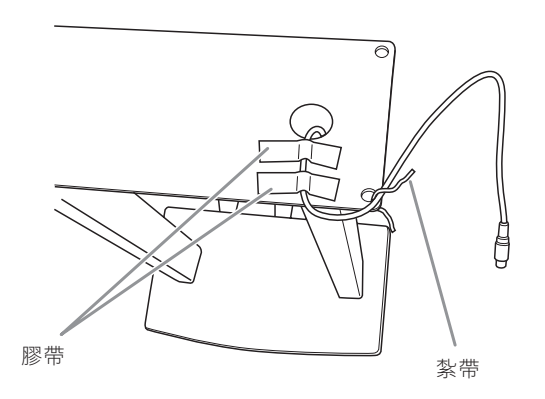

**②** 以手旋緊2個螺絲 (6 x 20 mm),將踏板箱正面安 裝至樂器底部。

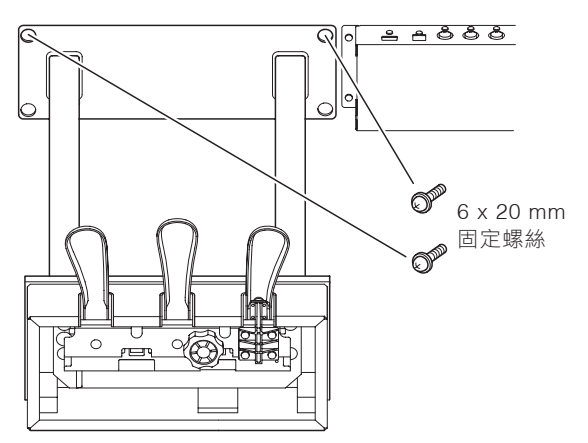

**4 將斜支棍插入踏板箱凹槽,確保已牢固安裝。** 

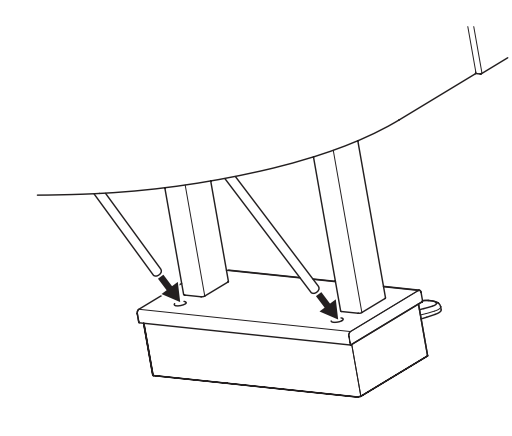

E 將電源線和主體的凹槽對齊,並使用**2**個固定螺絲  **(6 x 20 mm)**安裝踏板箱的背面,然後擰緊在步驟  **5-**C中已安裝的踏板箱正面的**2**個螺絲。

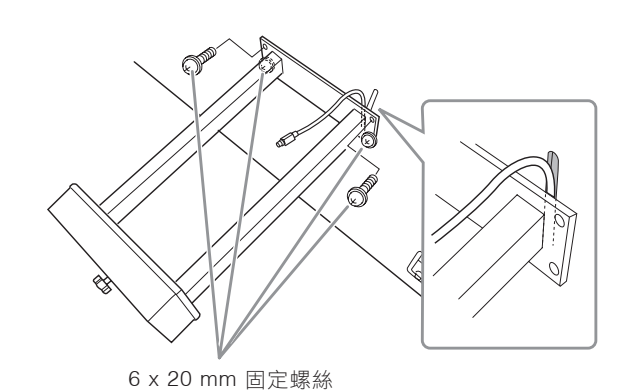

**6** 沿圖示方向推動斜支棍,同時牢牢擰緊步驟3中已 安裝的**4**個螺絲。

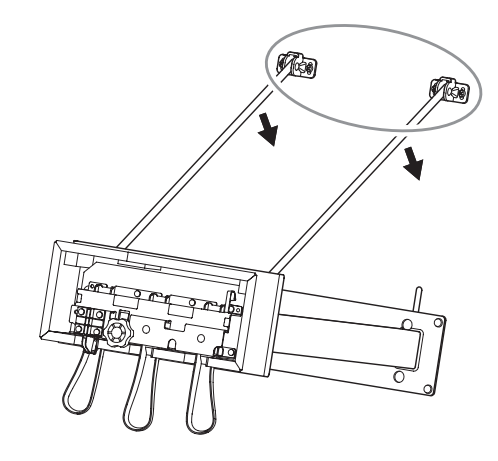

G 將踏板連接線插頭插入踏板接口。箭頭向前(鍵盤 方向),將插頭插入連接孔。若插頭不符時,請勿 強行插入。請檢查插頭方向是否正確,然後再重新 插入連接孔。

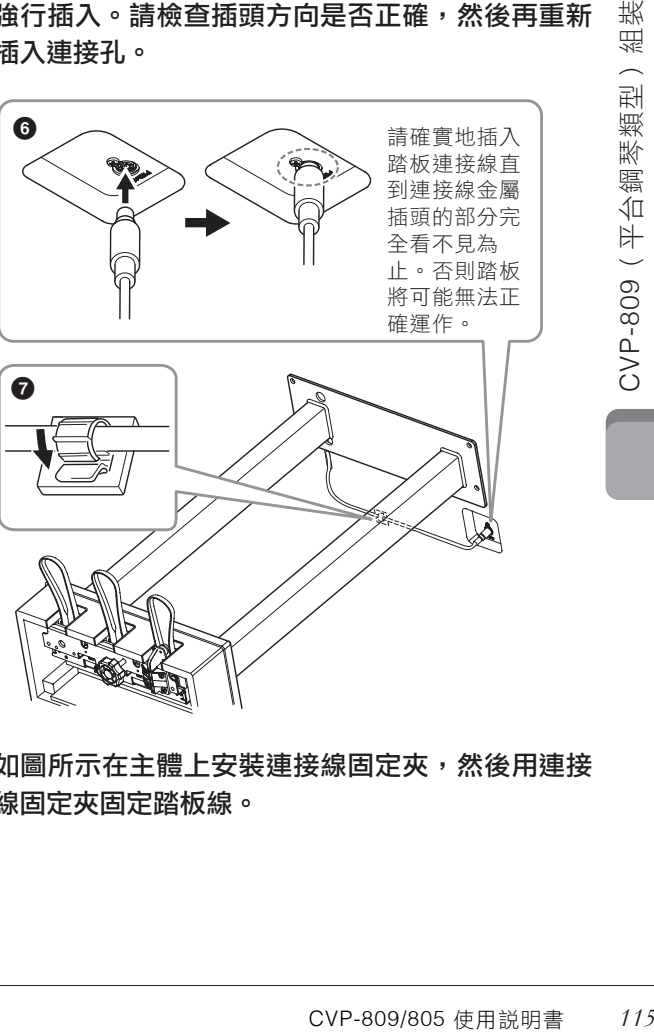

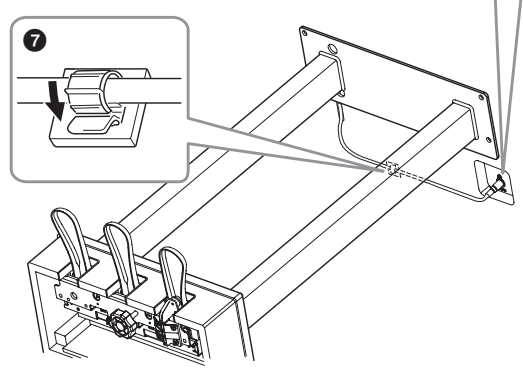

● 如圖所示在主體上安裝連接線固定夾,然後用連接 線固定夾固定踏板線。

 $6$ . 旋轉調整器,直到踏板箱緊貼地板為止。

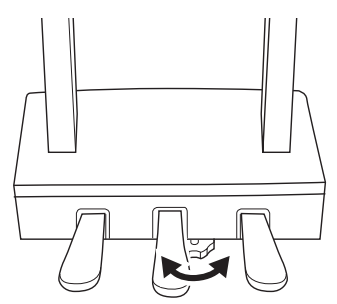

請將電源線插入電源連接孔**[AC IN]**中。 7.

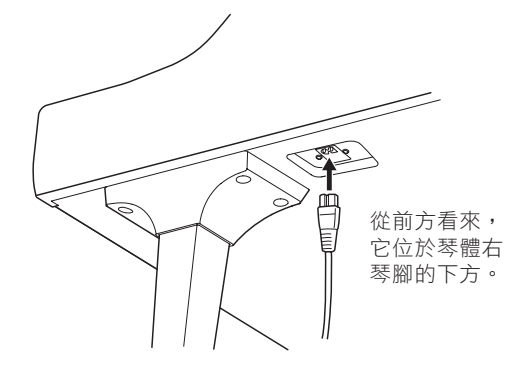

## $8.$  組装耳機掛架。

如圖所示,使用兩個細螺絲(4 x10 mm),來組裝 耳機掛架。

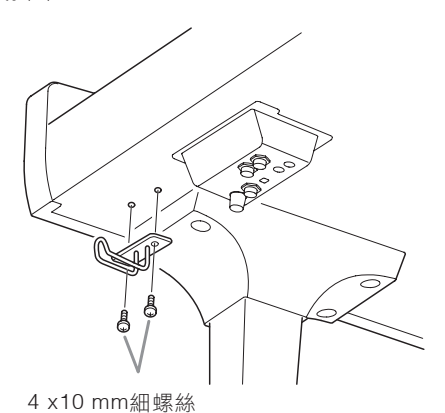

### 注意

如要進行拆卸,請按照組裝順序的反向順序操作。操作不當可能 會導致本樂器的損壞或人身傷害。特別是在未拆下踏板箱的情況 下放倒主體,會導致踏板斷裂。

組裝完成後,請檢查下列事項。

- 是否還有剩下的零件?
- → 重新檢查組裝步驟並修正錯誤。
- 樂器是否遠離門及其它活動的物品?
- → 將樂器移動到適當的位置。
- 搖動樂器時是否會聽到嘎嘎的聲響?
- → 旋緊所有螺絲。
- 踩踏板時踏板箱是否會發出嘎嘎的聲音或移位?
- → 轉動調整器,使其緊貼地面。
- 踏板連接線和電源線是否牢牢地插入插座?

### 注意

若需移動本樂器時請托住樂器主體的底部。請勿抓住鍵盤蓋 或頂部的位置。不正確的施力可能會造成樂器或個人身體的 損傷。

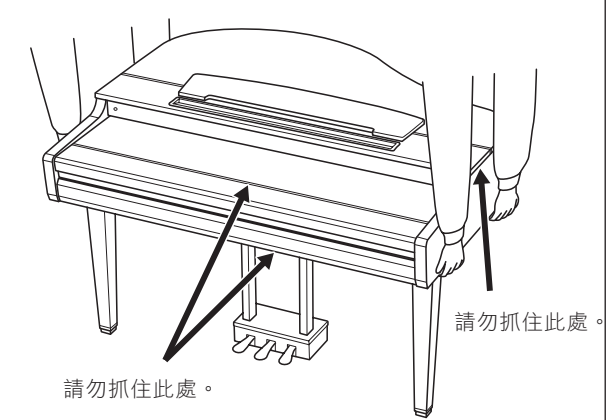

### 搬移

若您搬家,您可以將本樂器連同您其他物品一起搬運。您可 直接搬動它(組裝狀態),也可將其拆卸為首次從包裝箱 中取出前的狀態。搬運時請以水平方向搬動鍵盤,並請勿將 其靠在牆上或將其直立起來。請勿使樂器受到劇烈振動或衝 擊。搬運維持組裝狀態的樂器時,請確認所有螺絲都已正確 旋緊並且沒有因為移動樂器而鬆脫。

注意

如果在彈奏鍵盤時樂器本體吱吱作響或不穩,請查看組裝示 意圖並旋緊所有螺絲。

# **CVP-809**組裝

### 注意

- 請在具有足夠空間的平坦地面上組裝。
- 請注意不要弄混各個零件,並請按正確的指示安裝所有零件。 請依照下列步驟進行組裝。
- 組裝工作至少需由兩個人共同執行。
- 請務必使用下述正確尺寸的螺絲。若使用不正確的螺絲尺寸, 可能會導致損壞。
- 各零件組裝完成後請務必確認旋緊所有螺絲。
- 若需要進行拆卸, 請採取與下列步驟相反的順序操作。

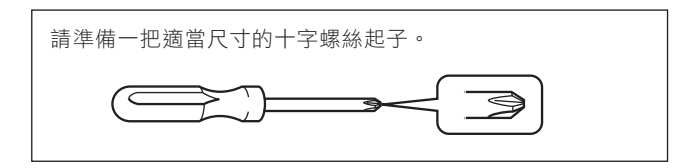

取出包裝盒內所有零件並確認所有品項。

為避免鍵盤蓋在組裝時意外開啟,請壓下鍵盤蓋,並確認保護罩 (圖示)仍在原位。

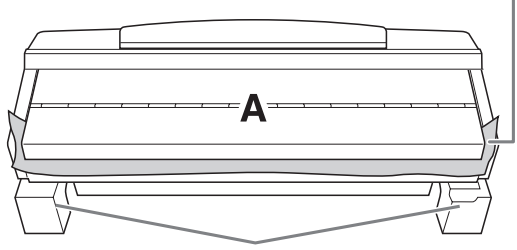

為避免位在樂器底部的揚聲器箱體損壞,請確認將主體放置在保 麗龍板上。請確定保麗龍板沒有觸碰到揚聲器箱體。

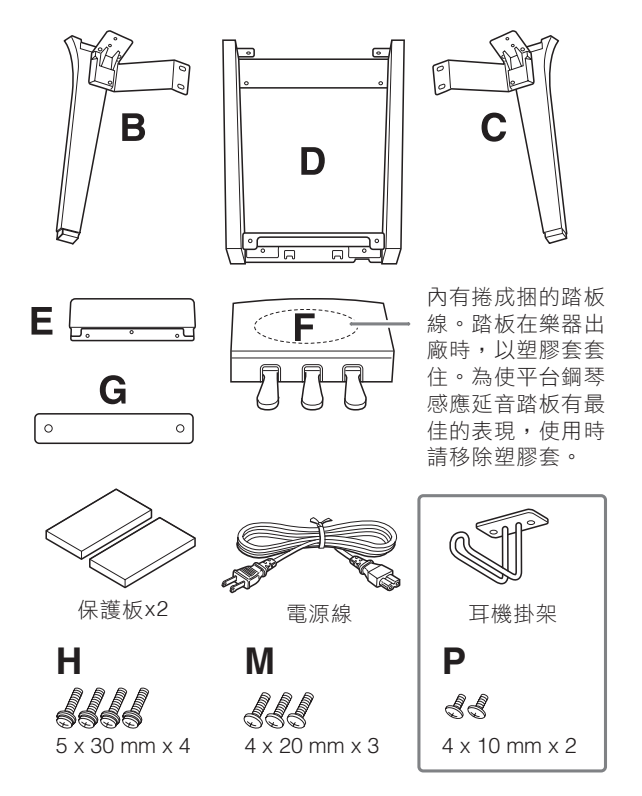

#### **CVP-809B/CVP-809PE**

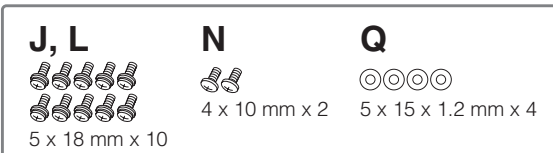

#### **CVP-809PWH**

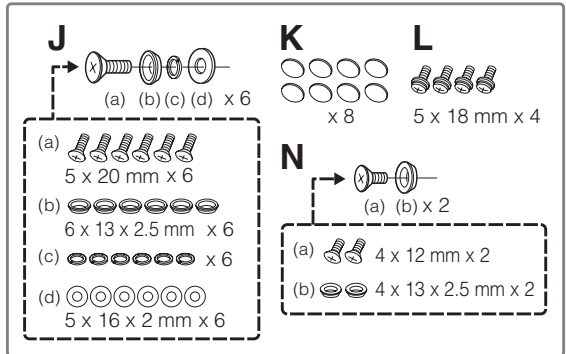

### 1. 如圖所示將部件**A**斜靠在牆上。

- 在主體及牆面中間擺放如毛毯這類的大型軟布,以 保護主體及牆面免於刮傷。
- C 關閉琴鍵蓋並使鍵盤一側處在底部,將部件**A**斜靠 在牆上。

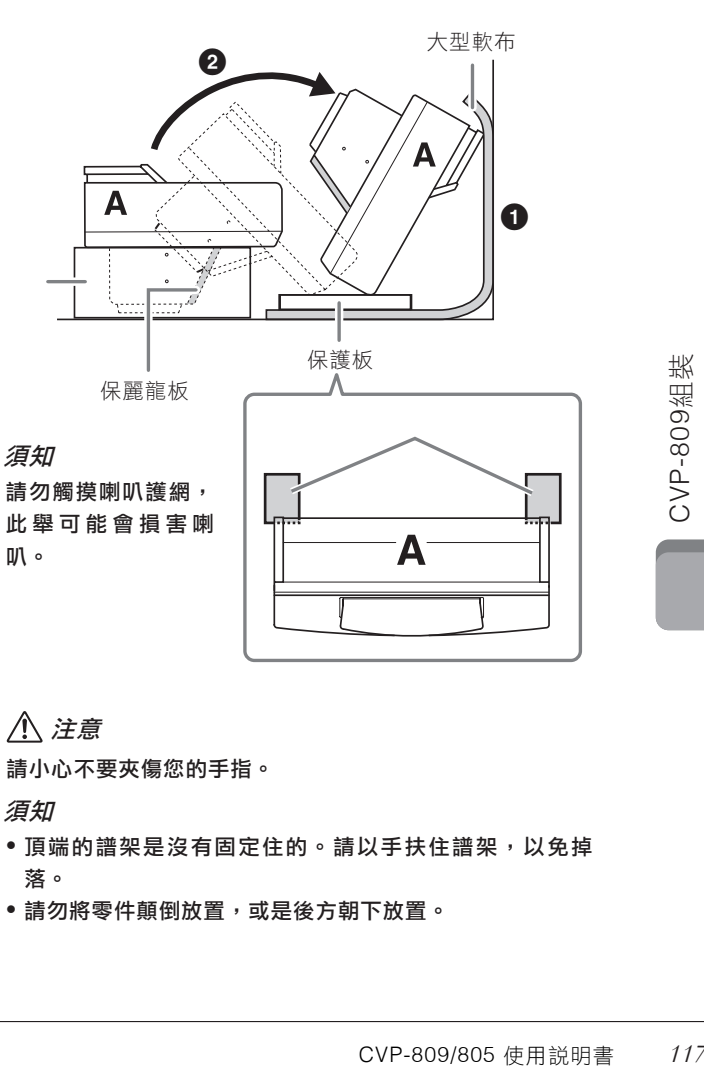

注意

請小心不要夾傷您的手指。

須知

- 頂端的譜架是沒有固定住的。請以手扶住譜架, 以免掉 落。
- •請勿將零件顛倒放置,或是後方朝下放置。

### 2. 將B和C安裝至A。

B 對齊**B**及**A**,使突起處與凹槽處對齊接合。

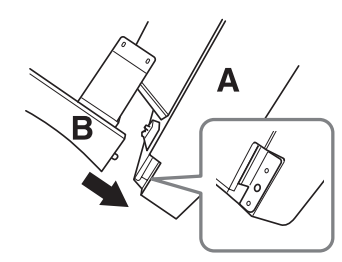

C 使用兩個長螺絲**H**,將**B**固定在**A**的底部。

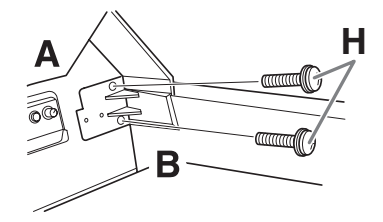

安裝上零部件,緊推B使其與A緊密結合。

### D 使用短螺絲**J**,將**B**固定到**A**的音箱。

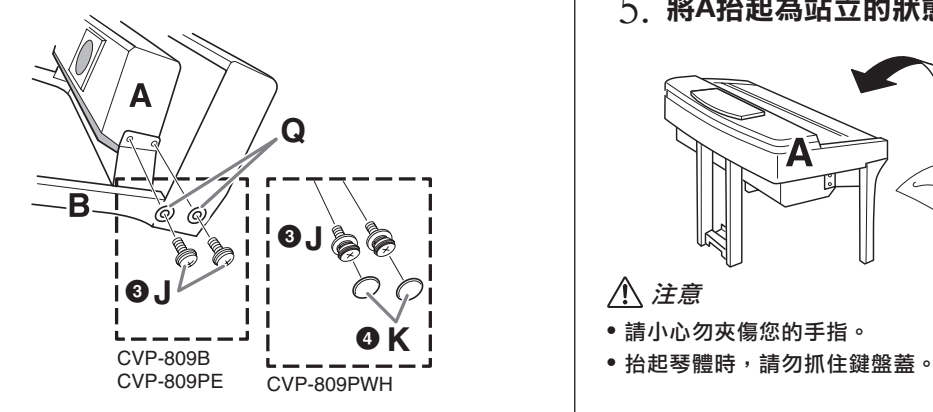

若未能對準螺絲孔,請先鬆開其他的螺絲孔, 重新 調整一下B的位置。

- E(**CVP-709PWH**)連接兩個螺帽**K**。
- F 以相同方式將**C**栓緊至**A**。
- 將**E**安裝至**D**。 3.

使用兩個螺絲L將E安裝至D。

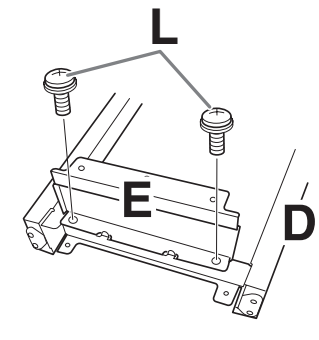

將**B**和**C**安裝至**A**。 將**D**安裝至**A**。 4. B 使用**2**個螺絲**L**,將**D**安裝至**A**的底部。

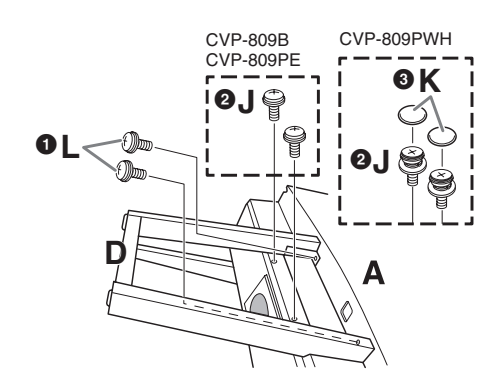

- 若未能對準螺絲孔,請先鬆開其他的螺絲孔,重新調 整一下D的位置。 C 使用**2**個螺絲**J**,將**D**安裝至 **A**的音箱。
- D (**CVP-809PWH**)連接兩個螺帽**K**。

## 將**A**抬起為站立的狀態。 5.

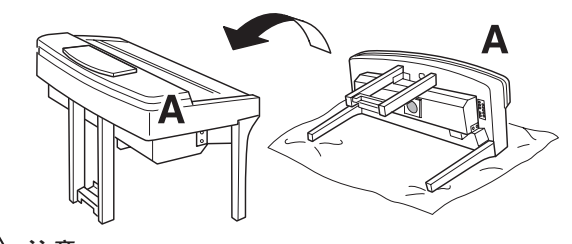

注意

- 請小心勿夾傷您的手指。
- 
- 安裝**F**。 6.

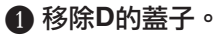

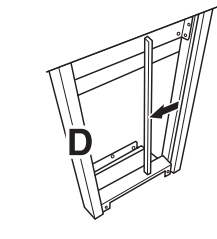

C 解開並拉直捆著的踏板線。

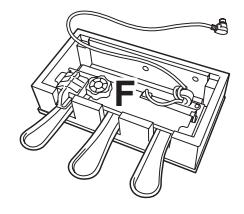

F 使用三個螺絲**M**,將**F**安裝至**D**。 D **M** 7. 連接踏板線。 ❶ 將踏板線插入踏板連接孔。使箭 頭端朝向前(鍵盤方向)。若插 頭不符時,請勿強行插入。請檢 查插頭方向是否正確,然後再重 新插入連接孔。確實地插入踏板 連接線直到連接線金屬插頭的部 分完全看不見為止,否則踏板將 可能無法正確運作。 正確 15 D 錯誤 ম 將踏板線對準並置入 D的溝 **❷** 使踏板線穿過D || ❸ 與E。 槽,然後再將溝槽蓋子正確地 安裝上去。 E 使用兩個螺絲帽**K**組合零件**G**的保護蓋。 <sup>4</sup> **NG** CVP-809PWH **CVP-809B \ CVP-809B \ CVP-809B \ CVP-809B \ CVP-809B \ CV** CVP-809PE **N** 5

D 將踏板線穿過**D**的下方到主琴體的後方。

0

Ē

E 將零件**F**放在零件**D**的托架上方。

 $\bm{6}$ 

١D

將電源線插入**[AC IN]**插孔。 8.

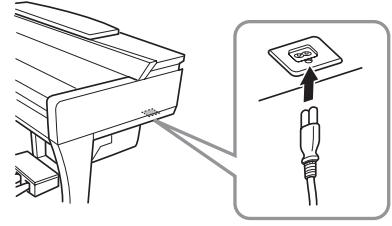

 $9$ . 旋轉調整器,直到踏板箱緊貼地板為止。

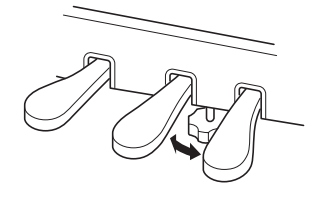

 $10.$  組裝耳機掛架。

如圖所示,使用2個螺絲P來組裝耳機掛架。

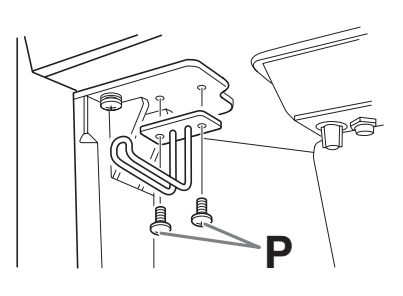

- 組裝完成後,請檢查下列事項。
- 是否還有剩下的零件?
- → 重新檢查組裝步驟並修正錯誤。
- 樂器是否遠離門及其它活動的物品?
- → 將樂器移動到適當的位置。
- 搖動樂器時是否會聽到嘎嘎的聲響?
- → 旋緊所有螺絲。
- 的物品?<br><br>的聲響?<br>嗄嘎的聲音或移位?<br>牢地插入插座?<br><br>CVP-809/805 使用説明書 119 • 踩踏板時踏板箱是否會發出嘎嘎的聲音或移位?
- → 轉動調整器, 使其緊貼地面。
- 踏板連接線和電源線是否牢牢地插入插座?

F (**CVP-809PWH**)連接兩個螺帽**K**。

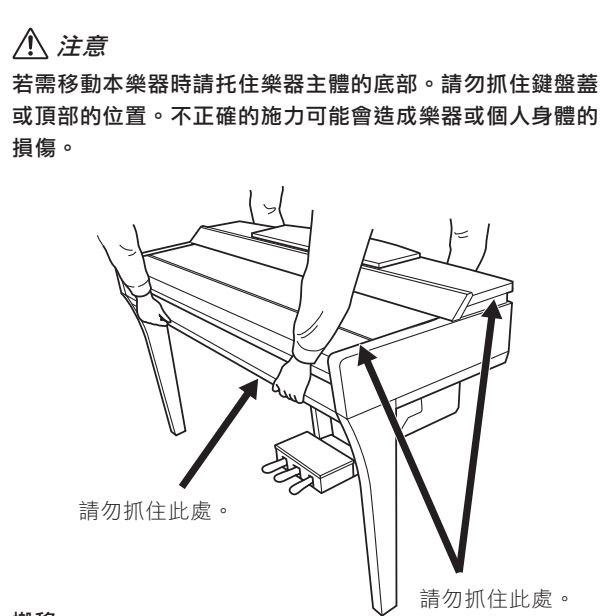

#### 搬移

若您搬家,您可以將本樂器連同您其他物品一起搬運。您可 直接搬動它(組裝狀態),也可將其拆卸為首次從包裝箱 中取出前的狀態。搬運時請以水平方向搬動鍵盤,並請勿將 其靠在牆上或將其直立起來。請勿使樂器受到劇烈振動或衝 擊。搬運維持組裝狀態的樂器時,請確認所有螺絲都已正確 旋緊並且沒有因為移動樂器而鬆脫。

### 注意

如果在彈奏鍵盤時樂器本體吱吱作響或不穩,請查看組裝示 意圖並旋緊所有螺絲。

# **CVP-805**組裝

### 注意

- 請在具有足夠空間的平坦地面上組裝。
- 請注意不要弄混各個零件,並請按正確的指示安裝所有零件。 請依照下列步驟進行組裝。
- 組裝工作至少需由兩個人共同執行。
- 請務必使用下述正確尺寸的螺絲。若使用不正確的螺絲尺寸, 可能會導致損壞。
- 各零件組裝完成後請務必確認旋緊所有螺絲。
- 若需要進行拆卸,請採取與下列步驟相反的順序操作。

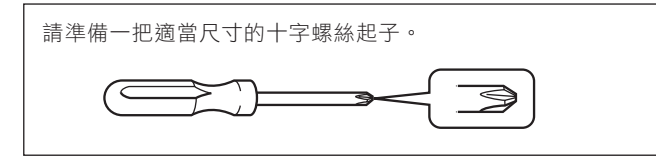

取出包裝盒內所有零件並確認所有品項。

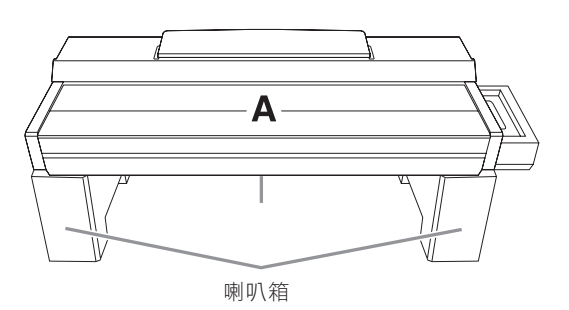

為避免損壞A下方的喇叭箱,請將A放在保麗龍墊的上方。並確認 保麗龍墊沒有觸碰到喇叭箱。

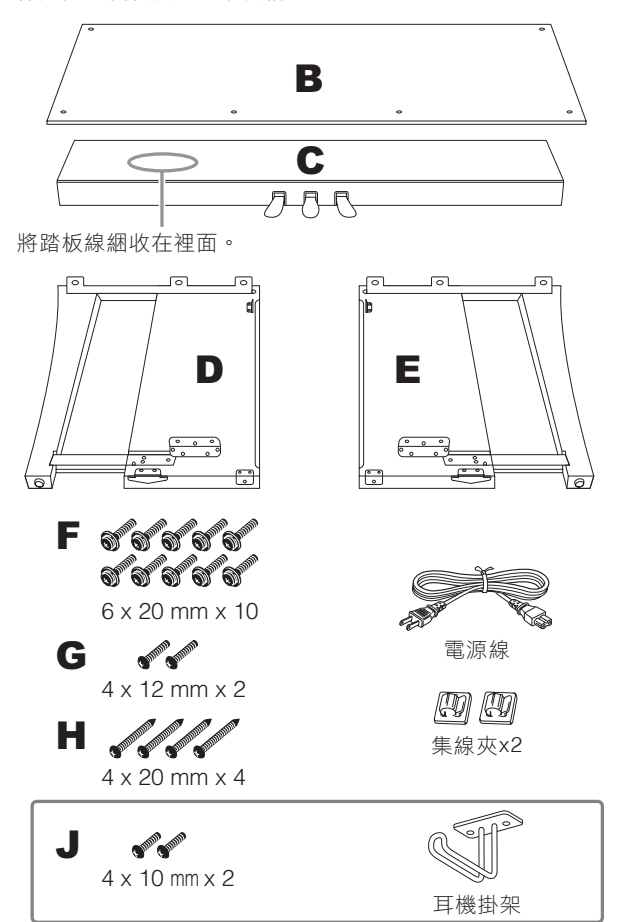

- 將**D**及**E**組裝至**C**。 1.
- B 如圖所示,放置部件**C**、**D**和**E**。
- C 解開並拉直捆著的踏板線。您將在步驟**5**的時候使 用到紮帶。
- D 旋入**4**個螺絲**F**,將**D**及**E**組裝至**C**。固定時將部件**D** 和**E**向**C**的方向推。

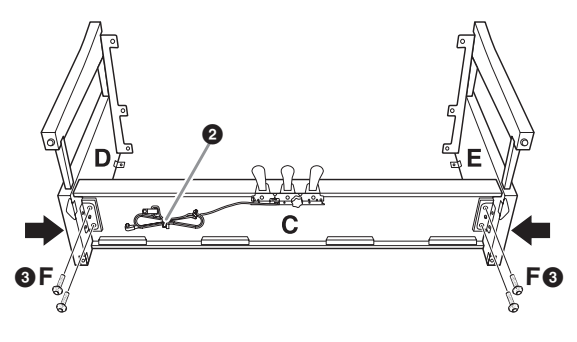

- 連接**B**。 2.
- B 用部件**D**和**E**上的托架孔對準部件**B**的上側的孔, 用手擰緊**2**個螺絲**G**,將部件**B**的上角安裝到部件**D** 和**E**上。這些螺絲將在步驟**4-3**中牢牢擰緊。
- C 使用**4**個螺絲**H**固定**B**的底部。

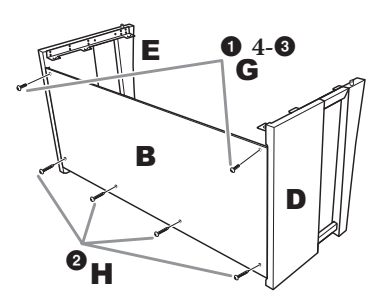

## 組裝**A**。 3.

請確認將您的手握在距離主機底端15公分的上緣。 安裝時,請務必使雙手離開部件A的兩端15 cm以 上。部件D和E頂部的突出部分應被插入部件A底部 的孔中。

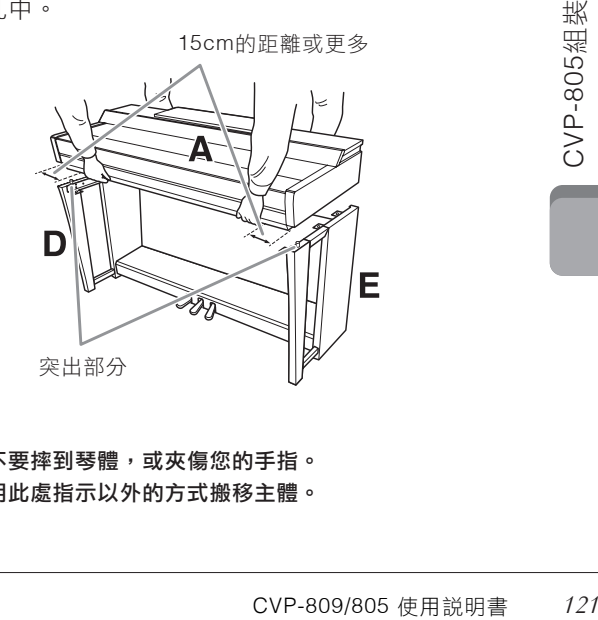

注意

• 請小心不要摔到琴體,或夾傷您的手指。

• 請不要用此處指示以外的方式搬移主體。

- 將**A**固定。 4.
- B 調整**A**的位置,使置於**D**和**E**間**A**兩側的尾端左右均 等(由正面看起來)。
- C 使用**6**個螺絲**J**由前方固定**A**。
- D 部件**B**已在步驟**2-1**中安裝完畢,用力擰緊部件**B**頂 部的螺絲**G**。

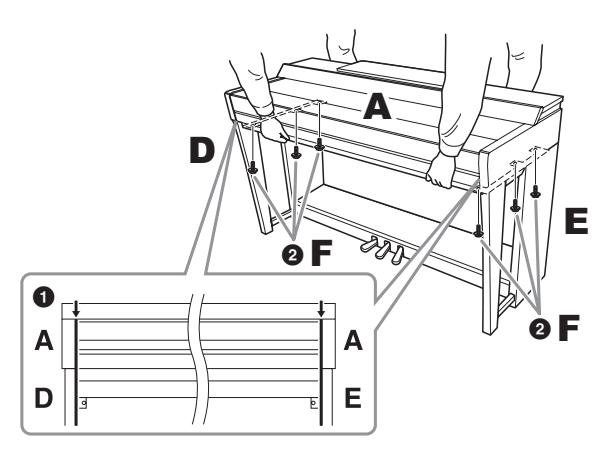

連接踏板線及電源線。 5.

### ● 將踏板線接頭插入踏板連接孔。

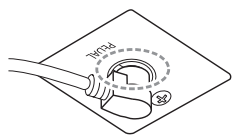

確實地插入踏板連接線直到連接 線金屬插頭的部分完全看不見為 止,否則踏板將可能無法正確運 作。

- ▲ 如圖所示,將集線夾安裝至後方背板上,然後將接 線扣入集線夾。
- **4 使用一根紮帶將鬆散的踏板線綁起來。**
- E 將電源線接頭插入**[AC IN]**插孔。

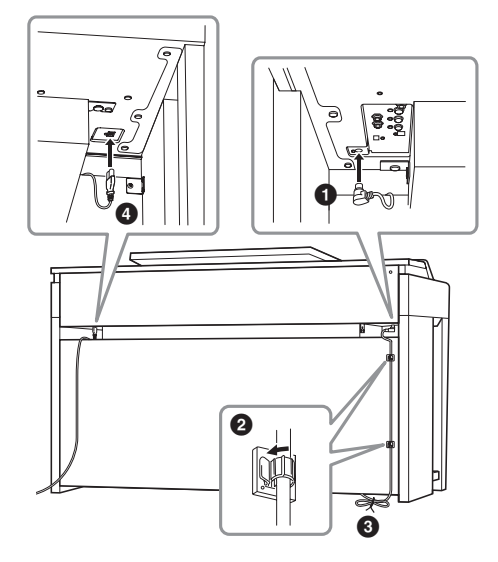

 $6$ . 旋轉調整器,直到踏板箱緊貼地板為止。

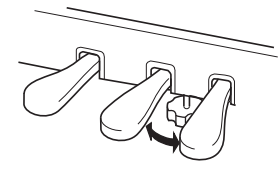

- 7. 組裝耳機掛架。
	- 如圖所示,使用2個螺絲組裝耳機掛架。

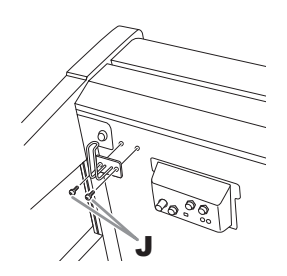

- 組裝完成後,請檢查下列事項。
- 是否還有剩下的零件?
- → 重新檢查組裝步驟並修正錯誤。
- 樂器是否遠離門及其它活動的物品?
- → 將樂器移動到適當的位置。
- 搖動樂器時是否會聽到嘎嘎的聲響?
- → 旋緊所有螺絲。
- 踩踏板時踏板箱是否會發出嘎嘎的聲音或移位?
- → 轉動調整器,使其緊貼地面。
- 踏板連接線和電源線是否牢牢地插入插座?

### 注意

若需移動本樂器時請托住樂器主體的底部。請勿抓住鍵盤蓋 或頂部的位置。不正確的施力可能會造成樂器或個人身體的 損傷。

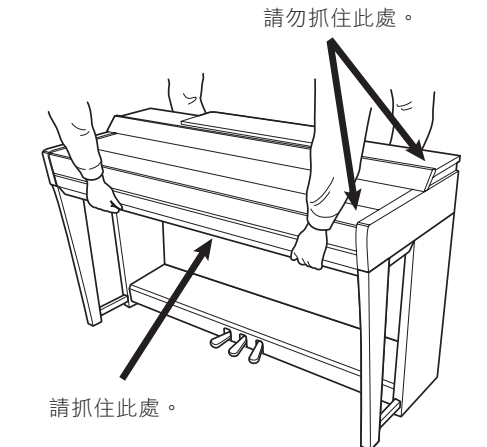

#### 搬移

若您搬家,您可以將本樂器連同您其他物品一起搬運。您可 直接搬動它(組裝狀態),也可將其拆卸為首次從包裝箱 中取出前的狀態。搬運時請以水平方向搬動鍵盤,並請勿將 其靠在牆上或將其直立起來。請勿使樂器受到劇烈振動或衝 擊。搬運維持組裝狀態的樂器時,請確認所有螺絲都已正確 旋緊並且沒有因為移動樂器而鬆脫。

注意 如果在彈奏鍵盤時樂器本體吱吱作響或不穩,請查看組裝示 意圖並旋緊所有螺絲。

# 故障排除

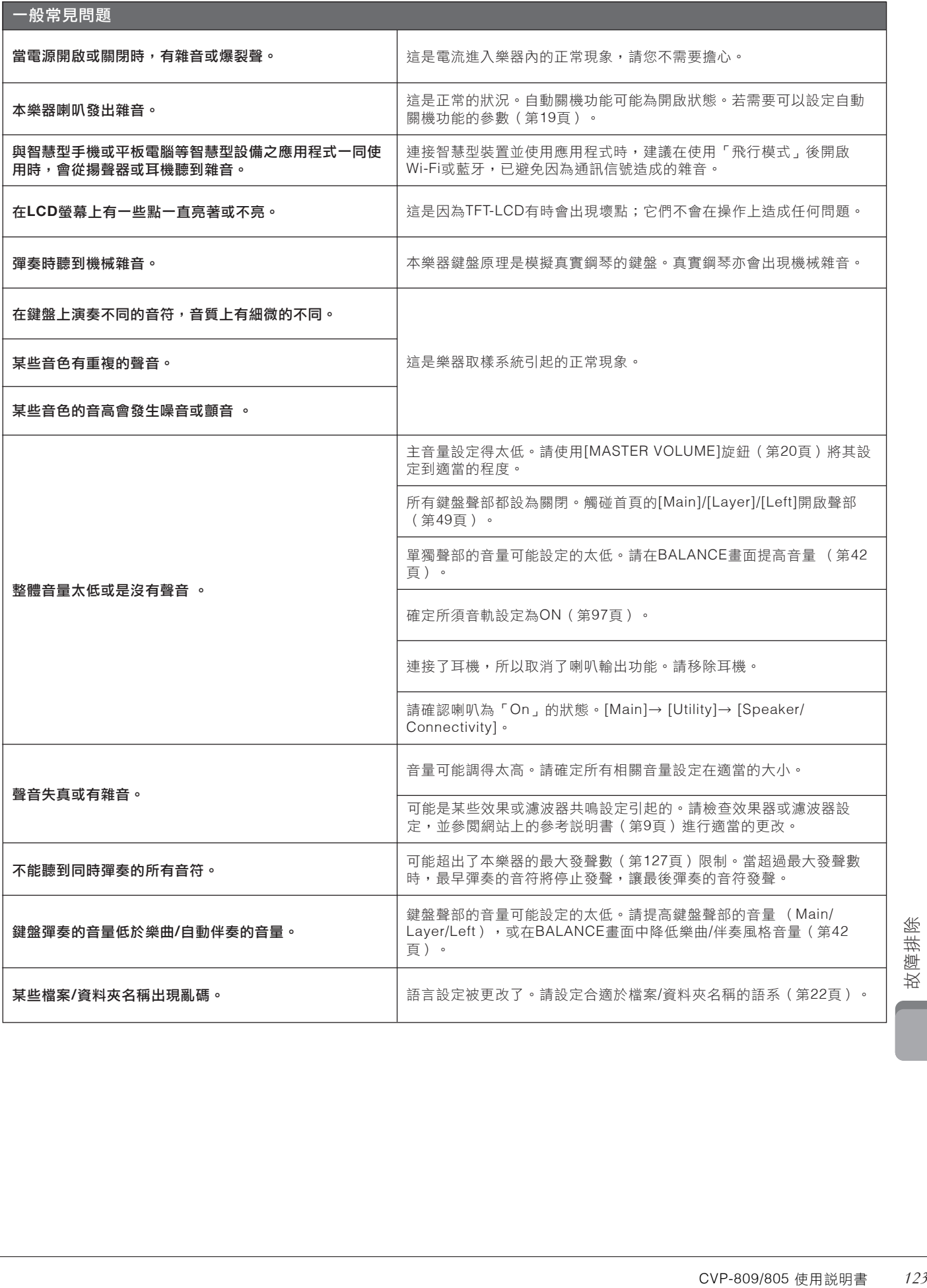

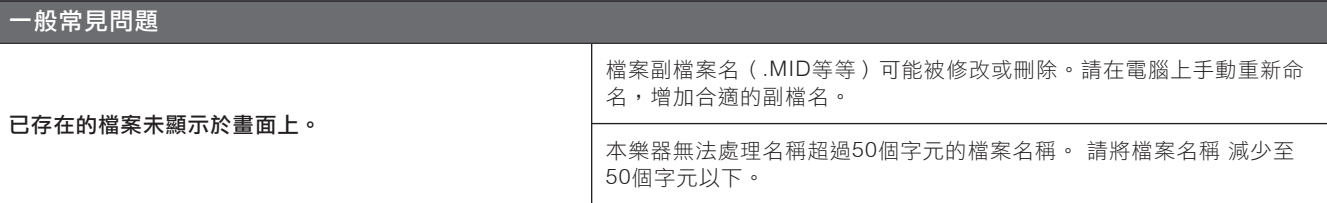

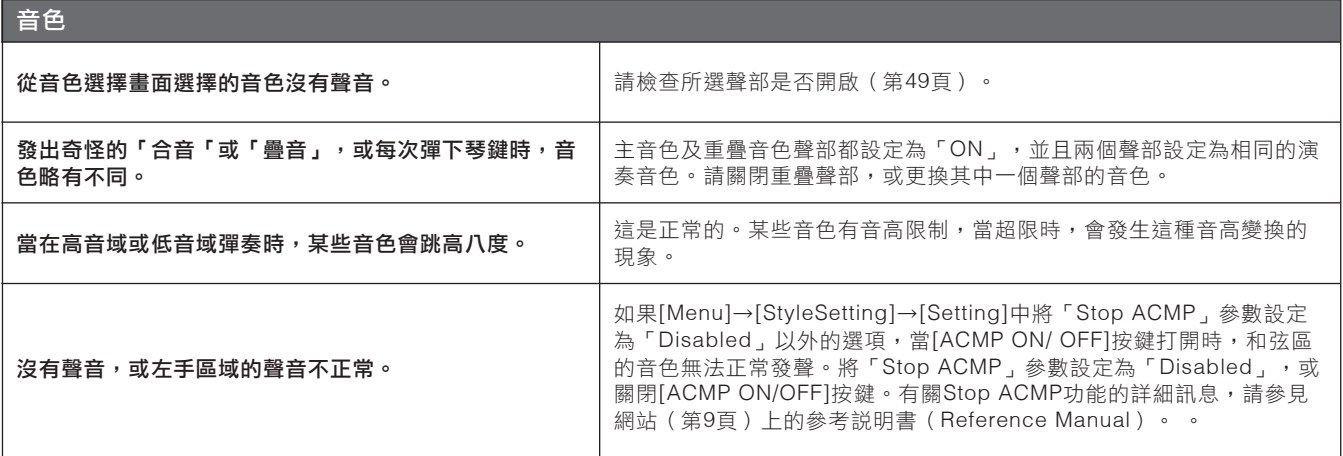

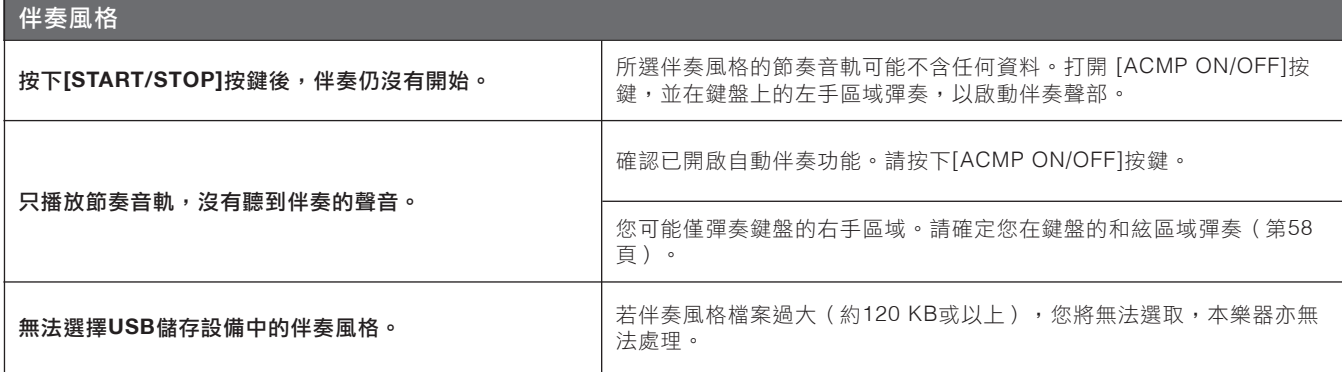

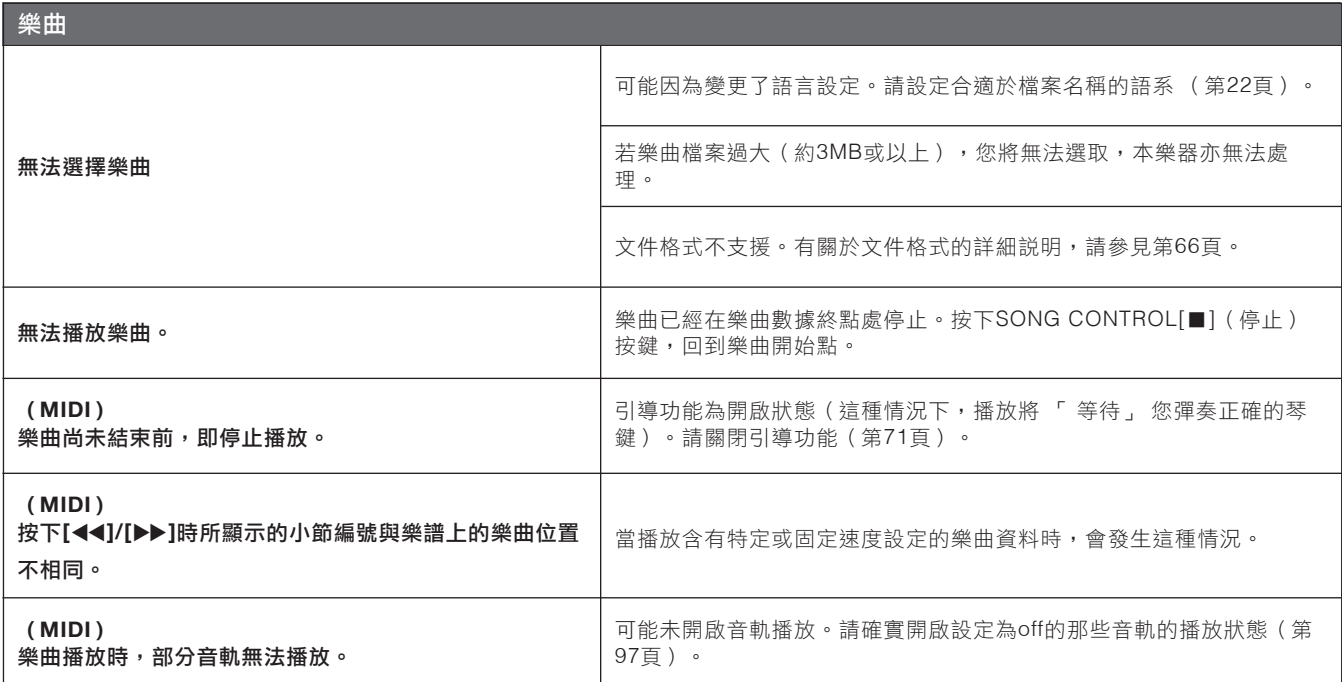

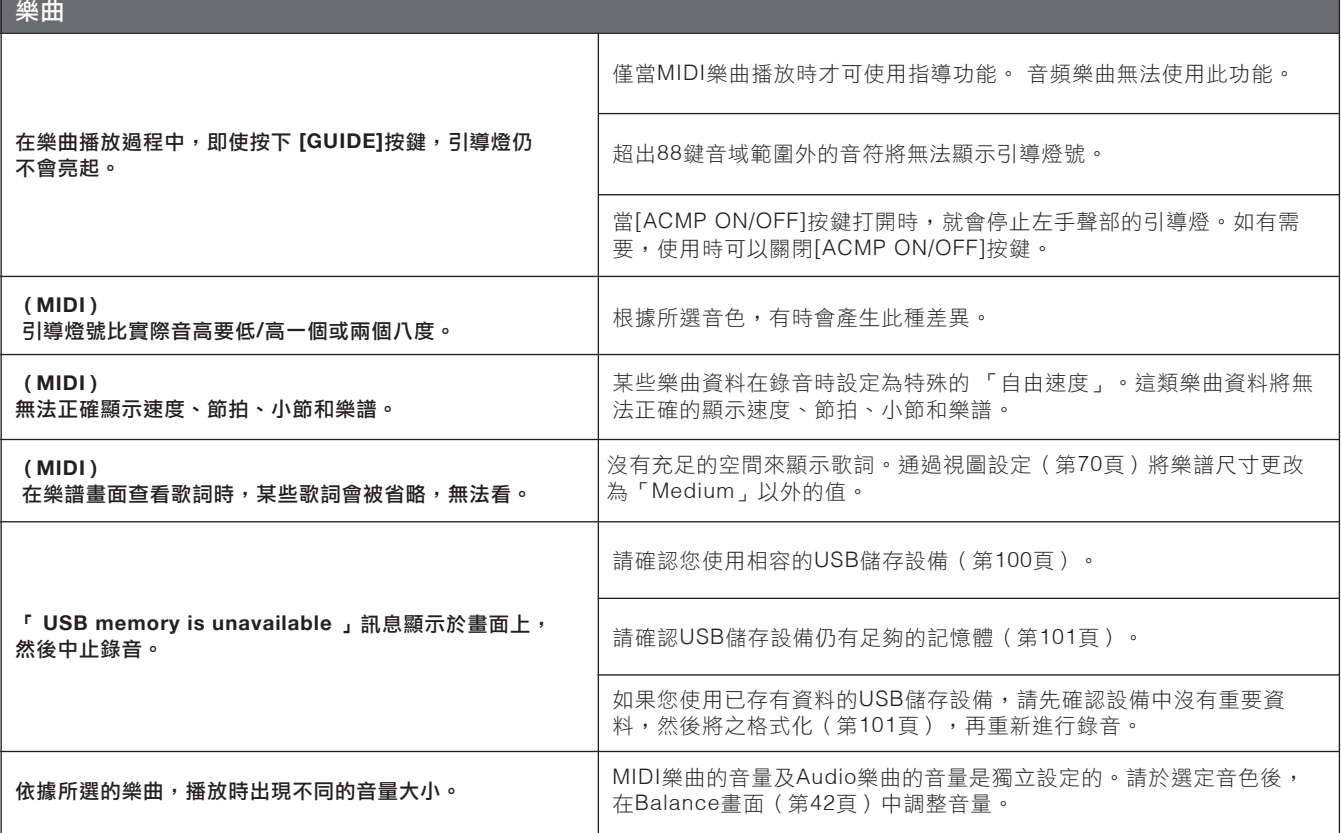

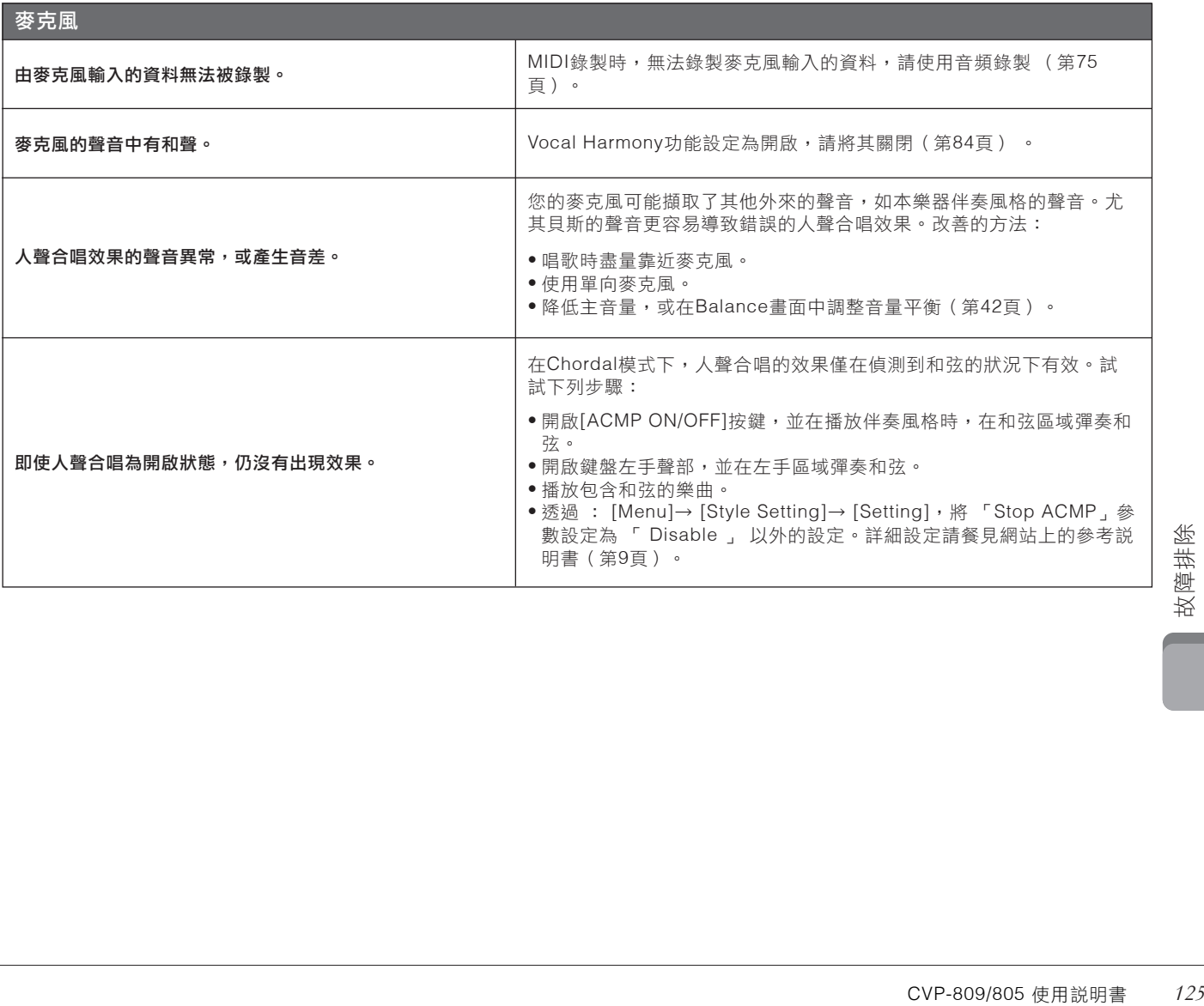

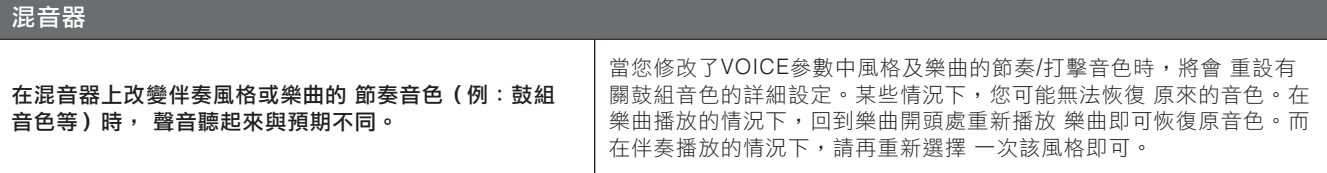

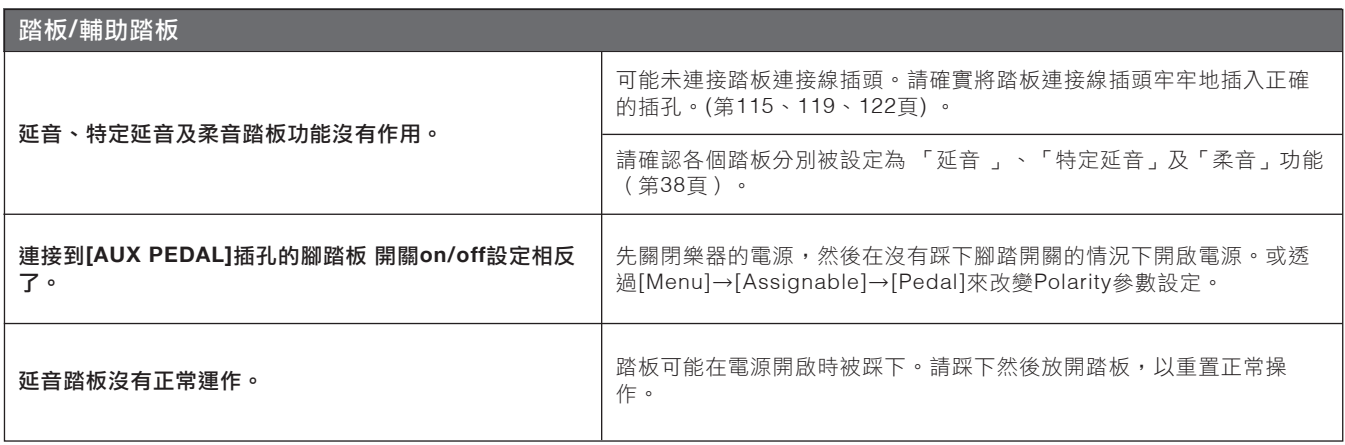

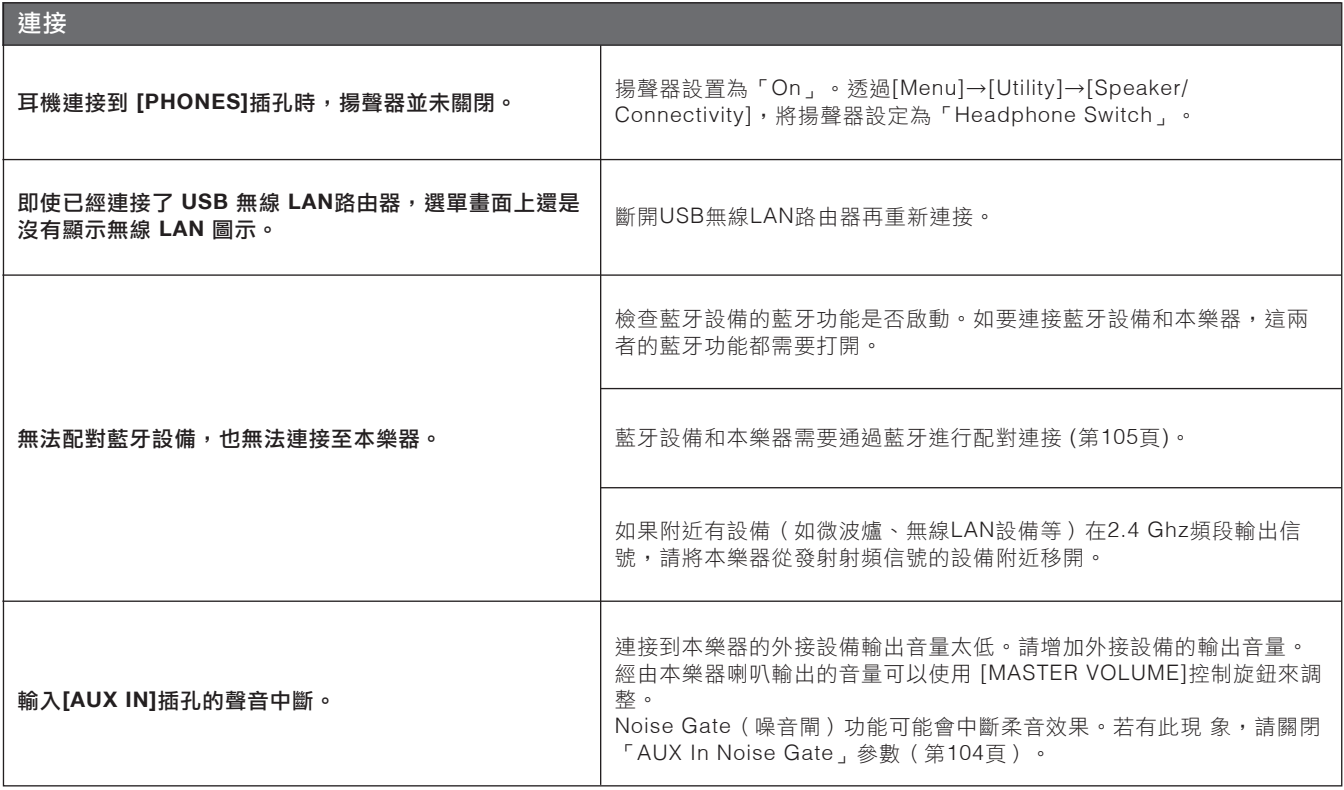

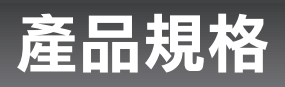

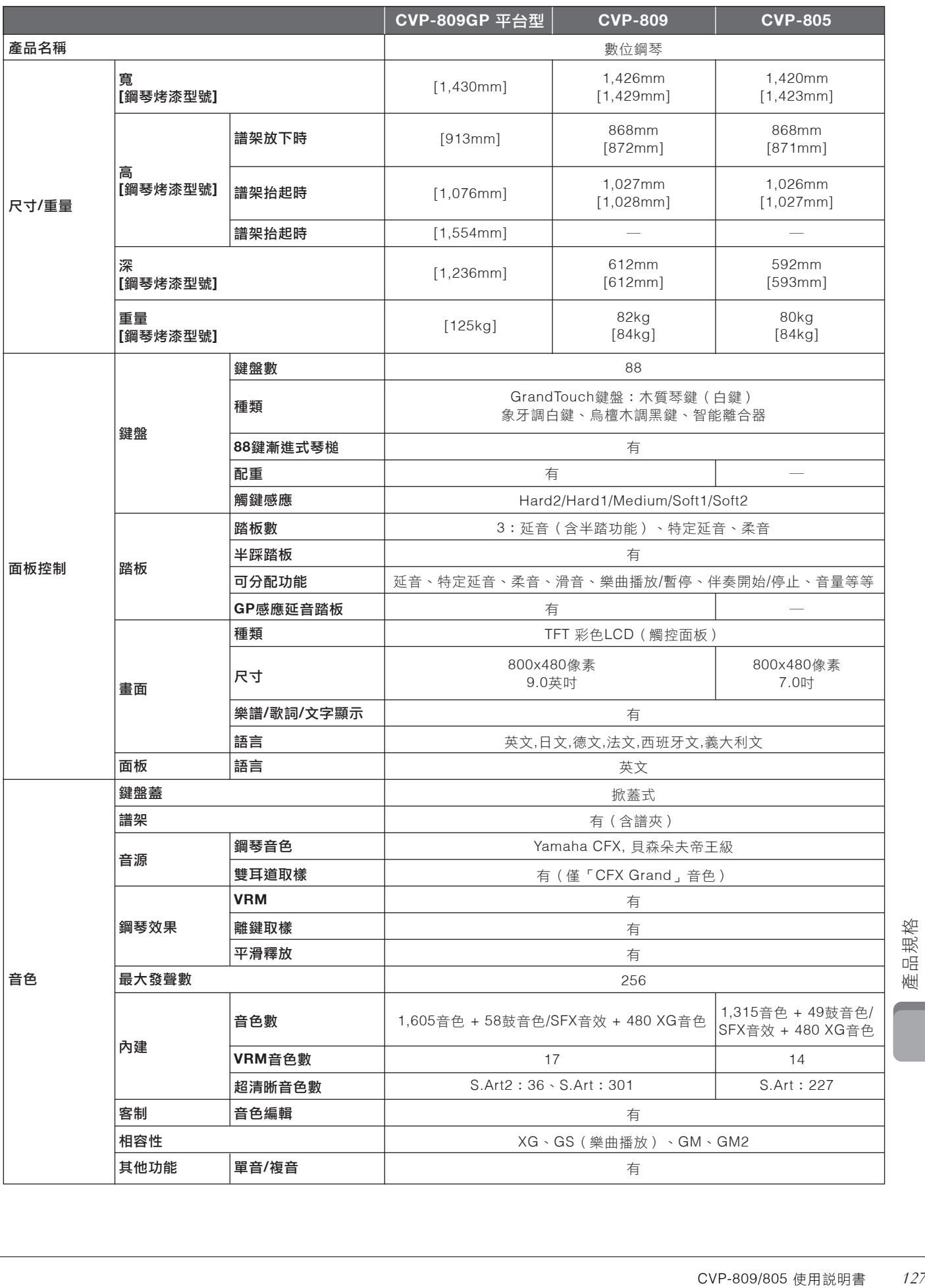

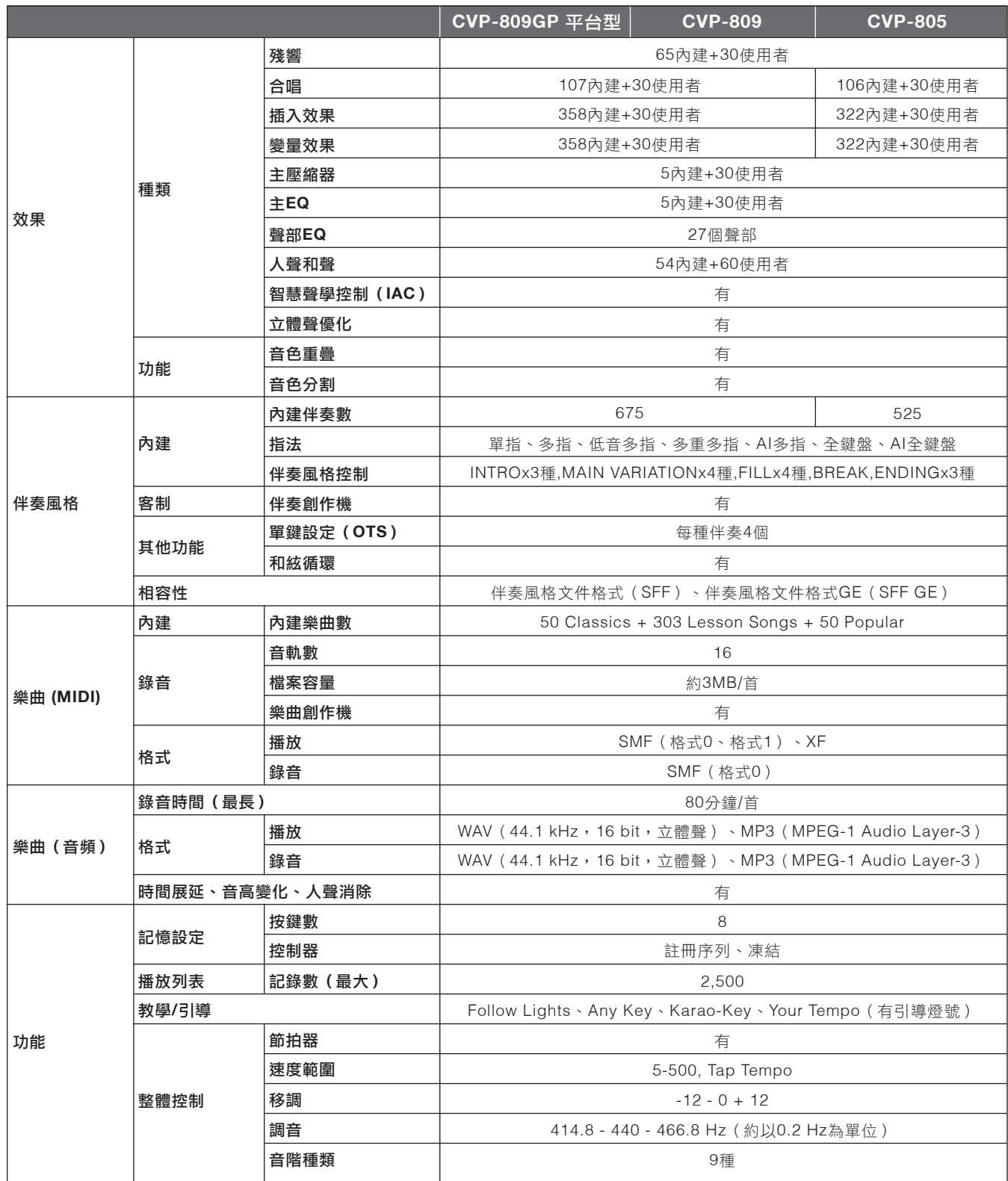

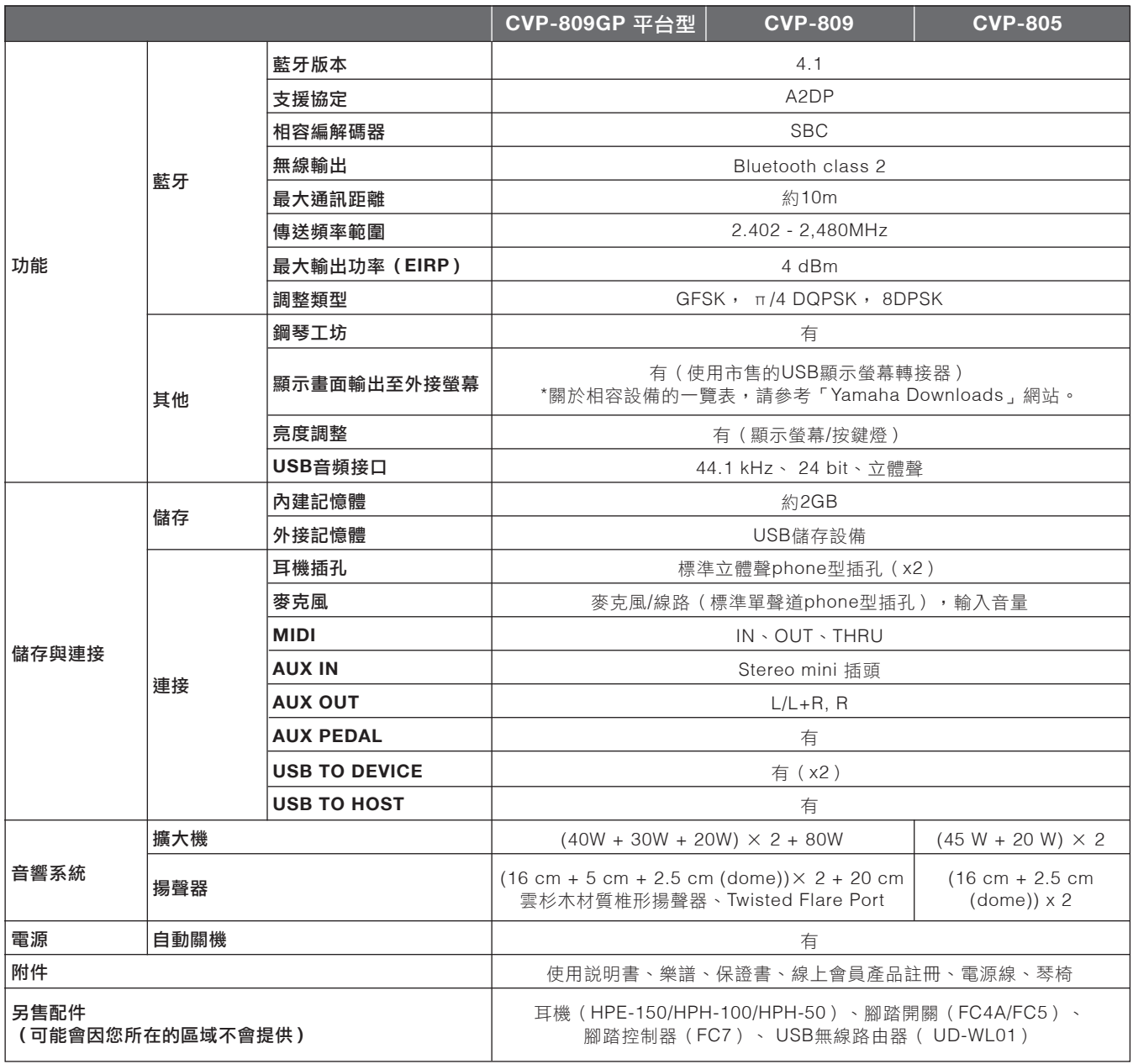

本説明書內規格表以及描述內容僅做參考作用。Yamaha公司保有隨時更改、修正產品或規格之權益,恕不另行通知。規格、 配備及選 購商品將因所在地不同而異,詳情請洽您所在地的Yamaha經銷商。

## $\mathbf{A}$

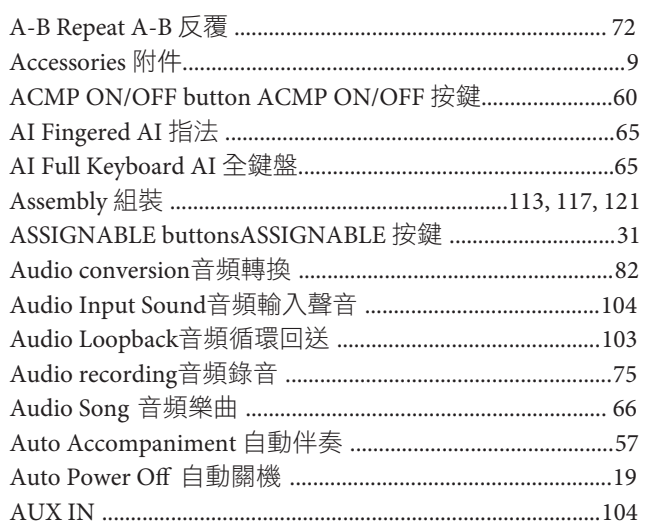

### $\overline{B}$

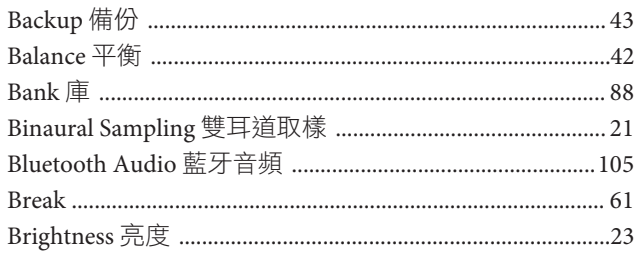

## $\mathbf C$

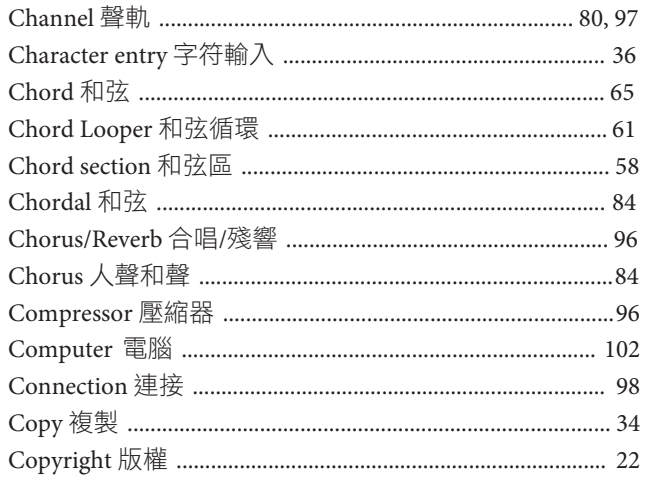

## $\mathbf{D}$

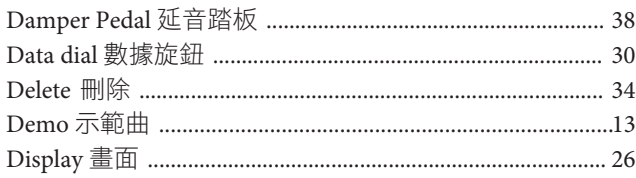

## $\mathbf E$

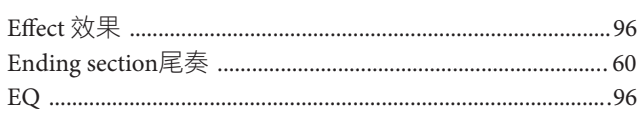

### $\mathbf{F}$

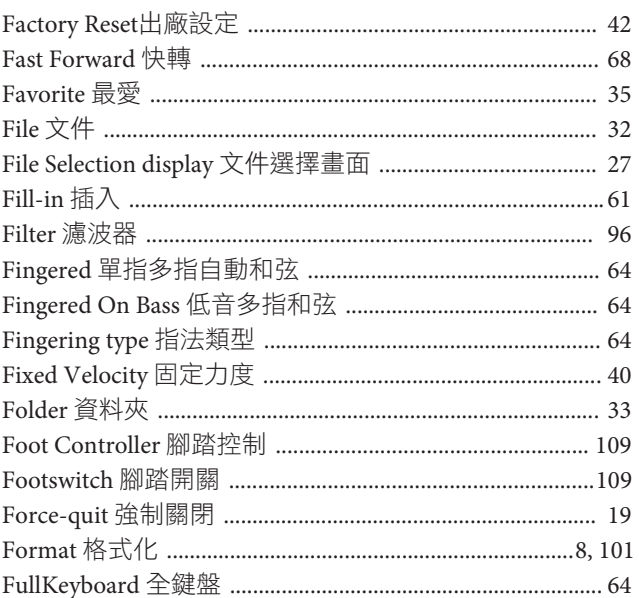

## $\mathbf G$

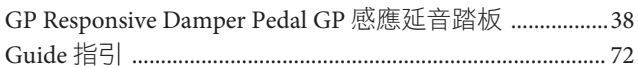

## $\mathbf H$

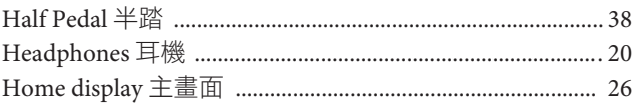

## $\mathbf I$

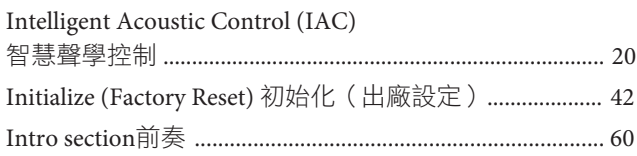

## $\mathbf K$

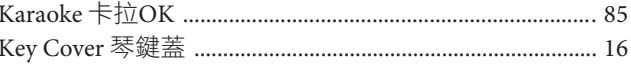

## ${\bf L}$

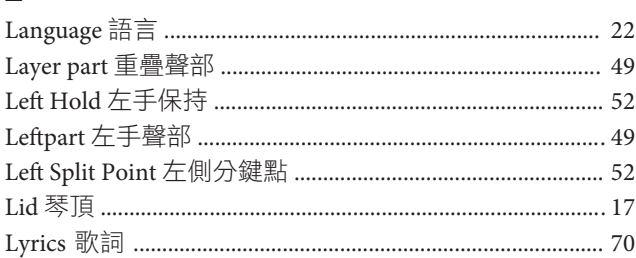

### $\mathbf{M}$

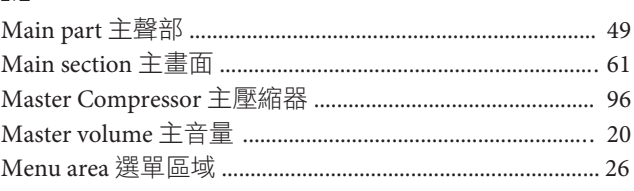

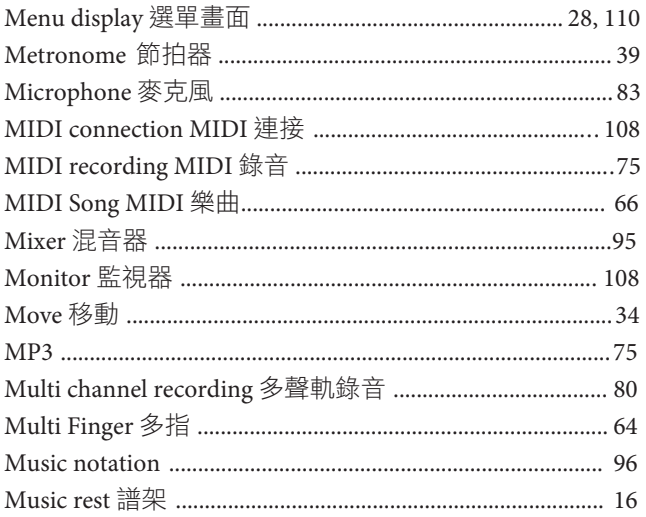

### $\overline{\mathbf{N}}$

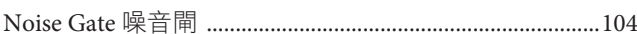

## $\overline{O}$

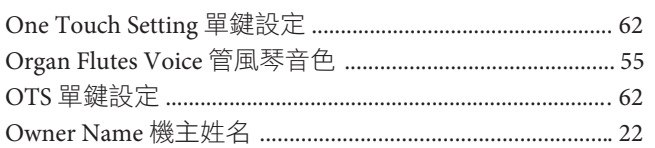

### $\mathbf{P}$

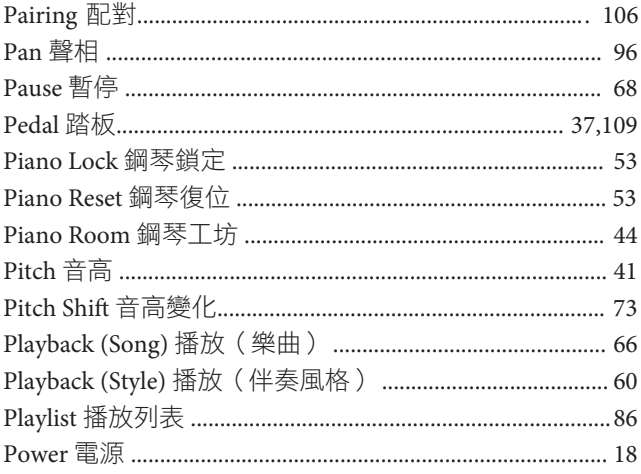

## $\mathbf R$

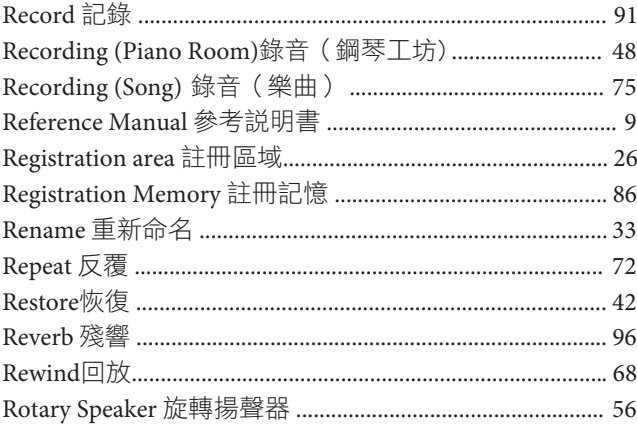

## $\mathbf S$

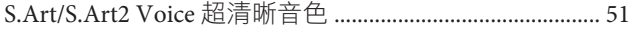

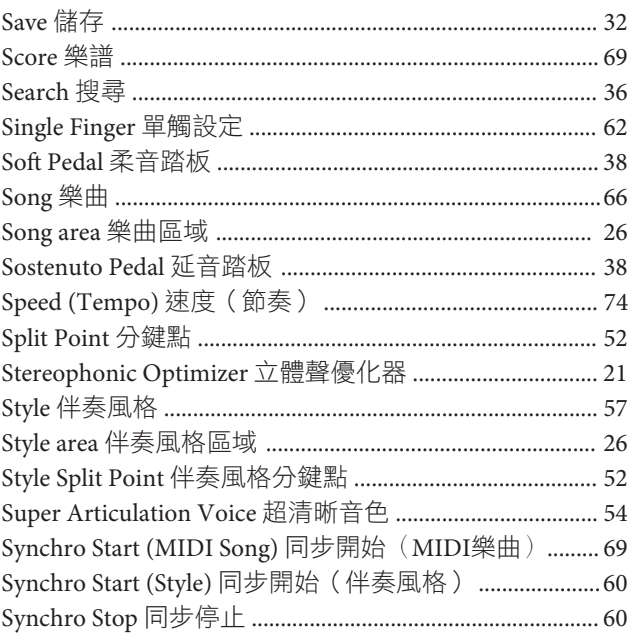

### $\mathbf{T}$

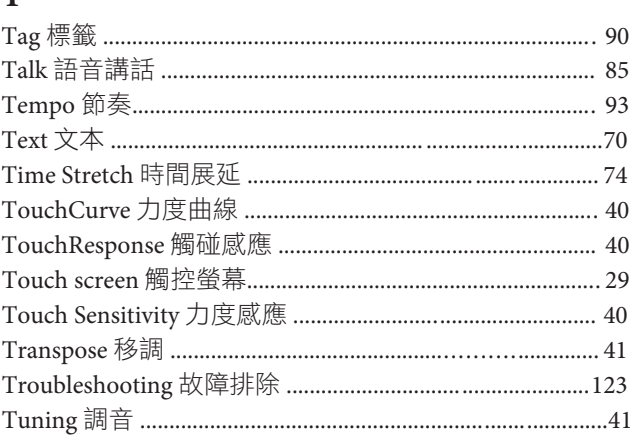

## $\mathbf U$

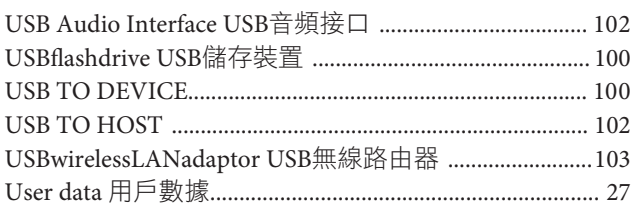

### $\overline{\mathbf{V}}$

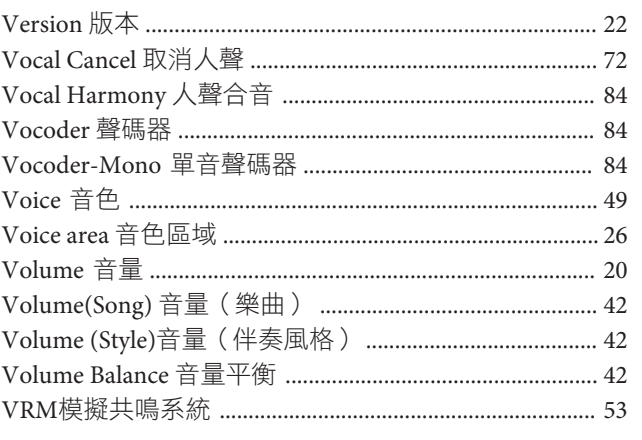

## W

................ 75

# **MEMO**

# **MEMO**

# **MEMO**

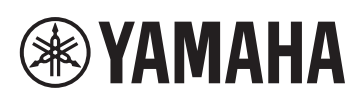

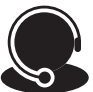

免付費商品諮詢專線: **0809-091388 (**週一~週五**9:00-18:00)**

台灣山葉音樂股份有限公司<br>YAMAHA MUSIC & ELECTRONICS TAIWAN CO. LTD.

22063新北市板橋區遠東路1號2樓 TEL:(02)7741-8888 FAX:(02)7739-5558 tw.yamaha.com

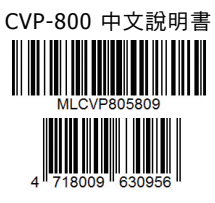

Yamaha Global Site: www.yamaha.com Yamaha Downloads: download.yamaha.com 2019.08